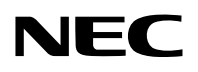

**جهاز العرض الضوئي**

## */W382MC/W372ME/U342ME/U382ME /X372MC/X422MC/X402ME/W332MC X302MC/X342MC*

**دليل المستخدم**

يُرجى زيارة موقعنا على شبكة الإنترنت للاطلاع على دليل المستخدم في إصداره الأخير : https://www.nec-display.com/dl/en/pj\_manual/lineup.html

• الطرازات X302MC و X342MC و X422MC و W332MC و U342ME ال يتم توزيعها في أمريكا الشمالية. طرازات NP-ME382U/NP-ME342U/NP-ME372W/NP-MC382W/NP-MC332W/NP-ME402X/NP-MC422X/NP-MC372X/ NP-MC342X/NP-MC302X

- Apple و Mac و OS Mac و MacBook و iMac هي عالمات تجارية تابعة لشركة Inc Apple، ومسجلة في الواليات المتحدة األمريكية وغيرها من الدول.
- كما تعد أنظمة Microsoft و Windows و Vista Windows و 7 Windows و Explorer Internet و Framework NET و PowerPoint عالمات تجارية مسجلة أو عالمات تجارية تابعة لشركة Microsoft في الواليات المتحدة و/أو غيرها من الدول.
- MicroSaver هي عالمة تجارية مسجلة لشركة Group Products Computer Kensington وهي أحد الشركات التابعة لشركة .ACCO Brands
- . AccuBlend و MultiPresenter و MultiPresenter و Virtual Remote هي علامات تجارية أو علامات تجارية مسجّلة لشركة<br>NEC Display Solutions, Ltd. في اليابان والولايات المتحدة ودول أخرى.
- HDMI و Interface Multimedia Definition-High وشعار HDMI ّ هي عالمات تجارية أو عالمات تجارية مسجلة لشركة .Inc ,Administrator Licensing HDMI في الواليات المتحدة ودول أخرى.

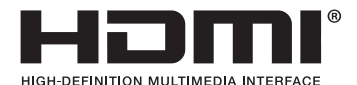

- PJLink هي إحدى العالمات التجارية المتقدمة لنيل حقوق العالمات التجارية في اليابان والواليات المتحدة األمريكية والعديد من الدول والمناطق الأخرى.
- Alliance Fi-Wi.® Fi-Wi <sup>و</sup>RAlliance Fi-Wi <sup>و</sup>R(2WPA ,WPA (Access Protected Fi-Wi هي عالمات تجارية مسجلة لدى منظمة
	- ray-Blu هي عالمة تجارية لدى جمعية Association Disc ray-Blu.
- CRESTRON و ROOMVIEW عبارة عن عالمات تجارية مسجلة لشركة Electronics Crestron وتوجد في الواليات المتحدة وغيرها من الدول.

Ethernet هي إما علامة تجارية مسجلة أو علامة تجارية لشركة Fuji Xerox Co., Ltd.

- ّ أسماء المنتجات األخرى والشعارات المذكورة في هذا الدليل قد تكون عالمات تجارية أو عالمات تجارية مسجلة لمالكيها.
- يستخدم نظام تشغيل Tool Remote Virtual برنامج library DDC/C2WinI، وهو أحد منتجات شركة Ltd Nicomsoft© .
- تراخيص برنامج LGPL/GPL يشتمل هذا المنتج على برنامج يحمل رخصة جنو العمومية (GPL (ورخصة جنو العمومية الصغرى )LGPL )وغيرها. لمزيدٍ من المعلومات حول كل برنامج، راجع ملف "readme.pdf" الموجود داخل مجلد "about GPL&LGPL" على القرص المدمج المرفق مع الجهاز.

#### **مالحظات**

- (1) ال يجوز طباعة محتويات دليل االستخدام بشكل جزئي أو كلي دون الحصول على تصريح بذلك.
	- (2) محتويات هذا الدليل عرضة للتغيير دون إخطار مسبق.
- (3) تم إعداد هذا الدليل بعناية كبيرة، لذا يرجى االتصال بنا عند مالحظة أية نقاط مثيرة للشك أو أخطاء أو أجزاء محذوفة.
- (4) بخالف ما تنص عليه المادة (3)، لن تتحمل شركة NEC أدنى مسؤولية حول أية ادعاءات تتعلق بتلف الجهاز أو أي أمور أخرى تنجم عن استخدام جهاز العرض.

## **معلومات مهمة**

## **احتياطات السالمة**

## **االحتياطات**

<span id="page-2-0"></span>يرجى قراءة هذا الدليل بعناية قبل استخدام جهاز عرض NEC ً واالحتفاظ به في متناول يديك للرجوع إليه مستقبال.

تنبيه

إليقاف تشغيل مفتاح الطاقة الرئيسي، تأكد من فصل المقبس من مأخذ التيار الكهربائي. ينبغي تركيب مقبس مأخذ التيار الكهربائي أقرب ما يمكن إلى الجهاز بحيث يسهل الوصول إليه.

## تنبيه  $\mathcal{A}$

ً تجنب فتح الغطاء الخارجي للجهاز منعا للتعرض لصدمة كهربائية. توجد مكونات عالية الفولطية بالداخل. ّ لذا يجب الرجوع إلى فنيي الصيانة المؤهلين إلجراء عمليات الصيانة.

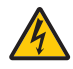

هذا الرمز يحذر المستخدم من وجود فلطية غير معزولة داخل الوحدة وقد تكفي إلحداث صدمة كهربائية. لذلك، فمن الخطير مالمسة أي جزء من أي نوع داخل الوحدة.

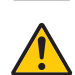

ينبه هذا الرمز المستخدم إلى وجود معلومات مهمة حول تشغيل الوحدة وصيانتها. لذا يجب قراءة هذه المعلومات بعناية لتجنب حدوث مشكالت.

تحذير: لتفادي نشوب حريق أو حدوث صدمة، ال تقم بتعريض الوحدة لألمطار أو الرطوبة. وتجنب أيضًا استخدام مقبس الوحدة مع كبل إطالة أو أي مأخذ آخر للتيار الكهربائي، إلا إذا كان بالإمكان إدخال شعب المقبس في هذا المقبس ً أو المأخذ إدخاال ً كامال.

تنبيه

تجنب عرض الصور الثابتة لفترة زمنية طويلة. ًا. قد يتسبب ذلك في بقاء هذه الصور على سطح لوحة LCD مؤقت وفي حال حدوث ذلك، فاستمر في استخدام جهاز العرض. وستختفي الخلفية الثابتة الناتجة عن الصور السابقة.

## **التخلص من الجهاز المستعمل**

**في االتحاد األوروبي** ينص التشريع الأوروبي المطبق في كل الدول الأعضاء في الاتحاد الأوربي على التخلص من مخلفات المنتجات الكهربائية والإلكترونية التي تحمل العلامة (الموجودة إلى جهة اليمين) بعيدًا عن القمامة المنزلية العادية. ويشمل ذلك أجهزة العرض الضوئي وملحقاتها الكهربائية. لذا عند التخلص من مثل هذه المنتجات، يرجى اتباع إرشادات السلطات المحلية في بلدك و/أو استشارة المتجر الذي ابتعت منه المنتج. يتم إعادة استخدام المنتجات المستعملة وإعادة تدويرها على نحوٍ ملائم بعد جمعها. حيث يسهم هذا المجهود في تقليل المخلفات<br>. والتأثير السلبي لها على صحة اإلنسان وعلى البيئة، إلى أقل درجة ممكنة. لا تنطبق العلامة الموجودة على المنتجات الكهربائية والإلكترونية إلا على الدول الأعضاء في الاتحاد الأوروبي حاليًا. **خارج االتحاد األوروبي** إذا كنت ترغب في التخلص من المنتجات الكهربائية واإللكترونية المستعملة خارج االتحاد األوروبي، يرجى االتصال بالسلطة المحلية والسؤال عن الطريقة الصحيحة للتخلص منها.

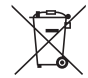

**لالتحاد األوروبي:** يشير الصندوق الذي يوضع عليه عالمة X أن البطاريات المستخدمة ال ينبغي وضعها مع النفايات المنزلية العادية! فهناك نظام منفصل لتجميع البطاريات المستخدمة للقيام بعمليتي المعالجة والتدوير على نحو مالئم وبما يتوافق مع القانون.

**ًا لتوجيه االتحاد األوربي EC،2006/66/ ال يمكن التخلص من البطارية بشكل غير مناسب، حيث ينبغي فصل البطارية لتجميعها من قبل وفق أحد تقني الخدمة المحلية.**

### **عوامل األمان المهمة**

يتمثل الغرض من تعليمات األمان الواردة في إطالة العمر االفتراضي للجهاز وتفادي نشوب الحرائق أو حدوث صدمات كهربائية. لذا يرجى قراءتها بعناية ومراعاة جميع التحذيرات.

## **التركيب**

- **•** ال تضع جهاز العرض في الظروف التالية: - فوق سطح أو حامل أو منضدة غير ثابتة. - بالقرب من المياه أو الحمامات أو الغرف التي ترتفع بها نسبة الرطوبة. - تحت أشعة الشمس المباشرة أو بقرب السخانات أو األجهزة المشعة للحرارة. - في بيئة مليئة بالأتر بة أو الدخان أو البخار . - فوق ورقة أو قطعة قماش أو بساط أو سجادة. **•** إذا كنت ترغب في تركيب جهاز العرض بالسقف، اتبع ما يلي: - ال تحاول تركيب جهاز العرض بنفسك. - يجب تركيب جهاز العرض بمعرفة الفنيين المؤهلين لضمان التركيب الصحيح وتقليل خطر اإلصابة الجسدية. - وبالإضافة إلى ذلك، يجب أن يكون السقف قويًا بما يكفي لتثبيت الجهاز ، فضلاً عن وجوب تركيب الجهاز وفقًا لأي قوانين محلية خاصة. - يرجى االتصال بالموزع للحصول على المزيد من المعلومات. ّب تثبيت وتخزين جهاز العرض في الظروف الواردة فيما يلي، فقد يؤدي عدم اتباع هذه اإلرشادات إلى تعطل الجهاز. **•** تجن - في مجاالت مغناطيسية قوية - في أجواء من الغازات المسببة للتآكل
	- في الهواء الطلق
	- **•** إذا تم تسليط إضاءة شديدة كأشعة الليزر نحو العدسات، فقد يؤدي ذلك إلى حدوث عطل.

تنبيه

هذا الجهاز مصمم لالستخدام فقط عند توصيل كابل الطاقة بالطرف األرضي. إذا لم يتم توصيل كابل الطاقة بالطرف األرضي، فقد يتسبب ذلك في صدمة كهربائية. يرجى التأكد من تأريض كابل الطاقة بشكل مناسب.

### **معلومات عن الكابل**

استخدم كابالت معزولة أو كابالت بقلب حديدي لتجنب تداخل اإلشارات مع استقبال أجهزة الراديو والتلفزيون. للمزيد من التفاصيل، يرجى الرجوع إلى قسم «التوصيل» في دليل المستخدم هذا.

### تحذير

تنبيه

- تجنّب تغطية العدسة بغطاء العدسة أو ما يماثله عندما يكون الجهاز مشغّلًا، فقد يؤدي ذلك إلى انصهار الغطاء بفعل الحرارة المنبعثة من مخرج الضوء.
- **•** تجنب وضع أية أجسام قد تتأثر بالحرارة بسهولة أمام عدسة جهاز العرض. فقد يؤدي ذلك إلى انصهار هذه األجسام بفعل الحرارة المنبعثة من مخرج الضوء.

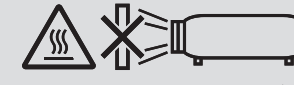

ّب رش الغازات القابلة لالشتعال إلزالة الغبار واألوساخ المتراكمة على العدسة والمرشحات. ً علما بأن عدم االلتزام بذلك قد يؤدي **•** تجن إلى نشوب حريق.

## **احرص على أن يكون جهاز العرض في وضع أفقي**

ينبغي ألا تتجاوز زاوية الميل بجهاز العرض 10 درجات، ولا يجب تثبيت جهاز العرض في أي وضع إلا على سطح المكتب أو بوحدة التثبيت بالسقف، وإال فقد يقل العمر االفتراضي للمصباح بشكل ملحوظ.

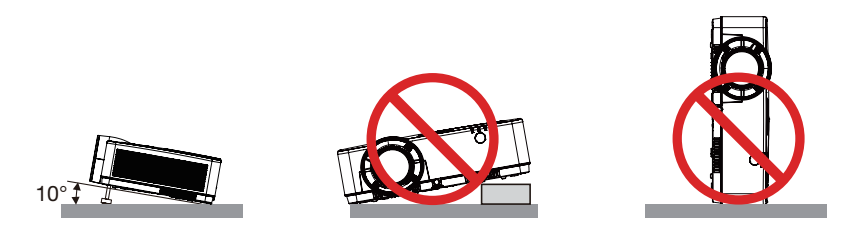

 **احتياطات الحماية من الحرائق والصدمات الكهربائية** 

- **•** تحقق من وجود تهوية كافية وعدم انسداد فتحات التهوية لمنع ارتفاع درجة الحرارة داخل جهاز العرض. اسمح بوجود مسافة تهوية ال تقل عن 4 بوصة (10سم) بين جهاز العرض والحائط.
- **•** تجنب لمس منفذ التهوية بالجهاز؛ فقد يتعرض للسخونة أثناء تشغيل الجهاز وبعد إيقاف تشغيله مباشرة. قد ترتفع حرارة بعض أجزاء جهاز العرض مؤقتًا إذا تم إيقاف تشغيله باستخدام زر الطاقة أو في حال فصل وحدة الإمداد بالتيار المتردد أثناء التشغيل العادي لجهاز العرض. توخ الحذر عند حمل جهاز العرض.

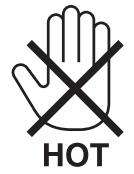

- **•** احرص على تجنب سقوط األجسام الغريبة كدبابيس الورق وقطع الورق الصغيرة داخل جهاز العرض. وال تحاول استرجاع أي منها حال ً حدوث ذلك. تجنب إدخال أية أجسام معدنية مثل األسالك أو مفكات البراغي داخل الجهاز. وفي حالة حدوث ذلك، افصل جهاز العرض فورا ّ واستخرج منه هذا الجسم بمعرفة فنيي الصيانة المؤهلين.
	- **•** ال تضع أية أجسام فوق جهاز العرض.
	- **•** ال تلمس مقبس توصيل الطاقة أثناء هبوب العواصف الرعدية. فقد يؤدي ذلك إلى حدوث صدمة كهربائية أو نشوب حريق.
- **•** روعي تصميم جهاز العرض ليعمل على وحدة إمداد بالطاقة بقدرة 240-100 فولت تيار متردد و 60/50 هرتز. لذا تأكد من توافر هذا الشرط في وحدة اإلمداد بالطاقة قبل البدء في استخدام الجهاز.
- لا تنظر إلى العدسة بينما جهاز العرض مشغّل. فقد يؤدي ذلك إلى إلحاق إصابة بالغة بعينيك. الملصق التالي المُشار إليه بالقرب من مكان تركيب العدسة على حاوية جهاز العرض يشير إلى أن جهاز العرض هذا مُصنّف ضمن فئة المخاطر 2 وفّقًا للمواصفة :6-62471 2015 ّ . وكما هو الحال مع أي مصدر ضوء ساطع، ال تحدق فى الشعاع الضوئي الصادر منه، 2015 62471-5: IEC 2RG.

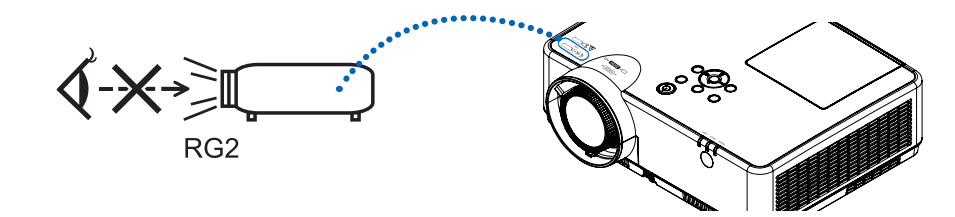

- احرص على إبعاد أية عناصر مثل العدسة المُكبَّرة عن مسار ضوء جهاز العرض<sub>.</sub> علمًا بأن الضوء المعروض من العدسة بمكنه التمدد، ّ ومن ثم فإن أي جسم غريب له القدرة على إعادة توجيه مسار الضوء الخارج من العدسة يمكنه التسبب في حدوث نتائج غير متوقعة مثل نشوب الحرائق أو إصابة العينين.
	- **•** تجنب وضع أية أجسام قد تتأثر بالحرارة بسهولة أمام منفذ التهوية بجهاز العرض. فقد يؤدي ذلك إلى انصهار هذه الأجسام أو التسبب في تعرّض يديك للحروق بفعل الحرارة المنبعثة من منفذ التهوية.
- **•** ّ تجنب رش الماء على جهاز العرض؛ فقد يؤدي ذلك إلى حدوث صدمة كهربائية أو نشوب حريق. إذا تعرض جهاز العرض للبلل، أوقف ّ تشغيله وافصل كبل الطاقة واستعن بأحد فنيي الصيانة المؤهلين إلجراء الصيانة للجهاز.

**•** ينبغي توخي الحذر عند التعامل مع كبل الطاقة. فقد يؤدي استخدام كبل طاقة تالف أو مهترئ إلى نشوب حريق أو حدوث صدمة كهربائية. - ال تستخدم أية كبالت طاقة بخالف الكبل المرفق. - ّ تجنب ثني أو سحب كبل الطاقة بقوة. - ال تضع كبل الطاقة أسفل جهاز العرض أو أية أدوات ثقيلة. - تجنب تغطية كبل الطاقة بأية مواد لينة أخرى مثل السجاجيد. - تجنب تعريض كبل الطاقة للسخونة. - ٍ تجنب اإلمساك بكبل الطاقة بأيد مبللة. **•** ّ أوقف تشغيل جهاز العرض وافصل كبل الطاقة واستعن بأحد فنيي الصيانة المؤهلين إلجراء الصيانة للجهاز في الحاالت التالية: - عند تعرض كبل الطاقة أو مقبس التيار الكهربائي للتلف أو االهتراء. - إذا تسرب أي سائل داخل جهاز العرض أو عند تعرضه لألمطار أو المياه. - إذا لم يعمل الجهاز بشكل طبيعي بعد اتباعك للتعليمات الواردة في دليل االستخدام. - إذا سقط الجهاز على الأرض أو تعرضت حاويته للتلف. - إذا ما حدث تغيّر واضح في أداء الجهاز بما يدل على حاجته إلى الصيانة. **•** افصل كبل الطاقة وأية كبالت أخرى قبل حمل جهاز العرض. **•** أوقف تشغيل الجهاز وافصل كبل الطاقة قبل تنظيف الحاوية أو استبدال المصباح. **•** أوقف تشغيل الجهاز وافصل كبل الطاقة في حالة عدم استخدام الجهاز لفترة زمنية طويلة. **•** عند استخدام كبل LAN( شبكة اتصال محلية(: ً حرصا على سالمتك، تجنب توصيل منفذ التوصيل بأسالك الجهاز الطرفي التي قد تكون ذات فولطية عالية.

#### تنبيه

- لا تستخدم قاعدة الإمالة القابلة للضبط لأغراض أخرى بخلاف ما صُنعت من أجله. فقد يؤدي سوء الاستخدام كسحب قاعدة الإمالة أو التعليق على الحائط إلى إلحاق الضرر بالجهاز.
- **•** تجنب فصل الطاقة عن الجهاز لمدة 60 ثانية بعد إضاءة المصباح وأثناء وميض مؤشر POWER( الطاقة( باللون األزرق؛ فقد يتسبب ذلك في التلف المبكر للمصباح.

## **احتياطات وحدة التحكم عن بعد**

- **•** توخ الحذر عند استخدام وحدة التحكم عن بعد.
- **•** ً وإذا تعرضت للبلل، فامسح المياه عنها فورا حتى تجف.
	- **•** تجنب درجات الحرارة والرطوبة العالية.
- **•** تجنب إحداث دائرة قصر للبطاريات أو تسخينها أو تفكيكها.
	- **•** تجنب إلقاء البطاريات في النار.
- **•** أخرج البطاريات من وحدة التحكم عن بعد في حالة عدم استخدامها لفترة طويلة.
	- **•** تحقق من صحة اتجاه القطبين )-/+( في البطاريات.
- **•** ً تجنب استخدام بطاريات جديدة وقديمة أو استخدام نوعين مختلفين من البطاريات معا.
	- ًا للقوانين المحلية. **•** تخلص من البطاريات المستعملة وفق

#### **استبدال المصباح**

- **•** ً استخدم المصباح المحدد، وذلك حرصا على السالمة وكفاءة الجهاز.
	- **•** الستبدال المصباح، اتبع كافة التعليمات الواردة في صفحة .[111](#page-121-0)
	- **•** تأكد من استبدال المصباح والمرشح عند ظهور الرسالة التالية

[.THE LAMP HAS REACHED THE END OF ITS USABLE LIFE<sub>.</sub> PLEASE REPLACE THE LAMP AND FILTER]<br>(انتهاء العمر الافتر اضـي للمصباح. يرجى استبدال المصباح والمرشح.) وإذا واصلت استخدام المصباح بعد نهاية العمر الافتر اضـي له، فقد يتحطم الجزّ ء الزجاجيّ له وتتناثر قطع الزجاج داخل حاوية المصبّاح. تجنب لمس هذه الأجزاء الزجاجية، فقد يؤدي ذلك إلى وقوع إصابات. وإذا حدث ذلك، اتصل بالموزع الستبدال المصباح.

خصـائص المصبـاح<br>يحتوي جهاز العرض على مصباح تفريغ لأغراض خاصة يعمل كمصدر للضوء. ً ومن خصائص المصباح أن درجة سطوعه تقل تدريجيا مع زيادة ساعات التشغيل، كما يزيد تكرار تشغيل المصباح وإغالقه من احتمال انخفاض درجة سطوعه. ً قد يختلف العمر االفتراضي الفعلي للمصباح تبعا لكل مصباح على حدة وكذلك الظروف البيئية واالستخدام.

## تنبيه:

- تجنب لمس المصباح بعد استخدامه مباشرة، لأنه سيكون ساخنًا للغاية. أوقف تشغيل جهاز العرض ثم افصل كبل الطاقة. اترك المصباح لمدة ساعة على األقل حتى يبرد وتتمكن من لمسه.
- **•** عند إخراج المصباح من جهاز العرض المعلق بالسقف، تأكد من عدم وجود أي شخص أسفل الجهاز؛ فقد تتساقط بعض قطع الزجاج إذا كان المصباح محترقًا.

### **معلومات حول وضع االرتفاع العالي**

- **•** اضبط [MODE FAN( [وضع المروحة( على [ALTITUDE HIGH( [وضع االرتفاع العالي( عند استخدام جهاز العرض على أوضاع ارتفاع تصل إلى حوالي 5500 قدمًا/1700 مترًا أو أكثر. قد يتسبب استخدام جهاز العرض على أوضاع ارتفاع 5500 قدم1700/ ً مترا أو أكثر بدون ضبطه على [ALTITUDE HIGH( [وضع الارتفاع العالي) في ارتفاع درجة حرارة الجهاز وتوقف تشغيله. وفي حالة حدوث ذلك، انتظر لمدة دقيقتين ثم شغل الجهاز.
- **•** قد يؤدي استخدام جهاز العرض على ارتفاع أقل من 5500 قدم1700/ متر وضبطه على [ALTITUDE HIGH( [وضع االرتفاع العالي( إلى التبريد المفرط للمصباح؛ مما يؤدي إلى اهتزاز الصورة. بدّل [FAN MODE] (وضع المروحة) إلى [AUTO] (تلقائي).
	- **•** قد يؤثر استخدام جهاز العرض على ارتفاع 5500 قدم1700/ متر أو أكثر على العمر االفتراضي للمكونات البصرية مثل المصباح.

## **معلومات حول حقوق طبع ونشر الصور األصلية المعروضة:**

يرجى العلم بأن استخدام هذا الجهاز ألغراض الربح التجاري أو جذب االنتباه في أماكن مثل المقاهي أو الفنادق، باإلضافة إلى استخدام ضغط الصور المعروضة على الشاشة أو توسعيها باستخدام الوظائف التالية، قد يثير المخاوف بشأن انتهاك حقوق الطبع والنشر التي يكفلها قانون حقوق الطبع والنشر.

[ASPECT RATIO] (نسبة العرض إلى الارتفاع) و [KEYSTONE] (تشوه الصورة) وخاصية التكبير والخصائص المماثلة الأخرى.

## **وظيفة إدارة الطاقة**

يتميز جهاز العرض بوظائف إلدارة الطاقة. وللحد من استهالك الكهرباء، روعي ضبط وظيفتي إدارة الطاقة ) 1 و 2( الواردتين أدناه عند شحن الجهاز من المصنع. للتحكم في جهاز العرض من جهاز خارجي عبر شبكة اتصال محلية أو عن طريق اتصال كبل تسلسلي، استخدم القائمة التي تظهر على الشاشة لتغيير إعدادات الوظيفتين 1 و .2

### **.1 MODE STANDBY( وضع االستعداد( )الضبط المسبق للمصنع: عادي(**

للتحكم بجهاز العرض من خالل جهاز خارجي، قم باختيار *]STANDBY NETWORK*( *]*استعداد الشبكة( أو *]SLEEP*( *]*سكون( لـ *]MODE STANDBY]* )وضع االستعداد(.

## مالحظة:

- عند اختيار *]NORMAL*( *]*عادي( مع *]MODE STANDBY*( *]*نمط االستعداد(، لن يتم تشغيل الوحدات الطرفية والوظائف التالية: الوحدة الطرفية *OUT COMPUTER*( خرج الشاشة(، الوحدة الطرفية *OUT AUDIO*( خرج الصوت(، منفذ *B-USB*، وظائف *LAN*( شبكة االتصال المحلية(، وظيفة *Alert Mail*( تنبيه البريد(، وظيفة *CI*/*DDC*( برنامج *Tool Remote Virtual* ُ ) يرجى الرجوع إلى صفحة *71* لمزيد من التفاصيل.
- في حال تم تعيين *]STANDBY NETWORK*( *]*استعداد الشبكة( لوضع *]MODE STANDBY*( *]*وضع االستعداد( وكانت الشبكة المحلية *)LAN )*في حالة عدم ارتباط لمدة *3* دقائق، سوف ينتقل وضع *]MODE STANDBY ]*ً( وضع االستعداد( تلقائيا إلى وضع *]NORMAL*( *]*عادي( لغرض حفظ استهالك الطاقة *POWER.*

**.2 OFF POWER AUTO( إيقاف تشغيل تلقائي( )الضبط المسبق للمصنع: 1 ساعة(** للتحكم في جهاز العرض من جهاز خارجي، اختر ]OFF( ]إيقاف( مع ]OFF POWER AUTO( ]إيقاف تشغيل تلقائي(.

مالحظة:

• عند تحديد *[1:00]* مع *]OFF POWER AUTO ]*ً( إيقاف تشغيل تلقائي(، تستطيع تمكين جهاز العرض من إيقاف التشغيل تلقائيا في غضون *1* ساعة في حال عدم استقبال أي دخل ألية إشارة أو في حال عدم إجراء أية عملية.

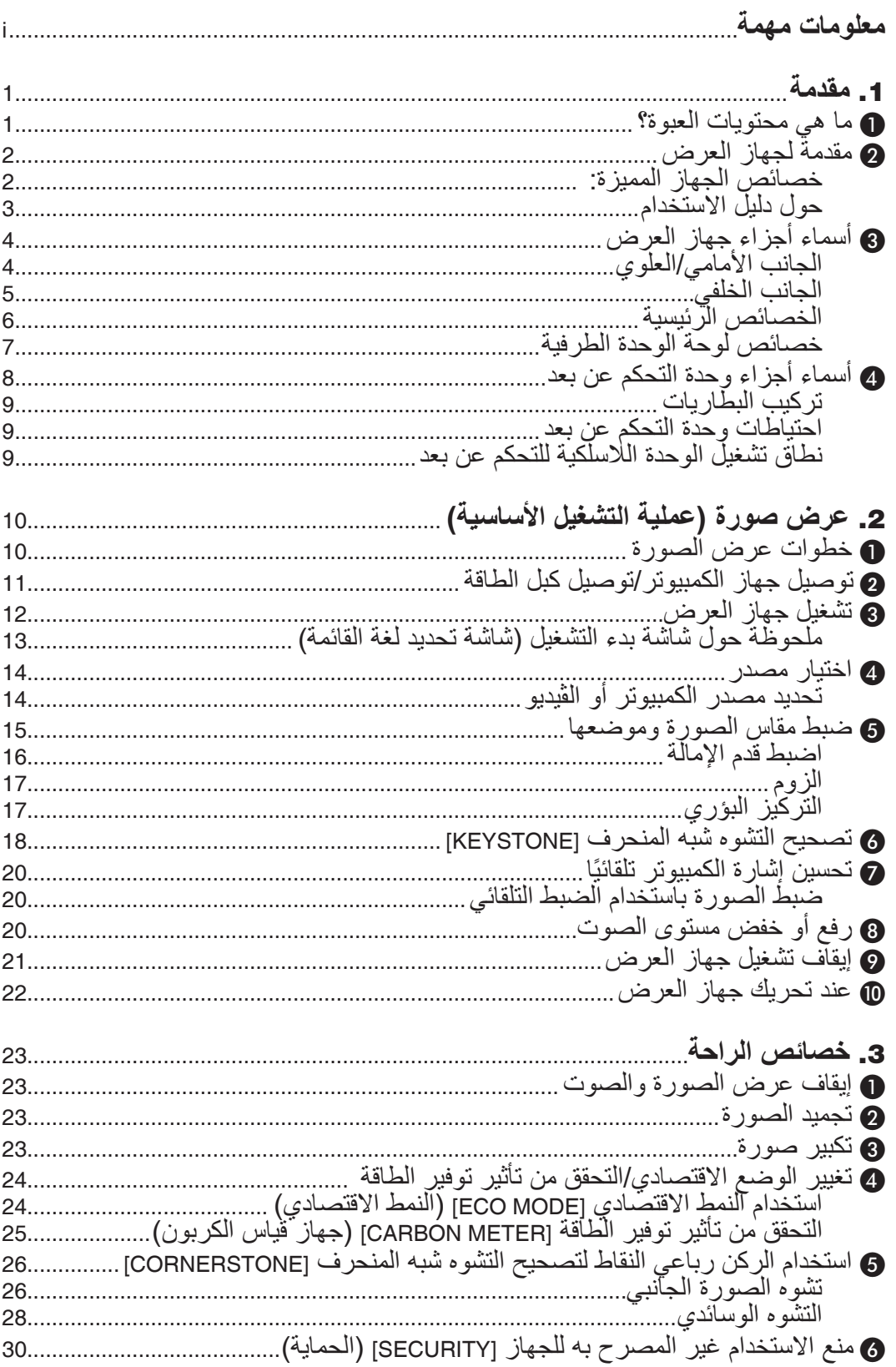

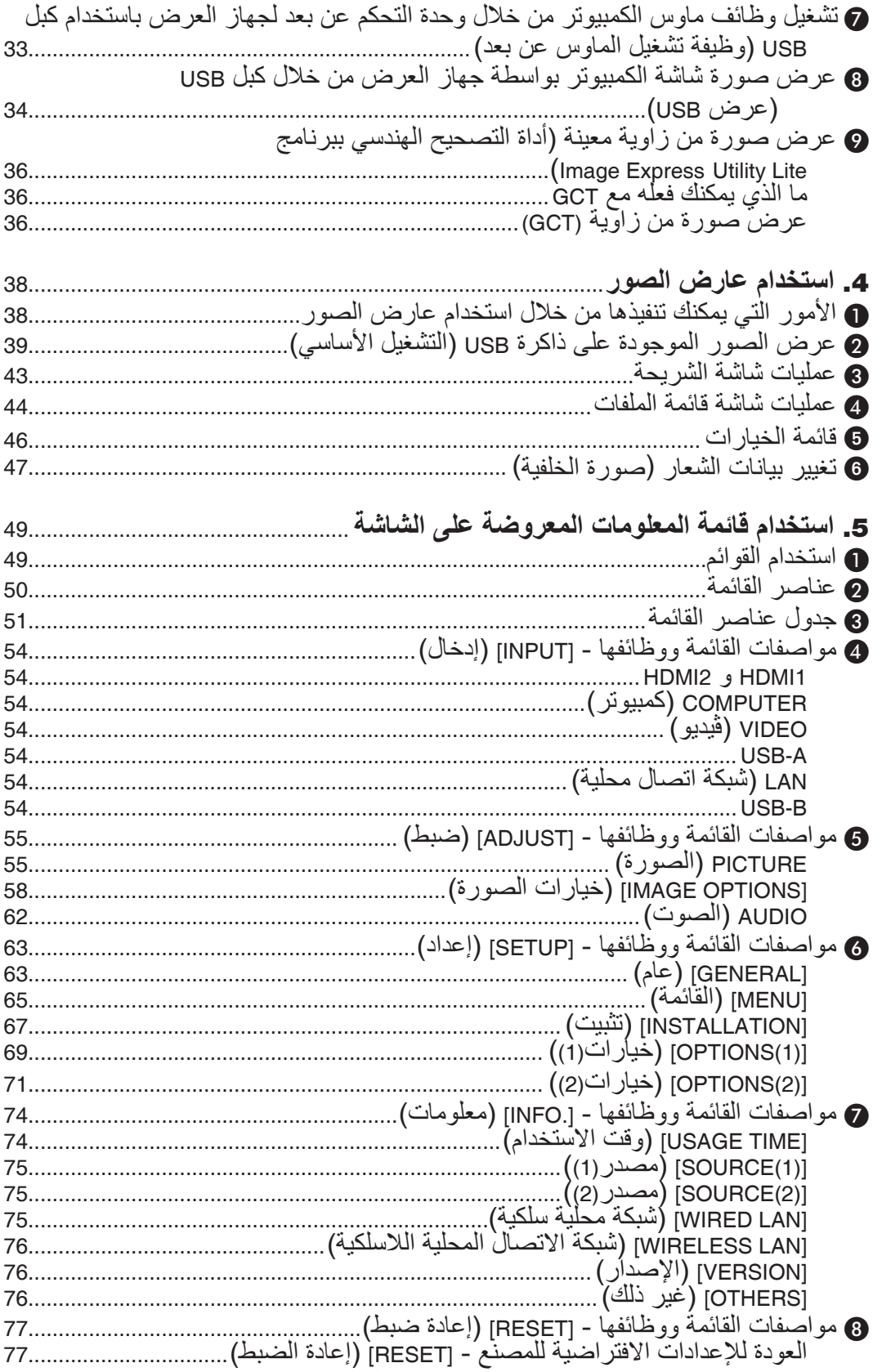

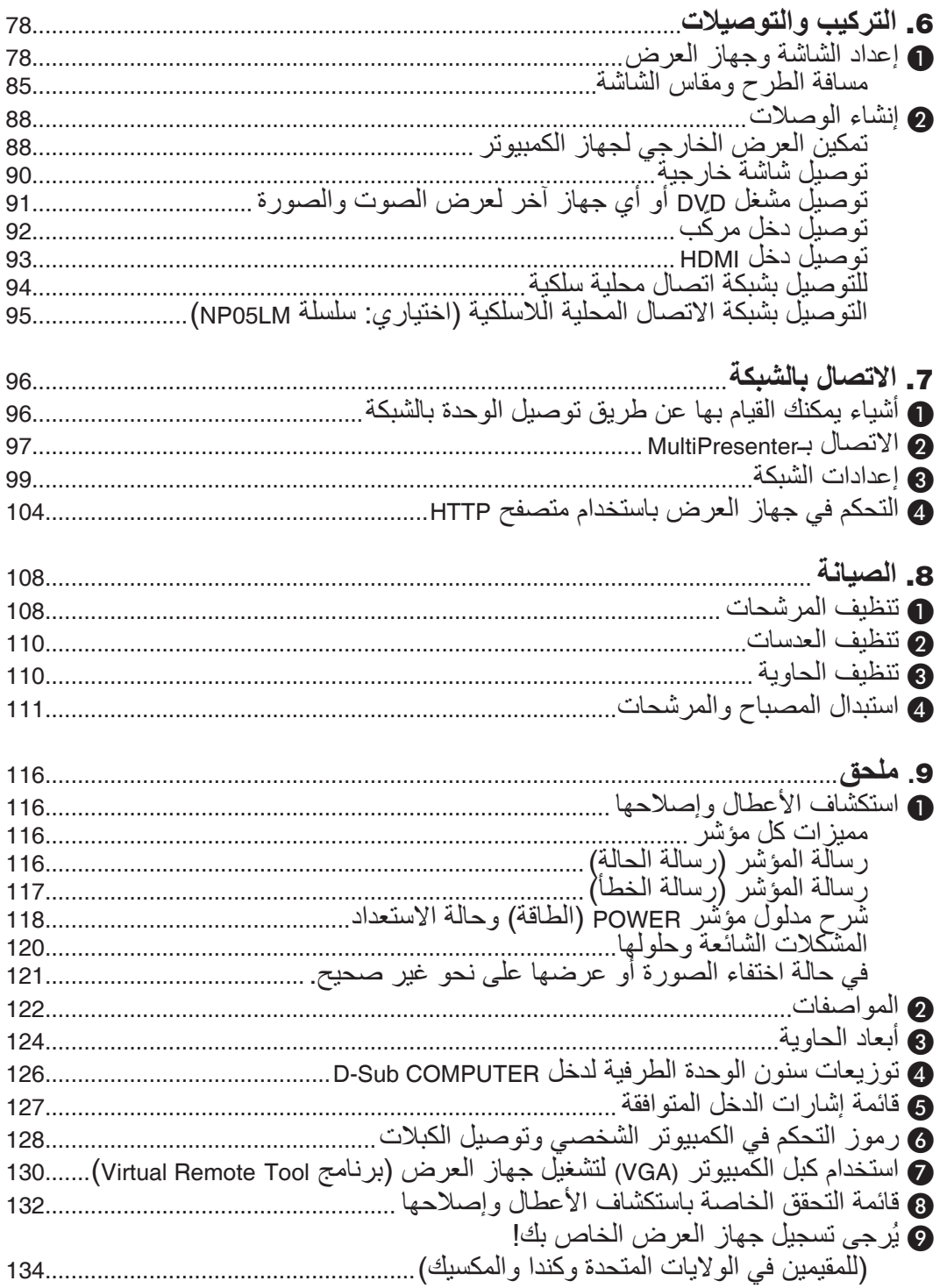

## 1 **ما هي محتويات العبوة؟**

<span id="page-11-0"></span>تأكد من احتواء العبوة على كل العناصر المدرجة، إذا لم تجد أي من هذه العناصر، اتصل بالموزع الخاص بك. يُرجى الاحتفاظ بالعبوة الأصلية ومحتوياتها لاستخدامها عند الحاجة لشحن جهاز العرض.

جهاز العرض الضوئي

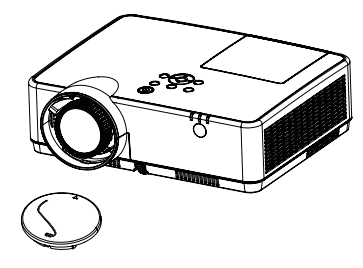

غطاء العدسة (24F55631) شريط غطاء العدسة (23901J24(

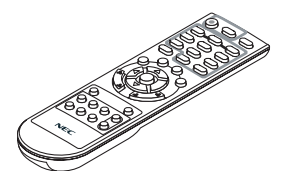

وحدة التحكم عن بعد  $(7N901171)$ 

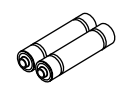

بطاريات )عدد 2 من نوع AAA)

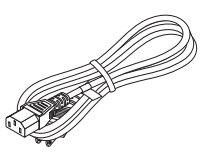

كبل الطاقة )الواليات المتحدة: 080242N7) )االتحاد األوروبي: 080028N7)

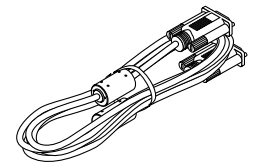

كبل الكمبيوتر (VGA) (7N520089)

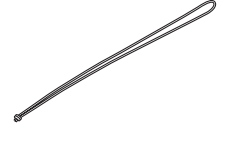

عدد 1 شريط  $(24J41711)$ 

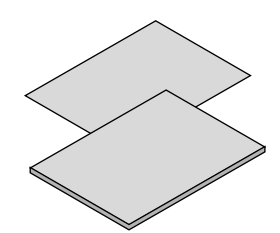

- معلومات مهمة (9391N8N7(
- دليل اإلعداد السريع (UG) (9381N8N7( دليل اإلعداد السريع (2G) (9431N8N7(

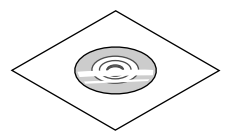

القرص المدمج الخاص بجهاز العرض NEC دليل المستخدم (PDF( (7N952822)

**ألمريكا الشمالية فقط** ضمان محدود **للعمالء في أوروبا:** يمكنك االطالع على سياستنا الحالية للضمان الساري عبر موقع الويب: www.nec-display-solutions.com

## 2 **مقدمة لجهاز العرض**

يتيح لك هذا القسم إمكانية التعرف على جهاز العرض الجديد ويقدم وصفًا للخصائص ومفاتيح التحكم.

#### **خصائص الجهاز المميزة:**

- <span id="page-12-0"></span>**• سرعة فصل الطاقة وإمكانية إيقاف التشغيل المباشر** يمكن وضع جهاز العرض في مكانه المألوف فور فصله عن التيار. لن يستلزم األمر استغراق فترة للتبريد بعد إيقاف تشغيل جهاز العرض من وحدة التحكم عن بعد أو لوحة التحكم الموجودة بحاوية الجهاز. يتمتع جهاز العرض بخاصية «إيقاف التشغيل المباشر». تتيح هذه الخاصية إيقاف تشغيل جهاز العرض (حتى عند عرض صورة) باستخدام مفتاح الطاقة الرئيسي أو فصل وحدة اإلمداد بالتيار المتردد. إليقاف تشغيل وحدة اإلمداد بالتيار المتردد عند تشغيل جهاز العرض، استخدم موزع كهربائي مزود بمفتاح وقاطع كهربائي.
- 0.18 وات (100-130 فولت تيار متردد)/0.26 وات (200-240 فولت تيار متردد) في نمط الاستعداد مع تقنية توفير الطاقة يعمل اختيار [NORMAL] (عادي) لـ [STANDBY MODE] (نمط الاستعداد) من القائمة على تعيين جهاز العرض في وضع توفير الطاقة الذي يستهلك 0.18 وات )130-100 ڤولت تيار متردد(0.26/ وات )240-200 ڤولت تيار متردد(.
	- **• قياس الكربون**

تُظهر هذه الخاصية تأثير توفير الطاقة من حيث تقليل انبعاث ثاني أكسيد الكربون (كجم) عند تعيين وضع [ECO MODE] (الوضع الاقتصادي) لجهاز العرض على وضع [AUTO ECO] (وضع اقتصادي تلقائي) أو [NORMAL] (عادي) أو [ECO] (اقتصادي). يتم عرض مقدار خفض انبعاث ثاني أكسيد الكربون في رسالة التأكيد عند إيقاف التشغيل وفي INFO( معلومات( بالقائمة المعروضة على الشاشة.

- **• يصل عمر المصباح إلى 15000 ساعة** يؤدي استخدام الوضع الاقتصادي إلى زيادة عمر مصباح جهاز العرض إلى 15000 ساعة (وحتى 10000 ساعة عند إيقاف تشغيل وضع Mode ECO( الوضع االقتصادي((.
	- **• منفذي دخل HDMI يدعما إشارات رقمية** يوفر دخلي HDMI إشارات HDCP المتوافقة الرقمية، كما يدعم دخل HDMI اإلشارة الصوتية.
	- **• الوحدة الطرفية -45RJ المدمجة للشبكات السلكية إلى جانب الشبكات الالسلكية** وحدة طرفية -45RJ قياسية. يتطلب توصيل شبكة محلية السلكية وحدة USB خاصة بالشبكات المحلية الالسلكية، وتكون اختيارية.
		- **• االتصال الذكي**

يتيح بسهولة توصيل جهاز العرض بأجهزة الكمبيوتر أو الهواتف الذكية المُثبَّت عليها برنامج التطبيق وبرامج التقديم المتعدد، وذلك عن<br>طريق إدخال كود PIN.

- **• سماعات 16 وات للحلول الصوتية المدمجة** سماعات قوية 16 وات أحادية الصوت توفر مستوى الصوت المطلوب في الغرف الكبيرة.
- **• تتيح لك وحدة التحكم عن بعد المرفقة تعيين رقم تعريف للتحكم بجهاز العرض** يمكن تشغيل العديد من أجهزة عرض بشكل منفصل ومستقل بنفس وحدة التحكم عن بعد من خالل تعيين رقم تعريف لكل جهاز عرض.
	- **• عرض USB**

يتيح لك استخدام كبل USB المتوافر باألسواق )المتوافق مع مواصفات 2.0 USB )لتوصيل الكمبيوتر بجهاز العرض، إرسال الصورة المعروضة بالكمبيوتر إلى جهاز العرض دون الحاجة إلى كبل الكمبيوتر التقليدي )VGA).

**• برامج أدوات مساعدة مالئمة )البرامج المساعدة للمستخدم(**

<span id="page-13-0"></span>يدعم جهاز العرض هذا برامج أدوات مساعدة (NaViSet Administrator 2 و Virtual Remote Tool، وما إلى ذلك) يساعدك برنامج 2 Administrator NaViSet على التحكم في جهاز العرض عن طريق كمبيوتر بواسطة اتصال شبكة محلية سلكية. يساعدك برنامج Virtual Remote Tool في إجراء بعض العمليات بواسطة جهاز تحكم عن بعد افتراضي مثل تشغيل جهاز العرض وإيقافه وتبديل الإشارة باستخدام اتصال شبكة محلية سلكية. عالوة على ذلك يمكن استخدام هذا البرنامج إلرسال صورة لجهاز العرض وتسجيلها كبيانات شعار. يمكن تشغيل برنامج Lite Utility Express Image( ألنظمة Windows )عبر وحدة ذاكرة USB التجارية المتاحة أو عبر بطاقة SD دون الحاجة إلى تثبيت هذا البرنامج على جهاز الكمبيوتر.

يُرجى زيارة موقعنا على الإنترنت لتنزيل كل برنامج. URL: https://www.nec-display.com/dl/en/index.html

**• الخصائص التلقائية للتشغيل وإيقاف التشغيل**

يمكن االستغناء عن زر POWER( التشغيل( الموجود بوحدة التحكم عن بعد أو حاوية جهاز العرض بفضل توافر خصائص ON POWER DIRECT( التشغيل المباشر( و ON POWER AUTO( التشغيل التلقائي( و OFF POWER AUTO( إيقاف التشغيل التلقائي) و OFF TIMER (موقت الإيقاف).

**• حظر االستخدام غير المصرح به لجهاز العرض**

تم تضمين إعدادات الأمان الذكية المحسنة لحماية الكلمة الرئيسية وقفل لوحة التحكم بحاوية الجهاز وفتحة الحماية وسلسلة الأمان للمنع أي وصول أو تعديل غير مصرح به وردع السرقة.

**1\*WUXGA • دقة عالية تصل إلى** 

عرض بدقة عالية - يصل إلى التوافق مع دقة WUXGA ودقة (X302MC/X342MC/X372MC/X422MC/X402ME (XGA / (U342ME/U382ME (WUXGA /) W332MC/W382MC/W372ME (WXGA األصلية.

- إذا كانت دقة الصورة أعلى أو أقل من الدقة األصلية لجهاز العرض (ME402X/MC422X/MC372X/MC342X/MC302X: 1024 x 768 / ME372W/MC382W/MC332W: 1280 x 800 / 1200 × 1920 :U342ME/U382ME )فسيتم عرضها بواسطة برنامج AccuBlend Advanced.
	- \*1 عند ضبط MODE WXGA( وضع WXGA )على التشغيل.
		- **• التوافق مع تقنية ROOMVIEW CRESTRON**

يدعم جهاز العرض تقنية ROOMVIEW CRESTRON، مما يتيح إدارة مجموعة متنوعة من األجهزة المتصلة بالشبكة والتحكم بها من جهاز الكمبيوتر أو جهاز التحكم.

### **حول دليل االستخدام**

إن أسرع وسيلة للبدء هي أن تأخذ الوقت الكافي للقيام بكل شيء لأول مرة بشكل صحيح. استغرق بضع دقائق في الاطلاع على دليل الاستخدام. فقد يساعدك ذلك على توفير الوقت فيما بعد. ستجد نبذة عامة في بداية كل قسم من أقسام الدليل. فإذا كان القسم بعيد الصلة بما تريد، يمكنك تخطيه.

3 **أسماء أجزاء جهاز العرض الجانب األمامي/العلوي**

<span id="page-14-0"></span>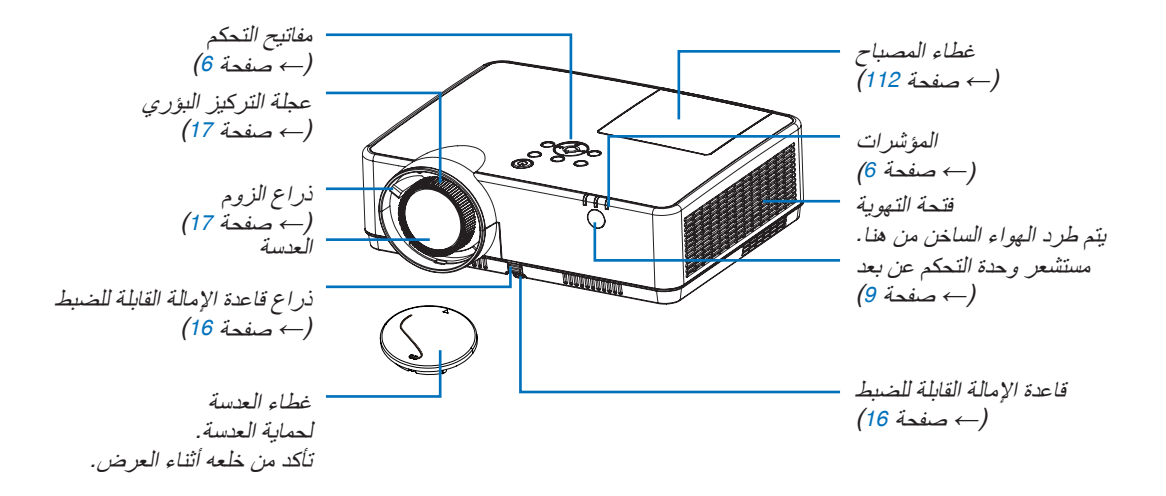

**الجانب الخلفي**

<span id="page-15-0"></span>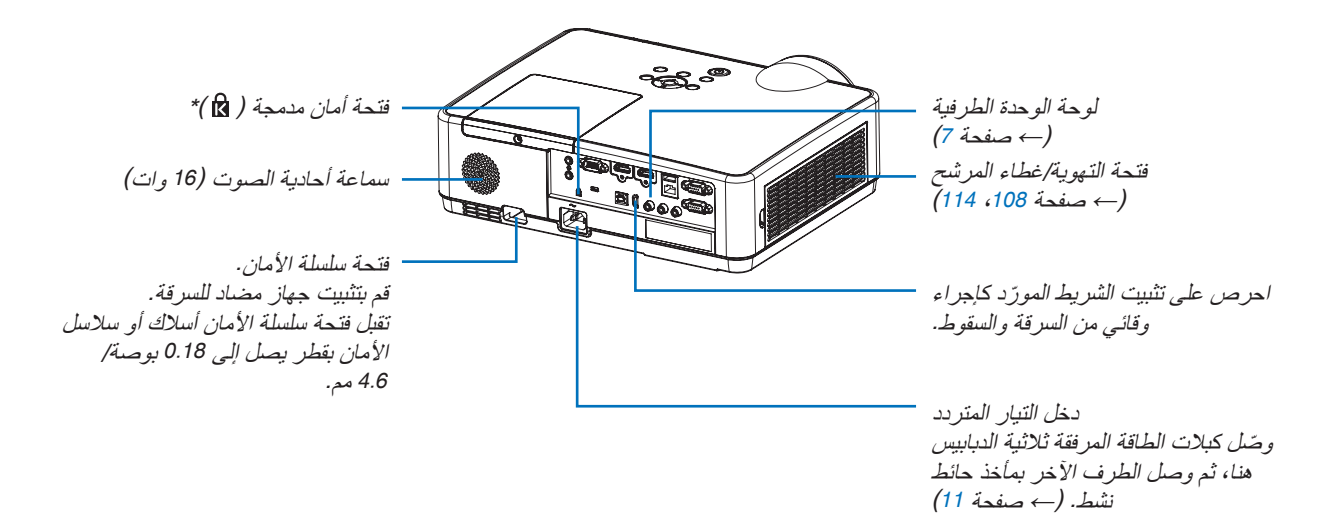

\* تدعم فتحة الأمان نظام الأمان ® MicroSaver.

**الخصائص الرئيسية**

<span id="page-16-0"></span>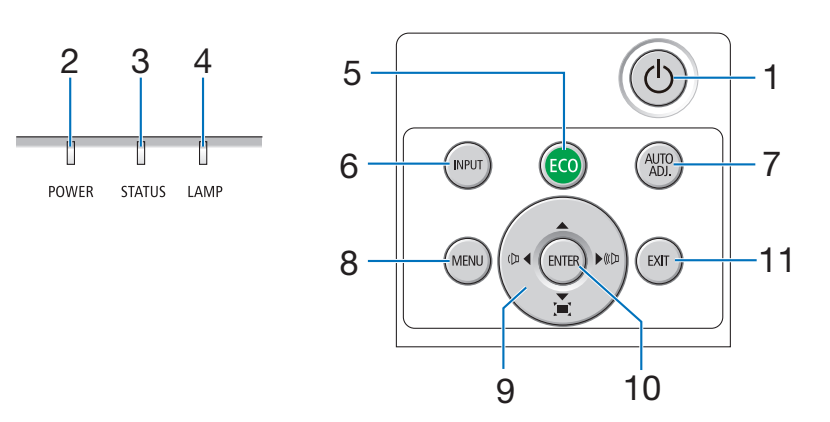

- **.1 زر POWER( الطاقة(**  $(21, 12)$  $(21, 12)$  $(21, 12)$ صفحة 12 $\leftarrow$
- **.2 مؤشر POWER( الطاقة(** )← صفحة ،[11](#page-21-0) [،](#page-22-0)12،21 [116](#page-126-0)(
	- **.3 مؤشر STATUS( الحالة(** )← صفحة [116](#page-126-0)(
	- **.4 مؤشر LAMP( المصباح(** ب<br>(← صفحة [111](#page-121-0)، [116](#page-126-0))
		- **.5 زر ECO( اقتصادي(**  $(24 \Delta)$  $(24 \Delta)$  $(24 \Delta)$  صفحة 24 $(24 \Delta)$
		- **.6 زر INPUT( إدخال(** )← صفحة [14](#page-24-0)(
- **.7 زر .ADJ AUTO( ضبط تلقائي(** )← صفحة [20](#page-30-0)(
	- **.8 زر MENU( القائمة(** )← صفحة [49](#page-59-0)(
- **.9** ▶◀▼▲ **/ أزرار مستوى الصوت** ▶◀ **/ أزرار التشوه شبه المنحرف**   $(49.26.20.18$  $(49.26.20.18$  $(49.26.20.18$  [صفحة](#page-28-0) 18[،](#page-30-0)20 $\leftarrow$ **.10 زر ENTER( إدخال(**
	- $(49 \rightarrow$  $(49 \rightarrow$  $(49 \rightarrow$ صفحة 49 $()$
	- **.11 زر EXIT( خروج(** )← صفحة [49](#page-59-0)(

<span id="page-17-0"></span>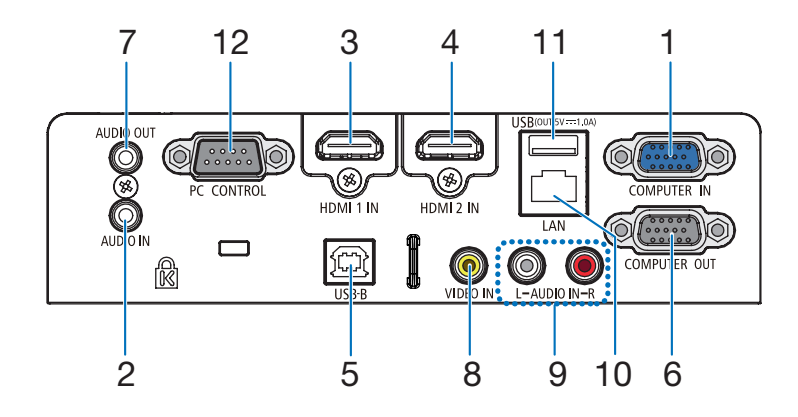

- **.1 IN COMPUTER( دخل كمبيوتر( ّ /وحدة طرفية لدخل مكون ًا( )وحدة Sub-D صغيرة مزودة بـ 15 سن**  $(\rightarrow \rightarrow \rightarrow \rightarrow \rightarrow$  (92 ،[88](#page-98-0) )
	- **.2 مقبس صغير IN AUDIO COMPUTER )دخل صوت كمبيوتر( صغير )ستريو صغير(**  $(\rightarrow -$ صفحة [88](#page-98-0)، [92](#page-102-0))
		- **.3 وحدة طرفية دخل 1 HDMI( النوع A)**  $(\rightarrow \rightarrow \rightarrow \rightarrow \rightarrow \rightarrow$  (93، [89](#page-99-0))
		- **.4 وحدة طرفية دخل 2 HDMI( النوع A)**  $(\rightarrow \rightarrow \rightarrow \rightarrow \rightarrow \rightarrow$  (93، [88](#page-98-0))
			- **.5 منفذ USB( النوع B)**  $(88, 34, 33, 34)$  $(88, 34, 33, 34)$  $(88, 34, 33, 34)$  $(88, 34, 33, 34)$  $(88, 34, 33, 34)$  صفحة 33 $($
	- **.6 وحدة طرفية OUT COMPUTER ًا( )وحدة طرفية Sub-D صغيرة مزودة بـ 15 سن** )← صفحة [90](#page-100-0)(
- **.7 مقبس OUT AUDIO( خرج صوت( صغير )ستريو صغير(** )← صفحة [90](#page-100-0)(
	- **.8 وحدة طرفية IN VIDEO( RCA)** )← صفحة [91](#page-101-0)(
		- **L/R (RCA) AUDIO IN .9** )← صفحة [91](#page-101-0)(
			- **.10 منفذ LAN( -45RJ)** )← صفحة [94](#page-104-0)(
- **.11 منفذ USB( النوع A) لوحدة ذاكرة USB أو لوحدة شبكة محلية السلكية اختيارية**   $(95, 34 \rightarrow$  $(95, 34 \rightarrow$  $(95, 34 \rightarrow$ صفحة 34

**.12 منفذ ]CONTROL PC( ]التحكم بالكمبيوتر( )وحدة طرفية Sub-D مزودة بـ 9 سنون(**

)← صفحة [128](#page-138-0)(

استخدم هذا المنفذ لتوصيل كمبيوتر أو نظام تحكم. حيث يمكنك هذا المنفذ من التحكم في جهاز العرض باستخدام بروتوكول االتصال التسلسلي. إذا كنت تعمل على كتابة برنامجك الخاص، فستجد رموز التحكم النموذجية في الكمبيوتر بصفحة .[128](#page-138-0)

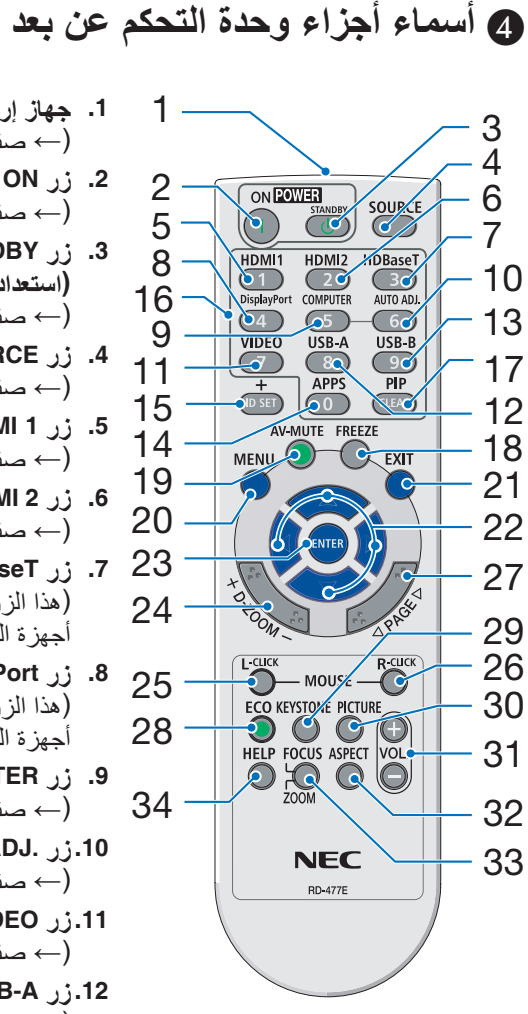

23 **.7 زر HDBaseT .1 جهاز إرسال األشعة تحت الحمراء**  $(\rightarrow \rightarrow \rightarrow \rightarrow)$ **.2 زر ON POWER( تشغيل(**  $(12 \rightarrow 12)$  $(12 \rightarrow 12)$  $(12 \rightarrow 12)$  صفحة **POWER STANDBY** *j 3* **)استعداد الطاقة(** )← صفحة [21](#page-31-0)( **.4 زر SOURCE( المصدر(**  $(14$  $(14$  صفحة 14 $)$ **.5 زر 1 HDMI** )← صفحة [14](#page-24-0)( **.6 زر 2 HDMI**  $(14$  $(14$  صفحة 14 $($ )هذا الزر ال يعمل مع هذه السلسلة من أجهزة العرض( **.8 زر DisplayPort** )هذا الزر ال يعمل مع هذه السلسلة من أجهزة العرض( **.9 زر COMPUTER** )← صفحة [14](#page-24-0)( **.10 زر .ADJ AUTO( ضبط تلقائي(** )← صفحة [20](#page-30-0)( **.11 زر VIDEO( الڤيديو(**  $(14$  $(14$  صفحة 14 $($ **.12 زر A-USB**  $(54.39.14 \rightarrow$  $(54.39.14 \rightarrow$  $(54.39.14 \rightarrow$  صفحة 14 **.13 زر B-USB** )← صفحة ،[14](#page-24-0) [،](#page-43-0)33،54 [88](#page-98-0)( **.14 زر APPS** )← صفحة [14](#page-24-0)( **.15 زر SET ID( تعيين رقم التعريف(**  $(\rightarrow \rightarrow \rightarrow \rightarrow \rightarrow$ **.16 زر Keypad Numeric( لوحة المفاتيح الرقمية(/زر CLEAR( مسح(** )← صفحة [68](#page-78-0)( **.17 زر PIP** )زر PIP ال يعمل في هذه السلسلة من أجهز ة العرض)

<span id="page-18-0"></span>**.18 زر FREEZE( تجميد(** )← صفحة [23](#page-33-0)( **.19 زر MUTE-AV( كتم الصوت/الصورة(** )← صفحة [23](#page-33-0)( **.20 زر MENU( القائمة(** )← صفحة [49](#page-59-0)( **.21 زر EXIT( خروج(** )← صفحة [49](#page-59-0)( **.22 زر** ▶◀▼▲ )← صفحة [49](#page-59-0)( **.23 زر ENTER( إدخال(** )← صفحة [49](#page-59-0)( **.24 زر ZOOM-D( الزوم الرقمي( )+()-(**  $(24 \cdot 23 \cdot 23)$  $(24 \cdot 23 \cdot 23)$  $(24 \cdot 23 \cdot 23)$  صفحة 23 $(24 \cdot 23)$  $(24 \cdot 23)$  $(24 \cdot 23)$ **.25 زر CLICK-L MOUSE )زر الماوس األيسر(\*** )← صفحة [33](#page-43-0)( *A* **CLICK**<sub>1</sub>; 26 **)زر الماوس األيمن(\*** )← صفحة [33](#page-43-0)( **.27 زر PAGE( صفحة(** △**/**▽ )← صفحة [33](#page-43-0)( **.28 زر ECO( اقتصادي(** )← صفحة [24](#page-34-0)( **.29 زر KEYSTONE( التشوه شبه المنحرف(** )← صفحة ،[18](#page-28-0) [26](#page-36-0)( **.30 زر PICTURE( الصورة(**  $(57, 55, 55)$  $(57, 55, 55)$  $(57, 55, 55)$  صفحة 55 **.31 زر .VOL( مستوى الصوت( )+()–(** )← صفحة [20](#page-30-0)( **.32 زر ASPECT )نسبة العرض إلى االرتفاع(** )← صفحة [60](#page-70-0)( **.33 زر ZOOM/FOCUS )التركيز البؤري/الزوم(** )هذا الزر ال يعمل مع هذه السلسلة من أجهزة العرض.) **.34 زر HELP( تعليمات(**  $(113.77.74$  $(113.77.74$  صفحة 74، [77](#page-87-0)

<sup>\*</sup> تعمل أزرار MOUSE L-CLICK (النقر على الزر الأيسر للماوس) و MOUSE R-CLICK (النقر على الزر الأيمن للماوس) فقط عند توصيل<br>كبل USB بجهاز الكمبيوتر.

#### **تركيب البطاريات**

- **.1 اضغط بإحكام وانزع غطاء البطارية. .2 ّركب البطاريات الجديدة )AAA). تحقق من صحة اتجاه القطبين )-/+( في البطاريات.**
- <span id="page-19-0"></span>**.3 اسحب الغطاء على البطاريات حتى يستقر في موضعه. ال تمزج بين أنواع مختلفة من البطاريات أو بين البطاريات الجديدة والقديمة.**

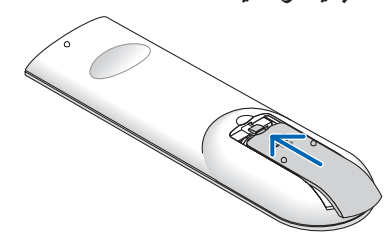

# **احتياطات وحدة التحكم عن بعد**

 $\bullet$ 

## **•** توخ الحذر عند استخدام وحدة التحكم عن بعد.

- ً وإذا تعرضت للبلل، فامسح المياه عنها فورا حتى تجف.
	- تجنب درجات الحرارة والرطوبة العالية.
- تجنب إحداث دائرة قصر للبطاريات أو تسخينها أو تفكيكها.
	- تجنب إلقاء البطاريات في النار.
- أخرج البطاريات من وحدة التحكم عن بعد في حالة عدم استخدامها لفترة طويلة.
	- تحقق من صحة اتجاه القطبين )/+ -( في البطاريات.
- ً تجنب استخدام بطاريات جديدة وقديمة أو استخدام نوعين مختلفين من البطاريات معا.
	- تخلص من البطاريات المستعملة وفقًا للقوانين المحلية.

#### **نطاق تشغيل الوحدة الالسلكية للتحكم عن بعد**

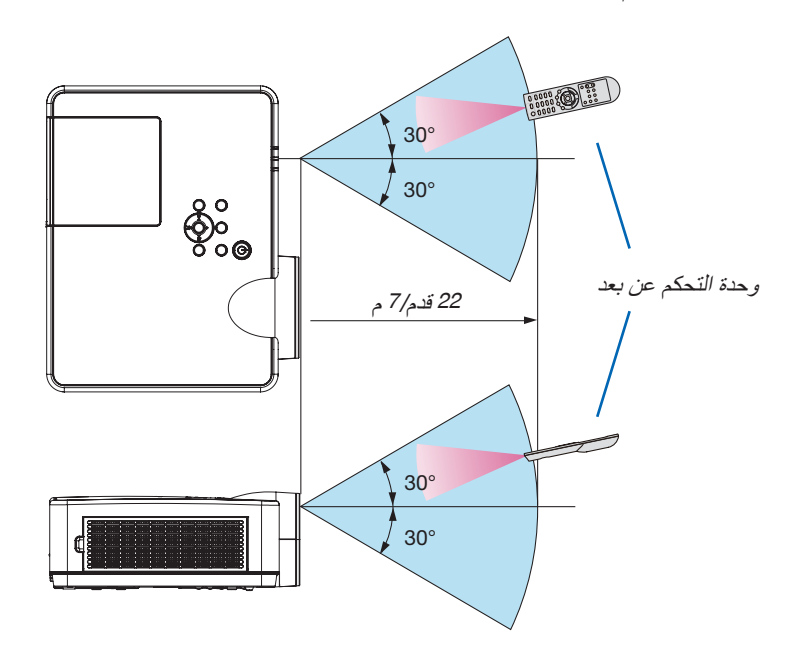

- **•** تعمل إشارات األشعة تحت الحمراء من خالل خط رؤية يصل إلى حوالي 22 قدم7/ م وفي زاوية إطارها 60 درجة من مستشعر وحدة التحكم عن بعد الموجود على حاوية جهاز العرض.
- **•** لن يستجيب جهاز العرض في حالة وجود أشياء بين وحدة التحكم عن بعد والمستشعر أو في حالة سقوط ضوء قوي على المستشعر. ستحول البطارية الضعيفة دون تشغيل جهاز العرض باستخدام وحدة التحكم عن بعد.

## <span id="page-20-0"></span>**.**2 **عرض صورة )عملية التشغيل األساسية(**

ً يوفر هذا القسم شرحا حول كيفية تشغيل جهاز العرض وعرض الصورة على الشاشة.

## 1 **خطوات عرض الصورة**

#### **الخطوة 1**

**• توصيل جهاز الكمبيوتر / توصيل كبل الطاقة )**<sup>←</sup> **صفحة [11](#page-21-0)(**

## **الخطوة 2**

**• تشغيل جهاز العرض )**<sup>←</sup> **صفحة [12](#page-22-0)(**

## **الخطوة 3**

**• تحديد مصدر )**<sup>←</sup> **صفحة [14](#page-24-0)(**

 $\downarrow \downarrow$ 

## **الخطوة 4**

**• تعديل مقاس الصورة وموضعها )**<sup>←</sup> **صفحة [15](#page-25-0)( • تصحيح التشوه شبه المنحرف ]KEYSTONE** <sup>←</sup>**( ]صفحة [18](#page-28-0)(**

### **الخطوة 5**

**• ضبط الصورة والصوت** - ً تحسين إشارة الكمبيوتر تلقائيا )<sup>←</sup> صفحة **[20](#page-30-0)**( - رفع أو خفض درجة الصوت )<sup>←</sup> صفحة **[20](#page-30-0)**(

#### **الخطوة 6**

**• عمل عرض تقديمي**

## **الخطوة 7**

**• إيقاف تشغيل جهاز العرض )**<sup>←</sup> **صفحة [21](#page-31-0)(**

## **الخطوة 8**

**• عند تحريك جهاز العرض )**<sup>←</sup> **صفحة [22](#page-32-0)(**

## 2 **توصيل جهاز الكمبيوتر/توصيل كبل الطاقة**

<span id="page-21-0"></span>**.1 ّوصل الكمبيوتر بجهاز العرض.** سيوضح لك هذا القسم التوصيل األساسي بجهاز الكمبيوتر. للحصول على المعلومات حول التوصيالت األخرى، راجع قسم ».6 التركيب والتوصيالت« في صفحة .[88](#page-98-0)

قم بتو صيل كبل جهاز الكمبيوتر (VGA) بين الوحدة الطرفية COMPUTER IN (دخل الكمبيوتر ) الخاص بجهاز العرض ومنفذ الكمبيوتر D-Sub) صغير مزود بـ 15 سنًا) . حرّك مسمارين من مسامير الوحدتين الطرفيتين لتثبيت كبل الكمبيوتر (VGA) .

**.2 ّوصل كبل الطاقة المرفق بجهاز العرض.** أولاً ، وصّل كبل الطاقة المرفق المزود بثلاثة سنون بدخل التيار المتردد في جهاز العرض، ثم وصل القابس الآخر لكبل الطاقة المرفق بمأخذ التيار الكهربائي في الحائط. ٍ سيومض مؤشر طاقة جهاز العرض لبضع ثوان ثم سيومض باللون البرتقالي.

\* وسيسري ذلك على كلا المؤشرين عند اختيار [NORMAL] (عادي) في [STANDBY MODE] (نمط الاستعداد). انظر قسم مؤشر الطاقة. )<sup>←</sup> صفحة [116](#page-126-0)(

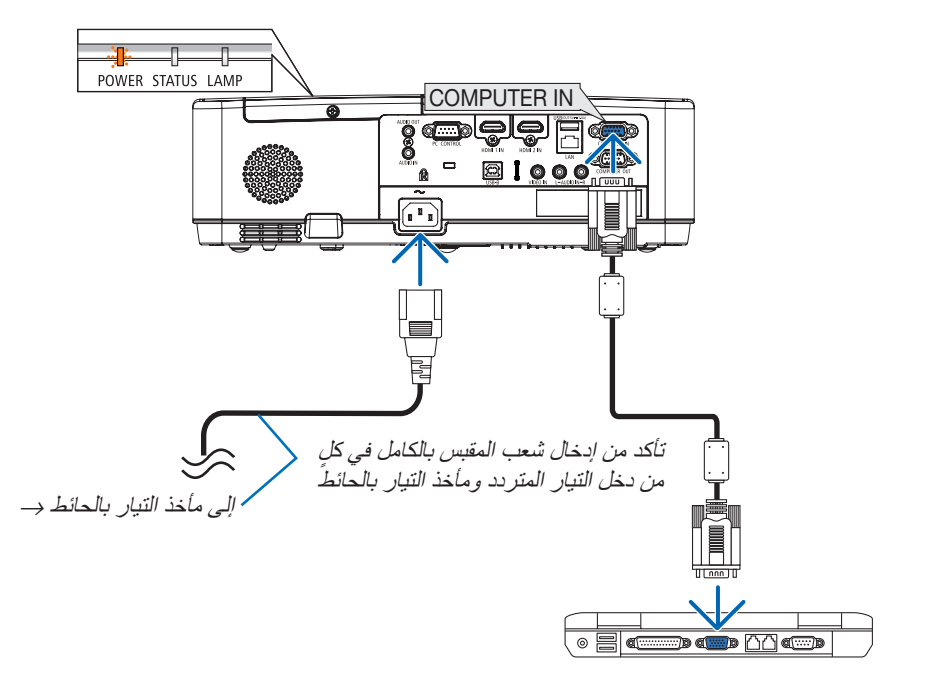

## **تنبيه:**

قد ترتفع حرارة بعض أجزاء جهاز العرض مؤقتًا إذا تم إيقاف تشغيله باستخدام زر الطاقة أو في حال فصل وحدة الإمداد بالتيار المتردد أثناء التشغيل العادي لجهاز العرض. توخ الحذر عند لمس جهاز العرض.

3 **تشغيل جهاز العرض**

**.1 اخلع غطاء العدسة.** اضغط مع االستمرار على كال الطرفين لغطاء العدسة واسحبه للخارج.

<span id="page-22-0"></span>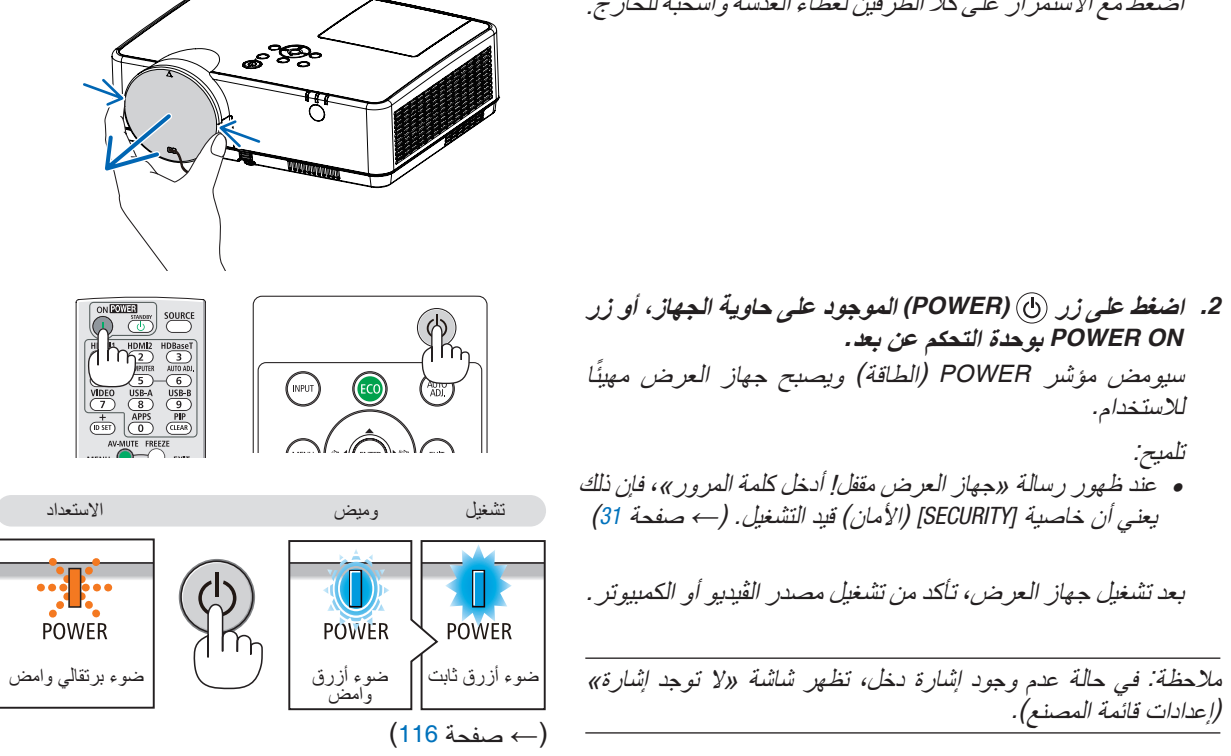

**ملحوظة حول شاشة بدء التشغيل )شاشة تحديد لغة القائمة(**

<span id="page-23-0"></span>عند قيامك بتشغيل جهاز العرض للمرة األولى، ستظهر لك قائمة بدء التشغيل. تمنحك هذه القائمة الفرصة الختيار واحدة من 30 لغة للقائمة.

**الختيار لغة القائمة، اتبع الخطوات التالية:**

**.1 استخدم زر** ▲ **أو** ▼ **أو** ◀ **أو** ▶ **الختيار لغة من بين 30 لغة من القائمة.**

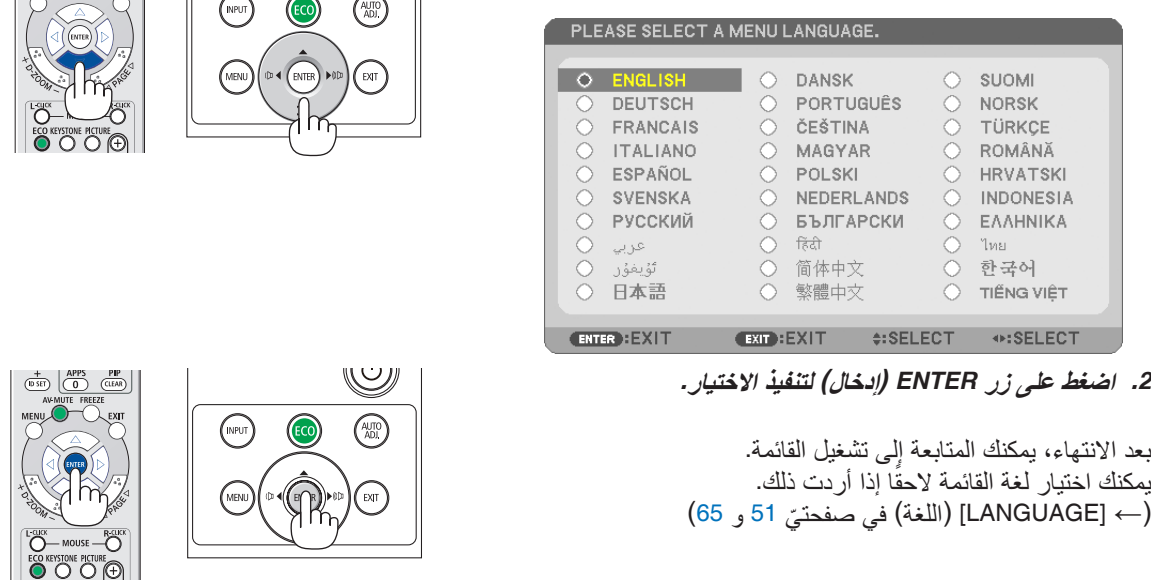

مالحظة:

- في حالة إيقاف جهاز العرض من خالل *OFF POWER DIRECT*( شد سلك الكهرباء للخارج(، انتظر لمدة ثانية واحدة على األقل إلعادة توصيل سلك الكهرباء لتشغيل جهاز العرض.
	- قد يتسبب الإخفاق في القيام بذلك في عدم توصيل جهاز العرض بمصدر الطاقة. (لا يوجد مؤشر لبيان حالة الاستعداد) في حالة حدوث ذلك، افصل كبل الطاقة وأعد توصيله مرة أخرى. قم بتشغيل مفتاح الطاقة الرئيسي.
- في حالة حدوث أي من التالي، لن يعمل جهاز العرض. - إذا كانت درجة الحرارة الداخلية لجهاز العرض مرتفعة بشكل مفرط، فإن الجهاز يكتشف ارتفاع درجة الحرارة بشكل غير طبيعي، وفي هذه
	- الحالة ال يمكن تشغيل جهاز العرض لحماية النظام الداخلي. في حالة حدوث ذلك، انتظر حتى تبرد المكونات الداخلية للجهاز. - عندما ينتهي العمر االفتراضي للمصباح، لن يعمل جهاز العرض. في حالة حدوث ذلك، استبدل المصباح.
- إذا أضاء مؤشر الحالة باللون البرتقالي مع الضغط على زر الطاقة، فإن ذلك يعني تشغيل *]LOCK PANEL CONTROL*( *]*قفل لوحة التحكم(. قم بإلغاء القفل بإيقاف تشغيله. )<sup>←</sup> صفحة *[67](#page-77-0)*(
- إذا لم يضيء المصباح مع وميض مؤشر POWER (الطاقة) باللون الأحمر وإضاءة مؤشر LAMP (المصباح) باللون الأحمر ، انتظر لمدة دقيقة كاملة ثم قم بالتشغيل.
	- أثناء وميض مؤشر الطاقة باللون األزرق في دورات قصيرة، سيتعذر إيقاف التشغيل باستخدام زر الطاقة؛
	- وقد تومض الشاشة فور بدء تشغيل جهاز العرض، وهذا أمر طبيعي. انتظر من *3* إلى *5* دقائق حتى تثبت إضاءة المصباح.
		- عند تشغيل جهاز العرض، قد يستغرق المصباح وقتًا حتى يصبح ضوئه ساطعًا .
- في حالة تشغيل جهاز العرض بعد إيقاف تشغيل المصباح مباشرة أو أثناء ارتفاع درجة حرارة المصباح، تعمل المراوح بدون عرض الصورة لبرهة من الوقت ثم يبدأ الجهاز في عرض الصورة.

<span id="page-24-0"></span>闸h

4 **اختيار مصدر**

**تحديد مصدر الكمبيوتر أو الڤيديو**

مالحظة: قم بتشغيل مصدر الكمبيوتر أو الڤيديو المتصل بجهاز العرض.

**ً التقاط اإلشارات تلقائيا**

اضغط على زر INPUT مرة واحدة؛ سيبحث جهاز العرض عن مصدر الدخل المتاح ويعرضه. كما سيتغير مصدر الدخل على النحو التالي:

1HDMI ← 2HDMI ← COMPUTER( كمبيوتر( ← VIDEO( ڤيديو( ← A-USB ← LAN (شبكة اتصال محلية) ← USB-B

**•** ومع عرض شاشة المصدر يمكنك الضغط على زر INPUT عدة مرات لتحديد مصدر الدخل.

تلميح: في حالة عدم وجود إشارة دخل، يتم تخطي الدخل.

**استخدام وحدة التحكم عن بعد** اضغط على أي من األزرار التالية COMPUTER( كمبيوتر( أو 1HDMI أو 2HDMI أو VIDEO( ڤيديو( أو A-USB أو B-USB أو APPS.

**تحديد مصدر افتراضي** يمكنك ضبط أحد المصادر كمصدر افتراضي وبذلك سيتم عرضه في كل مرة يتم فيها تشغيل جهاز العرض.

- **.1 اضغط على زر MENU( القائمة(.** وسيتم عرض القائمة.
- **.2 اضغط على زر** ▶ **مرتين الختيار ]SETUP( ]إعداد(، ثم على زر** ▼ **أو زر ENTER الختيار ]GENERAL( ]عام(.**
	- **.3 اضغط على زر** ▶ **أربع مرات لتحديد ](2)OPTIONS( ]الخيارات )2((.**
- **.4 اضغط على زر** ▼ **خمس مرات الختيار ]SELECT INPUT DEFAULT( ]اختيار مصدر افتراضي( ثم اضغط على زر ENTER( إدخال(.** سيتم عرض شاشة [DEFAULT INPUT SELECT] (اختيار مصدر افتراضي). )← صفحة [73](#page-83-0)(
	- **.5 حدد أحد المصادر كمصدر افتراضي واضغط على زر ENTER( إدخال(.**
		- **.6 اضغط على زر EXIT( خروج( عدة مرات إلغالق القائمة.**
			- **.7 أعد تشغيل جهاز العرض.** سيتم عرض المصدر الذي اخترته في الخطوة .5

العرض الخارجية بسهولة وبسرعة.

تلميح: • عند ضبط جهاز العرض على وضع االستعداد، فإن تطبيق إشارة الكمبيوتر الصادرة عن كمبيوتر متصل بدخل *IN COMPUTER*( دخل كمبيوتر( يشغل الجهاز ويعرض صورة جهاز الكمبيوتر في وقت واحد. )*]ON POWER AUTO*( *]*التشغيل التلقائي( <sup>←</sup> صفحة *[72](#page-82-0)*( • في إصدار *7 Windows*، تتوافر مجموعة مفاتيح *Windows*<sup>و</sup> *P* التي تتيح لك ضبط شاشة

$$
\left(\begin{array}{c}\n\text{Riemannian} \\
\text{Riemannian} \\
\text{Riemannian} \\
\text{Riemannian} \\
\text{Riemannian} \\
\text{Riemannian} \\
\text{Riemannian} \\
\text{Riemannian} \\
\text{Riemannian} \\
\text{Riemannian} \\
\text{Riemannian} \\
\text{Riemannian} \\
\text{Riemannian} \\
\text{Riemannian} \\
\text{Riemannian} \\
\text{Riemannian} \\
\text{Riemannian} \\
\text{Riemannian} \\
\text{Riemannian} \\
\text{Riemannian} \\
\text{Riemannian} \\
\text{Riemannian} \\
\text{Riemannian} \\
\text{Riemannian} \\
\text{Riemannian} \\
\text{Riemannian} \\
\text{Riemannian} \\
\text{Riemannian} \\
\text{Riemannian} \\
\text{Riemannian} \\
\text{Riemannian} \\
\text{Riemannian} \\
\text{Riemannian} \\
\text{Riemannian} \\
\text{Riemannian} \\
\text{Riemannian} \\
\text{Riemannian} \\
\text{Riemannian} \\
\text{Riemannian} \\
\text{Riemannian} \\
\text{Riemannian} \\
\text{Riemannian} \\
\text{Riemannian} \\
\text{Riemannian} \\
\text{Riemannian} \\
\text{Riemannian} \\
\text{Riemannian} \\
\text{Riemannian} \\
\text{Riemannian} \\
\text{Riemannian} \\
\text{Riemannian} \\
\text{Riemannian} \\
\text{Riemannian} \\
\text{Riemannian} \\
\text{Riemannian} \\
\text{Riemannian} \\
\text{Riemannian} \\
\text{Riemannian} \\
\text{Riemannian} \\
\text{Riemannian} \\
\text{Riemannian} \\
\text{Riemannian} \\
\text{Riemannian} \\
\text{Riemannian} \\
\text{Riemannian} \\
\text{Riemannian} \\
\text{Riemannian} \\
\text{Riemannian} \\
\text{Riemannian} \\
\text{Riemannian} \\
\text{Riemannian} \\
\text{Riemannian} \\
\text{Riemannian} \\
\text{Riemannian} \\
\text{Riemannian} \\
\text{Riemannian} \\
\text{Riemannian} \\
\text{Riemannian} \\
\text{Riemannian} \\
\text{Riemannian} \\
\text{Riemannian} \\
\text{Riemannian} \\
\text{Riemannian} \\
\text{
$$

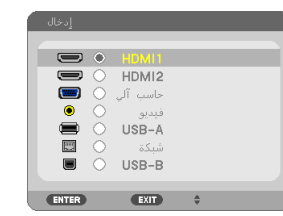

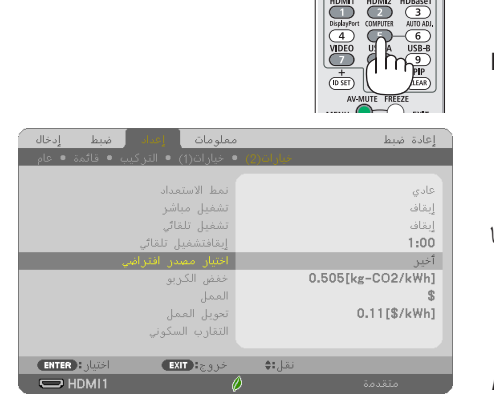

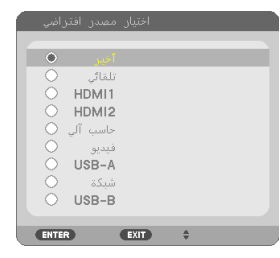

## 5 **ضبط مقاس الصورة وموضعها**

استخدم قاعدة اإلمالة القابلة للضبط أو خاصية الزوم أو عجلة التركيز البؤري لضبط مقاس الصورة ووضعها. لم ترد الرسومات والكبالت في هذا الفصل لوضوحها.

<span id="page-25-0"></span>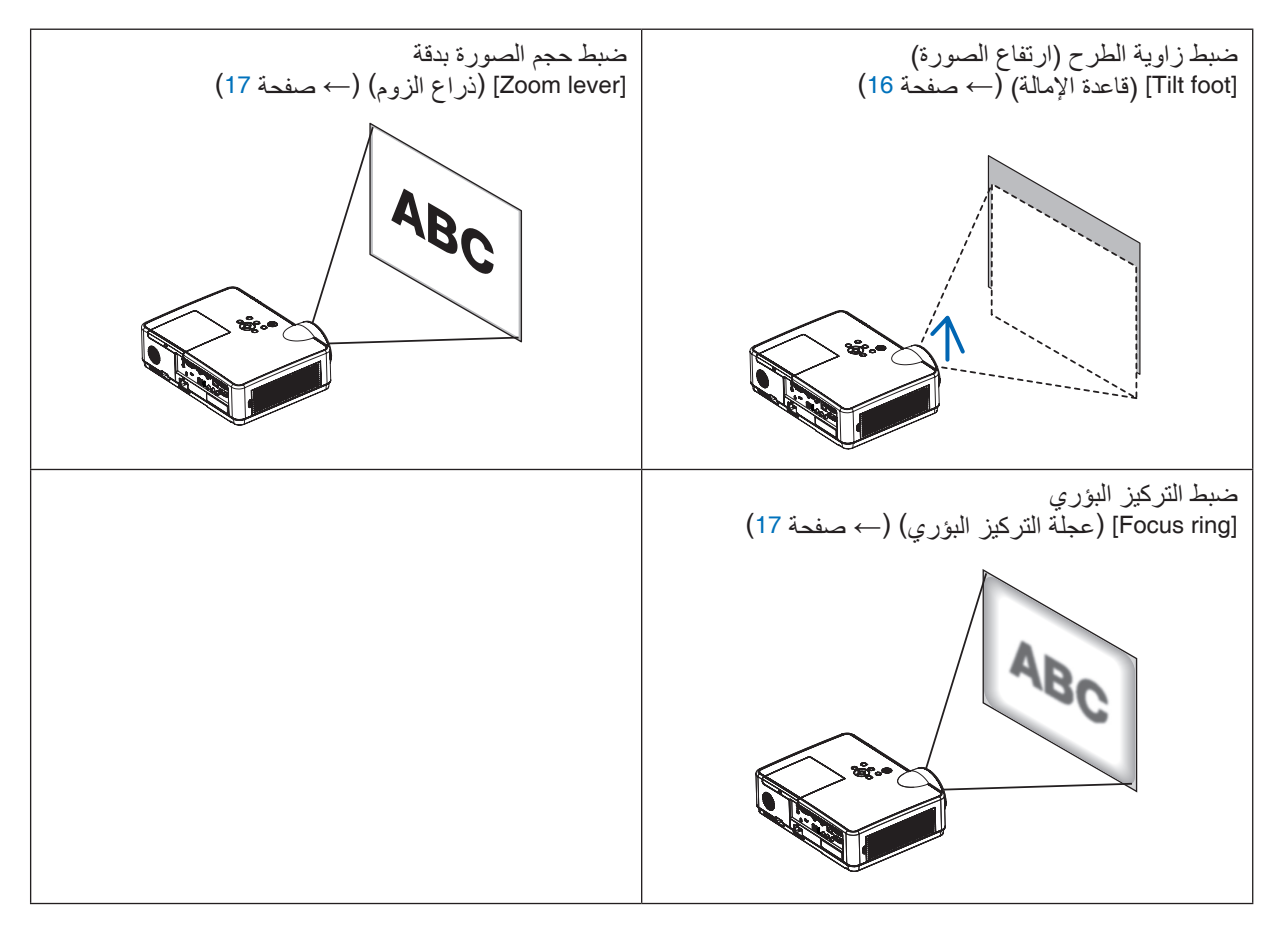

- **•** تصحيح التشوه شبه المنحرف ]KEYSTONE ←( \*]صفحة [18](#page-28-0)(
	- ّ وظيفة التصحيح التلقائي للتشوه شبه المنحرف تكون مشغلة في وقت الشحن. \* لتصحيح التشوه شبه المنحرف يدويًا، راجع قسم «6. تصحيح التشوه شبه المنحرف [KEYSTONE]» بصفحة [18](#page-28-0).

**اضبط قدم اإلمالة**

**.1 ارفع الجانب األمامي لجهاز العرض.**

### **تنبيه:**

**•** تجنب لمس منفذ التهوية بالجهاز أثناء ضبط قاعدة اإلمالة؛ فقد يتعرض للسخونة أثناء تشغيل الجهاز وبعد إيقاف تشغيله.

- **.2 ادفع ذراع قاعدة اإلمالة القابلة للضبط في مقدمة جهاز العرض واحتفظ به في هذا الوضع لتمديد قاعدة الميل القابلة للضبط.**
	- **.3 أخفض مقدمة جهاز العرض إلى االرتفاع المطلوب.**
	- **.4 ّحرر ذراع قاعدة اإلمالة القابلة للضبط لغلق القاعدة.** يمكن تمديد قاعدة اإلمالة حتى 1.6 بوصة40/ مم. توجد حوالي 10 درجات (لأعلى) من أجل ضبط مقدمة جهاز العرض.

## **تنبيه:**

• ُ تجنب استخدام قاعدة اإلمالة ألغراض أخرى بخالف ما صنعت من أجله. فقد يؤدي االستخدام الخاطئ مثل استخدام قاعدة اإلمالة في حمل أو تعليق جهاز العرض (من الجدار أو السقف) إلى تعريضه للتلف.

<span id="page-26-0"></span>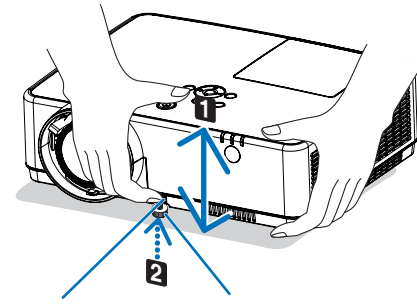

للضبط

قاعدة الإمالة القابلة لذراع قاعدة الإمالة القابلة للضبط

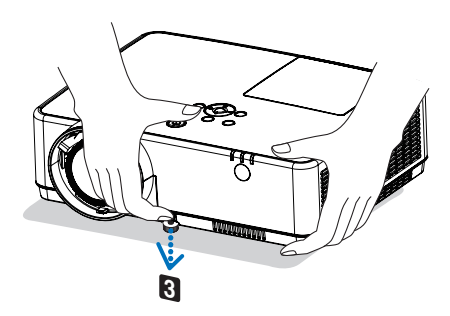

**الزوم** استخدم ذراع الزوم لضبط حجم الصورة على الشاشة.

<span id="page-27-0"></span>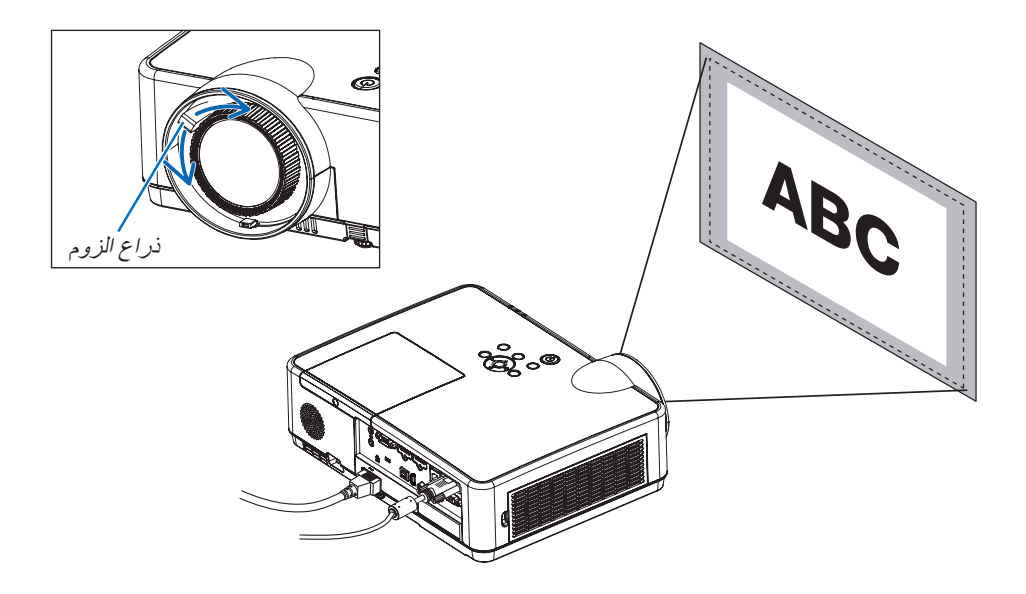

**التركيز البؤري** استخدم عجلة FOCUS (التركيز البؤري) للحصول على أفضل تركيز.

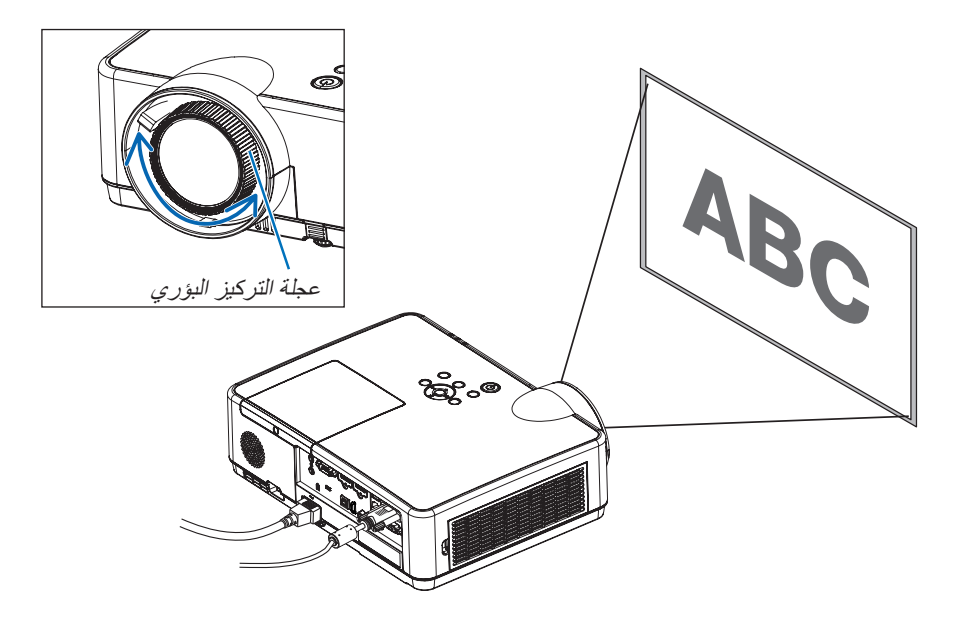

## 6 **تصحيح التشوه شبه المنحرف** [KEYSTONE[

<span id="page-28-0"></span>عندما ال يتم توجيه جهاز العرض والشاشة بصورة صحيحة، فسوف يحدث تشوه شبه المنحرف. لتصحيح هذا التشوه، يمكنك استخدام وظيفة "Keystone( "تشوه الصورة(، وهي تقنية رقمية يمكنها ضبط التشوه شبه المنحرف، فتحصل على صورة مربعة نقية واضحة. ّ وظيفة التصحيح التلقائي للتشوه شبه المنحرف تكون مشغلة كإعداد افتراضي للمصنع.

اإلجراء التالي يشرح كيفية استخدام نافذة ]KEYSTONE( ]تشوه الصورة( من القائمة لتصحيح التشوه شبه المنحرف عند وضع جهاز العرض بشكل قطري على الشاشة.

• قبل تنفيذ تصحيح KEYSTONE( تشوه الصورة(

يتمتع تصحيح KEYSTONE (تشوه الصورة) بأربع مزايا، KEYSTONE HORIZONTAL (تشوه صورة أفقي) و KEYSTONE VERTIČAL (تشوه صورة عمودي) و PINCUSHION LEFT/RIGHT (التشوه الوسائدي الأيمن/الأيسر) و BOTTOM/TOP PINCUSHION( التشوه الوسائدي العلوي/السفلي( و CORNERSTONE( تشوه الصورة الجانبي(. إذا تم تصحيح قيمة CORNERSTONE (تشوه الصورة الجانبي) أو PINCUSHION (التشوه الوسائدي)، فسيتم تعطيل KEYSTONE HORIZONTAL ( )تشوه صورة أفقي( و VERTICAL KEYSTONE( تشوه صورة عمودي(. في هذه الحالة، يتم القيام في RESET( إعادة الضبط( القيم التي تم تصحيحها وإعادة التشغيل لتصحيح التشوه.

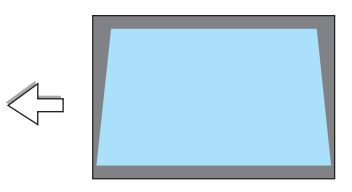

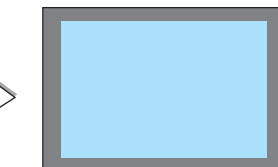

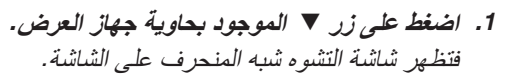

- اضغط على زر KEYSTONE( تشوه الصورة( عند استخدام وحدة التحكم عن بُعد ـ
	- انظر صفحة PINCUSHION( تشوه وسائدي(.
	- انظر صفحة CORNERSTONE( تشوه الصورة الجانبي(.
		- انظر صفحة RESET( إعادة الضبط(.
- **.2 اضغط الزر** ▼ **الختيار ]VERTICAL KEYSTONE( ]تشوه صورة عمودي(** المنطقة المعروضة **ثم استخدم** ◀ **أو** ▶ **بحيث يتوازى الجانبان األيسر واأليمن من الصورة المعروضة.**
	- \* اضبط التشوه شبه المنحرف الرأسي.

- 3. قم بمحاذاة الجانب الأيسر (أو الأيمن) من الشاشة مع الجانب الأيسر (أو الأيمن) **من الصورة المعروضة.**
	- استخدم الجانب األقصر من الصورة المعروضة كقاعدة.
	- ً في المثال المعروض يسارا، استخدم الجانب األيسر كقاعدة.

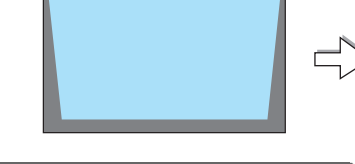

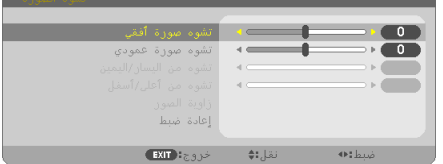

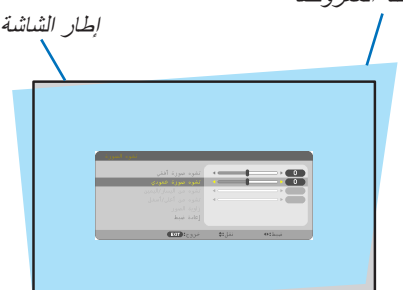

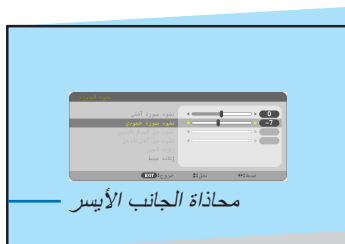

- **.<sup>4</sup> اضغط الزر** ▲ **الختيار ]HORIZONTAL KEYSTONE( ]تشوه صورة أفقي( ثم استخدم** ◀ **أو** ▶ **بحيث يتوازى الجانبان العلوي والسفلي من الصورة المعروضة.**
	- اضبط التشوه شبه المنحرف األفقي.

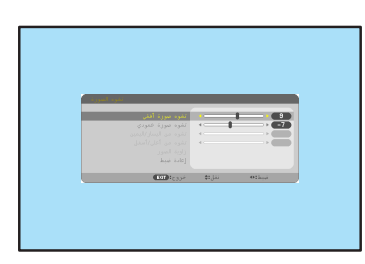

- **.5 كرر الخطوات 2 و 4 لتصحيح التشوه شبه المنحرف.**
- **.6 بعد االنتهاء من تصحيح التشوه شبه المنحرف، اضغط على زر EXIT( خروج(.** ستظهر شاشة KEYSTONE( تشوه الصورة(.
- إلجراء تصحيح التشوه شبه المنحرف، اضغط الزر ▼ لعر ض نافذة Keystone )تشوه الصورة( وكرر الخطوات السابق من 1 إلى .6
- إلرجاع عناصر ضبط التشوه شبه المنحرف إلى األوضاع القياسية: **.1 اضغط على زر** ▼ **الختيار ]RESET( ]إعادة الضبط( ثم اضغط على زر ENTER( إدخال(.**

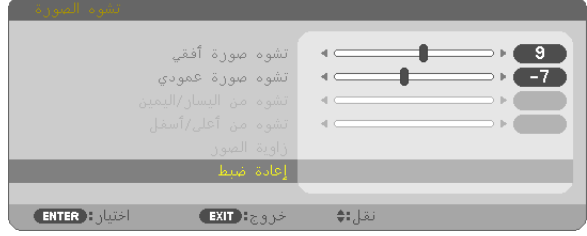

**.2 اضغط على زر** ◀ **أو** ▶ **الختيار ]YES( ]نعم( ثم اضغط على زر ENTER( إدخال(.**

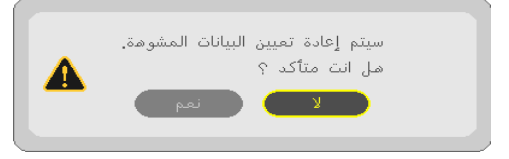

يعاد ضبط عناصر الضبط.

يعاد ضبط جميع عناصر الضبط للبنود الخمسة في نفس الوقت.

• قد تجعل خاصية التشوه شبه المنحرف الصورة غير واضحة قليلاً وذلك بسبب تنفيذ التصحيح الكترونيًا .

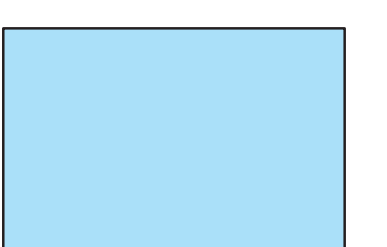

## 7 **ً تحسين إشارة الكمبيوتر تلقائيا**

**ضبط الصورة باستخدام الضبط التلقائي**

ً تحسين صورة الكمبيوتر تلقائيا. )COMPUTER( )الكمبيوتر(

اضغط على زر .ADJ AUTO( ضبط تلقائي( ً لتحسين صورة الكمبيوتر تلقائيا. ً قد يكون هذا الضبط ضروريا عند قيامك بتوصيل جهاز الكمبيوتر للمرة األولى.

<span id="page-30-0"></span>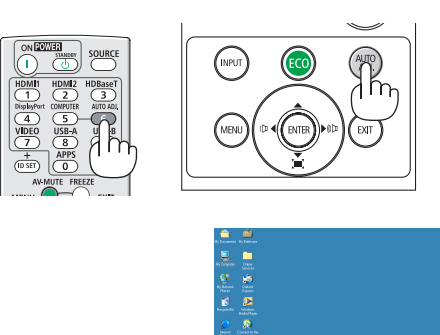

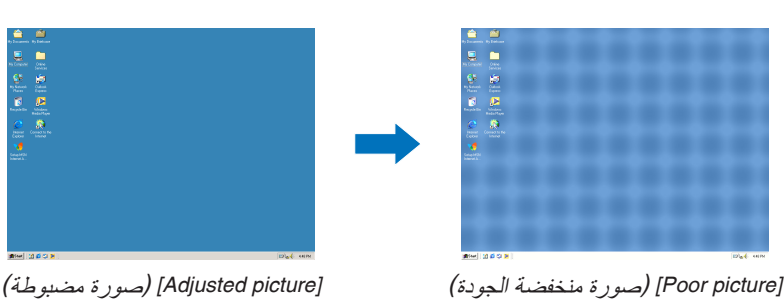

مالحظة:

- قد تستغرق بعض الإشارات وقتًا حتى يتم عرضها أو قد لا يتم عرضها على النحو الصحيح.
- إذا لم يتم ضبط إشارة الكمبيوتر بتشغيل الضبط التلقائي، حاول ضبط *]HORIZONTAL*( *]*أفقي( <sup>و</sup> *]VERTICAL*( *]*رأسي( <sup>و</sup> *]CLOCK*( *]*الساعة( <sup>و</sup> *]PHASE*( *]*الفارق الزمني( ً يدويا. )<sup>←</sup> صفحة ،*[58](#page-68-0) [59](#page-69-0)*(

## 8 **رفع أو خفض مستوى الصوت**

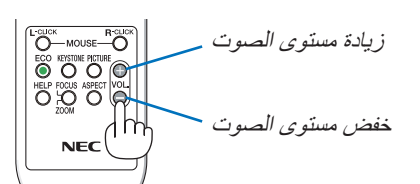

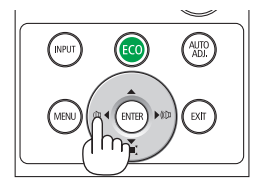

يمكن ضبط مستوى الصوت من السماعة الخارجية أو خرج الصوت.

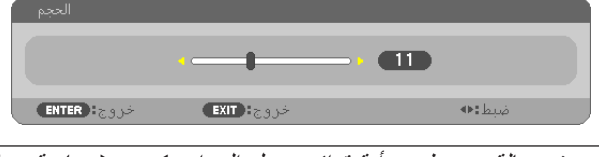

تلميح: في حالة عدم ظهور أية قوائم، يعمل الزران ◀ <sup>و</sup>▶ بحاوية جهاز العرض بمثابة مفتاحي تحكم في مستوى الصوت.

مالحظة:

- ُال يتاح التحكم في مستوى الصوت من خالل زر ◀ أو ▶ عند تكبير الصورة باستخدام زر *ZOOM-D( +*( *)*تكبير الزوم الرقمي( أو عند عرض القائمة.
- ال تتوافر وحدة التحكم في الصوت مع زر ◀ أو ▶ عند استخدام *VIEWER* )عارض الصور ( . أو *LAN*

تلميح: ال يمكن ضبط مستوى صوت *]BEEP*( *]*التنبيه(. إليقاف صوت *]BEEP]* )التنبيه(، اختر *]SETUP*( *]*إعداد( <sup>←</sup> *](1) OPTIONS*( *]*خيارات *1*( <sup>←</sup> *]BEEP]* )تنبيه( <sup>←</sup> *]OFF*( *]*إيقاف(.

## 9 **إيقاف تشغيل جهاز العرض**

**إليقاف تشغيل جهاز العرض:**

**أوال، اضغط على زر POWER( الطاقة( الموجود على حاوية .1 ً الجهاز، أو زر STANDBY( استعداد( بوحدة التحكم عن بعد.** ستظهر رسالة التأكيد.

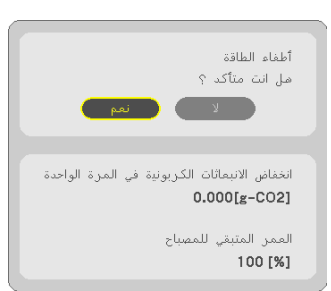

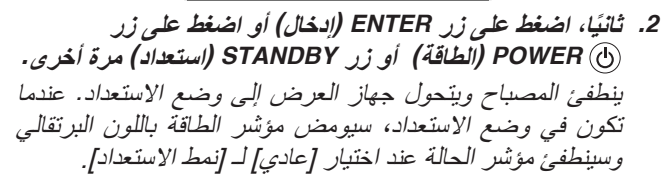

<span id="page-31-0"></span>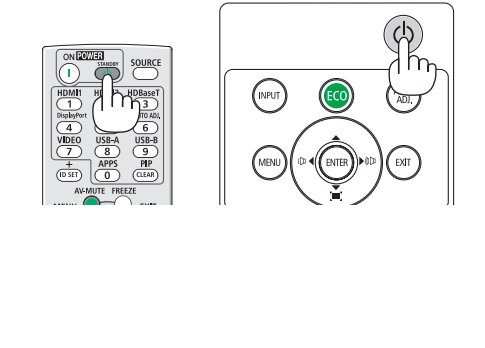

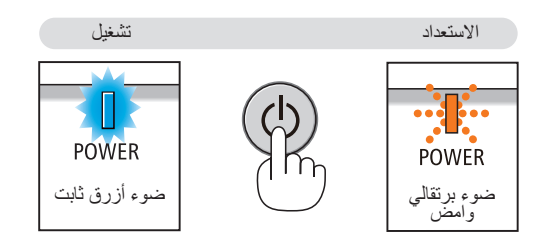

 **تنبيه:** قد ترتفع حرارة بعض أجزاء جهاز العرض مؤقتًا إذا تم إيقاف تشغيله باستخدام زر الطاقة أو في حال فصل وحدة الإمداد بالتيار المتردد أثناء التشغيل العادي لجهاز العرض. توخ الحذر عند حمل جهاز العرض.

مالحظة:

- أثناء وميض مؤشر الطاقة باللون األزرق في دورات قصيرة، سيتعذر إيقاف التشغيل.
	- ال يمكنك إيقاف التشغيل لمدة *60* ثانية بعد تشغيل الجهاز مباشرة وعرض الصورة.
- لا تفصل وحدة *إمداد جهاز العر*ض بالتيار المتردد في غضون 10 ثوانٍ من القيام بالتعديلات أو ضبط التغييرات وإغلاق القائمة؛ فقد يؤدي ذلك إلى ضياع التعديلات والإعدادات.

10 **عند تحريك جهاز العرض** التحضير: تأكد من أن جهاز العرض متوقف عن التشغيل.

- **.1 قم بتركيب غطاء العدسة.**
	- **.2 افصل كبل الطاقة.**
- <span id="page-32-0"></span>**.3 افصل أي كبالت أخرى.** ّبة في جهاز العرض. • اخلع وحدة ذاكرة USB أو وحدة LAN الالسلكية إذا كانت مرك  $(95, 41 \rightarrow$  $(95, 41 \rightarrow$  $(95, 41 \rightarrow$ صفحة 41

## **.**3 **خصائص الراحة**

## 1 **إيقاف عرض الصورة والصوت**

اضغط على زر MUTE-AV إليقاف عرض الصوت والصورة لفترة قصيرة. اضغط مرة أخرى الستعادة الصورة والصوت. تعمل وظيفة توفير طاقة جهاز العرض لمدة 10 ثوانٍ وتنطفئ الصورة. نتيجةً لذلك، يتم تقليل طاقة المصباح.

#### مالحظة:

- رغم ذلك، يتم إيقاف عرض الصورة وتظل القائمة على الشاشة.
- يمكن إيقاف الصوت الخارج من قابس *OUT AUDIO*( ستريو ميني(.
- رغم أن وظيفة توفير الطاقة تعمل، ولكن يمكن استعادة طاقة المصباح إلى مستواها الأصلي مؤقتًا .
- الستعادة الصورة، حتى إذا ضغطت على زر *MUTE-AV* على الفور بعد تشغيل وظيفة توفير الطاقة، ال يمكن استعادة سطوع اللمبة إلى مستواه األصلي.

## 2 **تجميد الصورة**

اضغط على زر FREEZE (تثبيت) لتثبيت الصورة. اضغط مرة أخرى لاستئناف حركة الصورة. مالحظة: يتم تجميد الصورة بينما ال يزال الڤيديو األصلي قيد التشغيل.

• ال يمكن استخدام هذه الخاصية في حالة اختيار A-USB كوحدة طرفية لإلدخال.

3 **تكبير صورة**

يمكنك تكبير الصورة حتى أربع مرات.

مالحظة: قد يقل أقصى حد للتكبير عن أربع مرات حسب اإلشارة. • ال يمكن استخدام هذه الخاصية في حالة اختيار *LAN*( شبكة االتصال المحلية( و *B-USB* كوحدة طرفية للدخل.

للقيام بذلك:

**.1 اضغط على زر ZOOM-D( + )لتكبير الصورة.** لتحريك الصورة المكبرة، استخدم أحد األزرار ▲ أو ◀، ▼ أو ▶.

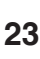

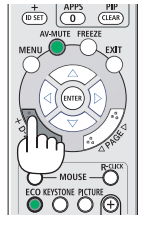

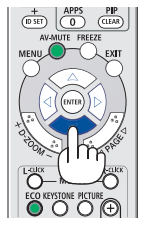

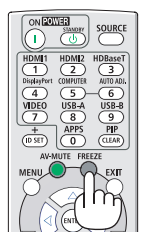

<span id="page-33-0"></span>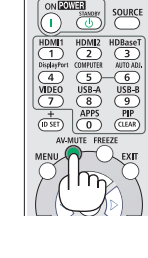

**.2 اضغط على الزر** ▶◀▼▲**.** سيتم تحريك منطقة الصورة المكبرة.

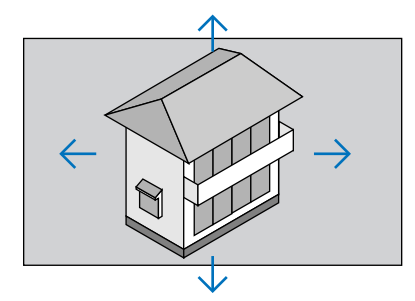

**.3 اضغط على زر ZOOM-D( −).** في كل مرة يتم الضغط فيها على زر ZOOM-D( <sup>−</sup>)، يقل حجم الصورة. مالحظة: • سيتم تكبير حجم الصورة أو تصغيرها عند منتصف الشاشة.

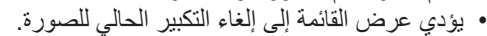

<span id="page-34-0"></span>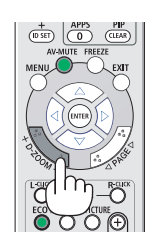

## 4 **تغيير الوضع االقتصادي/التحقق من تأثير توفير الطاقة**

## **استخدام النمط االقتصادي** [MODE ECO**(** [**النمط االقتصادي(**

يؤدي استخدام ECO MODE (النمط الاقتصادي) (NORMAL (عادي) و ECO (اقتصادي) إلى زيادة عمر المصباح كما يؤدي إلى تقليل استهالك الطاقة والتخلص من انبعاثات ثاني أكسيد الكربون. يمكن الاختيار من بين أربعة أوضاع لسطوع المصباح: [OFF] (إيقاف التشغيل) و[AUTO ECO] (اقتصادي تلقائي) و [NORMAL] (عادي) و ]ECO( ]اقتصادي(.

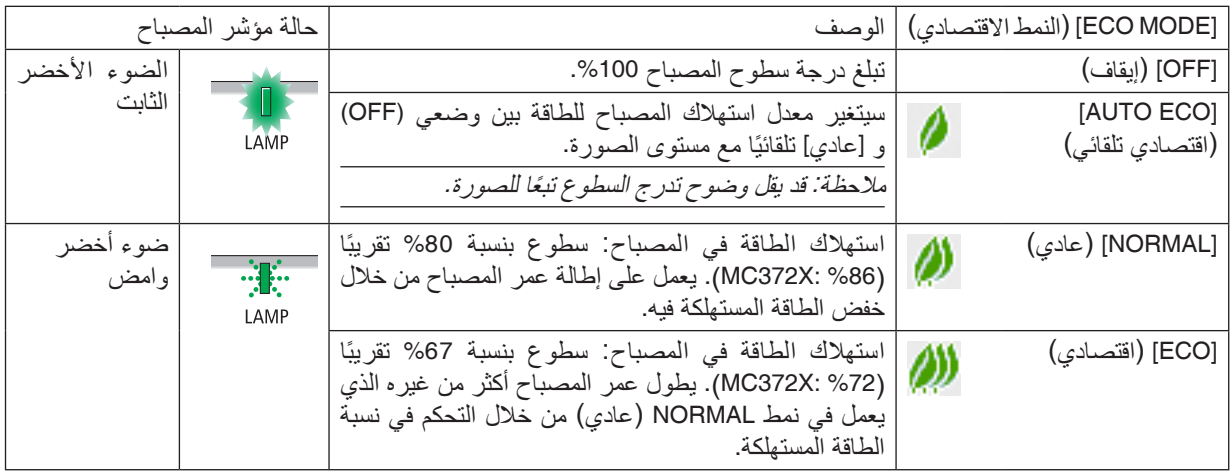

لتشغيل وضع [ECO MODE] (النمط الاقتصادي)، اتبع ما يلي:

**.1 اضغط على زر ECO( اقتصادي( بوحدة التحكم عن بعد لعرض شاشة ]MODE ECO( ]النمط االقتصادي(.**

**.2 اضغط على زر ECO( اقتصادي( مرة ثانية الختيار وضع التشغيل المرغوب.** • في كل مرة يتم الضغط فيها على زر الوضع االقتصادي، ستتغير الخيارات: OFF( إيقاف( <sup>←</sup> ECO AUTO( اقتصادي تلقائي( <sup>←</sup> NORMAL( عادي( <sup>←</sup> ECO( اقتصادي( <sup>←</sup> OFF( إيقاف( تلميح:

• يعرض رمز الورقة الموجود في أسفل القائمة االختيار الحالي للنمط االقتصادي.

مالحظة:

- يمكن تغيير وضع *)MODE ECO )*باستخدام القائمة.
- اختر *]SETUP*( *]*إعداد( <sup>←</sup> *]GENERAL*( *]*عام( <sup>←</sup> *]MODE ECO*( *]*النمط االقتصادي(.
- <span id="page-35-0"></span>• يمكن التحقق من ساعات تشغيل المصباح وعمر المصباح المتبقي في قائمة *]TIME USAGE*( *]*وقت االستخدام(. اختر *]*.*INFO*( *]*معلومات( ← *]TIME USAGE*( *]*وقت االستخدام(.
	- ه يكون جهاز العرض في وضع [OFF] (إيقاف) لمدة 90 ثانية بعد تشغيل المصباح وأثناء وميض مؤشر POWER باللون الأزرق. لن تتأثر حالة المصباح حتى في حال تغيير نمط *]MODE ECO*( *]*النمط االقتصادي(.
- بعد مرور دقيقة واحدة من قيام الجهاز بعرض شاشة *signal-no*( ال توجد إشارة(، وظهور شاشة زرقاء أو سوداء أو شعار، يتحول *]MODE ECO]* )النمط االقتصادي( ً تلقائيا إلى نمط *]ECO*( *]*اقتصادي(. سيعود جهاز العرض إلى اإلعداد األصلي بمجرد التقاط اإلشارة.
- في حالة ارتفاع درّجة حرارة جهاز العرض ارتفاعاً مفرطًا في وضع [OFF] (اِيقَافُ التشغيل)، فقّد يتحول JECO MODEJ (النمط الاقتصادي) تلقائيًا إلـىّ وضـع [NORMAL] (عادي) لـحماية جهاز العرض. عندما يكون جهاز العرض في وضـع [NORMAL] (عادي)، يقل سطو ع الصـورة. عندما يعود<br>جهاز العرض إلـى درجة حرارته الطبيعية، يعود [ECO MODE] (النمط الاقتصـادي) إلـى الإعداد الأصلـى. يشير رمز الترمومتر *] ¶ إلى أن [ECO MODE] (النمط الاقتصادي) مضبوط تلقَّائيًا على وضع MORMAL (عاد<i>ي) بسبب ارتفاع درجة الحرار*ة<br>*الداخلية بشكل مفر* ط.
- فور تغيير *]MODE ECO*( *]*النمط االقتصادي( من *]ECO*( *]*اقتصادي( إلى أي من *]OFF*( *]*إيقاف( أو *]ECO AUTO*( *]*اقتصادي تلقائي( أو *]NORMAL]* (عادي)، قد ينخفض سطوع المصباح بشكل مؤقت. ولا يعد ذلك خُللاً وظيفيًّا بالجهاز .
	- عند التحويل إلى نمط الإقتصادي قد يستغرق استقرار قوة الإستهلاك وسرعة المروحة بعض الوقت، فهذا ليس بحالة غير عادية .

## **التحقق من تأثير توفير الطاقة** [METER CARBON**(** [**جهاز قياس الكربون(**

تُظهر هذه الخاصية تأثير توفير الطاقة من حيث تقليل انبعاث ثاني أكسيد الكربون (كجم) عند تعيين وضع [ECO MODE] (النمط الاقتصادي) لجهاز العرض على وضع [AUTO ECO] (وضع اقتصادي تلقائي) أو [NORMAL] (عادي) أو [ECO] (اقتصادي). تعرف هذه الخاصية باسم [CARBON METER] (جهاز قياس الكربون).

توجد رسالتان هما: [TOTAL CARBON SAVINGS] (إجمالي توفير الكربون) و[CARBON SAVINGS-SESSION] (جلسة توفير الكربون). تعرض رسالة ]SAVINGS CARBON TOTAL ]إجمالي 2CO مقدار تقليل انبعاثات غاز ثاني أكسيد الكربون من تاريخ شحن الجهاز وحتى الآن. يمكنك التحقق من المعلومات من خلال استخدام [USAGE TIME] (وقت الاستخدام) من [.INFO) (المعلومات) في القائمة. (← صفحة [74](#page-84-0))

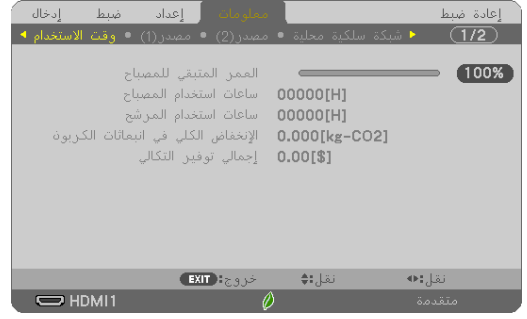

تعرض رسالة [CARBON SAVINGS-SESSION] (جلسة توفير الكربون) مقدار تقليل انبعاثات غاز ثاني أكسيد الكربون من وقت التحول الى الوضع الاقتصادي مباشرة بعد وقت التشغيل ووقت إيقاف التشغيل. ستظهر رسالة [CARBON SAVINGS-SESSION] (جلسة توفير<br>الكربون) ضمن رسالة [?POWER OFF/ ARE YOU SURE] (إيقاف التشغيل/ هل أنت متأكد؟) وذلك عند إيقاف التشغيل.

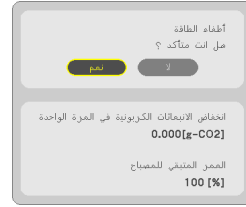

• تستخدم المعادلة الموضحة أدناه لحساب مقدار تقليل انبعاثات غاز ثاني أكسيد الكربون. تلميح:

مقدار تقليل غاز ثاني أكسيد الكربون = )معدل استهالك الطاقة في وضع *)OFF )*بالنسبة لوضع *(MODE ECO (*− استهالك الطاقة في أوضاع *ECO/NORMAL/ECO AUTO* بالنسبة لوضع *MODE ECO ×* )عامل تحويل غاز ثاني أكسيد الكربون.\* وحينما تغلق الصورة بالضغط على زر *MUTE AV*( كتم الصوت/الڤيديو( ً ، يزداد أيضا مقدار تقليل انبعاثات غاز ثاني أكسيد الكربون.

- \* حساب مقدار تقليل انبعاث غاز ثاني أكسيد الكربون يعتمد على منشورات منظمة التنمية والتعاون الأور وبية «انبعاثات غاز ثاني اكسيد الكربون<br>الناجمة عن احتراق الوقود، طبعة 2008».<br>● يتم حساب [TOTAL CARBON SAVINGS] (إجمالي توفير
	- - ال تنطبق هذه المعادلة على استهالك الطاقة والذي ال يتأثر بتشغيل أو إيقاف *]MODE ECO*( *]*النمط االقتصادي(.
# 5 **استخدام الركن رباعي النقاط لتصحيح التشوه شبه المنحرف** [CORNERSTONE[

استخدم خاصية [CORNERSTONE] (تشوه الصورة الجانبي) وخاصية [PINCUSHION] (تشوه وسائدي) لتصحيح التشوه (شبه المنحرف) إلطالة أو تقصير الجانب العلوي أو السفلي والجانب األيسر أو األيمن للشاشة كي تكون الصورة المعروضة مستطيلة الشكل.

### **قبل تنفيذ تصحيح KEYSTONE( تشوه الصورة(**

يتمتع تصحيح KEYSTONE (تشوه الصورة) ببعض المزايا، (KEYSTONE (HORIZONTAL/VERTICAL (التشوه شبه المنحرف الأفقي/ الرأسي) و PINCUSHION (LEFT/RIGHT) (التشوه الوسائدي الأيمن/الأيسر) و (TOP/BOTTOM) (التشوه الوسائدي العلوي/السفلي) و CORNERSTONE( تشوه الصورة الجانبي(. إذا تم تصحيح قيمة CORNERSTONE( تشوه الصورة الجانبي( أو PINCUSHION( التشوه الوسائدي)، فسيتم تعطيل KEYSTONE HORIZONTAL (تشوه صورة أفقي) و KEYSTONE VERTICAL (تشوه صورة عمودي). في هذه الحالة، يتم القيام في RESET( إعادة الضبط( القيم التي تم تصحيحها وإعادة التشغيل لتصحيح التشوه.

#### **تشوه الصورة الجانبي**

**.1 اضغط على زر KEYSTONE( التشوه شبه المنحرف( مع عدم عرض أي قائمة.**

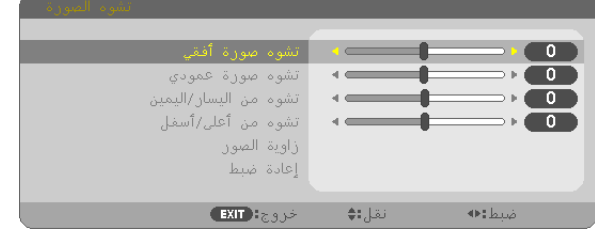

ستظهر شاشة KEYSTONE( تشوه الصورة(.

- ُعد. اضغط على زر KEYSTONE( تشوه الصورة( عند استخدام وحدة التحكم عن ب
	- انظر صفحة PINCUSHION( تشوه وسائدي(.
- **.2 اضغط على زر** ▼ **الختيار ]CORNERSTONE( ]تشوه الصورة الجانبي( ثم اضغط على زر ENTER( إدخال(.**

يوضح الرسم اختيار الأيقونة العلوية اليسرى (▼).

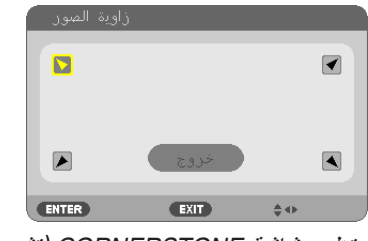

ستظهر شاشة CORNERSTONE (تشوه الصورة الجانبي).

- **.3 قم بعرض صورة حتى تكون الشاشة أصغر من منطقة خطوط المسح.**
- **.4 حدد إحدى زوايا الصورة وقم بمحاذاة زاوية الصورة مع زاوية الشاشة.**

الصورة المعروضة  $\overline{\phantom{a}}$ يوضح الرسم الزاوية العلوية اليمنى.

- تلميح: إذا تم تعديل *CORNERSTONE*( تشوه الصورة الجانبي( أو *PINCUSHION*( التشوه الوسائدي(، تصبح خيارات *VERTICAL KEYSTONE*( تشوه صورة عمودي) و KEYSTONE HORIZONTAL (تشوه صورة أفقي) غير متوفرة. في هذه الحالة، يتم القيام في RESET (إعادة الضبط) القيم التي تم تصحيحها وإعادة التشغيل لتصحيح التشوه.
	- **.5 استخدم زر** ▶◀▼▲ **الختيار أيقونة واحدة )**▲**( تشير إلى االتجاه الذي ترغب في تحريك إطار الصورة المعروضة إليه.**
- **.6 اضغط على زر ENTER( إدخال(.**
- **.7 استخدم زر** ▶◀▼▲ **لتحريك إطار الصورة المعروضة كما هو مبين في المثال.**

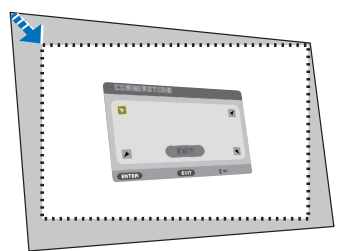

**.8 اضغط على زر ENTER( إدخال(.**

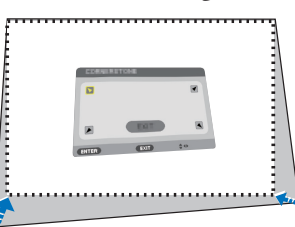

**.9 استخدم زر** ▶◀▼▲ **الختيار أيقونة أخرى تشير إلى االتجاه المطلوب.** من شاشة ضبط تشوه الصورة الجانبي، اختر [EXIT] (خروج) أو اضغط على زر EXIT (خروج) الموجود بوحدة التحكم عن بعد.

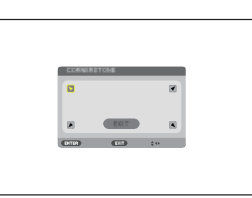

وتظهر شاشة التأكيد.

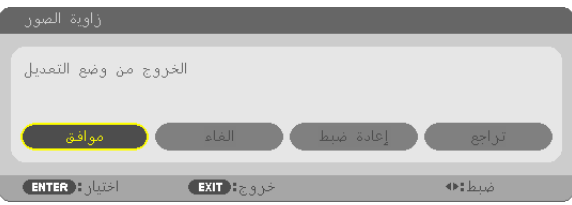

**.10اضغط على زر** ◀ **أو** ▶ **لتحديد ]OK( ]موافق( ثم اضغط على زر ENTER( إدخال(.**

وبهذا يكتمل تصحيح تشوه الصورة الجانبي. يؤدي اختيار [CANCEL] (إلغاء) إلى العودة إلى شاشة الضبط دون حفظ التغييرات (الخطوة رقم 3). يؤدي اختيار ]RESET( ]إعادة الضبط( إلى العودة إلى إعدادات المصنع االفتراضية. يؤدي اختيار [UNDO] (تراجع) إلى الخروج دون حفظ التغييرات.

#### **التشوه الوسائدي**

من خلال هذه الميزة، فإنها تمكنك من تعديل الجانب الأيسر والأيمن أو الجانب العلوي والسفلي، بشكلٍ مستقل لإصلاح التشوه الوسائدي.

**.1 اضغط على زر KEYSTONE( التشوه شبه المنحرف( مع عدم عرض أي قائمة.**

ستظهر شاشة KEYSTONE( تشوه الصورة(.

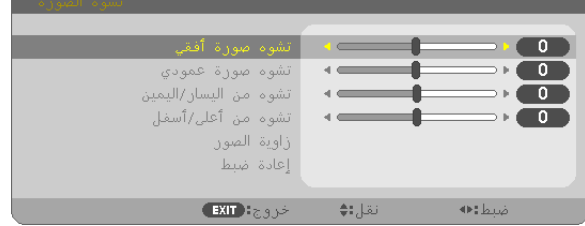

- اضغط على زر KEYSTONE( تشوه الصورة( عند استخدام وحدة التحكم عن بُعد .
- **.2 اضغط على الزر** ▼ **أو** ▲ **الختيار ]RIGHT/LEFT PINCUSHION( ]التشوه الوسائدي األيسر/األيمن( أو ]BOTTOM/TOP PINCUSHION( ]التشوه الوسائدي العلوي/السفلي(.**

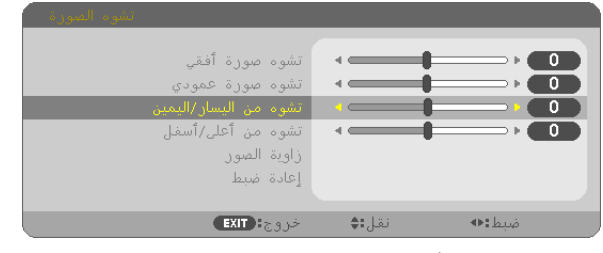

**.3 اضغط على زر** ◀ **أو** ▶ **لتصحيح التشوه.**

مالحظة:

- ال تتاح بنود *]RIGHT*/*LEFT PINCUSHION*( *]*التشوه الوسائدي األيسر/األيمن( أو *]BOTTOM/TOP PINCUSHION*( *]*التشوه الوسائدي العلوي/السفلي( عند تنشيط *]HORIZONTAL KEYSTONE*( *]*تشوه صورة أفقي( أو *]VERTICAL KEYSTONE]* )تشوه صورة عمودي( أو *]CORNERSTONE*( *]*تشوه الصورة الجانبي(. • قبل إجراء تصحيح، اضبط انحراف العدسة على الوضع المركزي.
- **.4 اضغط على زر EXIT( خروج( عند اكتمال ضبط PINCUSHION( التشوه الوسائدي(.**

#### مالحظة:

- حتى عند تشغيل جهاز العرض، تُطبق آخر قيم التصحيح المستخدمة.
- قد يتسبب استخدام تصحيح *]PINCUSHION*( *]*التشوه الوسائدي( وكذلك تصحيح *]CORNERSTONE*( *]*تشوه الصورة الجانبي( في جعل الصورة غير واضحة قليلاً نظرًا لتنفيذ التصحيح الكترونيًا.

**إعادة ضبط عنصر ضبط التشوه شبه المنحرف والتشوه الوسائدي على القيمة االفتراضية**

**.1 اضغط على زر KEYSTONE( التشوه شبه المنحرف( مع عدم عرض أي قائمة.**

على قائمة KEYSTONE( تشوه الصورة( المعروضة، اضبط المؤشر على RESET( إعادة الضبط( باستخدام الزر ▼ ثم اضغط على الزر ENTER (إدخال).

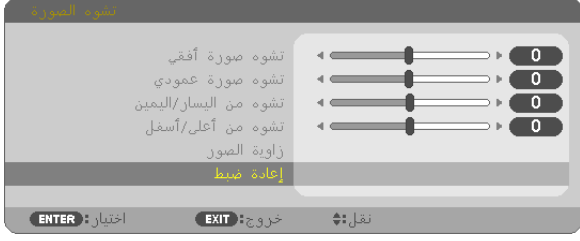

- تظهر رسالة تأكيد.
- **.2 حرك المؤشر على YES( نعم( باستخدام الزر** ◀ **أو** ▶ **ثم اضغط على زر ENTER( إدخال(.**

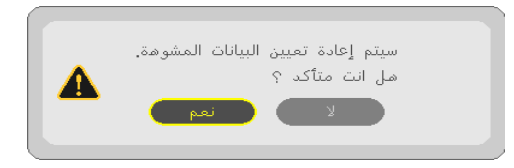

مالحظة:

• جميع القيم المضبوطة المحددة في عنصر ضبط *KEYSTONE*( تشوه الصورة( يعاد ضبطها إلى القيم األولية.

تلميح:

المدى القابل للضبط لكل من *KEYSTONE*( تشوه الصورة( و *CORNERSTONE*( تشوه الصورة الجانبي:

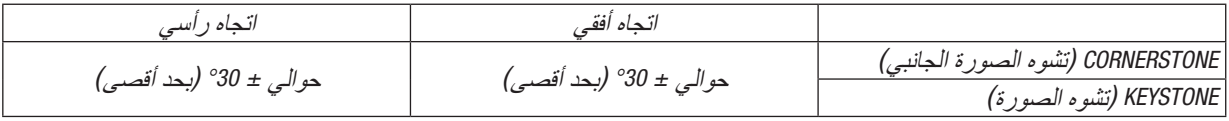

ً قد يكون المدى القابل للضبط أضيق تبعا إلشارة الدخل.

# 6 **منع االستخدام غير المصرح به للجهاز** [SECURITY**(** [**الحماية(**

يمكنك تسجيل كلمة مرور خاصة بجهاز العرض من خالل القائمة لمنع المستخدمين غير المصرح لهم من تشغيل الجهاز. وحينما يتم تسجيل كلمة المرور، ستظهر شاشة إدخال كلمة المرور عند تشغيل جهاز العرض. لن يقوم الجهاز بعرض الصورة في حالة عدم إدخال الكلمة الرئيسية بصورة صحيحة.

**•** ال يمكن إلغاء إعداد ]SECURITY( ]الحماية( باستخدام ]RESET( ]إعادة الضبط( من القائمة.

**لتمكين وظيفة الحماية، اتبع ما يلي:**

**.1 اضغط على زر MENU( القائمة(.**

وسيتم عرض القائمة.

- **.2 اضغط على زر** ▶ **مرتين الختيار ]SETUP]، ثم على زر** ▼ **أو زر ENTER الختيار ]MENU( ]القائمة(.**
	- **.3 اضغط على زر** ▶ **الختيار ]INSTALLATION( ]التركيب(.**
	- **.4 اضغط على زر** ▼ **ثالث مرات الختيار ]SECURITY( ]الحماية( ثم اضغط على زر ENTER.**

| إدخال<br>ضبط        | ا اهماد ا<br>معلومات                          | إعادة ضبط   |       |
|---------------------|-----------------------------------------------|-------------|-------|
|                     | خيارات(2) ● خيارات(1) ● التركيب ● قائمة ● عام |             |       |
|                     |                                               |             |       |
|                     | التوحية                                       | مكتبى أمامى |       |
|                     | قفل لوحة التحكم                               |             | إيقاف |
|                     | السرية.                                       |             | ابقاف |
|                     | سرعة الاتصال                                  | 38400bps    |       |
|                     | معرف التحكم                                   |             |       |
|                     | تموذج الفحص                                   |             |       |
|                     | إعدادات الشبكة                                |             |       |
|                     |                                               |             |       |
|                     |                                               |             |       |
|                     |                                               |             |       |
| <b>ENTER MEDIA</b>  | EXIT ESSEX                                    | نقل:∎♦      |       |
| $\Rightarrow$ HDMI1 |                                               | متقدمة      |       |
|                     |                                               |             |       |

سيتم عرض قائمة OFF/ON (إيقاف/تشغيل) .

**.5 اضغط على زر** ▼ **الختيار ]ON( ]تشغيل( ثم اضغط على زر ENTER.**

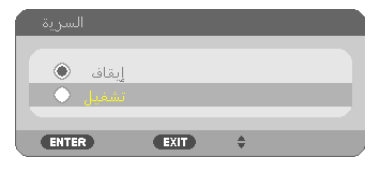

سيتم عرض شاشة KEYWORD SECURITY( كلمة المرور( الخاصة بالحماية

**.6 أدخل مجموعة من األزرار األربعة** ▶◀▼▲ **ثم اضغط على زر ENTER( إدخال(.**

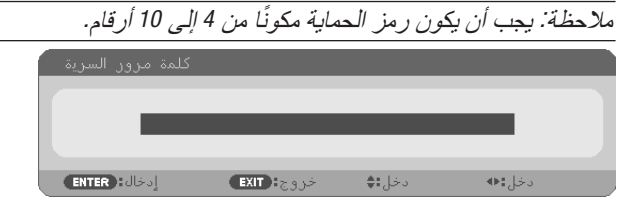

سيتم عرض شاشة [CONFIRM KEYWORD] (تأكيد كلمة المرور).

**.7 أدخل مجموعة الرموز نفسها من أزرار** ▶◀▼▲ **ثم اضغط على زر ENTER( إدخال(.**

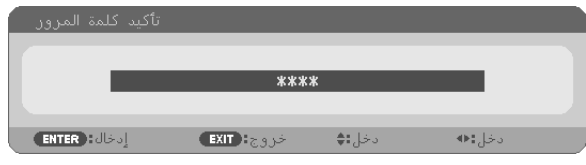

وسيتم عرض الشاشات التالية.

**.8 اختر ]YES( ]نعم( واضغط على زر ENTER( إدخال(.**

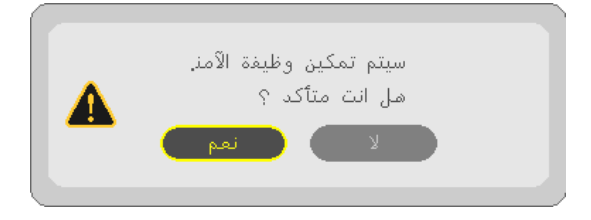

تم تشغيل وظيفة الحماية SECURITY.

**لتشغيل جهاز العرض أثناء تمكين وظيفة ]SECURITY( ]الحماية(:**

- **.1 اضغط على زر POWER( الطاقة(.** سيبدأ تشغيل جهاز العرض وتظهر رسالة توضح أن الجهاز مغلق.
	- **.2 اضغط على زر MENU( القائمة(.**

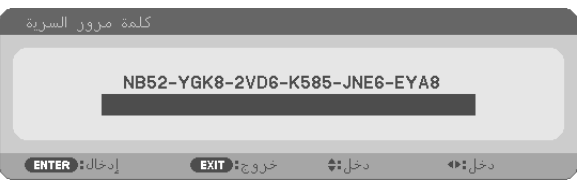

**.3 قم بإدخال كلمة المرور الصحيحة ثم اضغط على زر ENTER( إدخال(. ٍ يعرض الجهاز حينئذ إحدى الصور.**

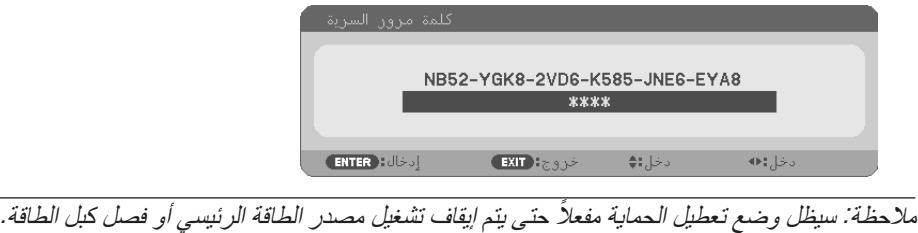

**لتعطيل وظيفة الحماية، اتبع ما يلي:**

- **.1 اضغط على زر MENU( القائمة(.** وسيتم عرض القائمة.
- 2. اختر [SETUP] (إعداد) INSTALLATION] (تركيب) SECURITY] (حماية) ثم اضغط على زر ENTER (إدخال).

| إدخال<br>إ ضبط        | معلومات   sala                                |         | إعادة ضبط            |
|-----------------------|-----------------------------------------------|---------|----------------------|
|                       | خيارات(2) ● خيارات(1) ● التركيب ● قائمة ● عام |         |                      |
|                       |                                               |         |                      |
|                       | التواجية                                      |         | مكتبى أمامى          |
|                       | قفل لوحة التحكم                               |         | إيقاف                |
|                       | السرابة                                       |         | تشغيل                |
|                       | سرعة الاتصال                                  |         | 38400 <sub>bps</sub> |
|                       | معرف التحكم                                   |         |                      |
|                       | تموذج الفحص                                   |         |                      |
|                       | إعدادات الشبكة                                |         |                      |
|                       |                                               |         |                      |
|                       |                                               |         |                      |
|                       |                                               |         |                      |
| <b>ENTER</b> : plated | EXIT Hz.3J>                                   | نقل: ا≑ |                      |
| $\Rightarrow$ HDMI1   |                                               |         | متقدمة               |

سيتم عرض قائمة OFF/ON (إيقاف/تشغيل).

**.3 اختر ]OFF( ]إيقاف( واضغط على زر ENTER( إدخال(.**

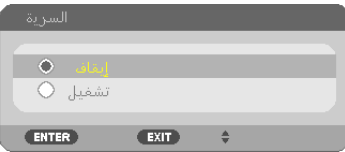

سيتم عرض شاشة KEYWORD SECURITY( كلمة المرور( الخاصة بالحماية

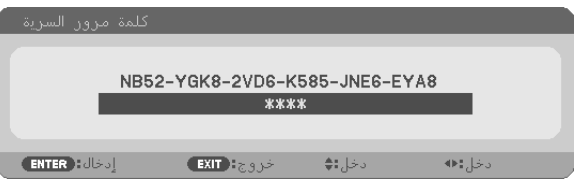

**.4 قم بإدخال كلمة المرور الصحيحة ثم اضغط على زر ENTER( إدخال(.** سيتم تعطيل وظيفة SECURITY (الحماية) عند إدخال كلمة المرور بطريقة صحيحة.

مالحظة: إذا نسيت كلمة المرور، فاتصل بالموزع. سيقوم الموزع بإعطائك كلمة المرور في مقابل رمز الطلب الخاص بك. يظهر رمز الطلب الخاص بك في شاشة *Confirmation Keyword*( تأكيد الكلمة األساسية(. في هذا المثال، *]8YGK52-NB8-EYA6-JNE585-K6-VD2 ]*هو أحد رموز الطلب.

### 7 **تشغيل وظائف ماوس الكمبيوتر من خالل وحدة التحكم عن بعد لجهاز العرض باستخدام كبل** USB**( وظيفة تشغيل الماوس عن بعد(**

تمكنك وظيفة استخدام الماوس عن بعد المضمنة من تشغيل وظائف ماوس الكمبيوتر من خالل وحدة التحكم عن بعد المرفقة أثناء توصيل جهاز العرض بالكمبيوتر من خلال كبل USB المتاح تجاريًا (متوافق مع مواصفات USB 2.0). ً سيساعد أيضا استخدام كبل USB لتوصيل جهاز العرض بالكمبيوتر على بدء وظيفة Display USB( عرض USB).

- **•** ً سيساعد أيضا استخدام كبل USB لتوصيل جهاز العرض بالكمبيوتر على بدء وظيفة Display USB( عرض USB).
- عند قيامك بتوصيل الكمبيوتر الخاص بك وجهاز العرض عن طريق كابل USB للمرة األولى، فسوف يتم قراءة جهاز الكمبيوتر الخاص بك في البرنامج. سوف يستغرق ذلك بضع دقائق حتى بدء تشغيل شاشة USB.

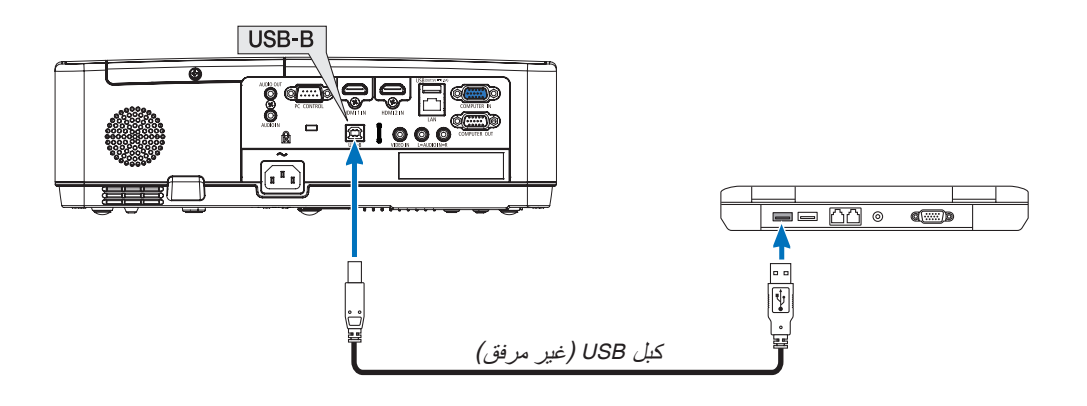

مالحظة:

- البد أن يكون كبل *USB* ً داعما لمواصفات *2.0 USB*.
- يمكن استخدام وظيفة الماوس مع أنظمة التشغيل التالية: *7 Windows* أو *XP Windows* أو *Vista Windows*
- انتظر لمدة *5* دقائق على األقل بعد فصل كبل *USB* وقبل إعادة توصيله والعكس صحيح. قد ال يتعرف الكمبيوتر على كبل *USB* إذا تم توصيله وفصله بصورة متكررة في فترات زمنية سريعة.
	- قم بتوصيل جهاز العرض بالكمبيوتر عبر كبل *USB* بعد تشغيل الكمبيوتر. وقد يؤدي عدم االلتزام بذلك إلى عدم تشغيل الكمبيوتر.

#### **تشغيل ماوس الكمبيوتر باستخدام وحدة التحكم عن بعد**

يمكنك تشغيل ماوس الكمبيوتر باستخدام وحدة التحكم عن بعد. زر PAGE (الصفحة) △/▽ ............ يتيح نقل منطقة الرؤية على النافذة أو الانتقال للشريحة السابقة أو التالية في ملف PowerPoint على الكمبيوتر الخاص بك. أزرار ▶◀▼▲ .........................تتيح تحريك مؤشر الماوس على الكمبيوتر. زر MOUSE L-CLICK (زر الماوس الأيسر)....................يؤدي وظيفة زر الماوس الأيسر. زر MOUSE R-CLICK (زر الماوس الأيمن) .................................وذي وظيفة زر الماوس الأيمن.

مالحظة:

• حينما تقوم بتشغيل الكمبيوتر باستخدام أزرار ♦▼▲ أو ﴿ مع عرض القائمة، يتأثر كلّ من القائمة ومؤشر الماوس. إغلاق القائمة وإجراء وظيفة الماوس.

تلميح: يمكنك تغيير سرعة المؤشر من خالل المربع الحواري *Properties Mouse*( خصائص الماوس( في نظام التشغيل *Windows*. لمزيد من المعلومات، راجع وثائق االستخدام أو التعليمات عبر شبكة االنترنت المتاحة على الكمبيوتر خاصتك.

## <span id="page-44-0"></span>8 **عرض صورة شاشة الكمبيوتر بواسطة جهاز العرض من خالل كبل** USB**( عرض**  USB**)**

يتيح لك استخدام كبل USB المتوافر باألسواق لتوصيل جهاز الكمبيوتر بجهاز العرض إمكانية إرسال صورة شاشة جهاز الكمبيوتر خاصتك إلى جهاز العرض)المتوافق مع مواصفات 2.0 USB )لتوصيل جهاز الكمبيوتر بجهاز العرض إرسال صورة شاشة جهاز الكمبيوتر خاصتك إلى جهاز العرض. يمكن القيام بتوصيل التيار الكهربائي أو فصله OFF/ON وتحديد المصدر لجهاز العرض من خالل الكمبيوتر دون الحاجة إلى توصيل كبل كمبيوتر )VGA).

تستخدم وظيفة عرض USB وظيفة برنامج Image Express Utility Lite وهو برنامج مُثبّت مسبقًا على جهاز العرض.

#### مالحظة:

• إلتاحة وظيفة عرض *USB* على نظام *XP Windows*، يجب أن يحظى حساب مستخدم النظام بمزايا "*Administrator*( "مدير النظام(. • وال يعمل في وضع *]NORMAL*( *]*عادي( المستمد من وضع *]MODE STANDBY*( *]*نمط االستعداد(. )<sup>←</sup> صفحة *[71](#page-81-0)*(

- **.1 ابدأ تشغيل الكمبيوتر.**
- **.2 قم بتوصيل كبل الطاقة لجهاز العرض بمأخذ التيار بالحائط واضبط جهاز العرض على نمط االستعداد.**
	- **.3 استخدم كبل USB لتوصيل الكمبيوتر بجهاز العرض.**

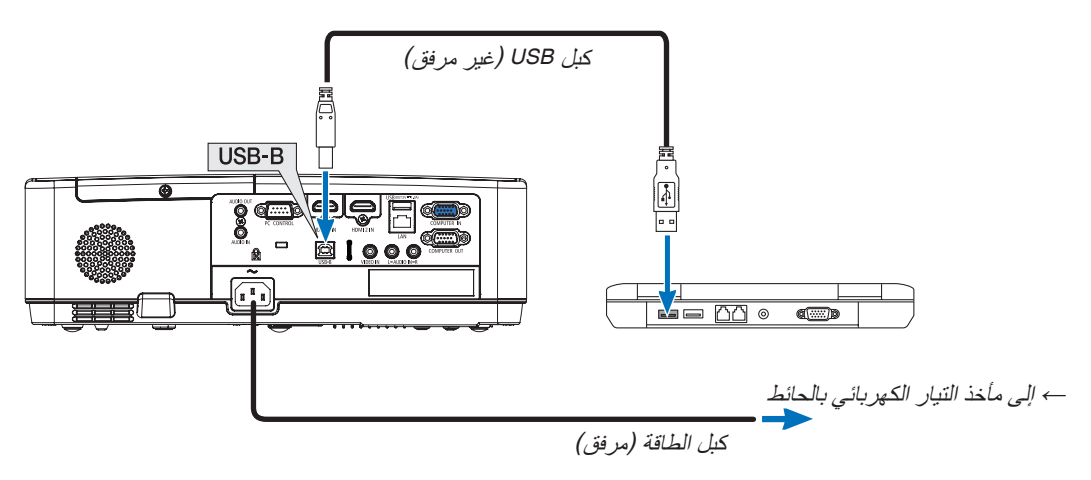

ستظهر على شاشة الكمبيوتر رسالة "?The projector is in standby mode. Connect it" (جهاز العرض في وضع الاستعداد. هل ترغب في توصيله؟(

• ستظهر نافذة التحكم في برنامج Lite Utility Express Image في الجزء العلوي من الشاشة.

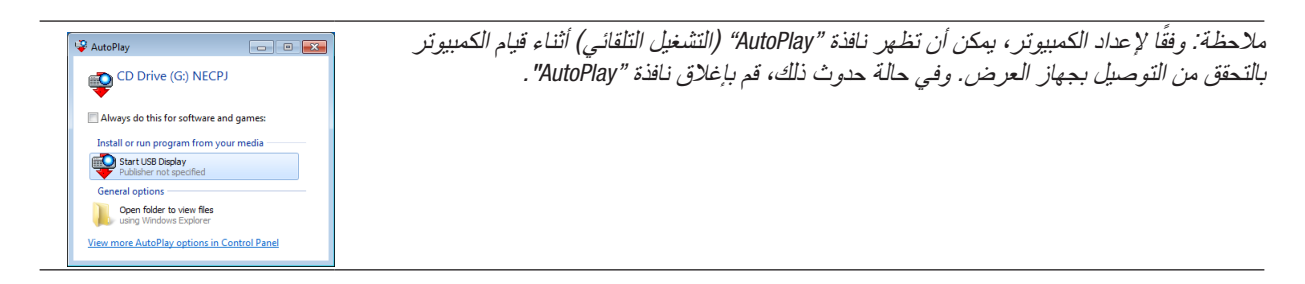

**.4 انقر فوق "Yes( "نعم(.** سيبدأ تشغيل جهاز العرض وستظهر على شاشة الكمبيوتر رسالة "The projector is getting ready. Please wait" (جارٍ استعداد جهاز العرض للبدء. يرجي الانتظار .). ستختفي هذه الرسالة في غضون ثوانٍ معدودة.

#### **.5 قم بتشغيل نافذة التحكم.**

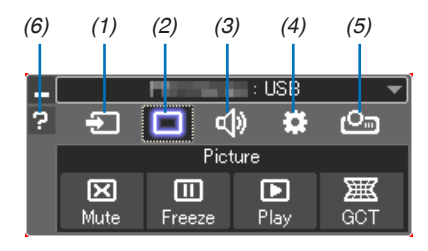

)1( Source( المصدر(.............يحدد مصدر إدخال جهاز العرض.

- )2( Picture( الصورة(.............يقوم بتشغيل وإيقاف وظيفة MUTE-AV( كتم الصورة(، كما يقوم بتشغيل وإيقاف وظيفة FREEZE )تثبيت الصورة(.
	- )3( Sound( الصوت(..............يقوم بتشغيل وإيقاف وظيفة MUTE-AV( كتم الصوت(، كما يقوم بتشغيل الصوت وزيادته أو خفضه.
- )4( Others( أخرى(................يستخدم "Update( "تحديث( و"Server HTTP( "خادم HTTP )و "Settings( "إعدادات( و "Information " (معلومات).

\* ال يمكن تحديد Server HTTP( خادم HTTP )عندما يكون كبل USB ً متصال.

)5( )Project( )مشروع(...........يتيح تغيير مقاس الشاشة للعرض وتحديد القائمة )إخفاء/توضيح( منع االنقطاع/قبول االنقطاع.

)6( Help( التعليمات( ................يقوم بعرض التعليمات الخاصة ببرنامج Lite Utility Express Image.

# 9 **عرض صورة من زاوية معينة )أداة التصحيح الهندسي ببرنامج (Image Express Utility Lite**)

تسمح لك Geometric Correction Tool (أداة التصحيح المهندسي) وهي عبارة عن وظيفة لبرنامج مثبّت مسبقًا على جهاز العرض "Lite Utility Express Image " بتصحيح تشوه الصور المعروضة حتى وإن كانت من زاوية معينة.

#### **ما الذي يمكنك فعله مع** GCT

- **•** تشتمل خاصية GCT على الوظائف التالية
- **التصحيح رباعي النقاط:** يمكنك تثبيت صورة معروضة في إطار حافة الشاشة بسهولة من خالل محاذاة األركان األربعة لصورة مع أركان الشاشة.
- **التصحيح متعدد النقاط:** يمكنك تصحيح صورة مشوهة على ركن حائط أو شاشة غير مضبوطة الشكل باستخدام العديد من الشاشات المنفصلة لتصحيح الصورة وكذلك التصحيح رباعي النقاط.
	- **تصحيح البارامترات:** يمكنك تصحيح صورة مشوهة من خالل استخدام مجموعة من القواعد التحويلية سابقة اإلعداد.

ويتناول هذا القسم عرض مثال الستخدام التصحيح رباعي النقاط. لمزيد من المعلومات حول «التصحيح متعدد النقاط» و «تصحيح البار امترات»، انظر ملف المساعدة لبرنامج Image Express Utility Lite.

**•** يمكن حفظ بيانات التصحيح الخاصة بك في جهاز العرض أو جهاز الكمبيوتر الخص بك، ويمكن استعادتها عند اللزوم.

### **عرض صورة من زاوية )**GCT**)**

التحضير:

- )1( قم بتوصيل جهاز العرض بجهاز الكمبيوتر باستخدام كبل USB. ←( صفحة ،[34](#page-44-0) عرض USB)
- )2( اضبط وضع جهاز العرض أو قم بالتكبير والتصغير بحيث يمكن للصورة المعروضة تغطية نطاق الشاشة بالكامل.

#### **.1 انقر فوق أيقونة )الصورة( " " ثم انقر فوق زر " ".**

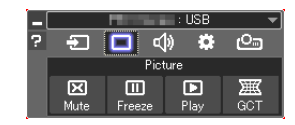

سيتم عرض نافذة " point Correction-4" (التوصيل رباعي النقاط).

- **.2 انقر على زر "Correction Start( "بدء التصحيح( ثم على زر "Correction point4- Start( "بدء التصحيح رباعي النقاط(.** يظهر إطار أخضر ومؤشر ماوس ) (.
	- وتظهر أربع عالمات ] [ على األركان األربعة.

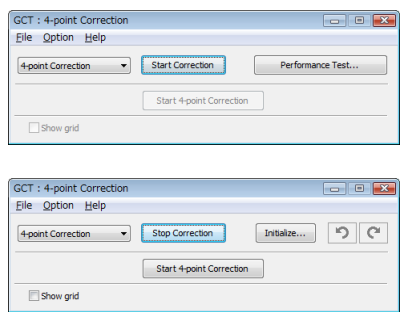

**.3 استخدم الفأرة للنقر على العالمة ] [ التي ترغب في تحريك ركنها.** ً تتحول العالمة المختارة حاليا ] [ إلى اللون األحمر.

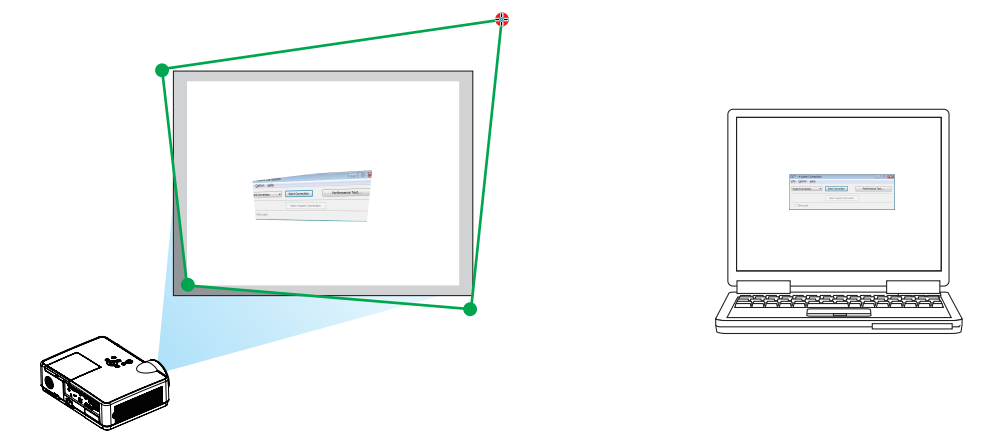

)في المثال أعاله، يتم حذف شاشات Windows للتوضيح.(

**.4 اسحب العالمة ] [ المختارة على النقطة التي ترغب في تصحيحها وأسقطها.** • عندما تنقر على موضع ما في نطاق الصورة المعروضة، ينتقل أقرب ركن إلى موضع وجود مؤشر الماوس.

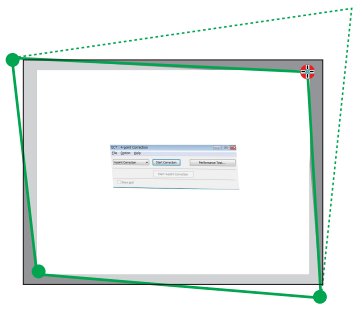

**.5 كرر الخطوة 3 و 4 لتصحيح تشوه الصورة المعروضة.**

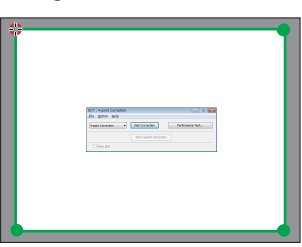

- **.6 بعد االنتهاء، انقر على الزر األيمن للماوس.** يختفي اإلطار األخضر ومؤشر الماوس من نطاق الصورة المعروضة. وبذلك يكتمل التصحيح. **.7 انقر على زر "X( "غلق( على نافذة "Correction point4-( "التصحيح رباعي النقاط(.**
- تختفي النافذة " point Correction -4" (التصحيح رباعي النقاط) ويظهر تأثير التصحيح رباعي النقاط.
	- **.8 انقر على أيقونة " " )العرض( وبعد ذلك على زر " " )خروج(.**
		- **.9 انقر فوق "Yes( "نعم(.**

تلميح:

- بعد إجراء التصحيح رباعي النقاط، يمكنك حفظ بيانات التصحيح رباعي النقاط لجهاز العرض من خالل النقر على "*File*( "ملف( <sup>←</sup> "*...projector the to Export*( "تصدير إلى جهاز عرض...( على نافذة "*Correction point4-*( "التصحيح رباعي النقاط(.
	- انظر نافذة *Help*( المساعدة( لبرنامج *Lite Utility Express Image* لتشغيل نافذة "*Correction point4-*( "التصحيح رباعي النقاط( والوظائف األخرى بخالف *GCT*.

# **.**4 **استخدام عارض الصور**

### 1 **األمور التي يمكنك تنفيذها من خالل استخدام عارض الصور**

يحتوي عارض الصور على الخصائص التالية.

- <span id="page-48-0"></span>• عندما تدخل ذاكرة USB متوفرة تجارياً تحتوي على الصورة في منفذ USB (النوع A) الخاص بجهاز العرض، سيتم عرض الصور الموجودة على USB باستخدام جهاز العرض. بالقيام بذلك، يمكنك إعداد عرض تقديمي بدون استخدام جهاز كمبيوتر شخصي.
	- أنواع الصور التي يمكن عرضها في العارض هي JPEG و PNG.
- يمكن عرض موجز في العارض، مما يتيح لك سرعة تحديد الصورة التي يجب عرضها. عند عرض عدة صور بشكل مستمر )عرض شرائح)، فقد تتبدل الصور يدويًا (تشغيل يدوي) أو تلقائيًا (تشغيل تلقائي).
	- ً يمكن أيضا تعديل فاصل تغيير الصور أثناء التشغيل التلقائي.
	- يمكن تحديد أمر العرض حسب اسم ملف الصورة وتوع الملف والتاريخ والحجم ويمكن تحديد الترتيب التصاعدي/التنازلي.
		- يمكن تدوير اتجاه الصورة بوحدات 90 درجة.
- يمكنك تغيير شاشة طرف اإلدخال في حالة اإلشارة األقل )شعار الخلفية( أو صورة خلفية شاشة تشغيل MultiPresenter( شعار MultiPresenter). يمكنك أيضًا ضبط كلمة مرور لمنع الجهات الخارجية من تغيير الصور .

مالحظة:

- عند استخدام VIEWER (عارض الصور ) أو LAN، يتعذر تصحيح التشوه باستخدام الأزرار ▼ | ▲. لتصحيح التشوه عند عرض العارض، اضغط على الزر *MENU* مرتين لعرض القائمة على الشاشة.
	- •عند عرض العارض، ال يعمل الزر *FREEZE* في وحدة التحكم عن بعد.
- •عندما تحدد [إعادة ضبط]←}كل البيانات] في القائمة التي تظهر على الشاشة، تعود إعدادات القائمة الاختيارية للعارض إلى الحالة الافتراضية عند الشحن من المصنع.
	- نبذة عن ذاكرة *USB* قم بتهيئة ذاكرة *USB* التي يستخدمها عارض الوحدة بتنسيق *32FAT* أو تنسيق *16FAT*. - يتعذر على الوحدة التعرف على ذاكرة *USB* التي تمت تهيئتها بتنسيق *NFTS*. - تأكد من تنسيق نظام الملف في حال عدم التعرف على ذاكرة *USB* التي تم إدخالها في الوحدة. - ارجع إلى دليل التعليمات أو ملف المساعدة الخاص بـ *Windows* الذي تستخدمه لمعرفة تفاصيل كيفية تهيئة ذاكرة *USB*. - منفذ *USB* الموجود بالوحدة ال يضمن أن جميع ذاكرات *USB* المتو ً فرة تجاريا ستعمل.
		- نبذة عن الصور المتوافقة

- يمكن عرض الصور التالية بواسطة العارض.

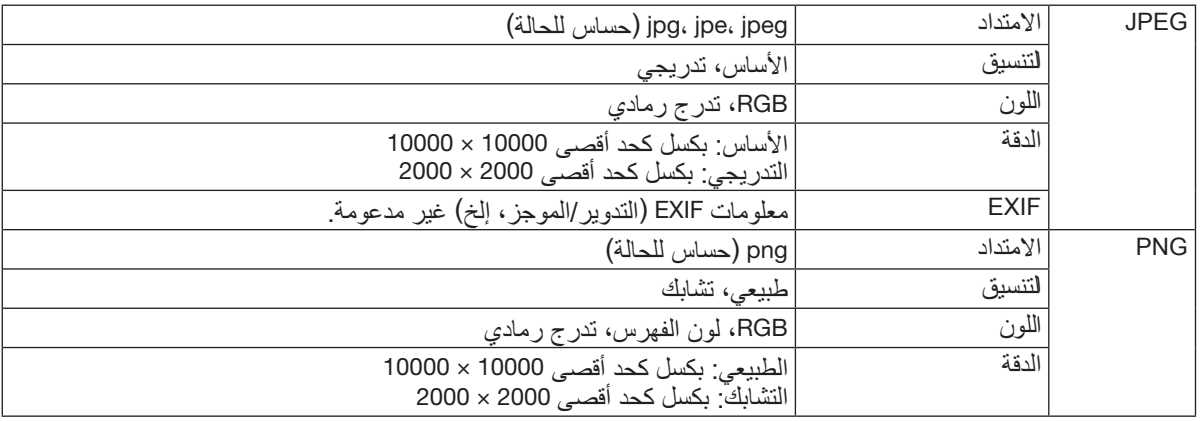

# 2 **عرض الصور الموجودة على ذاكرة** USB**( التشغيل األساسي(**

يوضح هذا القسم العمليات الأساسية التي يقوم بها العارض. هذا هو إجراء التشغيل عندما تكون قائمة الخيار (← صفحة [46](#page-56-0)) في العارض في الحالة االفتراضية عند الشحن من المصنع.

- 1 **بدء تشغيل العارض**
- **.1 قم بتشغيل جهاز العرض.**
- **.2 أدخل ذاكرة USB في منفذ A-USB بالوحدة.**

مالحظة: إلزالة ذاكرة *USB* من الوحدة، اضغط على الزر *MENU* في شاشة قائمة الملفات أو شاشة محرك األقراص وحدد ]إزالة جهاز *USB*]. )← صفحة [41](#page-51-0) "إزالة ذاكرة *USB*)"

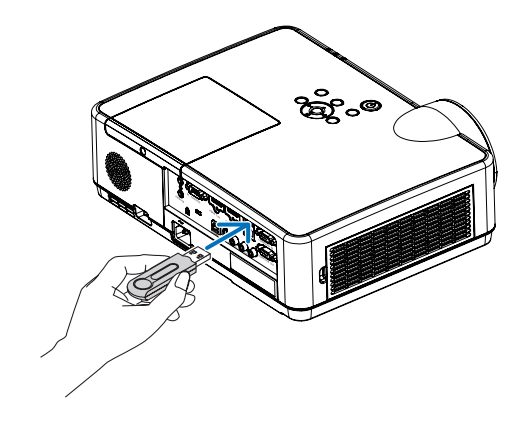

- **.3 اضغط على الزر** *INPUT***.** فتظهر الشاشة [إدخال].
- اضغط على الزر *SOURCE* عند استخدام وحدة التحكم عن بعد.
- **.4 اضغط على الزر** *INPUT* **بضع مرات وحرك المؤشر إلى ]***A-USB***].**
- ُضغط على الزر *INPUT* لفترة وجيزة، يتحرك المؤشر في كل مرة ي إلى طرف اإلدخال التالي.
- وانتظر قليال حتى يبدأ تشغيل العارض حرك المؤشر إلى ]*A-USB* ]ً ُعرض شاشة قائمة محرك األقراص الموجودة على ذاكرة *USB*. وت
	- **.5 تأكد من انتقال المؤشر إلى ]***1 USB* **]ثم اضغط على الزر**  *ENTER***.** ُعرض شاشة قائمة الملفات. وست

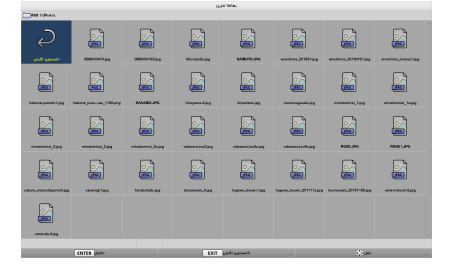

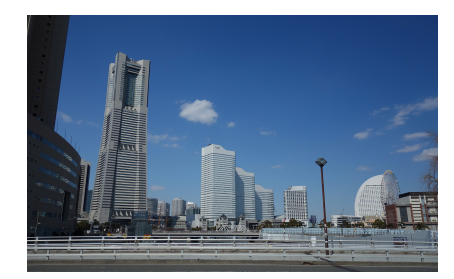

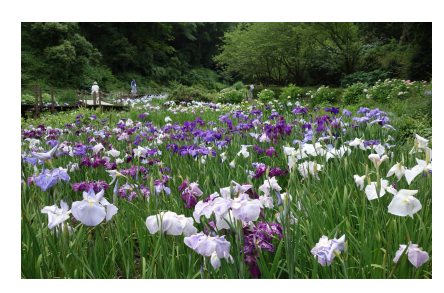

- **.6 حرك المؤشر إلى المجلد أو ملف الصورة باستخدام األزرار**  ▶ ◀ ▼ ▲ **ثم اضغط على الزر** *ENTER***.**
	- عند تحديد أحد المجلدات، يتم عرض شاشة قائمة الملفات الخاصة بالمجلد.
		- إذا تم تحديد ملف صورة، فسيتم عرض شاشة الشريحة.
- **.7 حرك المؤشر إلى ملف الصورة في شاشة قائمة الملفات، ثم اضغط على الزر** *ENTER***.** وستُعرض شاشة الشريحة.
	- **.8 اضغط على الزر** ▶**.** وستُعرض الصورة التالية.

- **.9 اضغط على الزر** ◀**.** وستُعرض الصورة السابقة.
- **.10 اضغط على الزر** *MENU***.** وسيُعرض شريط التحكم. • اضغط على الزر MENU أثناء عرض شريط التحكم لعرض الشاشة ]إدخال[. عندما تضغط على الزر MENU ً مرة أخرى، ستختفي الشاشة ]إدخال[. • عندما تضغط على الزر EXIT أثناء عرض شريط التحكم، سيختفي شريط التحكم.

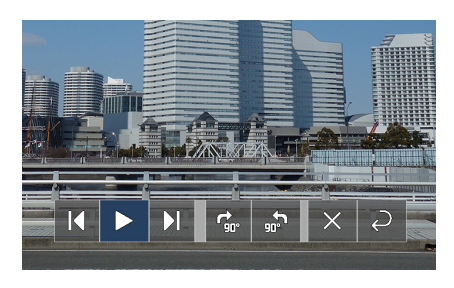

#### <span id="page-51-0"></span>.4 **استخدام عارض الصور**

- **.11 اضغط على الزر** ▶ **لتحريك المؤشر إلى ، ثم اضغط على الزر**  *ENTER***.** ستدور الصورة في اتجاه عقارب الساعة بمقدار 90 درجة. ُضغط على الزر *ENTER* في هذه الحالة، تدور • في كل مرة ي الصورة في اتجاه عقارب الساعة 90 درجة.
- **.12 اضغط على الزر** ▶ **لتحريك المؤشر إلى ، ثم اضغط على الزر**  *ENTER***.** سيختفي شريط التحكم.

**.13 اضغط على الزر** EXIT**.** تتغير الشاشة إلى شاشة قائمة الملفات. • ً يمكنك أيضا تحريك المؤشر إلى باستخدام شريط التحكم في الخطوة 10 والضغط على الزر *ENTER* لتغيير شاشة قائمة الملفات. • للعودة إلى شاشة الشريحة من شاشة قائمة الملفات، حرك المؤشر إلى الصورة التي يجب عرضها في عرض الشرائح ثم اضغط على الزر *ENTER*.

- 2 **إزالة ذاكرة USB**
- **.1 اضغط على زر القائمة في شاشة عرض قائمة الملفات أو شاشة عرض قائمة األقراص.** وستظهر قائمة منسدلة أسفل يسار الشاشة. • اضغط على الزر MENU أثناء عرض القائمة المنسدلة لعرض الشاشة ]إدخال[. عندما تضغط على الزر MENU ً مرة أخرى، ستختفي
	- الشاشة ]إدخال[. • عندما تضغط على الزر EXIT أثناء عرض القائمة المنسدلة، ستختفي القائمة المنسدلة.
- **.2 حرك المؤشر إلى ]إزالة جهاز** USB **]ثم اضغط على الزر**  ENTER**.** وستظهر رسالة تأكيد في منتصف الشاشة.
- **.3 إلزالة ذاكرة** USB**، اضغط على الزر** ◀ **لتحريك المؤشر إلى ]موافق[ ثم اضغط على الزر** ENTER**.** وستتغير الرسالة المعروضة في منتصف الشاشة.
	- **.4 اضغط على الزر** ENTER**.**

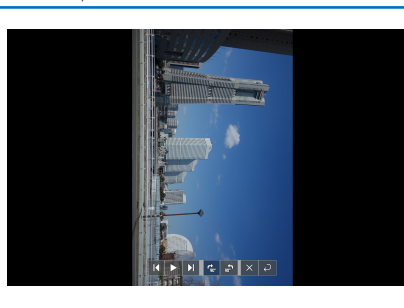

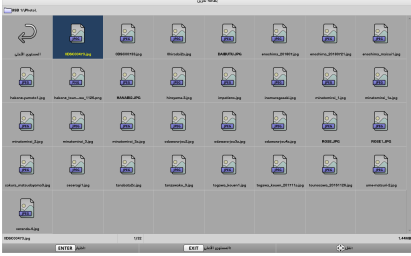

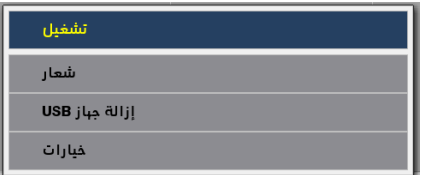

**.5 قم بإزالة ذاكرة** USB **من الوحدة.**

مالحظة:

إذا قمت بإزالة ذاكرة *USB* من الوحدة دون تنفيذ ]إزالة جهاز *USB* ] في القائمة، فقد يصبح تشغيل الوحدة غير مستقر. في هذه الحالة، قم بإيقاف تشغيل طاقة الوحدة مرة واحدة وافصل سلك الطاقة من المأخذ. بعد ذلك، انتظر لمدة *3* دقائق قبل توصيل سلك الطاقة بالمقبس وتشغيل طاقة الوحدة.

- 3 **إنهاء العارض**
- **.1 اضغط على الزر** *MENU* **في شاشة الشريحة أو شاشة قائمة الملفات.** وسيظهر شريط التحكم أو ستظهر القائمة المنسدلة.
	- **ً أخرى. .2 اضغط على الزر** *MENU* **مرة** فتظهر الشاشة ]إدخال[.
- **.3 حرك المؤشر إلى طرف إدخال خالف ]***A-USB* **]ثم اضغط على الزر** *ENTER***.** وسينتهي العارض.

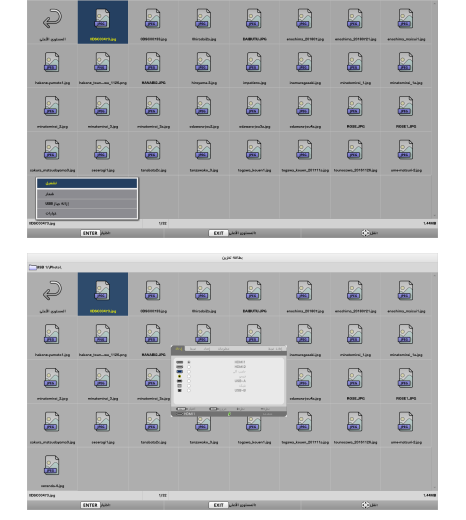

نصيحة: • عند استخدام وحدة التحكم عن بعد، اضغط على الزر *1 HDMI* إلخ إلنهاء العارض.

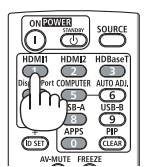

# 3 **عمليات شاشة الشريحة**

يمكن تنفيذ العمليات التالية في شاشة الشريحة.

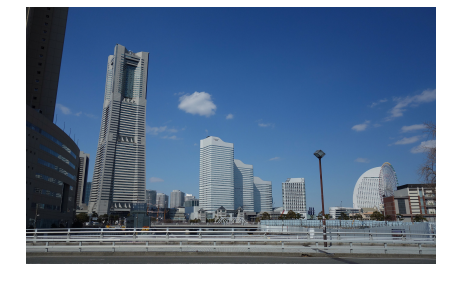

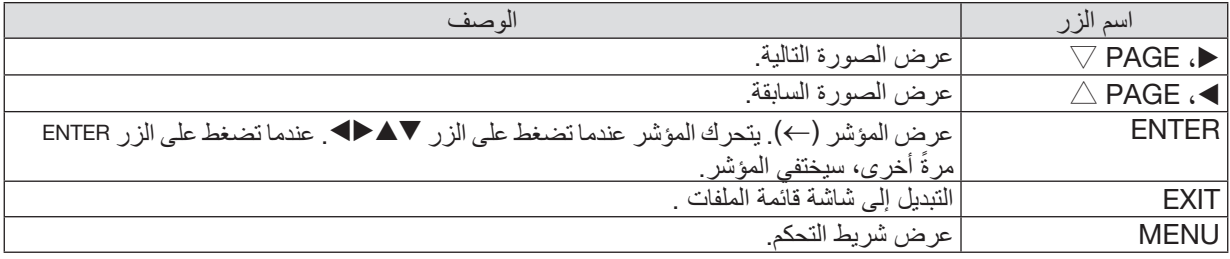

في شريط التحكم، اضغط على الزر ◀ / ▶ لتحريك المؤشر األصفر ثم اضغط على الزر ENTER عند العنصر المرغوب. فيما يلي وظيفة كل عنصر من العناصر.

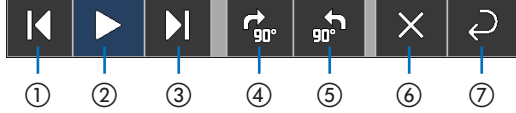

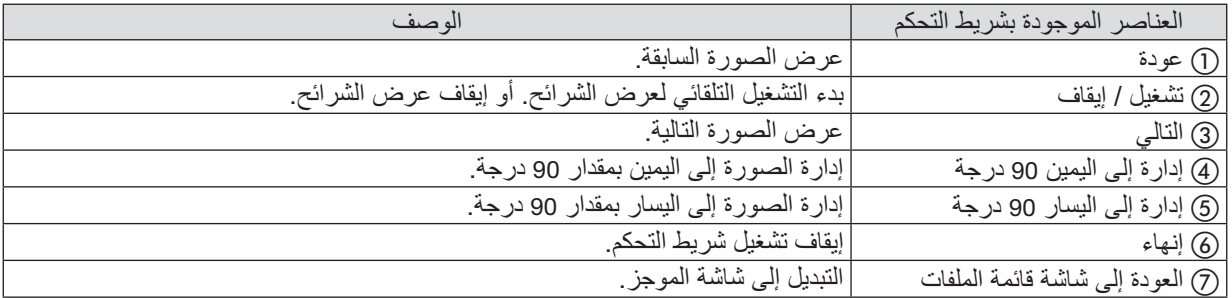

4 **عمليات شاشة قائمة الملفات**

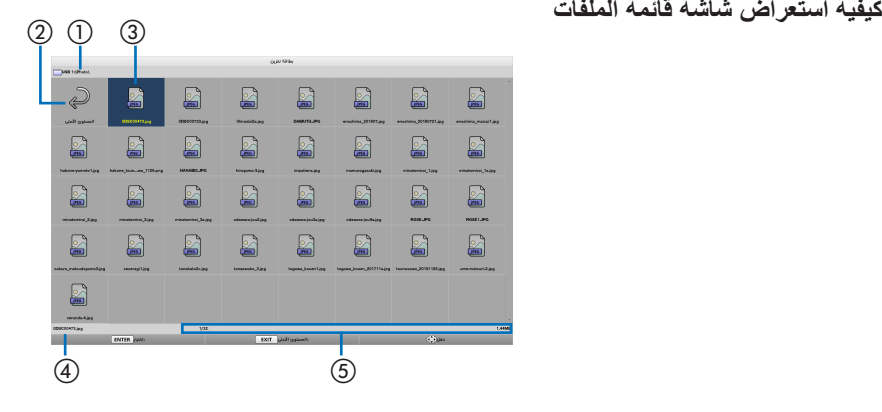

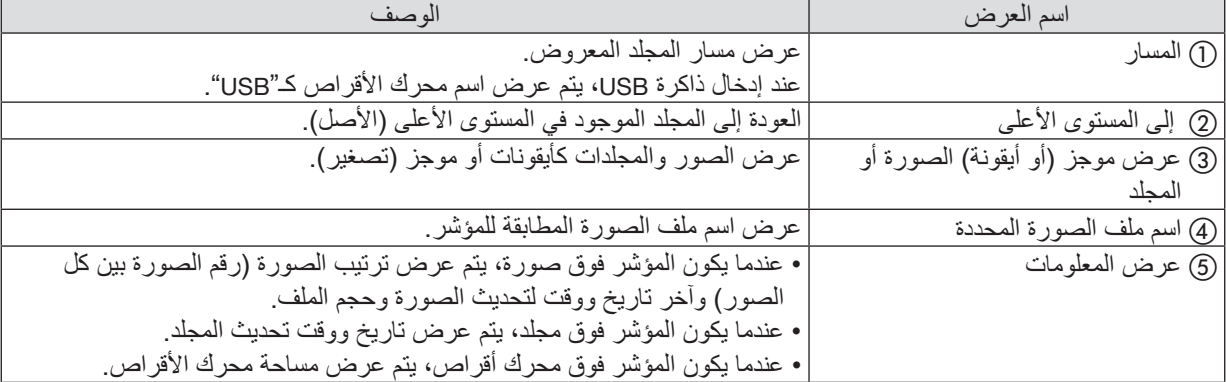

# **عمليات شاشة قائمة الملفات**

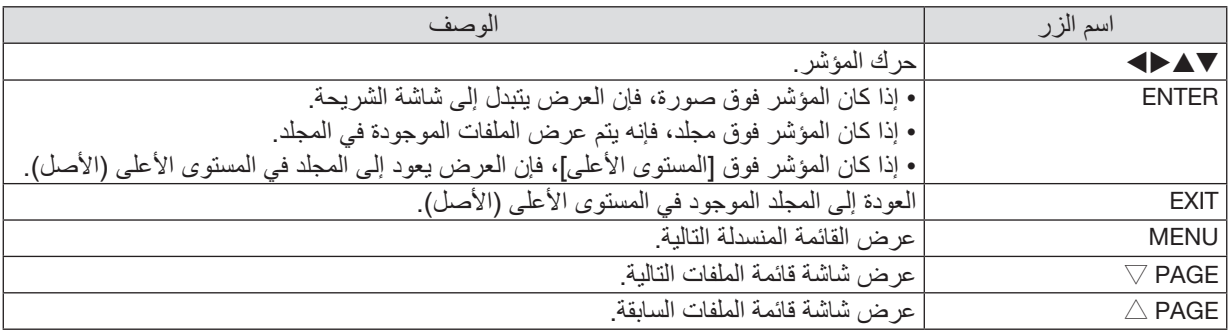

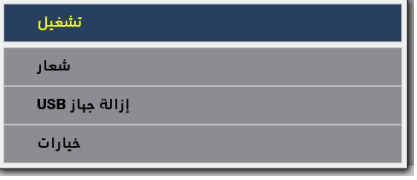

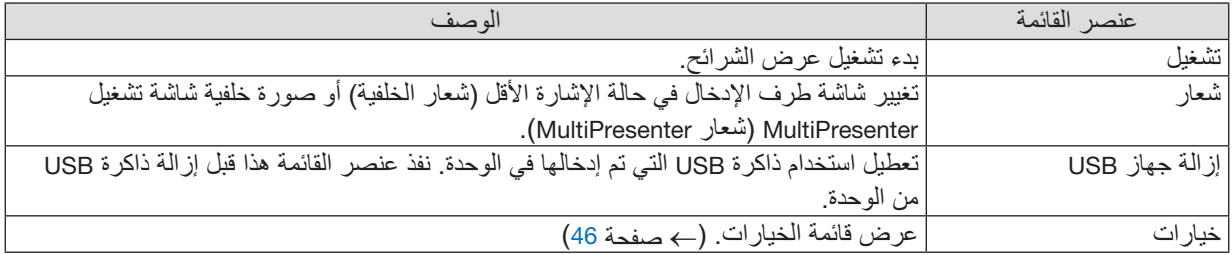

# 5 **قائمة الخيارات**

<span id="page-56-0"></span>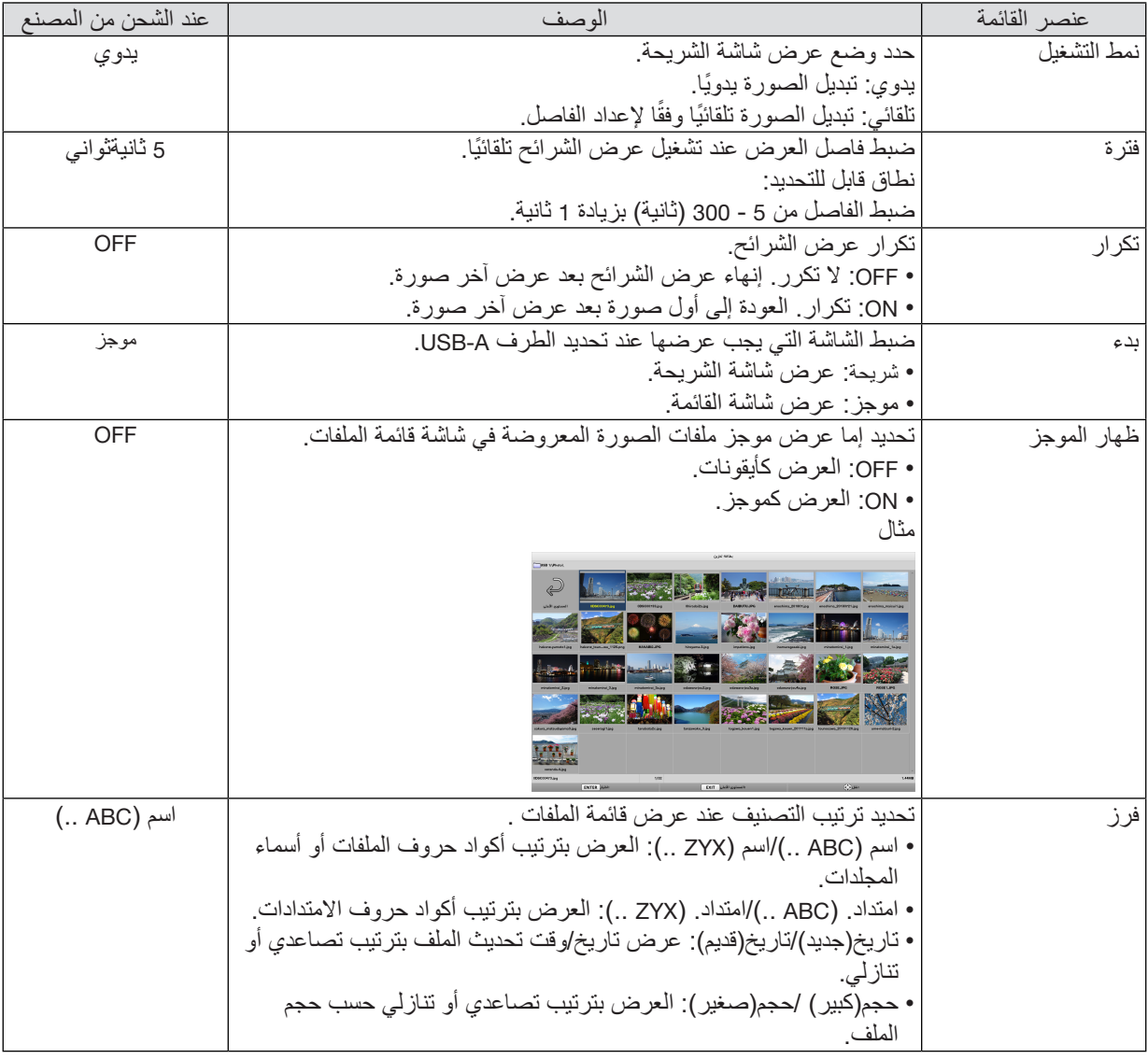

نصيحة:

• نبذة عن "حفظ اإلعداد"

حفظ كل إعداد بعد الضغط على الزر *ENTER* ً مباشرة.

غير أنه يتم الاحتفاظ بالقيمة المحددة ف*ي "فرز*" إل*ى أن يتم إيقاف تشغيل الطاقة، حيث ت*عود إلى *"اسم (ABC ..)" في المر*ة القادمة لتشغيل الطاقة.

## 6 **تغيير بيانات الشعار )صورة الخلفية(**

- يمكنك تغيير شاشة طرف اإلدخال في حالة اإلشارة األقل )شعار الخلفية( أو صورة خلفية شاشة تشغيل MultiPresenter )شعار MultiPresenter).
	- ً يمكنك أيضا ضبط كلمة مرور لمنع الجهات الخارجية من تغيير الصور.
		- يمكنك تحديد الصورة التي تستوفي جميع الشروط التالية.

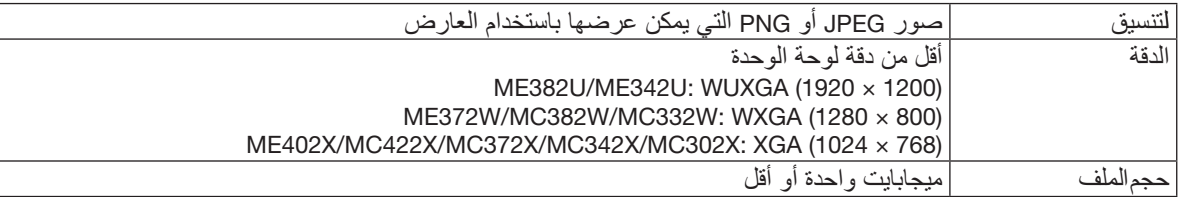

- **.**1 **عرض شاشة قائمة الملفات.**
- **.**2 **حرك المؤشر إلى الصورة لتحديدها في شعار الخلفية أو شعار**  *MultiPresenter* **ثم اضغط على الزر** *MENU***.** وستُعرض القائمة المنسدلة.
	- **.**3 **حرك المؤشر إلى ]شعار[ ثم اضغط على الزر** *ENTER***.** وستظهر القائمة الفرعية.

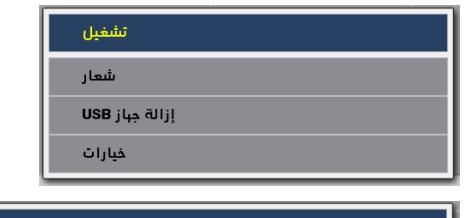

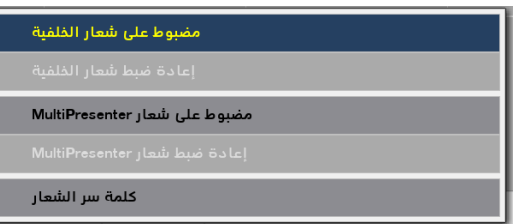

- 1 **إعداد شعار الخلفية أو شعار** MultiPresenter
- **.**1 **حرك المؤشر إلى ]مضبوط على شعار الخلفية[ أو ]مضبوط على شعار** *MultiPresenter* **]****في القائمة الفرعية ثم اضغط على الزر** *ENTER***.**
	- في حال تحديد ]كلمة سر الشعار[، أدخل ]كلمة سر الشعار[ عند ظهور شاشة اإلدخال ]كلمة سر الشعار[.
		- ُعرض شاشة لتأكيد سواء تغيير الشعار أو عدم تغييره. فت
		- **.<sup>2</sup> حرك المؤشر إلى ]نعم[ ثم اضغط على الزر ENTER.**

2 **تهيئة شعار الخلفية أو شعار** MultiPresenter **.**1 **حرك المؤشر إلى ]إعادة ضبط شعار الخلفية[ أو ]إعادة ضبط شعار** *MultiPresenter* **]****ثم اضغط على الزر** *ENTER***.** • في حال تحديد ]كلمة سر الشعار[، أدخل ]كلمة سر الشعار[ عند ظهور شاشة اإلدخال ]كلمة سر الشعار[. ُعرض شاشة لتأكيد سواء تهيئة الشعار أو عدم تهيئته. • فت **.**2**حرك المؤشر إلى ]نعم[ ثم اضغط على الزر** *ENTER***.**

3 **ضبط كلمة مرور بحيث لن يتغير الشعار بدون إذن** يوضح هذا القسم إجراء إعداد كلمة المرور ألول مرة. *.1* **حرك المؤشر إلى ]كلمة سر الشعار[ في القائمة الفرعية ثم اضغط على الزر** *ENTER***.** • فتظهر شاشة إعداد كلمة المرور. *.2* **حرك المؤشر إلى "كلمة سر جديدة" ثم اضغط على الزر** *ENTER***.** ُعرض شاشة قائمة إدخال الحروف. أدخل كلمة المرور باستخدام األزرار ▶ ◀ ▲ ▼ ثم اضغط على الزر *ENTER*. • وست ُسمح باستخدام <sup>10</sup>-<sup>1</sup> أحرف أبجدية رقمية فقط في كلمة المرور. • ي • عند إدخال كلمة المرور ، سيُشار إليها بنجوم في حقل الإدخال ـ *.3* **حرك المؤشر إلى "تأكيد كلمة السر الجديدة" ثم اضغط على الزر** *ENTER***.** ً • أدخل نفس كلمة المرور مرة أخرى. *.4* **حرك المؤشر إلى "موافق" في شاشة إعداد كلمة المرور ثم اضغط على الزر** *ENTER***.** • وسيتم ضبط كلمة مرور الشعار. نصيحة: • كيفية محو كلمة مرور الشعار المضبوطة 1 حرك المؤشر إلى "كلمة سر الشعار" في القائمة الفرعية ثم اضغط على الزر *ENTER*. 2 اضغط على الزر *ENTER* في شاشة إدخال كلمة المرور. 3 أدخل كلمة المرور، حرك المؤشر إلى "موافق" ثم اضغط على الزر *ENTER*. وستظهر شاشة إعداد كلمة المرور. 4 حرك المؤشر إلى "كلمة سر جديدة" ثم اضغط على الزر *ENTER*. • حرك المؤشر إلى "موافق" دون إدخال أي شيء في شاشة إدخال الحروف ثم اضغط على الزر *ENTER*. 5 حرك المؤشر إلى "تأكيد كلمة السر الجديدة" ثم اضغط على الزر *ENTER*. • حرك المؤشر إلى "موافق" دون إدخال أي شيء في شاشة إدخال الحروف ثم اضغط على الزر *ENTER*. 6 حرك المؤشر إلى "موافق" في شاشة إعداد كلمة المرور ثم اضغط على الزر *ENTER*. وسيتم اآلن حذف كلمة مرور الشعار.

# **.**5 **استخدام قائمة المعلومات المعروضة على الشاشة**

### 1 **استخدام القوائم**

ملاحظة: قد لا تُعرض قائمة معلومات الشاشة كما ينبغي أثناء عرض صورة الڤيديو المتحركة المتشابكة.

**.1 انقر على زر MENU( القائمة( الموجود بوحدة التحكم عن بعد أو بحاوية الجهاز حتى تظهر القائمة.**

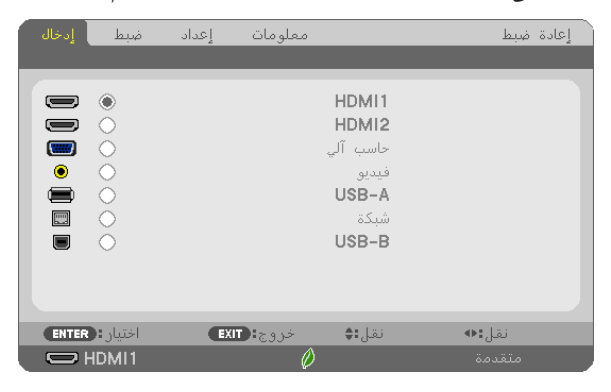

ملاحظة: تع*مل الأوامر* مثل ENTER (إدخال) و EXIT (خروج) و ■▲ أو ■▶ الموجودة في الأسفل على إظهار الأزرار المتاحة للتشغيل.

- **.2 ّ اضغط على زري** ▶◀ **الموجودين بوحدة التحكم عن بعد أو حاوية الجهاز لعرض القائمة الفرعية.**
- **.3 انقر على زر ENTER( إدخال( الموجود بوحدة التحكم عن بعد أو بحاوية جهاز العرض لتحديد العنصر العلوي أو عالمة التبويب األولى.**
	- **.4 ّ استخدم زري** ▼▲ **الموجودين بوحدة التحكم عن بعد أو حاوية جهاز العرض الختيار العنصر المراد ضبطه أو تعيينه. ّ يمكنك استخدام زري** ▶◀ **الموجودين بوحدة التحكم عن بعد أو حاوية جهاز العرض الختيار عالمة التبويب المطلوبة.**
		- **.5 انقر على زر ENTER( إدخال( الموجود بوحدة التحكم عن بعد أو بحاوية الجهاز حتى تظهر نافذة القائمة الفرعية.**
- 6. اضبط المستوى أو قم بتشغيل العنصر المحدد أو إيقافه باستخدم الأزرار حا◄ هـ الموجودة بوحدة التحكم عن بعد أو حاوية **جهاز العرض.** يتم حفظ التغييرات إلى حين إعادة ضبطها مرة أخرى.
- **.7 ّكرر الخطوات من 2 إلى 6 لضبط عنصر إضافي، أو انقر على زر EXIT( خروج( بوحدة التحكم عن بعد أو حاوية جهاز العرض إلنهاء عرض الشاشة.**

مالحظة: يمكن فقدان عدد من سطور البيانات عند عرض إحدى القوائم أو الرسائل، وذلك على حسب اإلشارة أو إعدادات الجهاز.

**.8 اضغط على زر MENU( القائمة( إلغالق القائمة. اضغط على زر EXIT( خروج( للرجوع إلى القائمة السابقة.**

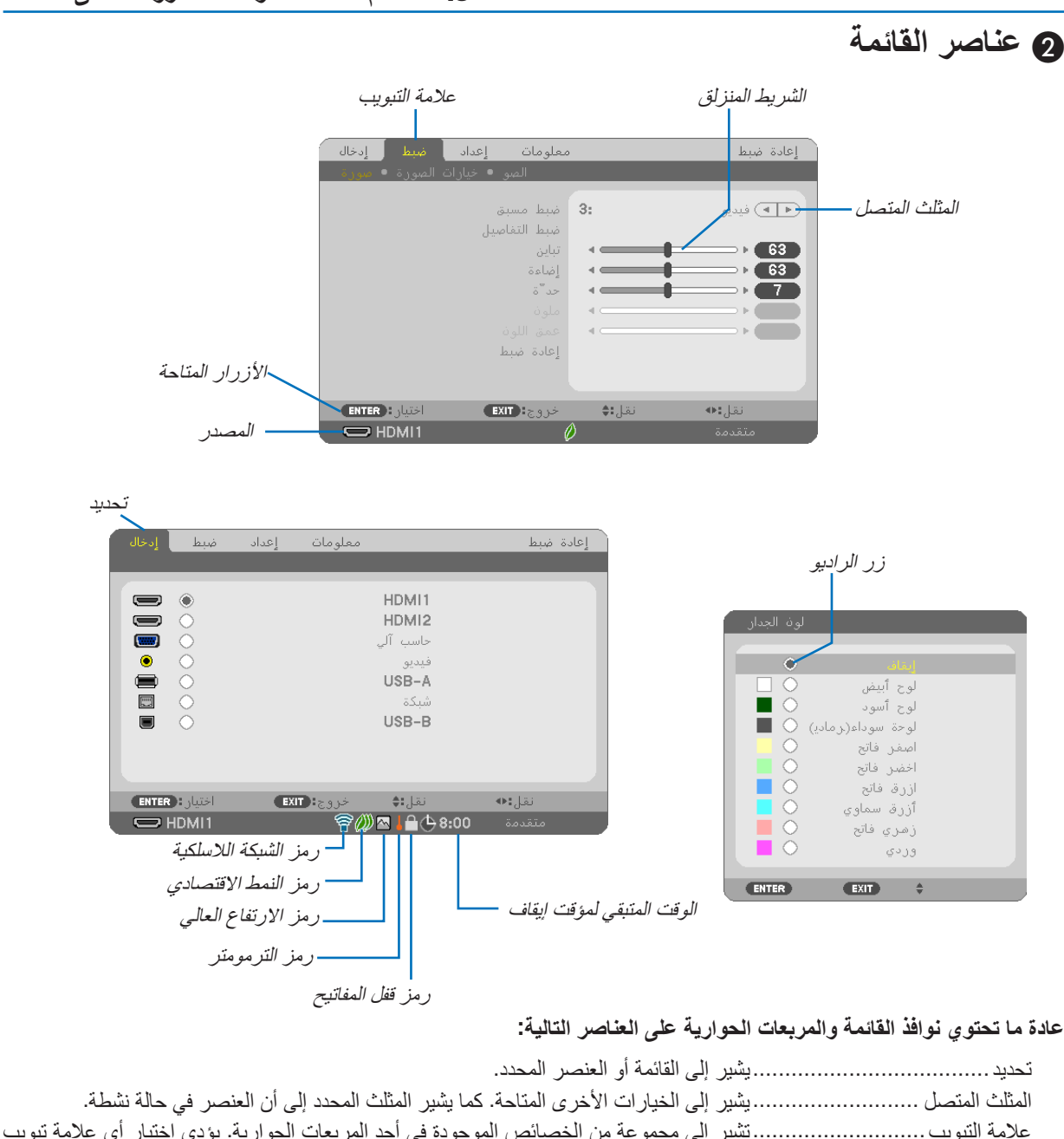

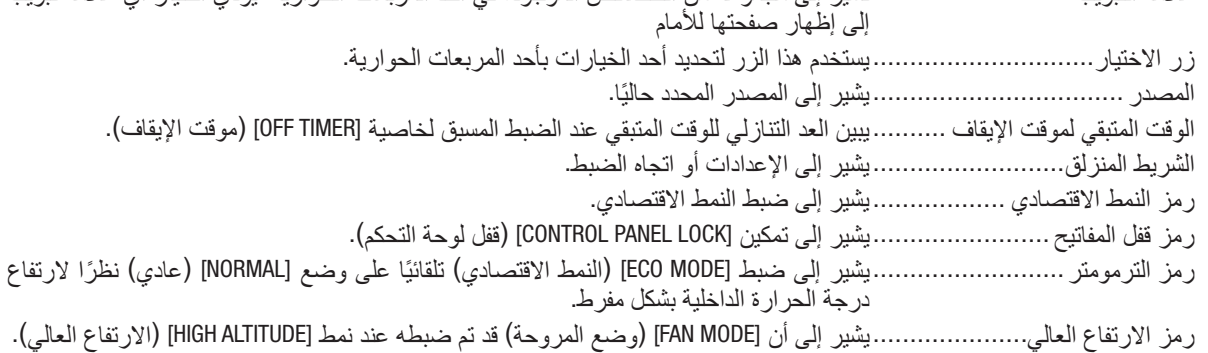

رمز الالسلكي ...........................يشير إلى تمكين شبكة االتصال المحلية الالسلكية.

# 3 **جدول عناصر القائمة**

قد ال تتاح بعض عناصر القائمة على حسب مصدر الدخل.

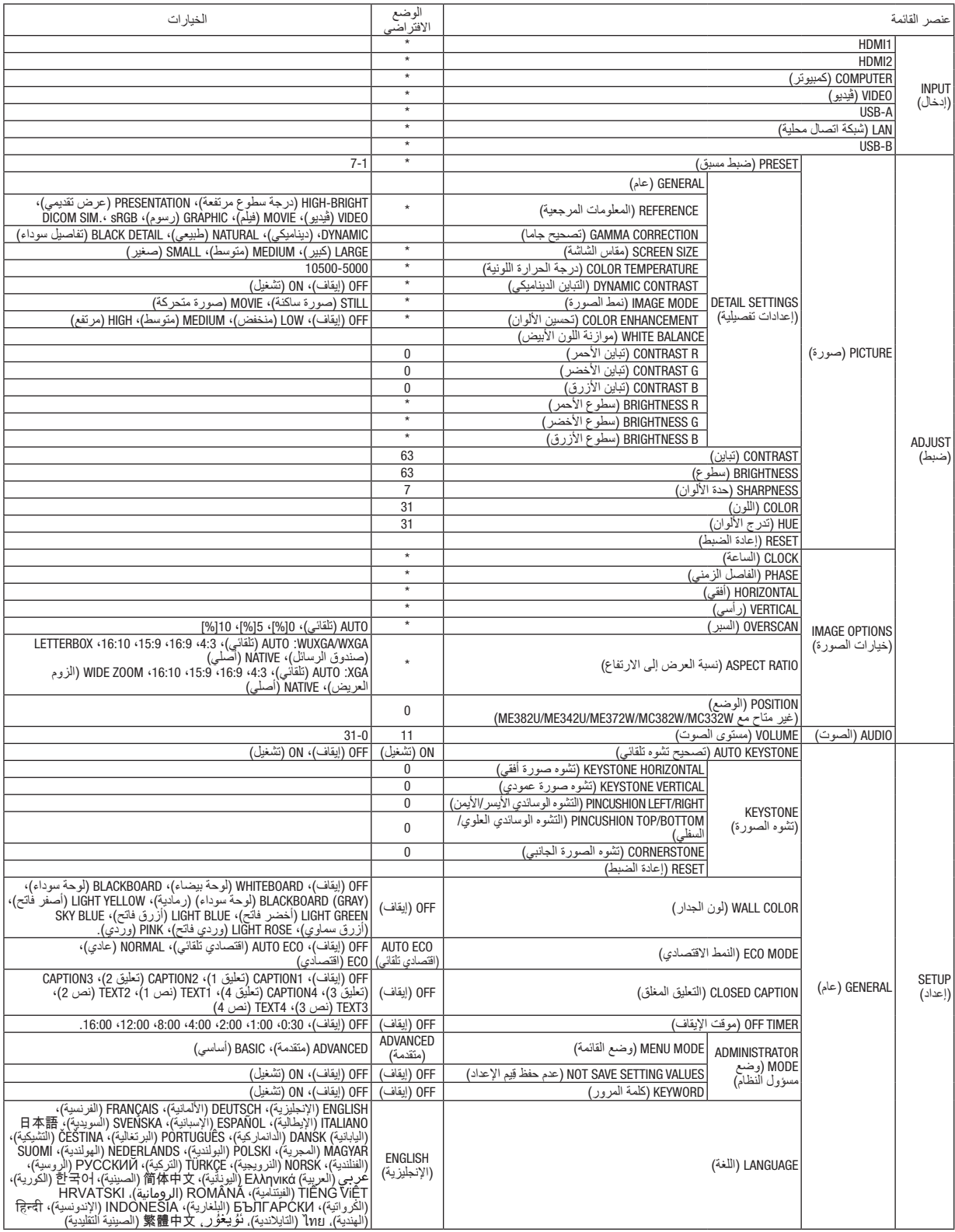

\* تشير عالمة النجمة (\*) ً إلى اختالف اإلعداد االفتراضي تبعا لإلشارة.

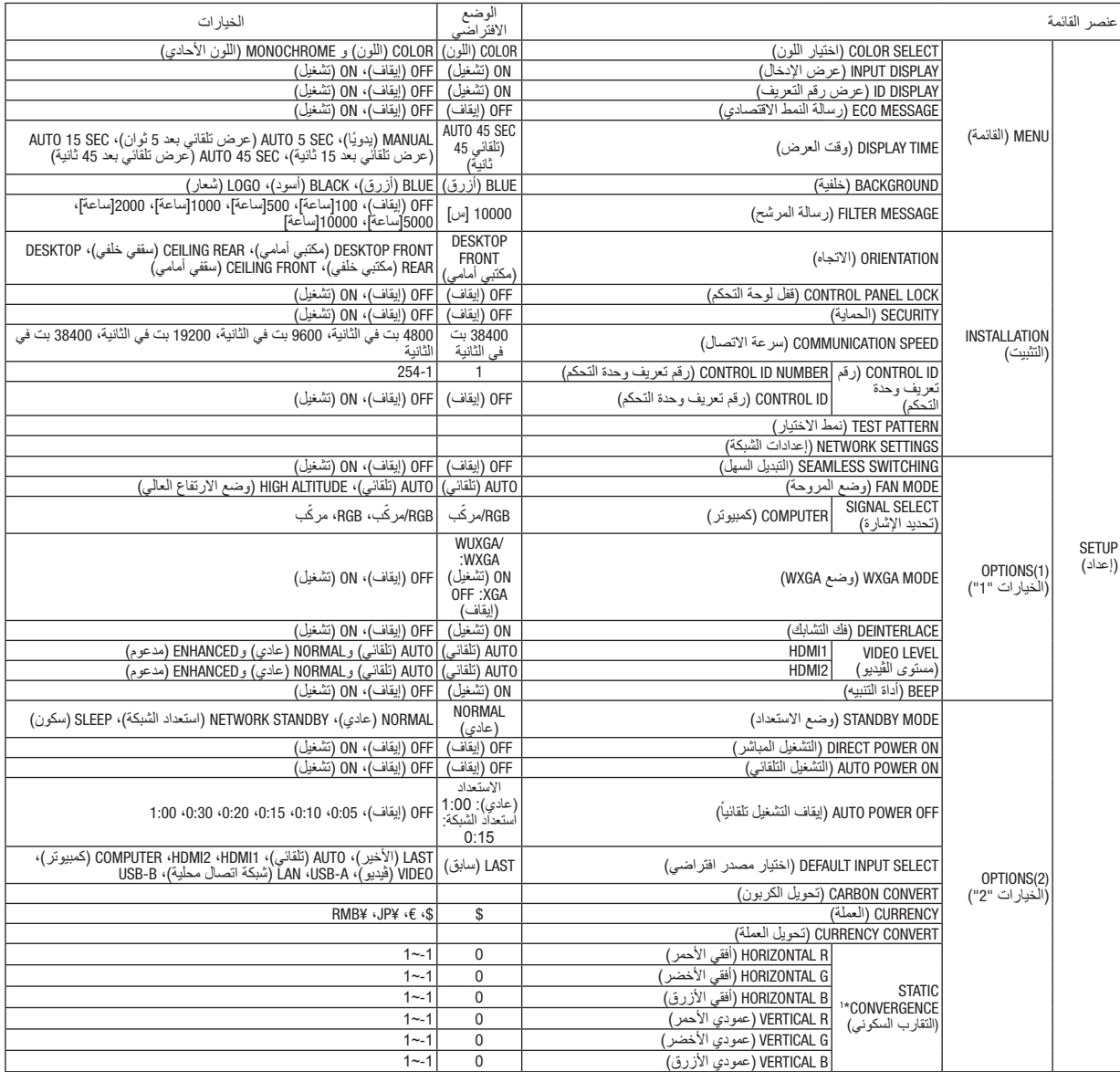

\* تشير عالمة النجمة (\*) ً إلى اختالف اإلعداد االفتراضي تبعا لإلشارة.

\*1 ِ هذه الخاصية غير مدعومة من قبل X302MC/X342MC/X372MC/X422MC/X402ME/W332MC/W382MC/W372ME.

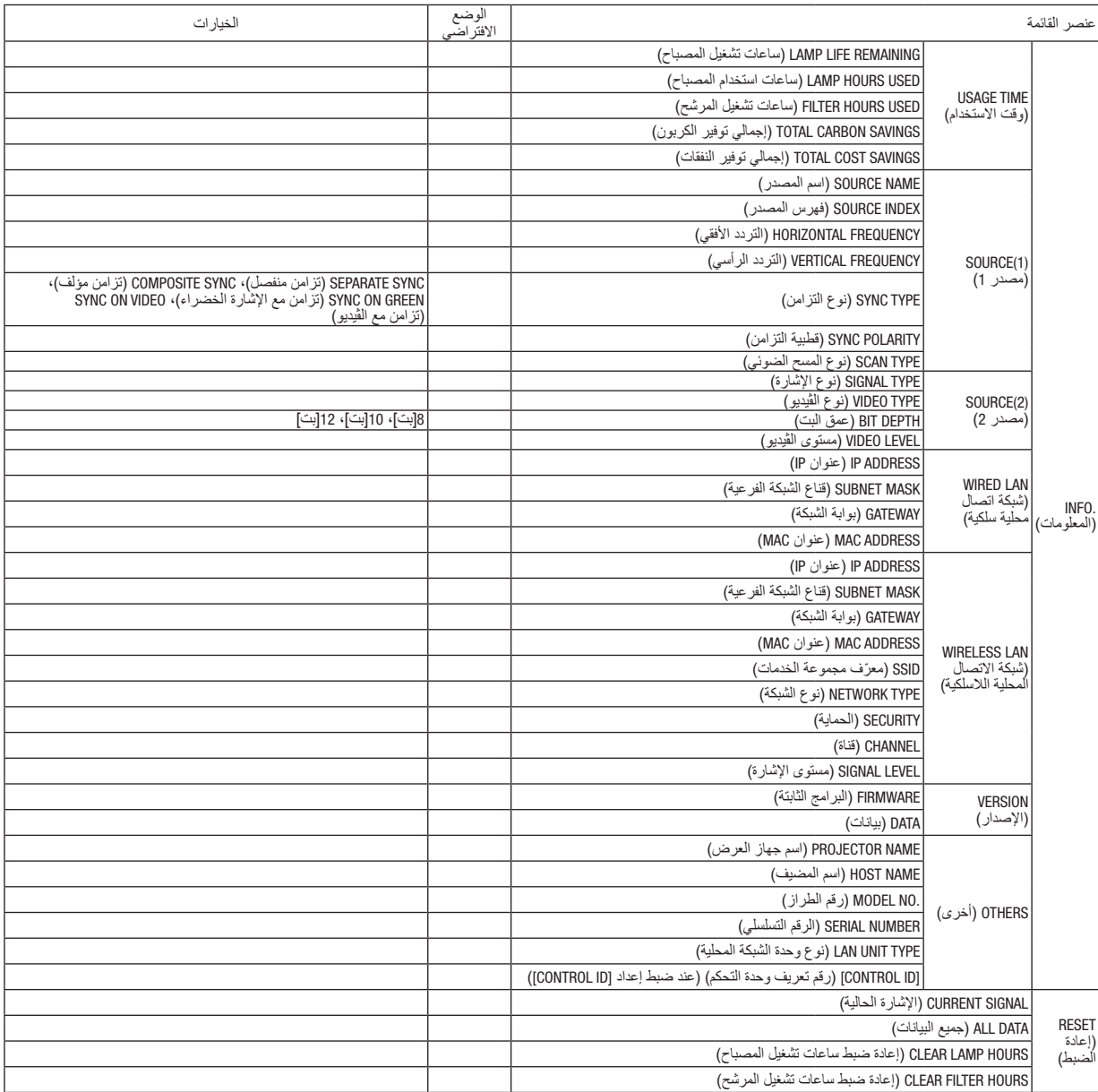

\* تشير عالمة النجمة (\*) ً إلى اختالف اإلعداد االفتراضي تبعا لإلشارة.

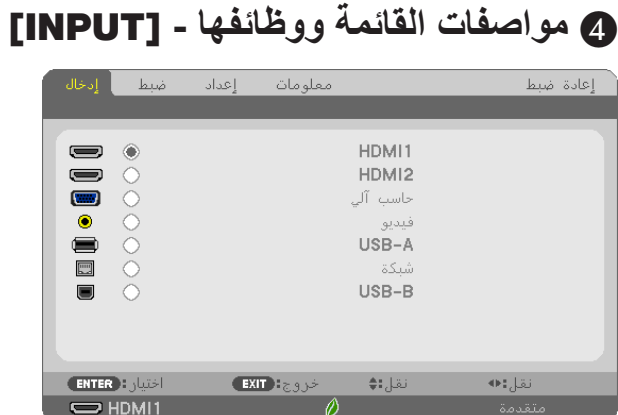

# 4 **مواصفات القائمة ووظائفها -** [INPUT**(** [**إدخال(**

#### 1HDMI **و** 2HDMI

يقوم باختيار تجهيزة HDMI متوافقة موصلة بوحدة طرفية 1HDMI أو IN .2

### COMPUTER**( كمبيوتر(**

يقوم باختيار الكمبيوتر الموصل بإشارة طرف دخل COMPUTER( الكمبيوتر(. مالحظة: عند توصيل إشارة دخل مكون بطرف *IN COMPUTER*( دخل الكمبيوتر(، اختر *]COMPUTER*( *]*كمبيوتر(.

#### VIDEO**( ڤيديو(**

يقوم باختيار ما هو موصل مع VCR لدخل VIDEO أو مشغل DVD أو كاميرا مستندات.

#### USB-A

تتيح لك هذه الخاصية إجراء عروض باستخدام ذاكرة USB تحتوي على شرائح. )← صفحة [38](#page-48-0) ».4 استخدام عارض الصور«(

### LAN**( شبكة اتصال محلية(**

تقوم باختيار عرض الإشارة من منفذ شبكة اتصال محلية (45-RJ) أو وحدة USB بشبكة اتصال محلية لاسلكية (اختياري).

#### USB-B

تقوم باختيار الكمبيوتر الموصل بمنفذ B-USB من خالل استخدام كبل USB متوفر في المتاجر. )← صفحة [34](#page-44-0)(

# 5 **مواصفات القائمة ووظائفها -** [ADJUST**(** [**ضبط(** PICTURE**( الصورة(**

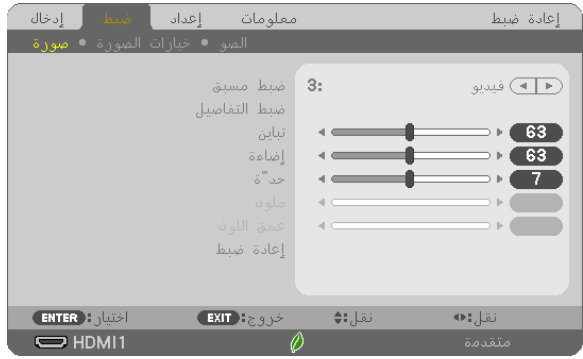

### **PRESET( الضبط المسبق(**

تتيح لك هذه الوظيفة تحديد اإلعدادات المناسبة للصورة المعروضة. يمكّنك ضبط مسحة لونية محايدة باللون الأصفر أو الأزرق السماوي أو الأرجواني. كما يوجد سبعة إعدادات للمصنع مُسبقة الضبط على الوضع المناسب لعدة أنواع من الصور . يمكنك أيضًا استخدام [DETAIL SETTINGS]<br>(الإعدادات التفصيلية) لتحديد إعدادات المستخدم القابلة للضبط لتخصيص كل جاما أو لون. يمكن تخزين هذه الإعدادات في وضع [1 PRESET] (الضبط المسبق 1) إلى [7 PRESET] (الضبط المسبق 7). HIGH-BRIGHT (درجة سطوع عالية) ..يوصى باستخدامها في الغرف ساطعة الإضاءة. PRESENTATION( عرض تقديمي( .....يوصى باستخدامه في القيام بإعداد عرض تقديمي باستخدام ملف PowerPoint. VIDEO( ڤيديو(...........................يوصى باستخدامه مع عرض برامج التليفزيون العادية. MOVIE( فيلم( ............................يوصى باستخدامه في عرض األفالم. GRAPHIC( رسومي( ....................يوصى باستخدامه مع رسوم الجرافيك. sRGB( ألوان كمبيوتر قياسية(..........قيم األلوان القياسية. .SIM DICOM( محاكاة DICOM).........يوصى باستخدامه لتنسيق محاكاة DICOM. مالحظة:

• ُال يستخدم خيار *]*.*SIM DICOM*( *]*محاكاة *DICOM* )سوى في األغراض التدريبية/المرجعية؛ وال ينبغي استخدامه ألغراض التشخيص الفعلية.

• االختصار *DICOM* برمز إلى التصوير الرقمي واالتصاالت في الطب. وهو المعيار الذي وضعته الكلية األمريكية للطب اإلشعاعي *)ACR )*والجمعية الوطنية لمصنّعي الأجهزة الكهربائية (NEMA). يحدد هذا المعيار كيفية نقل بيانات الصور الرقمية من نظام آلخر.

### **[SETTINGS DETAIL( [اإلعدادات التفصيلية(**

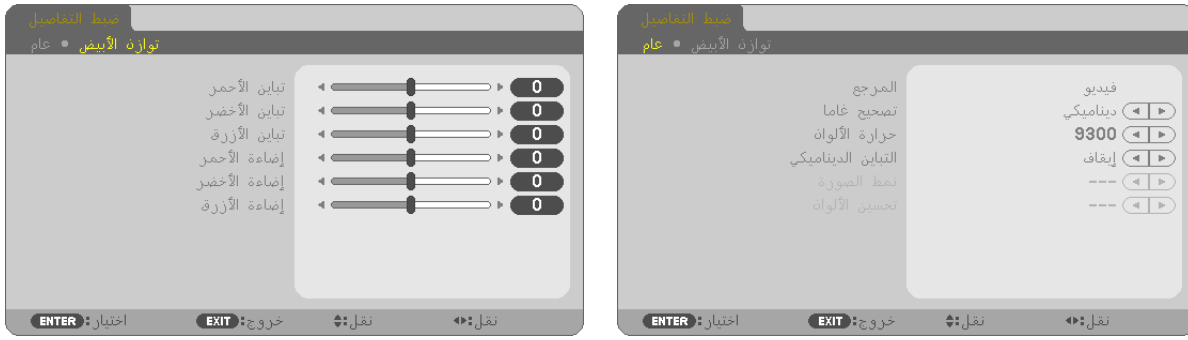

### **[GENERAL( [عام(**

#### **تخزين اإلعدادات المخصصة - [REFERENCE( [المرجع(**

تتيح لك هذه الوظيفة تخزين اإلعدادات المخصصة في ]1 PRESET( ]الضبط المسبق 1( إلى ]7 PRESET( ]الضبط المسبق 7(. أولاً، اختر وضع الضبط المسبق الأساسي من [REFERENCE] (المرجع)، ثم قم بضبط [GAMMA CORRECTION] (تصحيح جاما) و [COLOR TEMPERATURE] (حرارة الألوان).

HIGH-BRIGHT (درجة سطوع عالية) ..يوصى باستخدامها في الغرف ساطعة الإضاءة. PRESENTATION (عرض تقديمي) .....يوصى باستخدامه في القيام بإعداد عرض تقديمي باستخدام ملف PowerPoint. VIDEO( ڤيديو(...........................يوصى باستخدامه مع عرض برامج التليفزيون العادية. MOVIE( فيلم( ............................يوصى باستخدامه في عرض األفالم. GRAPHIC( رسومي( ....................يوصى باستخدامه مع رسوم الجرافيك. sRGB( ألوان كمبيوتر قياسية(..........قيم األلوان القياسية. .SIM DICOM( محاكاة DICOM )........يوصى باستخدامه لتنسيق محاكاة DICOM.

### ا**خ**تيار نمط تصحيح غاما [GAMMA CORRECTION]

يوصى باستخدام كل وضع مع: DYNAMIC( ديناميكي(...................يتيح إنشاء صورة عالية التباين. NATURAL (طبيعي) ..........................يتيح إعادة إنشاء الصورة بطريقة طبيعية. BLACK DETAIL (تفاصيل الأسود)......يركز على التفاصيل في المناطق الداكنة من الصورة.

مالحظة: ال تتاح هذه الوظيفة عند تحديد *]*.*SIM DICOM*( *]*محاكاة *DICOM* )في إعداد *]SETTINGS DETAIL*( *]*اإلعدادات التفصيلية(.

#### **تحديد مقاس الشاشة في إعداد SIM DICOM( محاكاة DICOM )-] SIZE SCREEN( [مقاس الشاشة(**

تؤدي هذه الوظيفة إلى تنفيذ خاصية تصحيح غاما المناسبة لمقاس الشاشة. LARGE( كبير(...........................خاص بالشاشات مقاس 110 بوصة MEDIUM( متوسط(......................خاص بالشاشات مقاس 90 بوصة SMALL( صغير( ........................خاص بالشاشات مقاس 70 بوصة

مالحظة: ال تتاح هذه الوظيفة إال عند اختيار *]*.*SIM DICOM*( *]*محاكاة *DICOM* )مع *]SETTINGS DETAIL*( *]*اإلعدادات التفصيلية(.

#### ضبط حرارة الألوان **[COLOR TEMPERATURE**]

يتيح لك هذا الخيار تحديد حرارة األلوان المفضلة بالنسبة لك.

مالحظة: ال تتاح هذه الوظيفة عند اختيار *]BRIGHT-HIGH*( *]*درجة سطوع عالية( في إعداد *]REFERENCE*( *]*المرجع(.

#### **ضبط السطوع والتباين - [CONTRAST DYNAMIC( [التباين الديناميكي(**

تتيح لك هذه الوظيفة ضبط نسبة التباين بشكل منظور باستخدام قزحية مدمجة. لزيادة نسبة التباين، اختر [ON] (تشغيل).

مالحظة: ال تتاح هذه الوظيفة عند اختيار *].SIM DICOM ]*محاكاة *DICOM* ) ( في إعداد *]REFERENCE*( *]*المرجع(.

#### **اختيار صورة ثابتة أو نمط الفيلم [MODE IMAGE[**

تيح لك هذه الوظيفة اختيار نمط الصورة الثابتة أو نمط الفيلم. STILL (ساكن) ............................ هذا الوضع مخصّص لعرض الصورة الثابتة. MOVIE (فيلم) ............................... هذا النمط للفيلم.

مالحظة: ال تتاح هذه الوظيفة إال عند اختيار *]BRIGHT-HIGH*( *]*ساطع بشدة( مع *]REFERENCE*( *]*المرجع(.

#### **تحسين الألوان [COLOR ENHANCEMENT**]

تتيح لك هذه الوظيفة تحسين لون الصورة.

ملاحظة: لا تتاح هذه الوظيفة إلا عند اختيار [sRGB] (ألوان كمبيوتر قياسية) أو DICOM SIM.] (محاكاة DICOM) في إعداد [REFERENCE] (المرجع).

### **ضبط موازنة اللون األبيض [BALANCE WHITE[**

نتيح لك هذه الخاصية إمكانية ضبط موازنة اللون الأبيض. تُستخدم وظيفة التباين لكل لون (RGB) في ضبط مستوى اللون الأبيض بالشاشة؛ بينما تُستخدم وظيفة السطوع لكل لون (RGB) في ضبط مستوى اللون الأسود بالشاشة.

#### **[CONTRAST( [التباين(**

يؤدي هذا الخيار إلى ضبط كثافة الألوان في الصورة وفقًا للإشارة الواردة.

#### **[BRIGHTNESS( [السطوع(**

يضبط مستوى السطوع أو كثافة خطوط المسح في خلفية الشاشة.

#### **[SHARPNESS ( [ّ الحدة(**

يتحكم في تفاصيل الصورة.

### **[COLOR( [ملون(**

يتحكم في زيادة أو خفض مستوى تشبّع الألوان.

### **]HUE( ]تدرج األلوان(**

يعمل على تغيير مستوى اللون من الأخضر +/- إلى الأزرق +/-. ويُستخدم مستوى اللون الأحمر كمرجع.

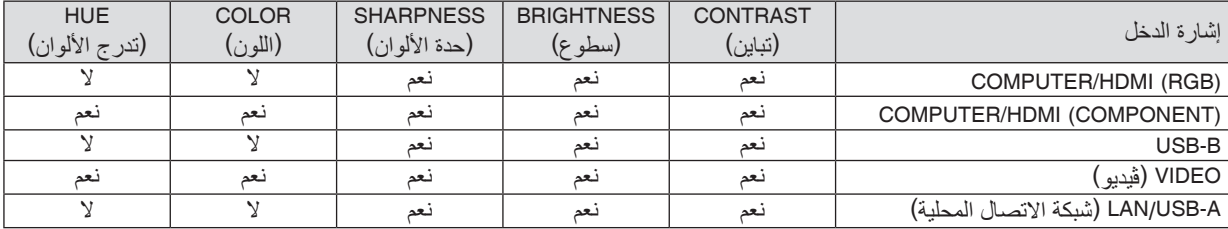

نعم = قابل للضبط، ال = غير قابل للضبط

#### **[RESET( [إعادة الضبط(**

تُعاد الإعدادات والتعديلات الخاصة بإعداد [PICTURE] (الصورة) إلى إعدادات المصنع باستثناء ما يلي، الأرقام مسبقة الضبط و [REFERENCE] (المرجع) في شاشة [PRESET] (الضبط المسبق). ولا يُعاد ضبط الإعدادات والتعديلات الخاصة بإعداد [DETAIL SETTINGS] (الإعدادات التفصيلية) في شاشة [PRESET] (الضبط المسبق) التي لم تُحدد في الوقت الحالي.

مالحظة: ال تتاح هذه الوظيفة عند اختيار *]BRIGHT-HIGH*( *]*درجة سطوع عالية( في إعداد *]REFERENCE*( *]*المرجع(.

[OPTIONS IMAGE**(** [**خيارات الصورة(**

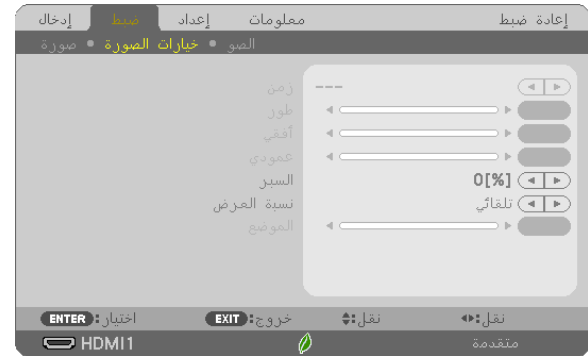

**ضبط الساعة والفارق الزمني [PHASE/CLOCK( [الساعة/الفارق الزمني(.** تتيح لك هذه الوظيفة ضبط CLOCK (الساعة) و PHASE (الفارق الزمني) يدويًا.

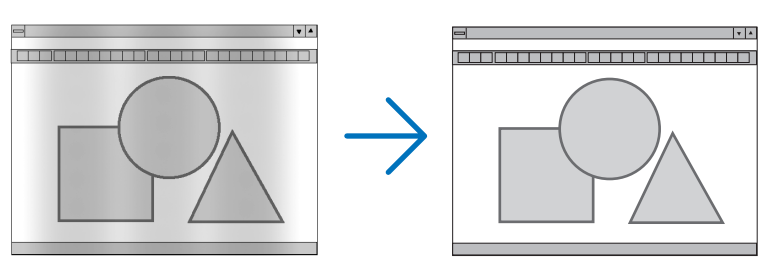

CLOCK (الساعة) ................................استخدم هذا العنصر للضبط الدقيق لصورة الكمبيوتر أو إزالة أي نطاق عمودي قد يظهر. كما تقوم هذه الوظيفة بضبط تردد الساعة مما يزيل النطاق الأفقي من الصورة. ً قد يكون هذا الضبط ضروريا عند قيامك بتوصيل جهاز الكمبيوتر للمرة األولى.

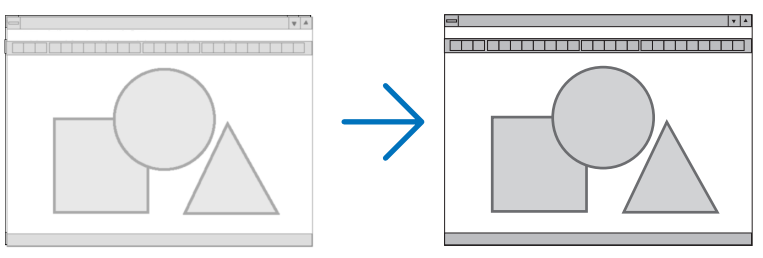

PHASE( الفارق الزمني(................استخدم هذا العنصر لضبط الفارق الزمني للساعة أو خفض تشويش الڤيديو أو تداخل النقاط أو تداخل الصوت. (يتضح ذلك عند ظهور وميض في أحد أجزاء الصورة.)

لا تستخدم إعداد [PHASE] (الفارق الزمني) إلا بعد اكتمال إعداد [CLOCK] (الساعة).

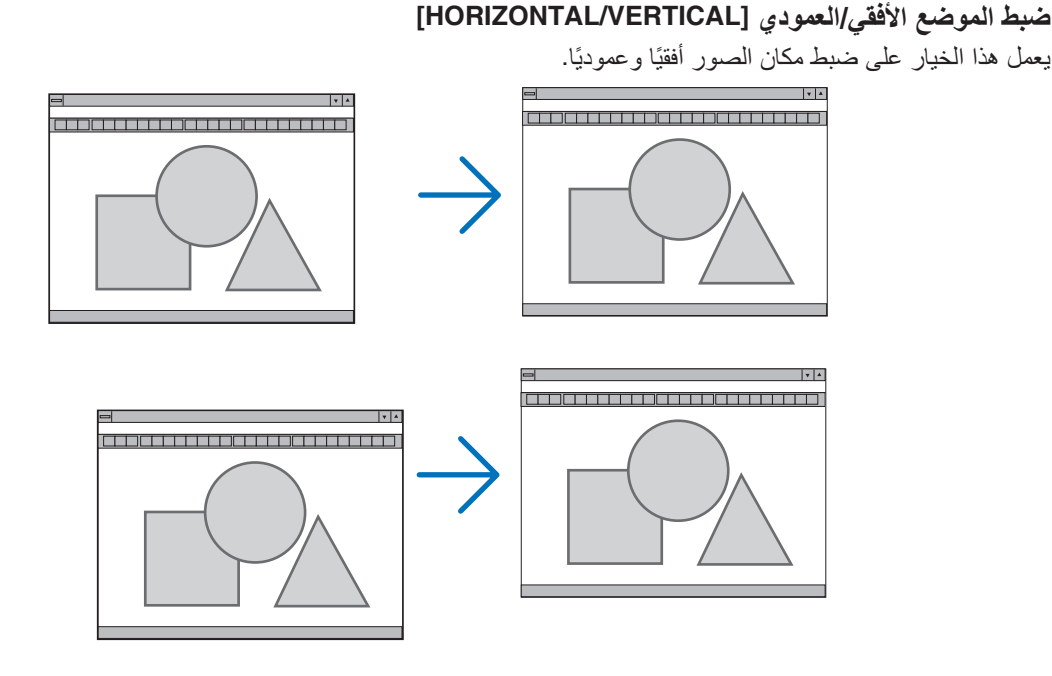

- قد تتعرض إحدى الصور للتلف أثناء ضبط [CLOCK] (الساعة) و [PHASE] (الفارق الزمني). ولا يعد ذلك خللاً وظيفيًا بالجهاز.
- يتم تخزين التعديلات المدخلة على [CLOCK( (الساعة) و[PHASE] (الفارق الزمني) و[HORIZONTAL] (الوضع الأفقي) و[VERTICAL] (الوضع العمودي) في الذاكرة للاستخدام مع الإشارة الحالية. في المرة التالية التي تقوم فيها بعرض الإشارة بنفس دقّة الصورة والتردد الأفقي والعمودي، يتم استرداد التعديلات الخاصة بها ثم تطبيقها.

لحذف التعديلات من القائمة المخزنة في الذاكرة، اختر [RESET] (إعادة الضبط) ← CURRENT SIGNAL] (الإشارة الحالية) أو [ALL DATA] (جميع البيانات) ثم أعد ضبط التعديلات.

**تحديد النسبة المئوية للخروج عن إطار الشاشة [OVERSCAN[**

اختر النسبة المئوية للخروج عن إطار الشاشة (AUTO (تلقائي) و 0% و 5% و 10%) بالنسبة للإشارة.

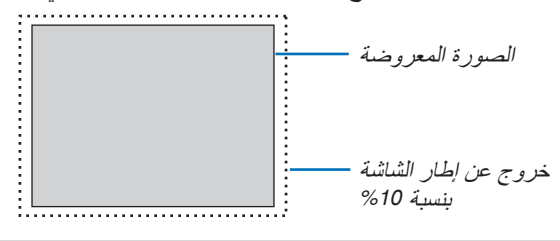

مالحظة:

- ال يمكن اختيار *]0]%[[* في حالة استخدام إشارة *VIDEO*( ڤيديو(.
- ال يتوفر عنصر *]OVERSCAN*( *]*الخروج عن إطار الشاشة( في الحاالت التالية:
- عند تحديد *]NATIVE*( *]*أصلي( مع *]RATIO ASPECT*( *]*نسبة العرض إلى االرتفاع(.

### اختيار نسبة العرض إلى الارتفاع **[ASPECT RATIO**]

يشير مصطلح "aspect ratio" (نسبة العرض إلى الارتفاع) إلى نسبة العرض إلى الارتفاع في صورة معروضة. يحدد جهاز العرض الإشارة الواردة تلقائيًا ويعرضها بنسبة العرض إلى نسبة الارتفاع الخاصة بها.<br>• يعرض هذا الجدول قيم دقة نموذجية ونسب ارتفاع تدعمها معظم أجهزة الكمبيوتر.

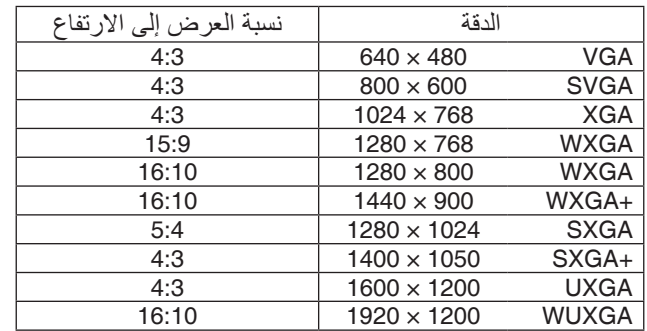

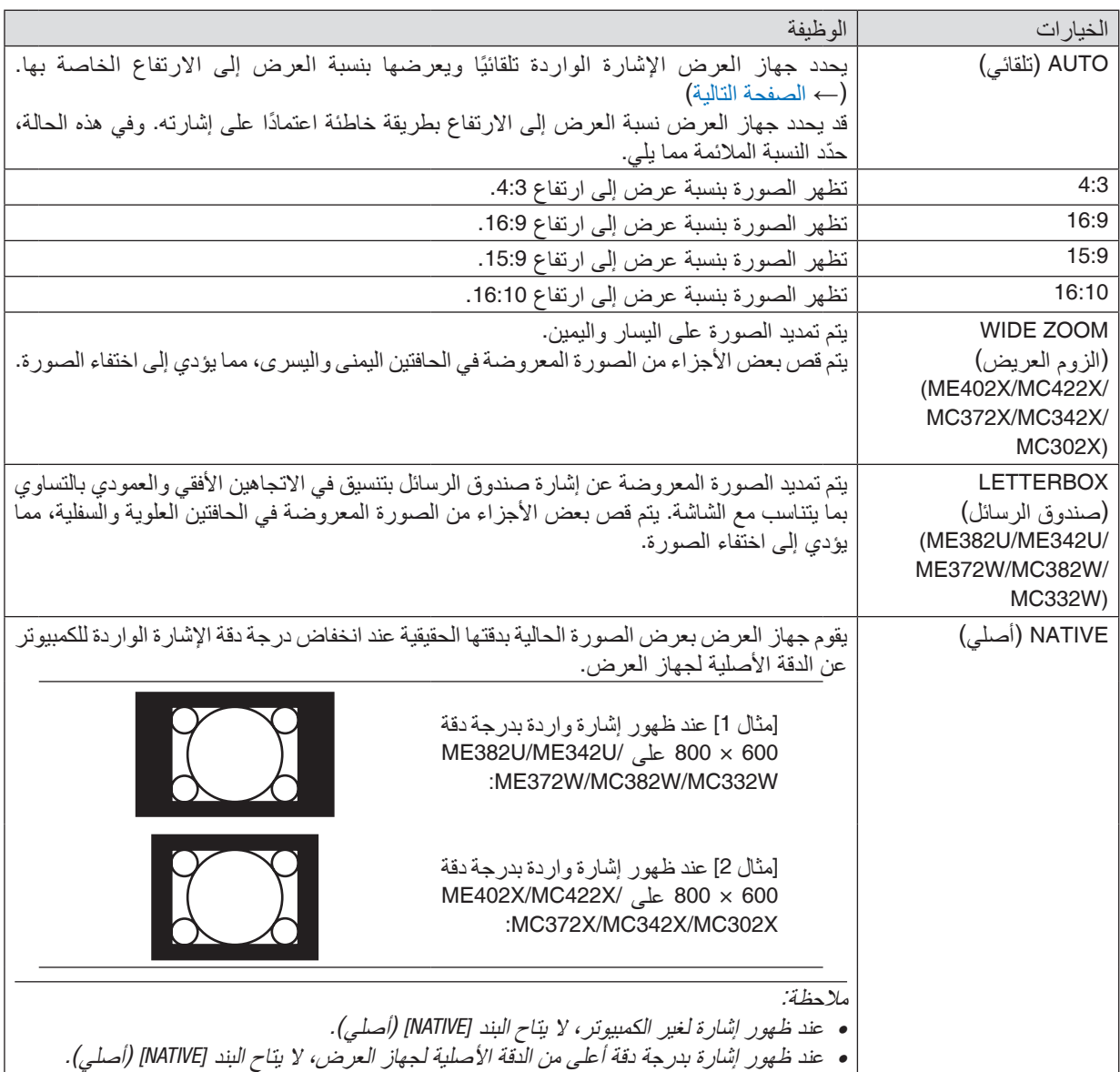

#### **ً صورة نموذجية عند تحديد نسبة عرض إلى ارتفاع مناسبة أوتوماتيكيا ME402X/MC422X/MC372X/MC342X/MC302X**

]إشارة الكمبيوتر[

<span id="page-71-0"></span>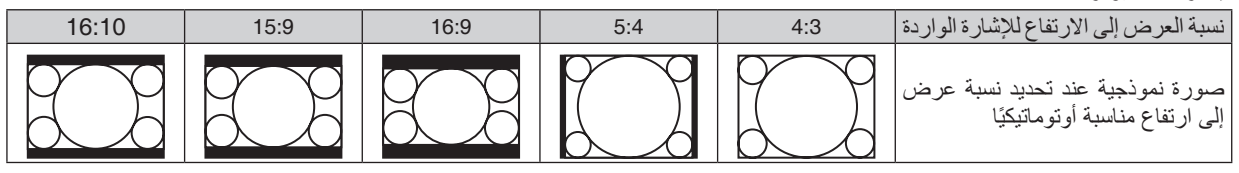

#### ]إشارة الڤيديو[

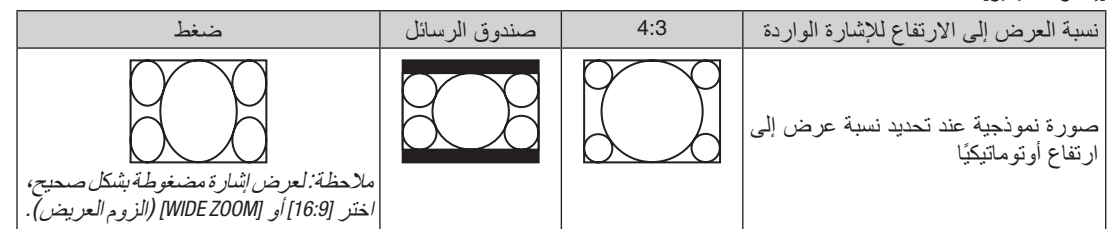

#### **ME382U/ME342U/ME372W/MC382W/MC332W**

]إشارة الكمبيوتر[

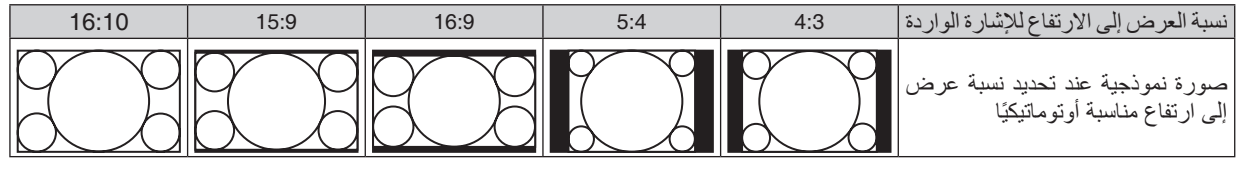

]إشارة الڤيديو[

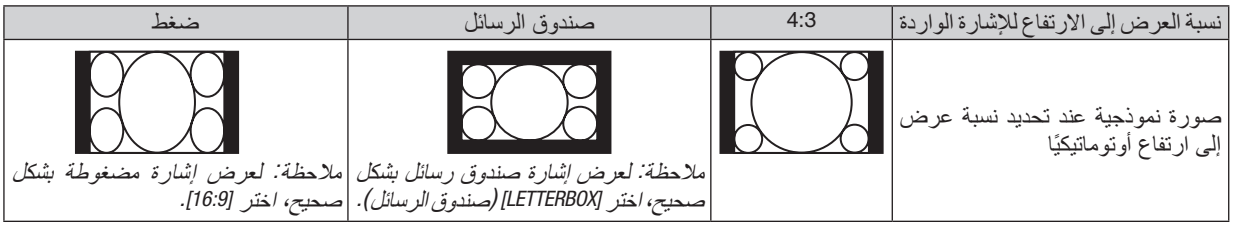

تلميح:

- ً يمكن ضبط وضع الصورة عموديا باستخدام خيار *]POSITION*( *]*الموضع( عند تحديد نسب العرض إلى االرتفاع *]16:9[* أو *]15:9[* أو *]16:10[*.
- يشير مصطلح "*letterbox*( "تنسيق *letterbox* )إلى ترجيح للوضع الطبيعي في الصورة مقارنة بصورة معروضة بنسبة ،*4:3* وهي النسبة القياسية لعرض لمصدر ڤيديو.
	- يتوفر مع إشارة صندوق الرسائل نسب عرض بمقاس فيستا "*1.85*:*1*" ومقاس سينما سكوب "*2.35*:*1*" لألفالم.

• يشير مصطلح »ضغط« َّ إلى تلك الصور المضغوطة المحول فيها نسبة العرض إلى االرتفاع من *16:9* إلى .*4:3*

### **ضبط الوضع الرأسي للصورة [POSITION [-( وضع(**

### **)غير متاح على W332MC/W382MC/W372ME/U342ME/U382ME)**

(فقط عند تحديد [16:9] أو [15:9] أو [16:10] لوضع [ASPECT RATIO] (نسبة العرض إلى الارتفاع))

تظهر الصورة بإطارين أسودين في الأعلى والأسفل عند تحديد [ASPECT RATIO] (نسبة العرض إلى الارتفاع ) عند [16:9] أو [15:9] أو ]16:10[.

يمكنك ضبط الوضع الرأسي من أعلى لأسفل النطاق الأسود.

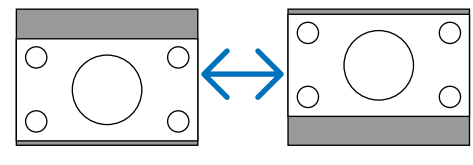
### AUDIO**( الصوت(**

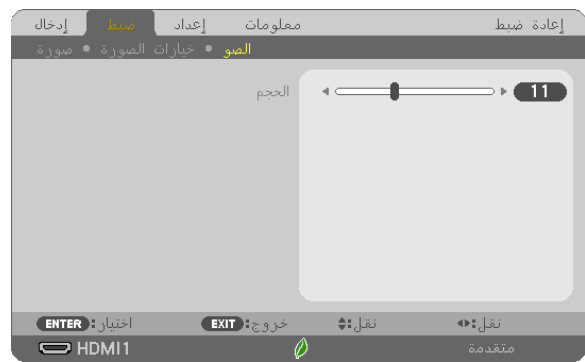

**رفع أو خفض مستوى الصوت**

يقوم بضبط حجم سماعة جهاز العرض و AUDIO OUT (خرج الصوت) (قابس استريو ميني).

تلميح: • في حالة عدم ظهور أية قوائم، يعمل الزران ◀ و ▶ على حاوية جهاز العرض والزران *+/− .VOL* بمثابة مفتاحي تحكم في مستوى الصوت. )<sup>←</sup> صفحة *[20](#page-30-0)*(

# 6 **مواصفات القائمة ووظائفها -** [SETUP**(** [**إعداد(**

## [GENERAL**(** [**عام(**

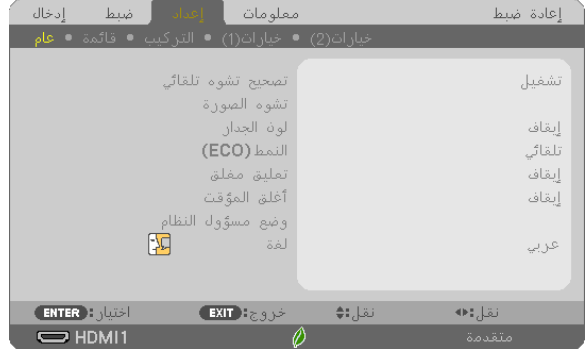

## **تمكين المحور التلقائي من خالل ]KEYSTONE AUTO( ]تصحيح تشوه تلقائي(**

ً تسمح هذه الميزة لجهاز العرض برصد أية إمالة ومعالجة التشوه العمودي تلقائيا. لتشغيل ميزة AUTO KEYSTONE (تصحيح تشوه تلقائي)، اختر [ON] (تشغيل). لضبط ميزة KEYSTONE (تشوه الصورة) يدويًا، اختر

[OFF] (إيقاف).

مالحظة:

- تكون وظيفة *]KEYSTONE AUTO*( *]*تصحيح تشوه تلقائي( غير متاحة في حالة اختيار لـ *]ORIENTATION*( *]*االتجاه( نوع اتجاه آخر غير *]/DESKTOP FRONT*( *]*مكتبي/أمامي( مثل *]REAR CEILING*( *]*سقفي خلفي( و *]REAR DESKTOP*( *]*مكتبي خلفي( و *]FRONT CEILING*( *]*سقفي أمامي(.
- عندما تكون وظيفة *]KEYSTONE AUTO*( *]*تصحيح تشوه تلقائي( مضبوطة على *]ON*( *]*تشغيل(، فإن الوظائف التالية تكون غير متاحة، *]PINCUSHION RIGHT/LEFT*( *]*التشوه الوسائدي األيسر/األيمن( و *]BOTTOM/TOP CUSHION PIN*( *]*التشوه الوسائدي العلوي/السفلي(<sup>و</sup> *]CORNERSTONE*( *]*تشوه الصورة الجانبي(.

تلميح

- نطاق الزاوية القابل للتعديل بواسطة *]KEYSTONE AUTO*( *]*تصحيح تشوه تلقائي( يبلغ *30* ً درجة تقريبا في االتجاه العمودي.
- أثناء عرض إحدى الصور، تبدأ وظيفة *]KEYSTONE AUTO*( *]*تصحيح تشوه تلقائي( بعد معالجة زاوية الطرح بحوالي ثانيتين.

#### **ً تصحيح التشوه شبه المنحرف يدويا - [KEYSTONE( [تشوه الصورة(**

يمكنك تصحيح التشوه شبه المنحرف الأفقي أو الرأسي أو التشوه الوسائدي الأيسر/الأيمن أو العلوي/السفلي أو تشوه الصورة الجانبي يدويًا.

- يمكن ضبط وظيفتي *]HORIZONTAL KEYSTONE*( *]*تشوه صورة أفقي( و *]VERTICAL KEYSTONE*( *]*تشوه صورة عمودي( مرة واحدة. مالحظة:
	- للتحويل من بند آلخر، أعد ضبط البند األول.
	- يتم استبدال قيم الضبط. وال يتم حذفها حتى عند إطفاء جهاز العرض.
- استخدام تصحيح *]KEYSTONE*( *]*تشوه الصورة( و *]PINCUSHION*( *]*التشوه الوسائدي( و *]CORNERSONE*( *]*تشوه الصورة الجانبي( قد يجعل الصورة غير واضحة قليلاً نظرًا لتنفيذ التصحيح الكترونيًا.
- عندما تكون وظيفة *]KEYSTONE AUTO*( *]*تصحيح تشوه تلقائي( مضبوطة على *]ON*( *]*تشغيل( ً ، فسيتم تلقائيا تصحيح التشوه شبه المنحرف الرأسي كل مرة يتم فيها تشغيل جهاز العرض.

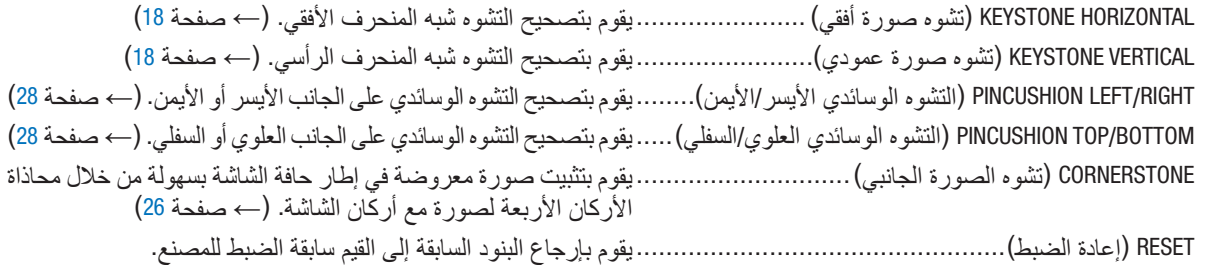

تلميح:

• ً نطاق الزاوية القابل للتعديل أفقي ً ا ورأسيا عند استخدام تصحيح تشوه الصورة الجانبي وتصحيح التشوه شبه المنحرف: حوالي *30* درجة )بحد أقصى( - قد يكون النطاق القابل للتعديل أضيق اعتمادًا على إشار ة الدخل .

#### استخدام تصحيح لون الجدار **[WALL COLOR**

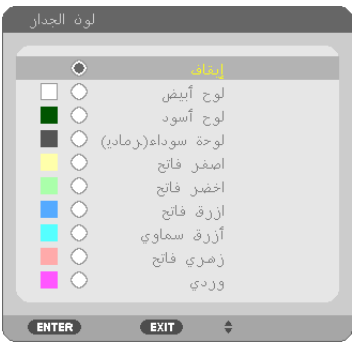

تسمح هذه الوظيفة بالتصحيح السريع للون المهايئ في الأجهزة التي لا يكون لون مادة الشاشة فيها أبيض.

مالحظة: يقلل تحديد *]WHITEBOARD*( *]*اللوحة البيضاء( من درجة سطوع المصباح.

#### **إعداد الوضع االقتصادي [MODE ECO[**

يزيد ECO MODE (الوضع الاقتصادي) من عمر المصباح، بينما يقلل من استهلاك الطاقة ويقضي على انبعاثات ثاني أكسيد الكربون. يمكن الاختيار من بين أربعة أوضاع لسطوع المصباح: [OFF] (إيقاف التشغيل) و[AUTO ECO] (اقتصادي تلقائي) و[NORMAL] (عادي) و [ECO] (اقتصادي). (← صفحة [24](#page-34-0))

#### **إعداد التعليق المغلق [CAPTION CLOSED[**

ً يضبط هذا الخيار أوضاعا متعددة للتعليق المغلق تسمح للنص بأن يتم تركيبه على الصورة المعروضة للڤيديو. OFF( إيقاف(............................. للخروج من وضع التعليق المغلق. التعليق 1-4 .............................. يتم تركيب النص. النص ................................1-4 يتم عرض النص. مالحظة: • ال يتوفر التعليق المغلق في الحاالت التالية: - عندما يتم عرض الرسائل أو القوائم. - عندما يتم تكبير إحدى الصور أو تثبيتها أو كتم الصوت. • قد يتم قطع أجزاء من النص المُركَب أو التعليق المغلق. وفي حالة حدوث ذلك، حاول وضع النص المُركَب أو التعليق المغلق على الشاشة. ِّ

#### **استخدام موقت اإليقاف [TIMER OFF[**

- 1. حدد الوقت الذي ترغب فيه ما بين 30 دقيقة إلى 16 ساعة: إيقاف، 1:00، 1:00، 2:00، 2:00، 8:00، 12:00، 16:00.
	- **.2 اضغط على زر ENTER( إدخال( ُ بوحدة التحكم عن بعد.**
		- **.3 يبدأ الوقت المتبقي في العد التنازلي.**
		- **.4 يتوقف تشغيل جهاز العرض بعد انتهاء العد التنازلي.**
			- مالحظة:
	- ًا أو افصل التيار الكهربائي. ًا، اضبط على الوضع *]OFF*( *]*إيقاف( بالنسبة للوقت المحدد مسبق إللغاء الوقت المحدد مسبق
- عندما يصل الوقت المتبقي إلى *3* دقائق قبل إيقاف تشغيل جهاز العرض، تظهر الرسالة *]MINUTES 3 WITHIN OFF TURN WILL PROJECTOR THE]* )سيتم إيقاف جهاز العرض بعد *3* دقائق( أسفل الشاشة.

### MODE ADMINISTRATOR**( وضع مسؤول النظام(**

يتيح لك تحديد MODE MENU( وضع القائمة( وإعدادات الحفظ وتعيين كلمة المرور لوضع مسؤول النظام.

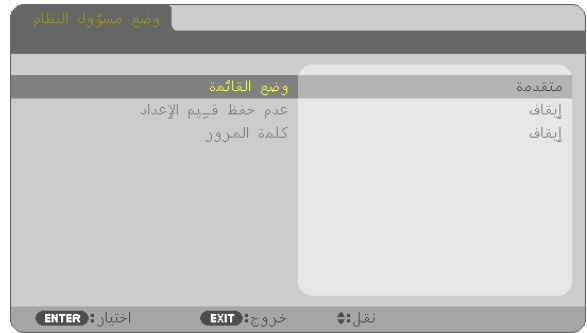

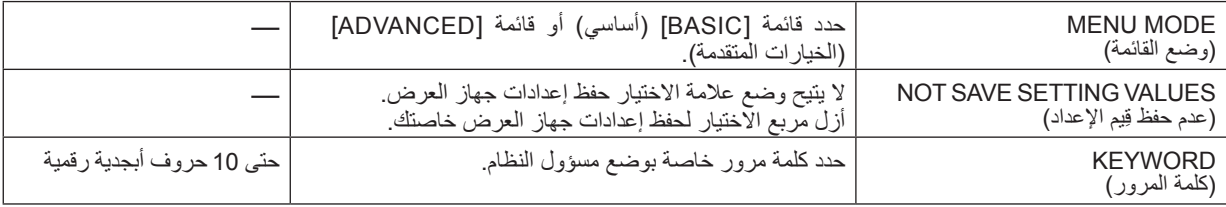

#### **تحديد لغة القائمة - [LANGUAGE( [اللغة(**

يمكنك اختيار لغة من 30 لغة فيما يتعلق بالتعليمات المعروضة على الشاشة.

مالحظة: لن يتأثر ما أجريته من إعدادات حتى إذا قمت بعمل *]RESET*( *]*إعادة ضبط( من القائمة.

## [MENU**(** [**القائمة(**

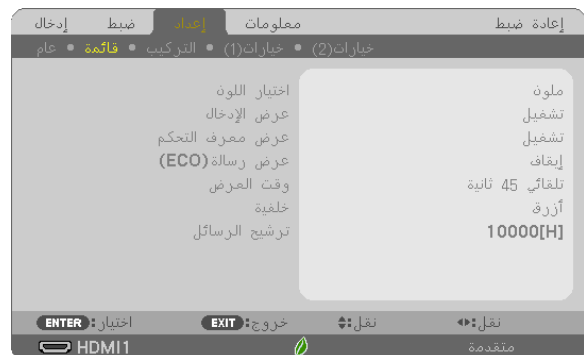

#### **تحديد لون القائمة [SELECT COLOR[**

يمكنك الاختيار من بين خيارين فيما يتعلق بلون القائمة: COLOR (اللون) و MONOCHROME (اللون الأحادي).

#### **تشغيل/إيقاف تشغيل عرض المصدر [DISPLAY INPUT[**

يقوم ذلك الخيار بتشغيل أو إيقاف عرض اسم الدخل مثل 1HDMI، 2HDMI، COMPUTER( كمبيوتر(، VIDEO( ڤيديو(، A-USB، LAN( شبكة اتصال محلية(، B-USB، في أعلى يمين الشاشة. في حالة عدم وجود إشارة دخل، ستظهر شاشة »ال توجد إشارة« التي تطالبك بالبحث عن دخل متاح. عند تحديد عنصر ]A-USB] أو [LAN] (شبكة اتصال محلية) من أجل INPUT (إدخال)، لن تظهر نافذة "no-signal" (لا توجد إشارة).

## **تشغيل/إيقاف عرض رقم تعريف وحدة التحكم [DISPLAY ID[** يقوم هذا الخيار بتشغيل أو إيقاف رقم المعرف الذي يظهر عند الضغط على زر SET ID في وحدة التحكم عن بعد.

#### **تشغيل/إيقاف رسالة النمط االقتصادي [MESSAGE ECO[** يقوم هذا الخيار بتشغيل أو إيقاف الرسائل التالية عند تشغيل جهاز العرض.

تطالب رسالة Eco Message (رسالة النمط الاقتصادي) المستخدم بتوفير الطاقة. عند تحديد [OFF] (إيقاف) مع [ECO MODE] (النمط الاقتصادي)، ستظهر لك رسالة تطالبك بتحديد [AUTO ECO] (اقتصادي تلقائي) أو [NORMAL] (عادي) أو [ECO] (اقتصادي) مع ]MODE ECO( ]النمط االقتصادي(.

عند تحديد [AUTO ECO] (اقتصادي تلقائي) أو [NORMAL] (عادي) أو [ECO) (اقتصادي) مع إعداد [ECO MODE] (النمط الاقتصادي)

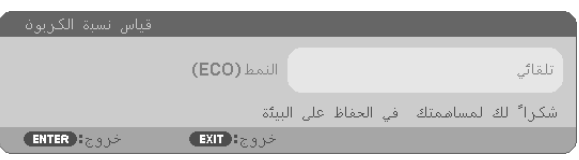

لغلق الرسالة، اضغط على أي زر من األزرار. ستختفي الرسالة في حالة عدم القيام بأي عملية على األزرار لمدة 30 ثانية.

عند تحديد [OFF] (إيقاف) مع [ECO MODE] (الوضع الاقتصادي)

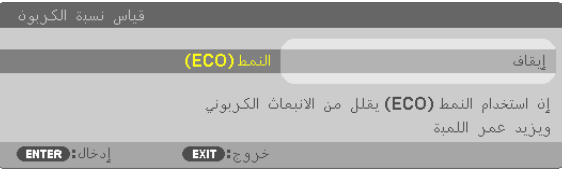

بالضغط على زر ENTER ستظهر شاشة [ECO MODE] (الوضع الاقتصادي). (← صفحة [24](#page-34-0)) وإلغالق الرسالة، اضغط على زر EXIT.

#### **تحديد وقت عرض القائمة [TIME DISPLAY[**

يمكنك هذا الخيار من تحديد المدة التي يستغرقها جهاز العرض بعد آخر لمسة ألحد األزرار إليقاف تشغيل القائمة. خيارات الضبط المسبق هي: ]MANUAL( ]يدوي( و ]SEC 5 AUTO( ]تلقائي بعد 5 ثواني( و]SEC 15 AUTO( ]تلقائي بعد 15 ثانية( و]SEC 45 AUTO( ]تلقائي بعد 45 ثانية). يعد [AUTO 45 SEC] (تلقائي بعد 45 ثانية) هو ضبط المصنع المسبق.

#### **تحديد لون أو شعار للخلفية [BACKGROUND[**

استخدم هذه الخاصية لعرض شاشة زرقاء/سوداء أو شعار في حالة عدم توافر إشارة. تكون الخلفية الافتراضية [BLUE] (زرقاء). مالحظة:

- في حالة اختيار عنصر *]LOGO*( *]*الشعار( لـ *]BACKGROUND*( *]*الخلفية( مع *]LAN*( *]*شبكة االتصال المحلية( أو *]B-USB]*، يتم تحديد العنصر *]BLUE*( *]*أزرق( بغض النظر عن االختيار المحدد.
- عند تشغيل *]DISPLAY INPUT*( *]*عرض اإلدخال(، ستظهر شاشة »ال توجد إشارة« التي تطالبك بالبحث عن دخل متاح في مركز الشاشة بغض النظر ع*ن الا*ختيار المحدد.

لن يتأثر ما أجريته من إعدادات حتى إذا قمت بعمل *]RESET*( *]*إعادة ضبط( من القائمة.

#### **تحديد مدة الفاصل الزمني مع رسالة المرشح [MESSAGE FILTER[**

يمكنك هذا الخيار من تحديد تفضيالت الوقت الخاصة بعرض رسالة تنظيف المرشحات. نظف المرشح عند ظهور رسالة ُرجى تنظيف المرشح(. )← صفحة [108](#page-118-0)( "FILTER THE CLEAN PLEASE( "ي

#### تتوافر بسبعة خيارات هي:

OFF (إيقاف)، 100[ساعة]، 500[ساعة]، 1000[ساعة]، 2000[ساعة]، 5000[ساعة] 10000[ساعة]

مالحظة: لن يتأثر ما أجريته من إعدادات حتى إذا قمت بعمل *]RESET*( *]*إعادة ضبط( من القائمة.

## [INSTALLATION**(** [**تثبيت(**

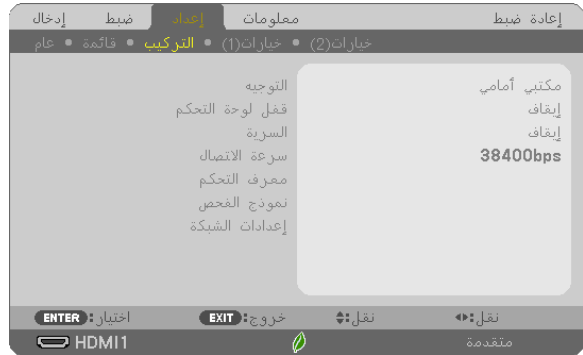

#### **تحديد اتجاه جهاز العرض [ORIENTATION[**

يقوم ذلك بإعادة توجيه الصورة بما يتناسب مع طريقة عرضك لها. وطرق العرض هي: عرض مكتبي أمامي وعرض سقفي خلفي وعرض مكتبي خلفي إضافة إلى عرض سقفي أمامي.

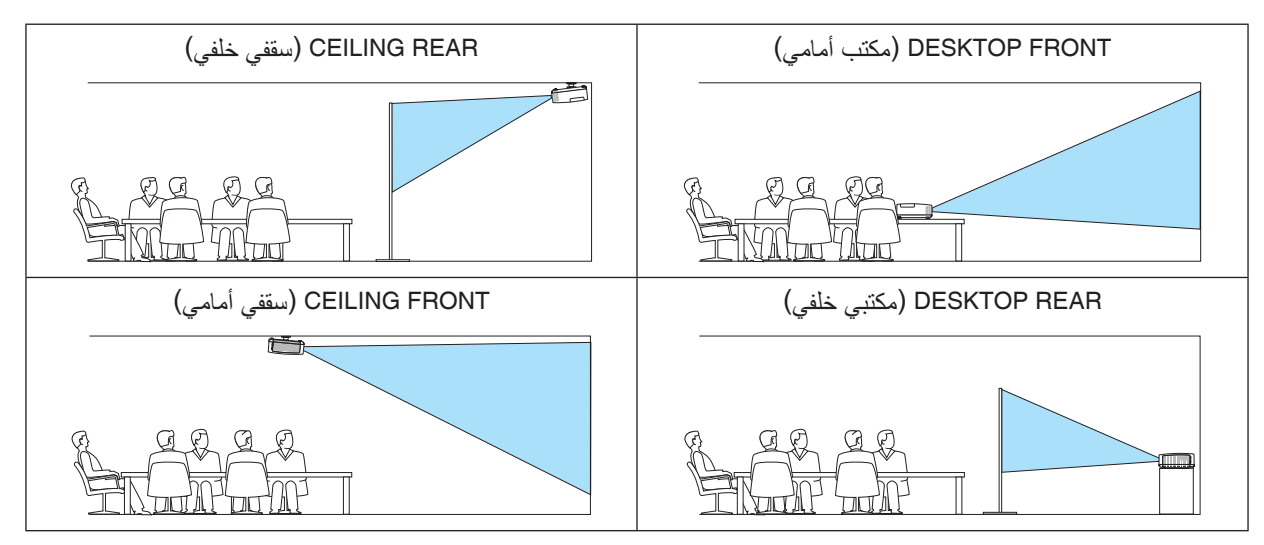

# **تعطيل أزرار الحاوية - [LOCK PANEL CONTROL( [قفل لوحة التحكم(**

يقوم هذا الخيار بتشغيل أو إيقاف وظيفة LOCK PANEL CONTROL( قفل لوحة التحكم(.

مالحظة:

• وال يؤثر *LOCK PANEL CONTROL*( قفل لوحة التحكم( على وظائف وحدة التحكم عن بعد.

• عند غلق لوحة التحكم، يؤدي الضغط مع االستمرار على زر *INPUT* على حاوية جهاز العرض لمدة *10* ثواني إلى تغيير اإلعداد إلى *]OFF*( *]*إيقاف(.

تلميح: عند تشغيل *]LOCK PANEL CONTROL*( *]*قفل لوحة التحكم( فسوف تظهر أيقونة قفل المفتاح *] [* أسفل يمين القائمة.

#### **تمكين الحماية [SECURITY[**

تقو م هذه الخاصية بتشغيل وظيفة SECURITY (الحماية) أو إيقافها. لن يقوم الجهاز بعرض الصورة في حالة عدم إدخال الكلمة الرئيسية بصورة صحيحة. )← صفحة [30](#page-40-0)(

مالحظة: لن يتأثر ما أجريته من إعدادات حتى إذا قمت بعمل *]RESET*( *]*إعادة ضبط( من القائمة.

#### **تحديد سرعة االتصال [SPEED COMMUNICATION[**

تقوم هذه الخاصية بضبط معدل نقل البيانات بالبود الخاص بمنفذ التحكم في جهاز الكمبيوتر )منفذ SUB-D مزود بـ 9 سنون(. فهي تدعم معدالت نقل البيانات التي تتراوح بين 4800 بت في الثانية و 38400 بت في الثانية. في حين أن القيمة االفتراضية هي 38400 بت في الثانية. حدد المعدل الملائم لنقل البيانات بالبود والذي يتناسب مع جهازك (قد يكون من الأفضل استخدام معدل بود أقل عند تشغيل الكبلات الطويلة، وذلك حسب حالة الجهاز ونو عه).

مالحظة: لن تتأثر سرعة االتصال المحددة حتى إذا قمت بعمل *]RESET*( *]*إعادة ضبط( من القائمة.

## **تحديد رقم تعريف للتحكم في جهاز العرض - [ID CONTROL( [رقم تعريف وحدة التحكم(**

يمكنك تشغيل أجهزة عرض متعددة بشكل منفصل ومستقل بوحدة واحدة للتحكم عن بعد تشتمل على وظيفة ID CONTROL( رقم تعريف وحدة التحكم). في حالة قيامك بتعيين نفس رقم التعريف لجميع أجهزة العرض، تستطيع تشغيل كل الأجهزة معًا باستخدام وحدة واحدة للتحكم عن بعد. وللقيام بذلك، يتعين عليك تحديد رقم تعريف لكل جهاز عرض.

CONTROL ID NUMBER )رقم تعريف وحدة التحكم( .............حدد رقم من 1 حتى 254 تود استخدامه مع جهاز العرض خاصتك. CONTROL ID (رقم تعريف وحدة التحكم) ..... حدد [OFF( إيقاف) لإيقاف إعداد CONTROL ID (رقم تعريف وحدة التحكم) وحدد [ON( (تشغيل) لتشغيل اإلعداد نفسه.

مالحظة:

- عند تحديد *]ON*( *]*تشغيل( مع *]ID CONTROL*( *]*رقم تعريف وحدة التحكم(، ال يمكن تشغيل جهاز العرض باستخدام وحدة التحكم عن بعد التي ال تدعم ، وظيفة CONTROL ID (رقم تعريف وحدة التحكم). (في هذه الحالة بمكن استخدام الأزرار الموجودة على حاوية جهاز العرض<sup>)</sup>.<br>● لن يتأثر ما أجريته من اعدادات حت*ي إذا قمت بعمل [RESET] (إعادة ضبط) من القائمة.* 
	-
- ثوان، تظهر قائمة خاصة بإلغاء *ID CONTROL* عند الضغط مع االستمرار على زر *ENTER*( إدخال( الموجود على حاوية جهاز العرض لمدة *10*ø, )رقم تعريف وحدة التحكم التحكم(.

**تعيين أو تغيير ID CONTROL( رقم تعريف وحدة التحكم(**

- **.1 قم بتشغيل جهاز العرض.**
- **.2 اضغط على زر SET ID في وحدة التحكم عن بعد.** وستظهر شاشة CONTROL ID (رقم تعريف وحدة التحكم).

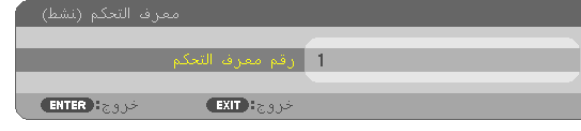

إذا أمكن تشغيل جهاز العرض برقم التعريف الحالي للتحكم عن بعد، ستظهر إشارة [ACTIVE] (نَشِط) . في حالة عدم التمكن من تشغيل جهاز العرض برقم التعريف الحالي للتحكم عن بعد، ستظهر إشارة ]INACTIVE ( ]َ غير ن ِشط(. لتشغيل جهاز العرض غير النشط،، قم بتعيين ID CONTROL( رقم تعريف وحدة التحكم) المستخدم من أجل جهاز العرض من خلال استخدام الإجراء التالي (الخطوة 3).

**.3 اضغط على زر لوحة المفاتيح الرقمية أثناء الضغط مع االستمرار على زر SET ID الموجود في ُ وحدة التحكم عن بعد. على سبيل المثال:** لتعيين الرقم "3" اضغط على الزر "3" في وحدة التحكم عن بعد.

تعني No ID (لا يوجد مُعرِ ف) أنه يمكن تشغيل جميع أجهز ة العرض معًا من خلال وحدة واحدة للتحكم عن بعد. للضبط على الوضع "No ID" (لا يوجد معرف) أدخل "000" أو اضغط على زر CLEAR (مسح).

تلميح: تتراوح المعرفات ما بين *1* إلى .*254*

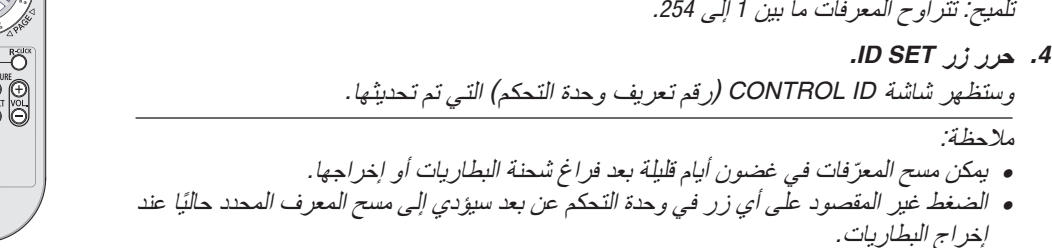

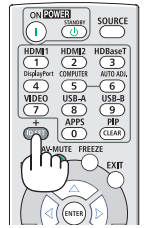

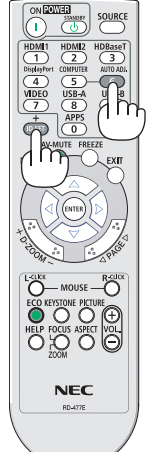

#### **استخدام نمط االختبار [PATTERN TEST[**

عرض نمط الاختبار بحثًا عن تشوه الصورة عند إعداد جهاز العرض. اضغط زر ENTER (إدخال) لعرض نمط الاختبار، ثم اضغط زر EXIT (خروج) لإغلاق نمط الاختبار والرجوع إلى القائمة. لا يمكن تشغيل خاصية تشغيل القائمة وتصحيحات التشوه شبه المنحرف والتشوه الوسائدي وتشوه الصورة الجانبي أثناء عرض نمط االختبار.

#### **إعدادات الشبكة [SETTINGS NETWORK[**

لمزيد من التفاصيل حول كافة [إعدادات الشبكة]، قم بالاطلاع على "3-7. إعدادات الشبكة" (← صفحة [99](#page-109-0)).

## [(1)OPTIONS**(** [**خيارات**(1)**(**

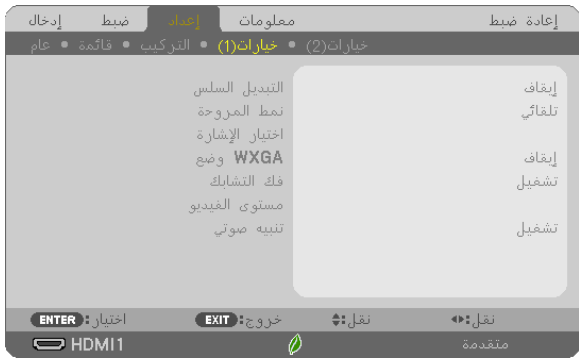

#### **[SWITCHING SEAMLESS( [التبديل السهل(**

ّ عند تبديل منفذ توصيل الدخل، يتم تثبيت الصورة المعروضة قبل التبديل لكي يتم التحول إلى الصورة الجديدة دون أي خلل نتيجة غياب اإلشارة.

## **تحديد وضع المروحة [MODE FAN[**

يسمح هذا الخيار بتحديد وضعين لسرعة المروحة: الوضع التلقائي ووضع السرعة العالية.

ًا لدرجة الحرارة الداخلية. AUTO( تلقائي(........................... ً تعمل المراوح المضمنة بسرعات متنوعة تلقائيا وفق HIGH ALTITUDE (الارتفاع العالي) …..تعمل المراوح المضمنة بسرعات عالية. حدد ذلك الخيار عند استخدام جهاز العرض على ارتفاع يقارب 5500 ً قدما1700/ متر أو أعلى.

مالحظة:

- اضبط *[FAN MODE] (وضع المرو*حة) على *[HIGH ALTITUDE] (و*ضع الارتفاع العالي) عند استخدام جهاز العرض على أوضاع ارتفاع تصل إلى<br>حوالي 5500 قدمًا/1700 مترًا أو أكثر .
- قد يتسبب استخدام جهاز العرض على أوضاع ارتفاع *5500* قدم*1700*/ ً مترا أو أكثر بدون ضبطه على *]ALTITUDE HIGH*( *]*وضع االرتفاع العالي( حوالي *<sup>5500</sup>* ً قدما*1700*/ ً مترا أو أكثر. في ارتفاع درجة حرارة الجهاز وتوقف تشغيله. وفي حالة حدوث ذلك، انتظر لمدة دقيقتين ثم شغل الجهاز.
- قد يؤدي استخدام جهاز العرض على ارتفاع أقل من *5500* قدم*1700*/ متر وضبطه على *]ALTITUDE HIGH*( وضع االرتفاع العالي(*[* إلى التبريد
	- قد يؤثر استخدام جهاز العرض على ارتفاع 5500 قدم/1700 متر أو أكثر على العمر الافتراضي للمكونات البصرية مثل المصباح.
		- لن يتأثر ما أجريته من إعدادات حتى إذا قمت بعمل *]RESET*( *]*إعادة ضبط( من القائمة.

تلميح:

• عند تحديد *]ALTITUDE HIGH*( *]*االرتفاع العالي(، تظهر أيقونة *] [* أسفل القائمة المعروضة على الشاشة.

#### **تحديد تنسيق اإلشارة [SELECT SIGNAL[**

]COMPUTER( ]كمبيوتر(

يتيح لك هذا الخيار تحديد [COMPUTER] (كمبيوتر ) مع مصدر RGB مثل أحد أجهزة الكمبيوتر أو [COMPONENT] (مركّب) مع مصدر الثَّبِّديو المرِكَّب مثل مشغل أقراص DVD. حدد [RGB/COMPONENT] (مركَّب / RGB) في الوضع الطبيعي وسيكتشف جهاز العرض إشارة مركّبة نلقائيًا. ومع ذلك، قد يكون هناك بعض الإشارات المركّبة التي يصعب على جهّاز العرّض اكتشّافها. في هذه الحالة، حدد ֧֦֦֧֞֝<u>֚</u> [COMPONENT] (مركِّب).

#### **تمكين أو تعطيل وضع WXGA] MODE WXGA[**

يعطي تحديد خيار [ON] (تشغيل) الأولوية لإشارات WXGA / (768 × 1280) / WUXGA (1920 × 1920) في التعرف على إحدى إشارات الدخل. عند ضبط ]MODE WXGA( ]وضع WXGA )على ]ON( ]تشغيل(؛ قد يتعذر التعرف على إشارة XGA( 1024 × 768)/إشارة UXGA

مالحظة:

• يتم تحديد *]OFF*( *]*إيقاف( عند شحن طرازات *X302MC/X342MC/X372MC/X422MC/X402ME*.

• يتم تحديد *]ON*( *]*تشغيل( عند شحن طرازات *W332MC/W382MC/W372ME/U342ME/U382ME*.

#### **تمكين خاصية فك التشابك [DEINTERLACE[**

قم بتشغيل وظيفة فك التشابك أو إيقاف تشغيلها مع إشارة محولة من فيلم إلى ڤيديو.

OFF( إيقاف(.............................حدد هذا الخيار في حالة وجود عدم استقرار في اإلرسال أو عالمات في الڤيديو.

)1600 × 1200( مع X302MC/X342MC/X372MC/X422MC/X402ME. وفي هذه الحالة، حدد ]OFF( ]إيقاف(.

ON( تشغيل( .............................اإلعداد المعياري االفتراضي.

ملاحظة: لا تتوفر هذه الخاصية لإشار ات HDTV (التدر بجية) وإشار ات الكمبيوتر .

#### **ضبط مستوى الفيديو [LEVEL VIDEO([مستوى الڤيديو(**

اختيار مستوى إشارة الفيديو عند توصيل جهاز خارجي بطرف أو طرفIN 1 HDMI أو IN 2 HDMI بجهاز العرض. AUTO (تلقائي) .................................. يتبدّل مستوى الڤيديو تلقائيًا حسب المعلومات الواردة من جهاز خرج الإشارة وقد لا يتم هذا الإعداد على نحوٍ صحيحٍ وفقًا للجهاز المتصل. وفي هذه الحالة، قم بالتبديل بين<br>ويتمتحون بينه التبديل التبريسيين "NORMAL" (عادي) أو "ENHÁNCED" (مُحسَّن) من القائمة وقم بالعرض مع تعيين أفضل الإعدادات. NORMAL (عادي) ..........................يتيح هذا إمكانية الوضع تعطيل الوضع المُحسَّن. ENHANCED (مُحسَّن) ...................... يتيح هذا الوضع تحسين تباين الصورة، موضحًا الأجزاء الفاتحة والداكنة بشكل أكثر ديناميكية.

#### **تمكين صوت المفاتيح وصوت الخطأ [BEEP[**

تقوم هذه الخاصية بتشغيل أو إيقاف صوت الأزرار أو التنبيه عند وقوع خطأ أو عند القيام بالعمليات التالية.

- عرض القائمة الرئيسية
	- تبديل المصادر
- إعادة ضبط البيانات باستخدام ]RESET( ]إعادة الضبط(
- الضغط على زر ON POWER( تشغيل( أو زر STANDBY( استعداد(

تلميح:

• التحكم في مستوى صوت التنبيه الصوتي [BEEP] معطّل، علمًا بأن زر AV-MUTE (كتم الصوت/الڤيديو) ليس فعالاً لإيقاف صوت التنبيهات. اذا كنت ترغب في تفعيل وظيفة التنبيه الصوتي، فاضبط *]BEEP*( *]*التنبيه الصوتي( على *]OFF*( *]*إيقاف(.

## [(2)OPTIONS**(** [**خيارات**(2)**(**

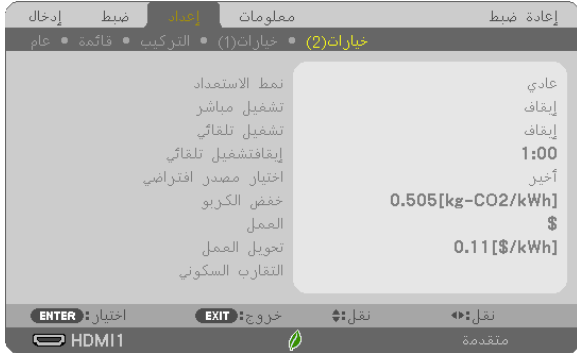

#### **تحديد saving-Power( توفير الطاقة( في [MODE STANDBY( [وضع االستعداد(**

يتميز جهاز العرض بثلاثة أوضاع للاستعداد: [NORMAL] (عادي)، [NETWORK STANDBY] (استعداد الشبكة)، و[SLEEP] (سكون). وضع NORMAL (عادي) هو الوضع الذي يمكنك من تشغيل جهاز العرض بحيث يكون موفرًا للطاقة ويكون استهلاكه لها أقل من استهلاك وضع NETWORK STANDBY (استعداد الشبكة).

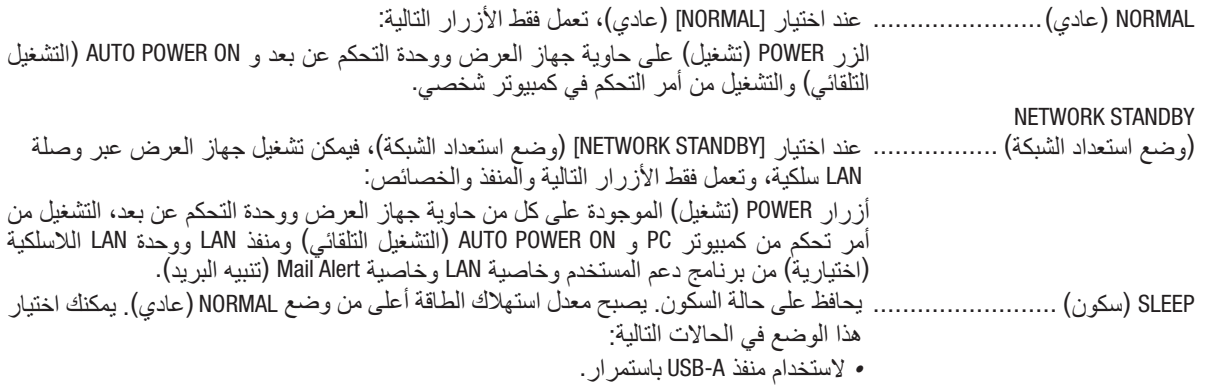

مالحظة مهمة:

- عند تعيين *]STANDBY NETWORK*( *]*استعداد الشبكة( لـ *]MODE STANDBY*( *]*وضع االستعداد( وكانت شبكة االتصال المحلية غير متصلة لمدة *3* دقائق، فسوف ينتقل *]MODE STANDBY*( *]*وضع االستعداد( إلى *]NORMAL*( *]*عادي( ً تلقائيا بهدف توفير استهالك الطاقة.
- عند تحديد *]STANDBY NETWORK*( *]*استعداد الشبكة(، تصبح وظيفة *]OFF POWER AUTO*( *]*إيقاف تشغيل تلقائي( ّ غير فعالة )تظهر باللون الرمادي(؛ ويتم اختيار *]0:15[* ً تلقائيا.
- في الظروف التالية، يتم تعطيل إعداد *]MODE STANDBY*( *]*نمط االستعداد( وينتقل جهاز العرض إلى نمط *SLEEP*( سكون(. \* نمط السكون يشير إلى نمط بدون قيود وظيفية من قبل *]MODE STANDBY*( *]*نمط االستعداد(. استهالك الطاقة في وضع *SLEEP*( سكون( يكون ً أعلى نسبيا من نمط *]STANDBY NETWORK*( *]*استعداد الشبكة(. يتحول مؤشر الحالة إلى اللون األخضر.
	- في حالة اختيار *]MODE STANDBY*( *]*نمط االستعداد( ← *]STANDBY NETWORK*( *]*استعداد الشبكة(
	- في حالة اختيار *]STANDBY NETWORK*( *]*استعداد الشبكة( ← *]SETTINGS AMX*( *]*إعدادات *AMX[* <sup>←</sup> )*ENABLE*( *]*إتاحة(
- في حالة اختيار *]STANDBY NETWORK*( *]*استعداد الشبكة( ← *]SETTINGS CRESTRON*( *]*إعدادات *CRESTRON[* <sup>←</sup> )*CONTROL CRESTRON ]* )التحكم في *CRESTRON[* <sup>←</sup> )*ENABLE*( *]*إتاحة(
- في حالة اختيار *]STANDBY NETWORK*( *]*استعداد الشبكة( ← *]LAN WIRELESS*( *]*شبكة *LAN* الالسلكية( ← ما عدا *]DISABLE*( *]*عدم تمكين( الالسلكية بجهاز العرض *LAN* وتركيب وحدة شبكة
	- في حالة إدخال إشارة في الكمبيوتر أو الوحدات الطرفية *IN 1 HDMI*، *IN 2 HDMI* أو *B-USB*

مالحظة:

- يمكنك تشغيل وإيقاف الجهاز من خالل استخدام منفذ *CONTROL PC*( التحكم في جهاز الكمبيوتر(، حتى في حالة اختيار وضع *]NORMAL]* )الوضع العادي( مع وضع *]MODE STANDBY*( *]*وضع االستعداد(.
	- لن يتم حساب استهالك الطاقة في نمط االستعداد ضمن حساب تقليل انبعاثات غاز ثاني أكسيد الكربون *2CO*.
	- لن يتأثر ما أجريته من إعدادات على *]MODE STANDBY*( *]*نمط االستعداد( حتى إذا قمت باختيار *]RESET*( *]*إعادة ضبط( من القائمة.

#### **تمكين التشغيل المباشر [ON POWER DIRECT( [التشغيل المباشر(**

يؤدي هذا الخيار إلى تشغيل جهاز العرض تلقائيًا عند إدخال كبل الطاقة بمأخذ تيار نشط. مما يتيح تقليل الحاجة إلى الاستخدام الدائم لزر<br>POWER (الطاقة) في وحدة التحكم عن بعد أو حاوية جهاز العرض.

#### **تشغيل جهاز العرض من خالل تطبيق إشارة كمبيوتر [ON POWER AUTO( [التشغيل التلقائي(.**

عند ضبط جهاز العرض على وضع االستعداد، فإن تطبيق إشارة الكمبيوتر أو إشارة HDMI الصادرة عن كمبيوتر متصل بدخل IN COMPUTER )كمبيوتر(، أو دخل 1HDMI أو دخل 2HDMI يتيح تشغيل جهاز العرض وعرض الصورة في وقت واحد. تغنيك هذه الوظيفة عن الحاجة الدائمة الستخدام زر POWER الموجود بوحدة التحكم عن بعد أو بحاوية الجهاز لتشغيله. ً والستخدام هذه الوظيفة، وصل أوال جهاز كمبيوتر بجهاز العرض ووصل جهاز العرض بمصدر دخل تيار متردد نشط.

#### مالحظة:

- لن يؤدي قطع اإلشارة من جهاز الكمبيوتر إلى إيقاف تشغيل جهاز العرض. ومن جانبنا، نوصيك باستخدام هذه الوظيفة مع وظيفة *OFF POWER AUTO* )اإليقاف التلقائي(.
	- لن تتاح هذه الوظيفة في الحاالت التالية: - عند تطبي*ق إشّارة مر*كّبة ع*لى الو*حدّ*ة الطرفية COMPUTER IN (دخل كمبيوتر)* - عند إضافة التزامن مع إشارة *RGB* خضراء أو إشارة التزامن المؤلف.
- لتمكين *ON POWER AUTO*( التشغيل التلقائي( بعد إيقاف تشغيل جهاز العرض، انتظر *5* ثواني وأدخل إشارة الكمبيوتر أو إشارة *HDMI*. في حال استمرار وجود إشارة الكمبيوتر أو إشارة *HDMI* مع توقف تشغيل جهاز العرض، لن يعمل *ON POWER AUTO*( التشغيل التلقائي( ويظل جهاز العرض في وضع االستعداد.
- ً ً ا لجهاز العرض المستخدم حاليا. في هذه الحالة، اضبط *]MODE STANDBY]* قد ال تعمل وظيفة *ON POWER AUTO*( التشغيل التلقائي( بشكل صحيح وفق )وضع االستعداد( على *]STANDBY NETWORK*( *]*استعداد الشبكة(.
	- عند توصیل أجھزة متعددة إلى جھاز العرض، قد یكون من المتوقع عرض إشارة الأجهزة المختلفة عن إشارة الإدخال بواسطة وظیفة •التشغیل التلقائي . في ھذه الحالة، یرجى استخدام وظیفة التشغیل التلقائي بعد إیقاف تشغیل الأجهزة غیر الضروریة بین الأجهزة المتصلة بجھاز

# **تمكين إدارة الطاقة [OFF POWER AUTO[**

عند تحديد هذا الخيار ، يمكنك تفعيل إيقاف جهاز العرض تلقائيًا (في الوقت المحدد: 1:00 1:30، 0:20، 0:15، 0:10، في حالة عدم استقبال إشاءة عن طريق أي من مصادر الدخل أو في حالة عدم إجراء تشغيل.

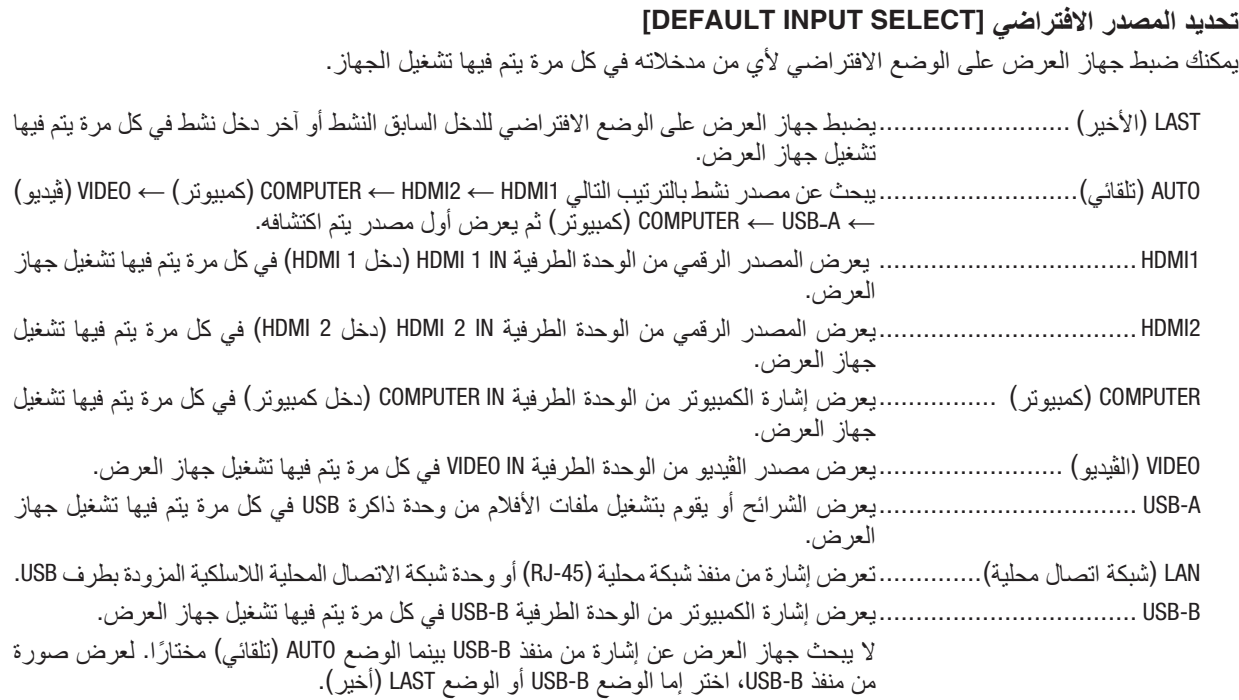

## **إعداد عامل اآلثار الكربونية - [CONVERT CARBON( [تحويل الكربون(**

اضبط عامل الآثار الكربونية في حساب توفير الكربون. الإعداد الأولي هو 0.505 [كجم من ثاني أكسيد الكربون 2CO/كيلووات ساعة] اعتمادًا على انبعاثات ثاني أكسيد الكربون 2CO من حرق الوقود )إصدار 2008( المنشور من خالل OECD.

#### **اختيار العملة - [CURRENCY( [العملة(**

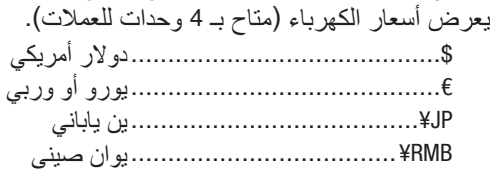

#### **تغيير إعداد العملة وإعداد تحويل العملة [CONVERT CURRENCY( [تحويل العملة(**

يقوم بتغيير إعداد العملة وإعداد تحويل العملة من أجل METER CARBON( عداد الكربون(. الإعداد الأولى كما يلي:

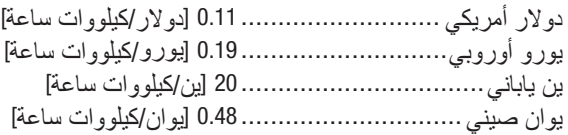

الإعدادات الأولية للدولار الأمريكي واليورو الأوروبي والين الياباني تعتمد على «أسعار الطاقة والضرائب (للربع الثاني من عام 2010)» والمنسورة من خالل OECD. الإعداد الأولى لليوان الصيني يعتمد على «ملف البيانات الصينية (2010)» والمنشور من خلال JETRO.

#### **[CONVERGENCE STATIC( [تقارب ساكن(**

تتيح هذه الخاصية ضبط انحراف اللون في الصورة. يمكن ضبط هذا التقارب في وحدات ± 1 بكسل في الاتجاه الأفقي للألوان الأفقي الأحمر والأفقي الأخضر والأفقي الأزرق وفي الاتجاه العمودي للألوان العمودي الأحمر والعمودي الأخضر والعمودي الأزرق. **•** ِ هذه الخاصية غير مدعومة من قبل X302MC/X342MC/X372MC/X422MC/X402ME/W332MC/W382MC/W372ME.

# 7 **مواصفات القائمة ووظائفها -** [.INFO**(** [**معلومات(**

يعرض حالة اإلشارة الحالية واستخدام المصباح. يشتمل هذا العنصر على 7 صفحات. وفيما يلي المعلومات المتضمنة:

تلميح: بالضغط على زر *HELP* في وحدة التحكم عن بعد ستظهر لك عناصر قائمة *]*.*INFO*( *]*معلومات(.

## [TIME USAGE**(** [**وقت االستخدام(**

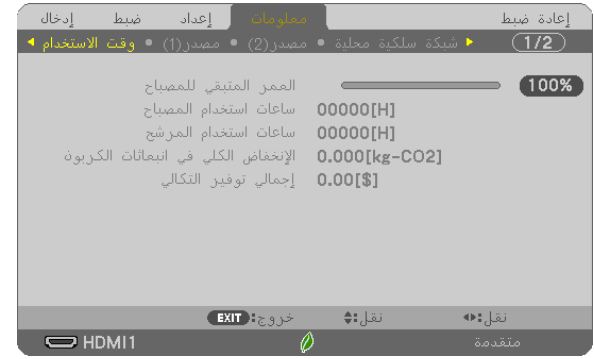

]REMAINING LIFE LAMP( ]العمر المتبقي للمصباح( )بالنسبة المئوية(\* [LAMP HOURS USED] (ساعات استهلاكَ المصباح) (بالساعة) [FILTER HOURS USED] (ساعات استهلاك المرشح) (بالساعة) ]SAVINGS CARBON TOTAL( ]إجمالي توفير الكربون( )كيلوجرام - ثاني أكسيد الكربون( ]SAVINGS COST TOTAL( ]إجمالي توفير النفقات(

- يبين مؤشر التقدم النسبة المئوية للعمر الإنتاجي المتبقي للجزء الزجاجي. توضح لك هذه القيمة مقدار استخدام المصباح. عندما يصل الوقت المتبقي إلى صفر، يتغير مؤشر شريط REMAINING LIFE LAMP )العمر المتبقي للمصباح( من %0 إلى 100 ساعة ويبدأ في العد التنازلي. وعند وصول ساعات تشغيل المصباح إلى 0 ساعة فلن يعمل جهاز العرض.
- يتم عرض الرسالة التي تدل على وجوب استبدال المصباح أو المرشحات لمدة دقيقة واحدة عند تشغيل جهاز العرض وعند الضغط على زر POWER في جهاز العرض أو في وحدة التحكم عن بعد. ولرفض هذه الرسالة، اضغط على أي زر في جهاز العرض أو وحدة التحكم عن بعد.

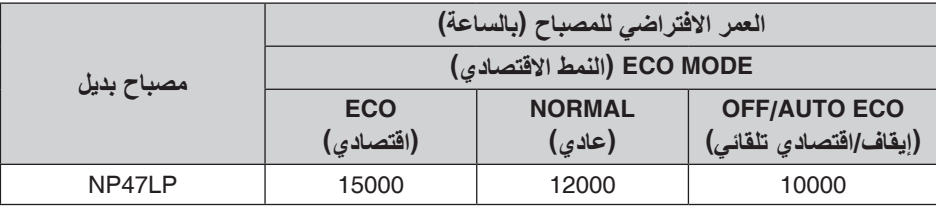

\*1 انتهى وقت الضمان. ربما تكون بحاجة إلى قطع غيار قبل استبدال المصباح.

**•** ]SAVINGS CARBON TOTAL( ]االنخفاض الكلي في انبعاثات الكربون(

يعرض هذاالخيار معلومات عن مقدار توفير الكربون بالكيلو جرام. ويعتمد عامل اآلثار الكربونية في حساب التوفير الكربوني على OECD )إصدار عام 2008(. )← صفحة [25](#page-35-0)(

## [(1)SOURCE**(** [**مصدر**(1)**(**

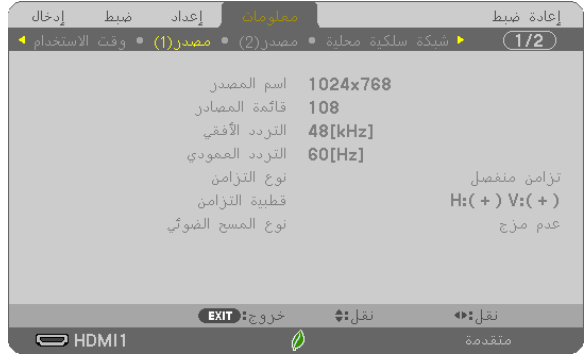

[SOURCE NAME] (اسم المصدر )<br>[HORIZONTAL FREQUENCY] (تردد أفقى) [VERTICAL FREQUENCY] (تردد ر [HORIZONTAL FREQUENCY] (تردد أفقي) [VERTICAL FREQUENCY] (تردد رأسي)<br>[SYNC TYPE] (نوع المزامنة) SCAN TYPE (نوع المسح الضوئي)

[SYNC POLARITY] (قطبية المزامنة)

## [(2)SOURCE**(** [**مصدر**(2)**(**

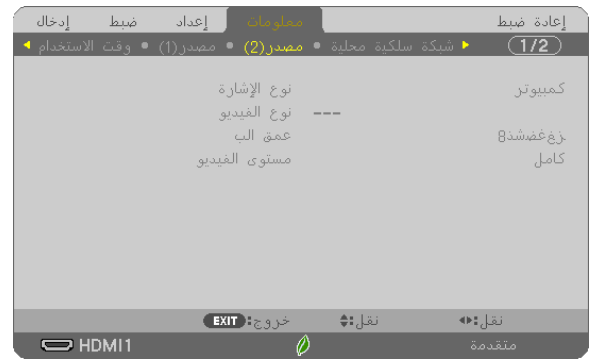

[SIGNAL TYPE] (نوع الإشارة) [VIDEO TYPE] (نوع الإشارة) ]DEPTH BIT( ]عمق البت( ]LEVEL VIDEO( ]مستوى الڤيديو(

## [LAN WIRED**(** [**شبكة محلية سلكية(**

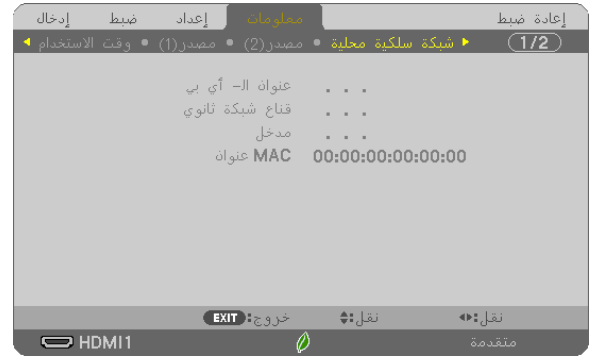

]ADDRESS IP( ]عنوان IP[ )MASK SUBNET( ]قناع الشبكة الفرعية( )<br>[MAC ADDRESS] (عنوان ماك)

## [LAN WIRELESS**(** [**شبكة االتصال المحلية الالسلكية(**

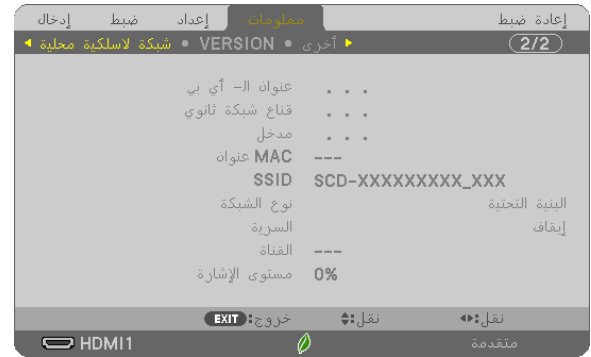

]ADDRESS IP( ]عنوان IP[ )MASK SUBNET( ]قناع الشبكة الفرعية( [GATEWAY] (البوابة) [MAC ADDRESS] (البوابة) [ADDRESS] ( إيوابة) [GATEWAY]<br>[SSID] GSID] (نو ع الشبكة) [SECURITY] (السرية) [SIGNAL LEVEL] (مستوى الإشارة)

# .<br>[NETWORK TYPE] (فَتاة)<br>[CHANNEL] (فَتاة)

## [VERSION**(** [**اإلصدار(**

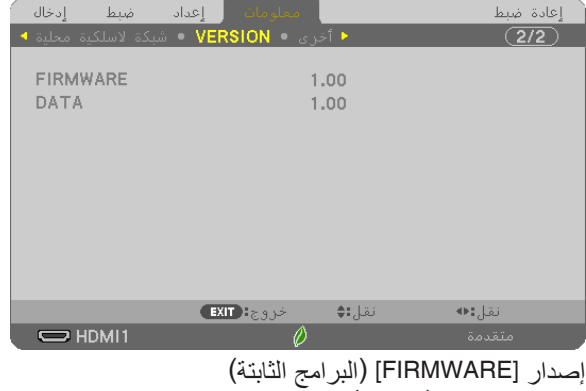

إصدار ]DATA( ]البيانات(

## [OTHERS**(** [**غير ذلك(**

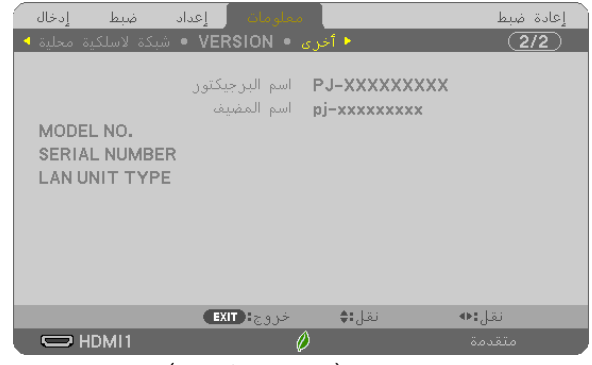

]NAME PROJECTOR( ]اسم جهاز العرض( [HOST NAME] (اسم المضيف) ].NO MODEL( ]رقم الطراز( ]NUMBER SERIAL( ]الرقم التسلسلي( [LAN UNIT TYPE] (نوع وحدة الشبكة المحلية) ]ID CONTROL( ]رقم تعريف وحدة التحكم( )عند ضبط إعداد ]ID CONTROL)]

# 8 **مواصفات القائمة ووظائفها -** [RESET**(** [**إعادة ضبط(**

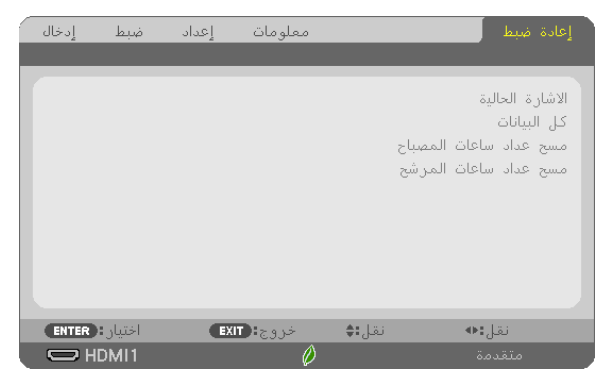

## **العودة لإلعدادات االفتراضية للمصنع -** [RESET**(** [**إعادة الضبط(**

تتيح لك خاصية [RESET] (إعادة الضبط) تغيير الضبط والإعدادات إلى ضبط المصنع المسبق لأحد المصادر أو (جميعها) عدا ما يلي:

SIGNAL CURRENT( اإلشارة الحالية(

يعيد ضبط التعديالت الخاصة باإلشارة الحالية إلى مستويات الضبط المسبق للمصنع.

وفيما يلي العناصر الممكن إعادة ضبطها: [PRESET] (الضبط المسبق) و[CONTRAST] (التباين) و [BRIGHTNESS] (السطوع) و [COLOR] (ملون) و[HUE] (تدرج الألوان) و[SHARPNESS] (الحدّة) و [ASPECT RATIO] (نسبة العرض إلى الارتفاع) و [HORIZONTAL] (الوضع الأفقى) و [VERTICAL] (الوضع العمودي) و [CLOCK] (الساعة) و[PHASE] (الفارق الزمني) و [OVERSCAN] (الخروج عن إطار الشاشة).

ALL DATA (جميع البيانات)

أعد ضبط جميع أنواع الضبط واإلعدادات الخاصة بكل اإلشارات إلى الضبط المسبق للمصنع. يمكنك إعادة ضبط كل العناصر باستثناء [LANGUAGE] (اللغة) و [BACKGROUND] (الخلفية) و [ORIENTATION] (الاتجاه) و [FILTER MESSAGE] (رسالة المرشح) و [ADMINISTRATOR MODE] (وضع مسؤول النظام) و [SECURITY]و (الحماية) و [COMMUNICATION SPEED] (سرعة الاتصال) و [CONTROL ID] (رقم تعريف وحدة التحكم) و [FAN MODE] (نمط المرو حة) و [CARBON CONVERT] (تحويل الكربون) و [CURRENCY [IJ] (العملة) و [CURRENCY CONVERT] (تحويل العملة) و [LAMP LIFE REMAINING] (العمر المتبقي للمصباح) و [LAMP HOURS USED] (ساعات استخدام المصباح) و [HOURS USED FILTER( ]ساعات استخدام المرشح( و ]SAVINGS CARBON TOTAL( ]االنخفاض الكلي في انبعاثات الكربون( و]LAN WIRED( أشبكة اتصال سلكية) و [WIRELESS LAN] (شبكة اتصال لاسلكية). إلعادة ضبط وقت استخدام المصباح، راجع »مسح عداد ساعات المصباح - ]HOURS LAMP CLEAR( ]مسح عداد ساعات المصباح(« أدناه.

#### **مسح عداد ساعات المصباح - ]HOURS LAMP CLEAR( ]مسح عداد ساعات المصباح(**

يؤدي إلى إعادة ضبط ساعة المصباح إلى الصفر . ويؤدي تحديد ذلك الخيار إلى عرض قائمة فرعية للتأكيد. اختر [YES] (نعم) واضغط على ز ( ENTER (إدخال).

مالحظة: لن يتأثر الوقت المنقضي في استخدام المصباح حتى في حالة اختيار *]RESET*( *]*إعادة ضبط( من القائمة.

مالحظة: سينطفئ جهاز العرض ويتحول إلى وضع االستعداد في حال استمرار تشغيله لمدة *100* ساعة أخرى بعد انتهاء عمره االفتراضي. في هذه الحالة لا يمكنك محو عداد ساعات تشغ*يل المصباح على القائمة. وفي حالة حدوث ذلك، اضغط على زر HELP بوحدة التحكم عن بعد لمدة 10 ثوانِ* إلعادة ضبط ساعة المصباح على الصفر. ال تفعل ذلك إال بعد استبدال اللمبة.

#### **مسح عداد ساعات المرشح - [HOURS FILTER CLEAR( [مسح عداد ساعات المرشح(**

يعيد ضبط ساعات استخدام المرشح إلى الصفر . ويؤدي تحديد ذلك الخيار إلى عرض قائمة فرعية للتأكيد. اختر [YES] (نعم) واضغط على زر ENTER (إدخال).

مالحظة: لن يتأثر الوقت المنقضي في استخدام المرشح حتى في حالة اختيار *]RESET*( *]*إعادة ضبط( من القائمة.

# **.**6 **التركيب والتوصيالت**

# 1 **إعداد الشاشة وجهاز العرض**

استخدمه للحصول على فكرة عامة عن مقاس الشاشة عند الضبط في وضع معين، ومقاس الشاشة عند الحاجة، والمسافة التي سوف تحتاجها لعرض الصور بالمقاس المرغوب.

معدل مسافة عرض الصور المتاحة على كل تركيز بؤري هو 0.9 م (30 بوصة) إلى 10.9 م (300 بوصة). قم بالتركيب في إطار هذا المعدل.

#### **[X372MC/X422MC[**

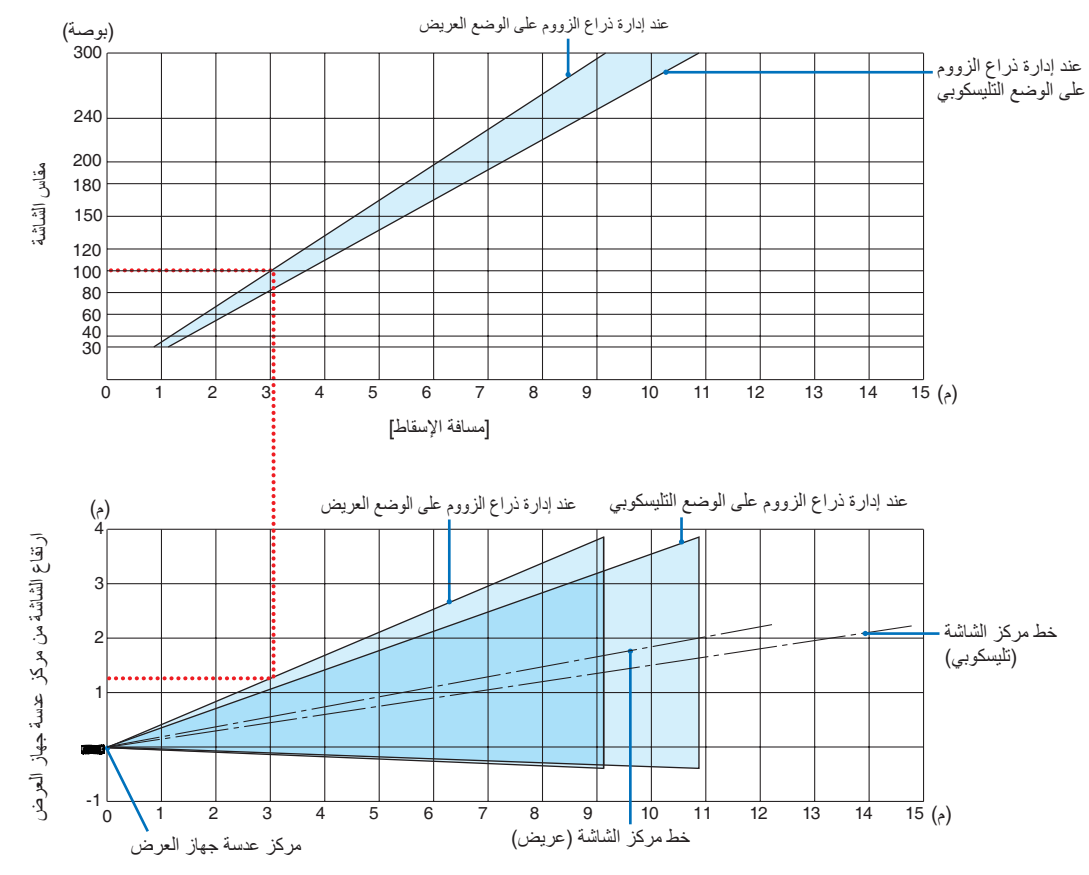

]قراءة جدول[

من الجدول العلوي على هذه الصفحة، لعرض صور عريضة على شاشة ،100 قم بالتركيب على مسافة 3.0 م من المقدمة. ً أيضا من الجدول السفلي، يمكننا أن نرى أنه من الضروري توافر مسافة 1.3 م من مركز عدسة جهاز العرض إلى الحافة العلوية للشاشة. استخدمه لمعرفة ما إذا كان بالإمكان توافر ارتفاع كافٍ من جهاز العرض إلى السقف أو لتركيب الشاشة. يوضح هذا المخطط مسافة عرض الصور عند تركيب جهاز العرض بشكل أفقي. معدل مسافة عرض الصور المتاحة على كل تركيز بؤري هو 0.8 م (30 بوصة) إلى 13.8 م (300 بوصة). قم بالتركيب في إطار هذا المعدل.

#### [ME402X]

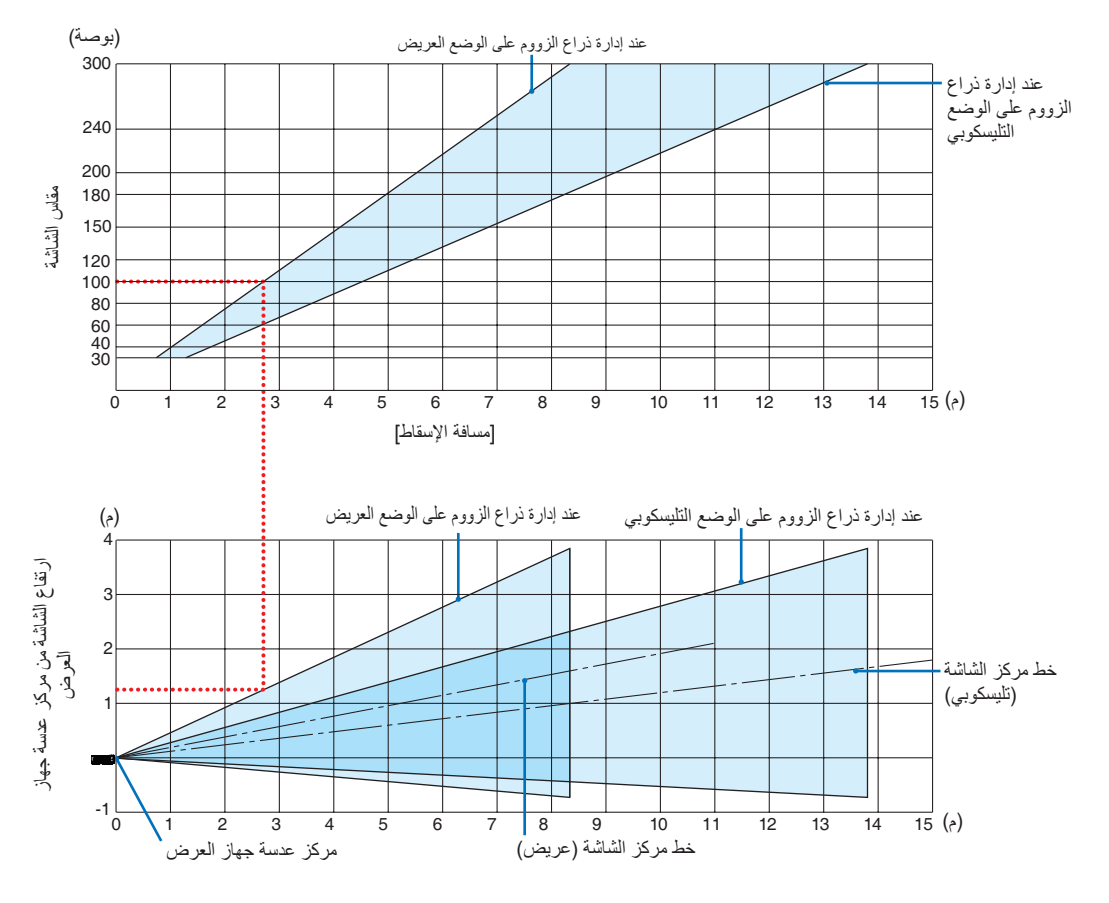

]قراءة جدول[

من الجدول العلوي على هذه الصفحة، لعرض صور عريضة على شاشة ،100 قم بالتركيب على مسافة 2.7 م من المقدمة. ً أيضا من الجدول السفلي، يمكننا أن نرى أنه من الضروري توافر مسافة 1.3 م من مركز عدسة جهاز العرض إلى الحافة العلوية للشاشة. استخدمه لمعرفة ما إذا كان بالإمكان توافر ارتفاع كافٍ من جهاز العرض إلى السقف أو لتركيب الشاشة. معدل مسافة عرض الصور المتاحة على كل تركيز بؤري هو 0.9 م (30 بوصة) إلى 10.9 م (300 بوصة). قم بالتركيب في إطار هذا المعدل.

#### [MC342X/MC302X]

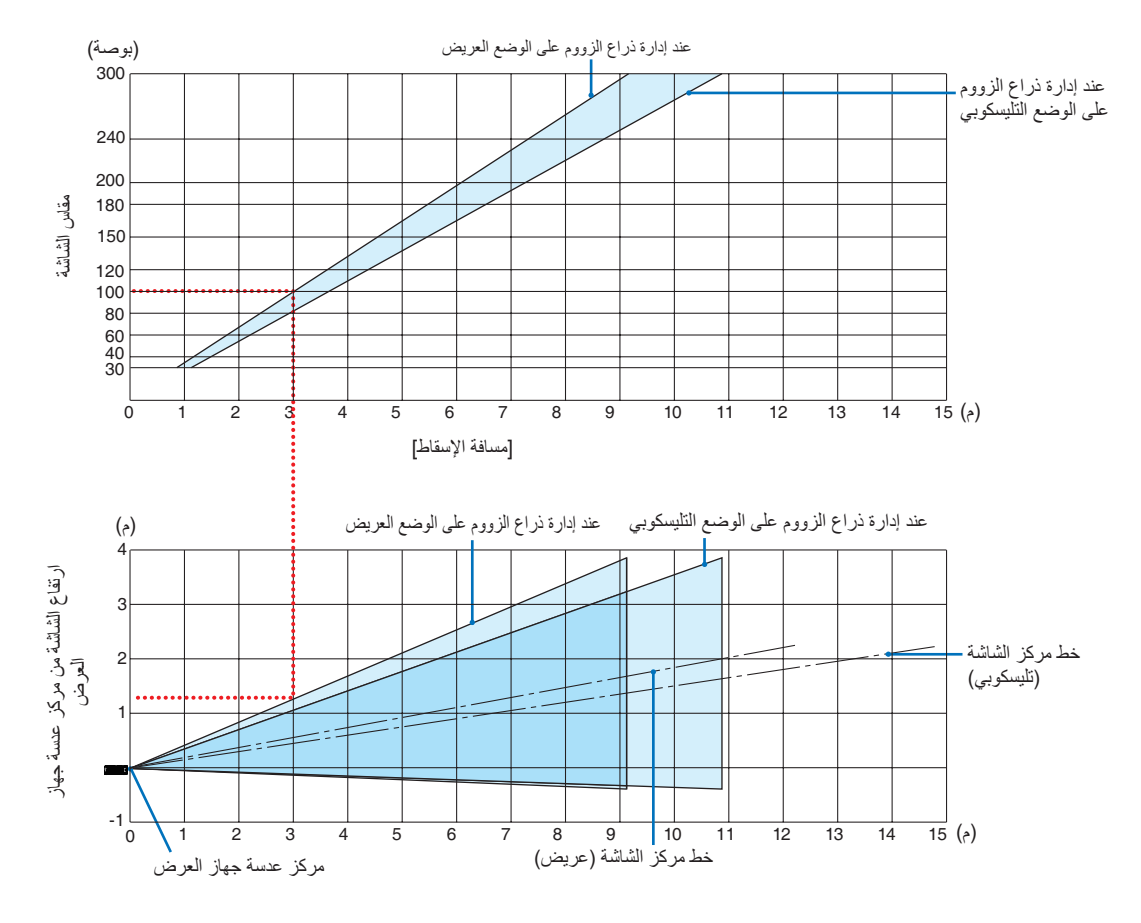

]قراءة جدول[

من الجدول العلوي على هذه الصفحة، لعرض صور عريضة على شاشة ،100 قم بالتركيب على مسافة 3.0 م من المقدمة. ً أيضا من الجدول السفلي، يمكننا أن نرى أنه من الضروري توافر مسافة 1.3 م من مركز عدسة جهاز العرض إلى الحافة العلوية للشاشة. استخدمه لمعرفة ما إذا كان بالإمكان توافر ارتفاع كافٍ من جهاز العرض إلى السقف أو لتركيب الشاشة. يوضح هذا المخطط مسافة عرض الصور عند تركيب جهاز العرض بشكل أفقي. معدل مسافة عرض الصور المتاحة على كل تركيز بؤري هو 0.8 م (30 بوصة) إلى 13.4 م (300 بوصة). قم بالتركيب في إطار هذا المعدل.

#### [ME372W]

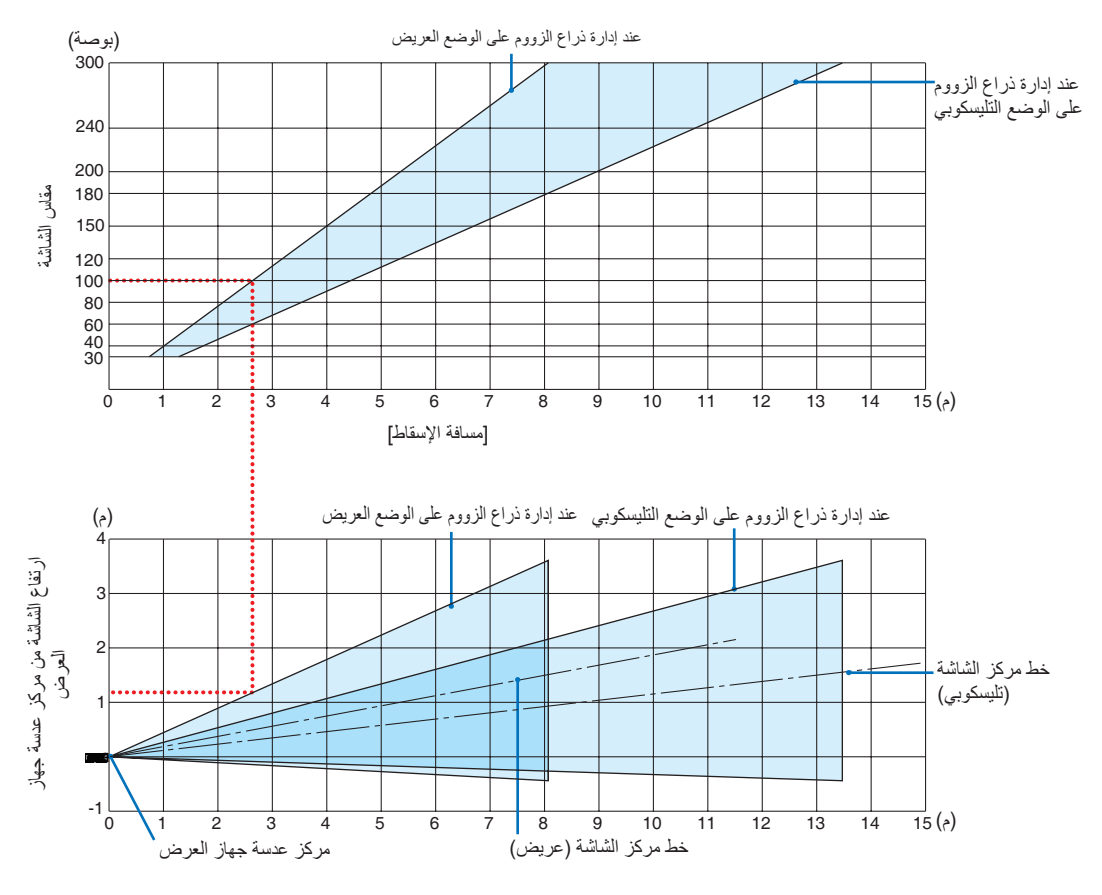

]قراءة جدول[

من الجدول العلوي على هذه الصفحة، لعرض صور عريضة على شاشة ،100 قم بالتركيب على مسافة 2.7 م من المقدمة. ً أيضا من الجدول السفلي، يمكننا أن نرى أنه من الضروري توافر مسافة 1.2 م من مركز عدسة جهاز العرض إلى الحافة العلوية للشاشة. استخدمه لمعرفة ما إذا كان بالإمكان توافر ارتفاع كافٍ من جهاز العرض إلى السقف أو لتركيب الشاشة. معدل مسافة عرض الصور المتاحة على كل تركيز بؤري هو 0.9 م (30 بوصة) إلى 10.7 م (300 بوصة). قم بالتركيب في إطار هذا المعدل.

#### [MC382W]

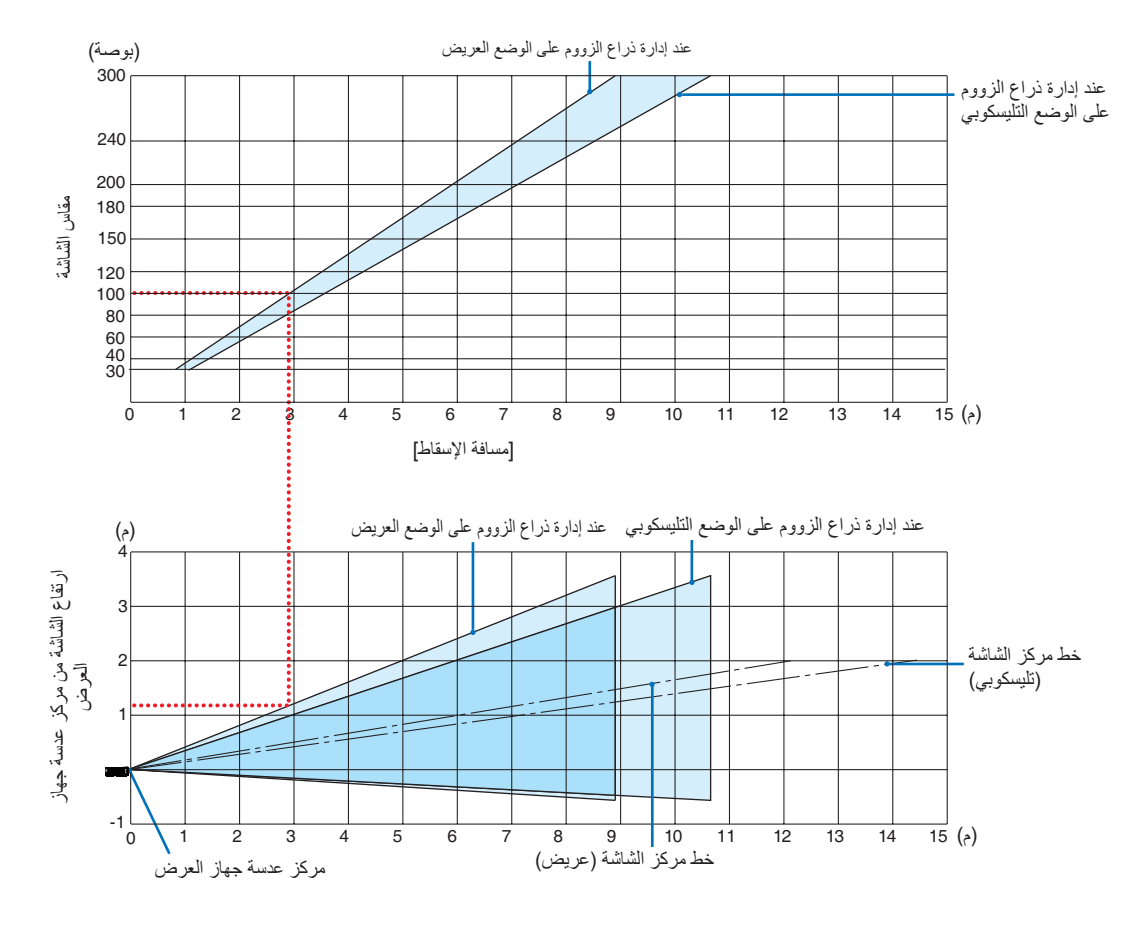

]قراءة جدول[

من الجدول العلوي على هذه الصفحة، لعرض صور عريضة على شاشة ،100 قم بالتركيب على مسافة 3.0 م من المقدمة. ً أيضا من الجدول السفلي، يمكننا أن نرى أنه من الضروري توافر مسافة 1.2 م من مركز عدسة جهاز العرض إلى الحافة العلوية للشاشة. ٍ استخدمه لمعرفة ما إذا كان باإلمكان توافر ارتفاع كاف من جهاز العرض إلى السقف أو لتركيب الشاشة. يوضح هذا المخطط مسافة عرض الصور عند تركيب جهاز العرض بشكل أفقي. معدل مسافة عرض الصور المتاحة على كل تركيز بؤري هو 1.0 م (30 بوصة) إلى 11.6 م (300 بوصة). قم بالتركيب في إطار هذا المعدل.

#### [MC332W]

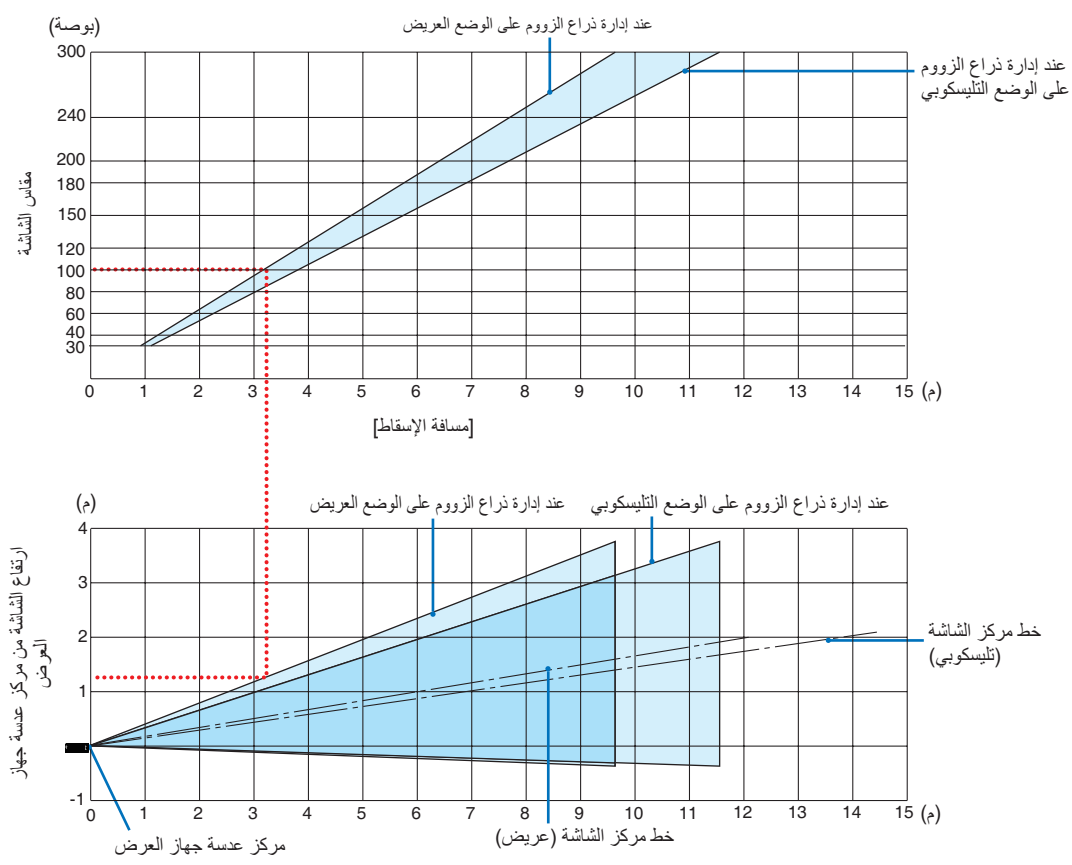

]قراءة جدول[

من الجدول العلوي على هذه الصفحة، لعرض صور عريضة على شاشة ،100 قم بالتركيب على مسافة 3.2 م من المقدمة. ً أيضا من الجدول السفلي، يمكننا أن نرى أنه من الضروري توافر مسافة 1.3 م من مركز عدسة جهاز العرض إلى الحافة العلوية للشاشة. استخدمه لمعرفة ما إذا كان بالإمكان توافر ارتفاع كافٍ من جهاز العرض إلى السقف أو لتركيب الشاشة. يوضح هذا المخطط مسافة عرض الصور عند تركيب جهاز العرض بشكل أفقي. معدل مسافة عرض الصور المتاحة على كل تركيز بؤري هو 0.8 م (30 بوصة) إلى 12.9 م (300 بوصة). قم بالتركيب في إطار هذا المعدل.

#### [ME382U/ME342U]

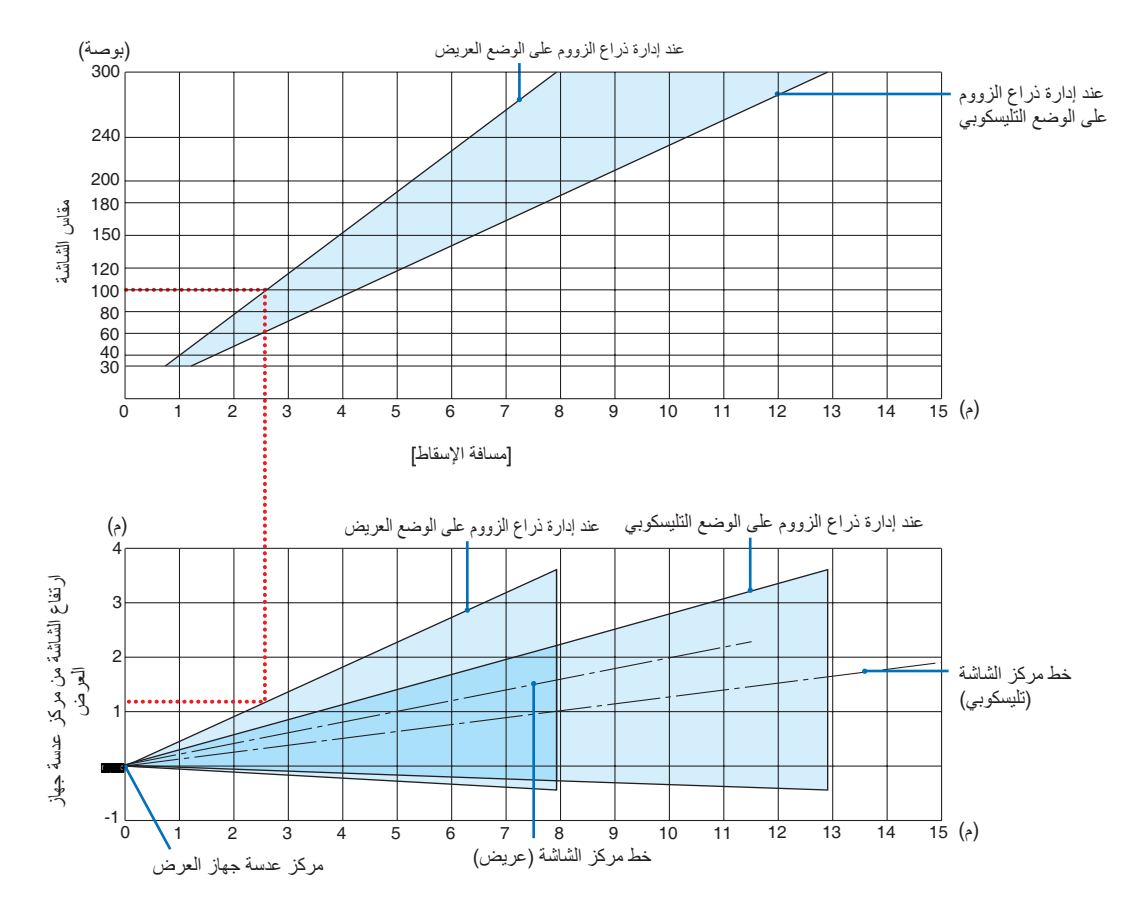

]قراءة جدول[

من الجدول العلوي على هذه الصفحة، لعرض صور عريضة على شاشة ،100 قم بالتركيب على مسافة 2.6 م من المقدمة. ً أيضا من الجدول السفلي، يمكننا أن نرى أنه من الضروري توافر مسافة 1.2 م من مركز عدسة جهاز العرض إلى الحافة العلوية للشاشة. استخدمه لمعرفة ما إذا كان بالإمكان توافر ارتفاع كافٍ من جهاز العرض إلى السقف أو لتركيب الشاشة.

**مسافة الطرح ومقاس الشاشة** فيما يلى نعرض الأوضاع النسبية المناسبة لجهاز العرض والشاشة. راجع الجدول لتحديد موقع التركيب. **مخطط المسافات**

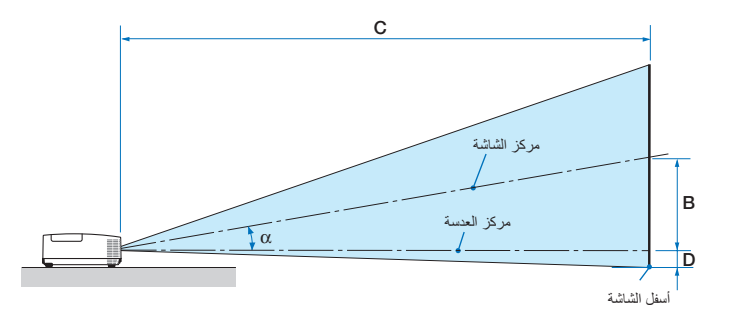

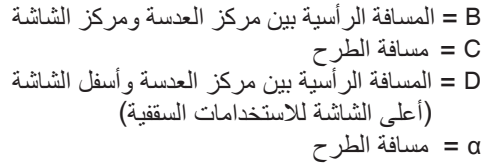

مالحظة: األرقام الواردة في الجدول هي قيم تصميمية وقد تختلف.

#### **]X372MC/X422MC]**

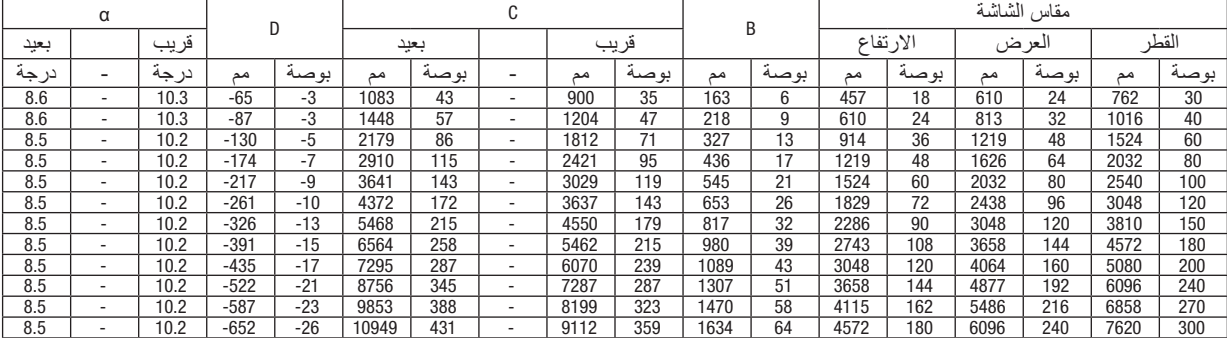

#### **]X402ME]**

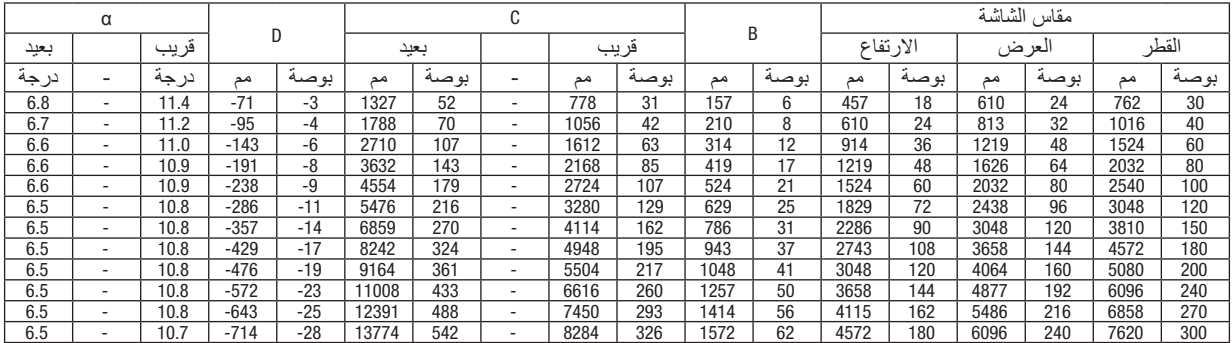

#### **[X302MC/X342MC[**

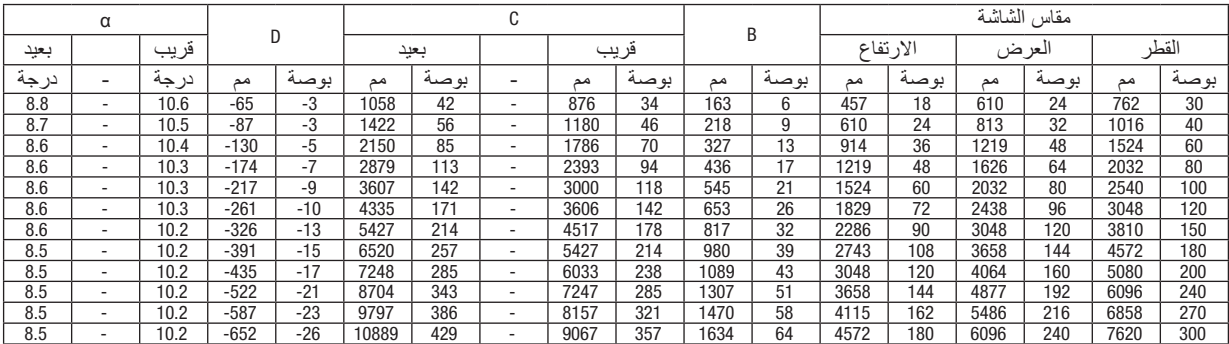

## **[W372ME[**

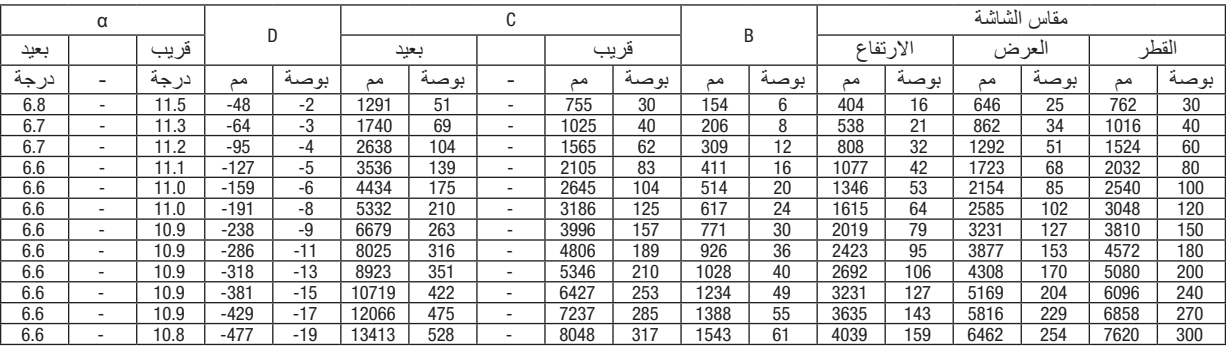

## **[W382MC[**

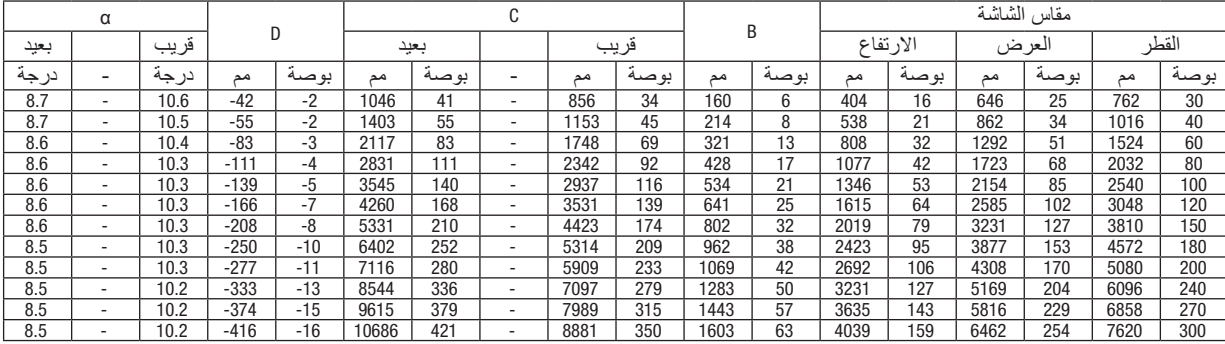

#### **[W332MC[**

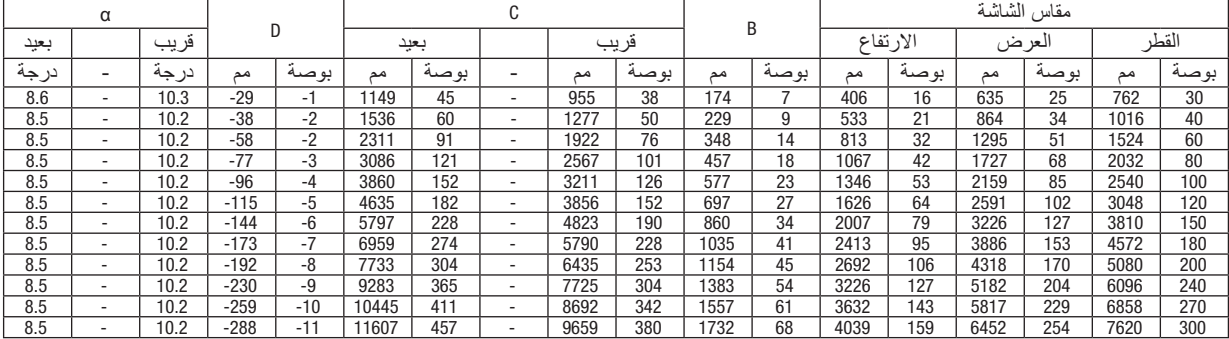

#### **[U342ME/U382ME[**

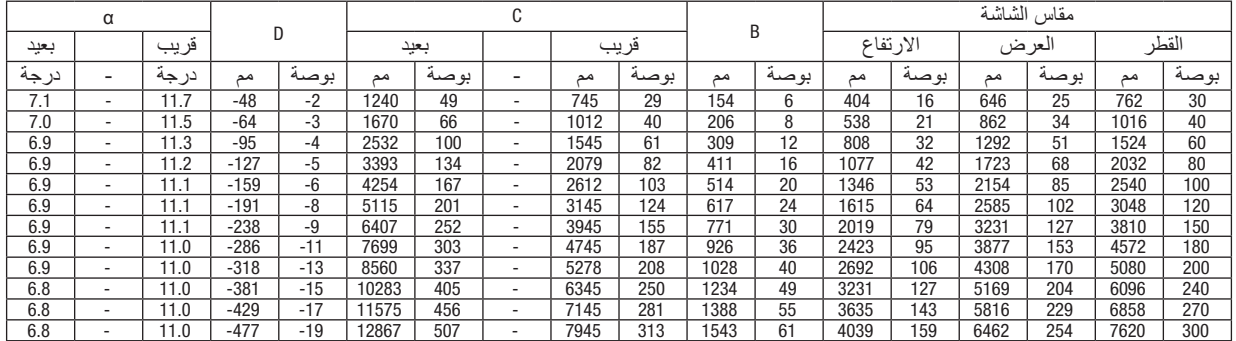

## **تحذير**

- يجب أن يتم تركيب جهاز العرض بالسقف على يد فني متخصص. وللمزيد من المعلومات، يُرجى الاتصال بالموزع التابع لشركة NEC
	- ال تحاول تركيب جهاز العرض بنفسك.
- لا تستخدم جهاز العرض إلا بوضعه على سطح صلب ومستوٍ. في حالة سقوط جهاز العرض على الأرض، قد تتعرض للأذى وقد يتعرض<br>\* جهاز العرض للتلف البالغ.
- ال تستخدم جهاز العرض في درجات الحرارة شديدة االرتفاع. يجب استخدام جهاز العرض عند درجة حرارة بين 41 درجة فهرنهايت (5 درجة مئوية) إلى 104 درجة فهرنهايت (40 درجة مئوية) (يتم تحديد الوضع الاقتصادي تلقائيًا عند الوصول لدرجة حرارة ما بين 95 درجة فهرنهايت إلى 104 درجة فهرنهايت/35 درجة مئوية إلى 40 درجة مئوية).
	- احرص على عدم تعريض جهاز العرض للرطوبة أو الغبار أو الدخان. ألن ذلك يؤدي إلى إلحاق أضرار بصورة الشاشة.
- تأكد من وجود تهوية كافية حول جهاز العرض حتى يمكن تشتيت السخونة. ال تقم بتغطية الفتحات الموجودة على جانب جهازالعرض أو في الجزء األمامي منه.

## 2 **إنشاء الوصالت**

**تمكين العرض الخارجي لجهاز الكمبيوتر**

يمكن استخدام كابلات الكمبيوتر و HDMI و USB لتوصيل كمبيوتر . كبل التوصيل غير مرفق بجهاز العرض. يُرجى إحضار كبل مناسب للتوصيل.

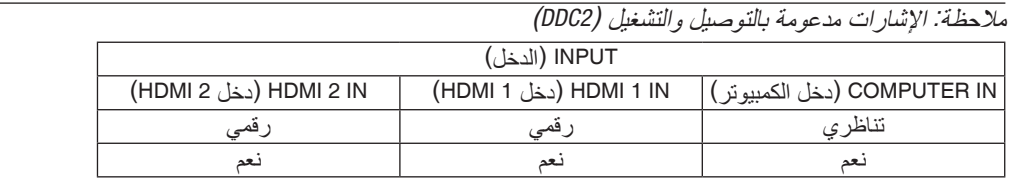

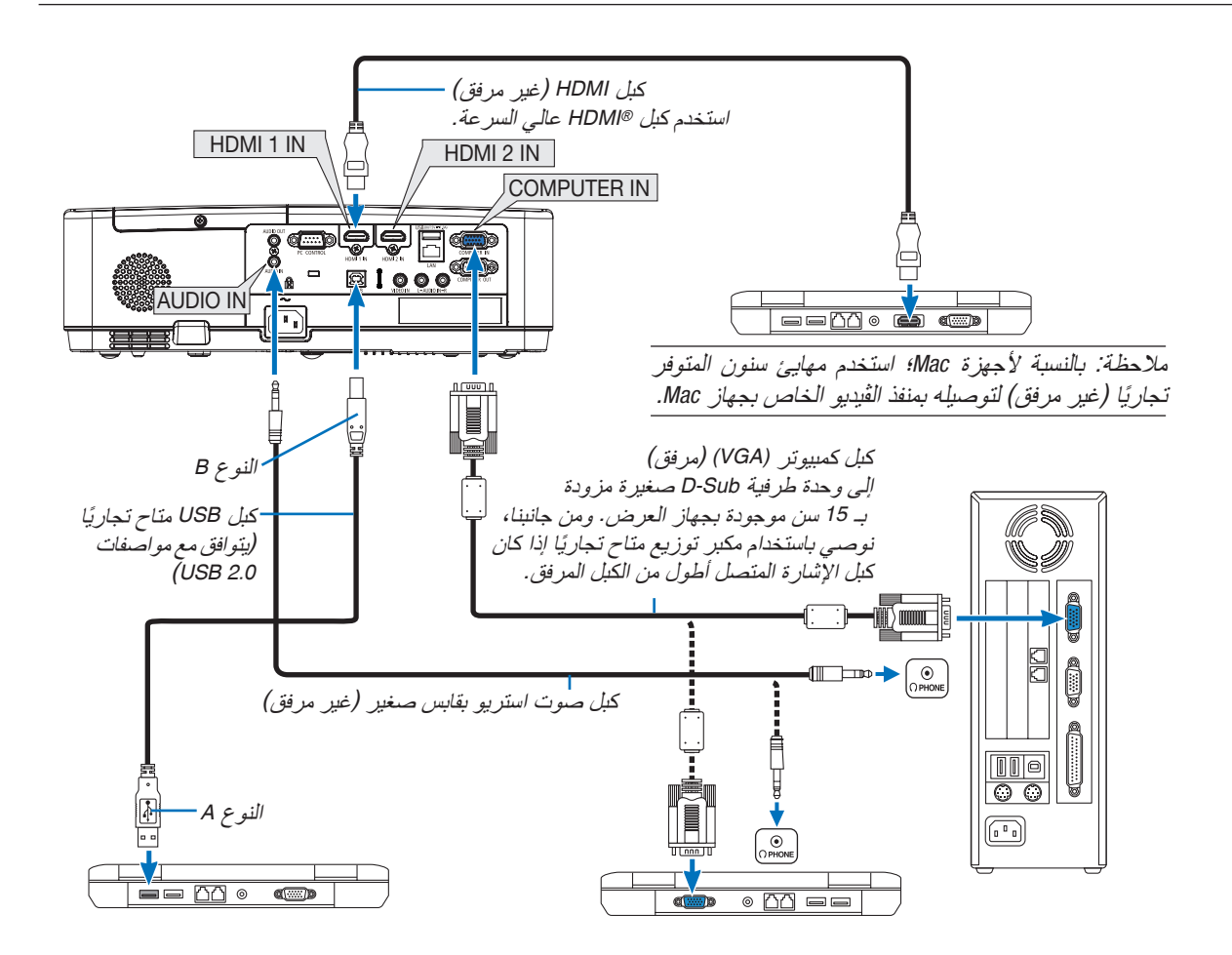

• حدد اسم المصدر مع الوحدة الطرفية للدخل الصحيح بعد تشغيل جهاز العرض.

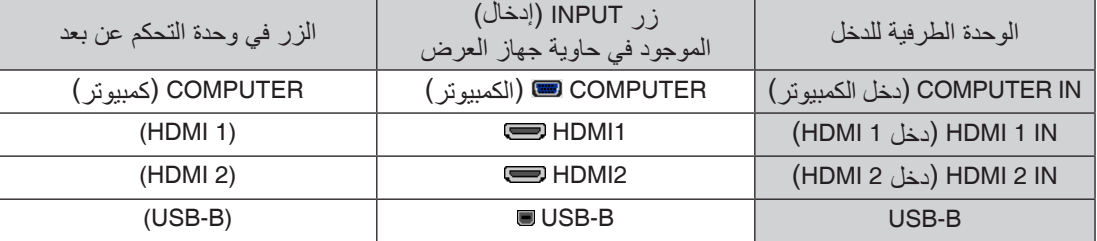

مالحظة: جهاز العرض هذا غير متوافق مع مخارج الڤيديو غير المشفره لمفتاح تبديل *-6020ISS NEC*.

مالحظة: ً قد ال تظهر إحدى الصور بطريقة صحيحة عندما يتم تشغيل مصدر ڤيديو عن طريق محول مسح متوفر تجاريا. وسبب ذلك أن جهاز العرض سيعالج إشارة الڤيديو بنفس طريقة معالجة إشارة جهاز الكمبيوتر وفقًا للإعداد الافتراضي. في هذه الحالة، اتبع ما يلي. \* عند عرض إحدى الصور في الجزء السفلي والعلوي األسود من الشاشة أو لم يتم عرض صورة داكنة بطريقة صحيحة: اعرض إحدى الصور لملء الشاشة ثم اضغط على زر *ADJ AUTO* في وحدة التحكم عن بعد أو على حاوية جهاز العرض. **تمكين العرض الخارجي لجهاز الكمبيوتر** ال يعني عرض صورة على شاشة الكمبيوتر المحمول بالضرورة إرساله إلشارة ما إلى جهاز العرض. وعند استخدام كمبيوتر محمول متوافق، تعمل مجموعة من مفاتيح الوظائف على تمكين/تعطيل الشاشة الخارجية، فعادةُ ما يعمل الضغط على مقتاح "Fn" مع أحد مفاتيح الوظائف الاثنى عشر على تشغيل الشاشة الخارجية أو إيقاف تشغيلها. على سبيل المثال، في أجهزة الكمبيوتر المحمولة من *NEC* ّ تنفذ هذه الوظيفة باستخدام مفتاحي *3F + Fn*، بينما في أجهزة الكمبيوتر المحمولة من *Dell* تستخدم مفاتيح *8F + Fn* للتنقل بين خيارات العرض الخارجي.

#### **التنبيهات الالزمة عند استخدام إشارة DVI**

• إذا تضمن الكمبيوتر منفذ توصيل خرج DVI ّ ، استخدم كبل محول متوفر باألسواق لتوصيل الكمبيوتر بطرف توصيل دخل 1 HDMI أو 2 HDMI الخاص بجهاز العرض )ال يمكن إدخال سوى إشارات الڤيديو الرقمية فحسب(.

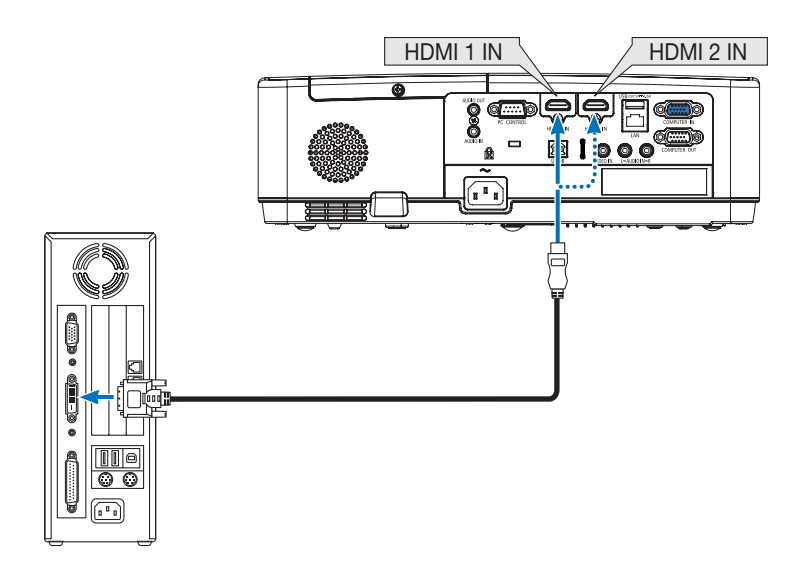

مالحظة: عند عرض إشارة *DVI* الرقمية

- ٍ أوقف تشغيل كل من الكمبيوتر وجهاز العرض قبل بدء التوصيل.
- ّ عند توصيل نظام ڤيديو بواسطة محول مسح وما إلى ذلك، فقد ال يحدث تصحيح للعرض أثناء التقديم السريع أو اإلرجاع السريع. • استخدم كبل *DVI*-إلى-*HDMI* متوافق مع معيار *DDWG*( مجموعة العمل الخاصة بالعرض الرقمي( ومعيار *DVI*( الواجهة الرقمية المرئية( النسخة *1.0*
	- القياسية.
		- ينبغي أن يكون طول الكبل في حدود *197* بوصة*5*/ م.
		- أوقف تشغيل جهاز العرض والكمبيوتر قبل توصيل كبل *DVI* إلى *HDMI*.
- لعرض إحدى إشارات *DVI* الرقمية: قم بتوصيل الكبالت وتشغيل جهاز العرض ثم اختر منفذ دخل *HDMI*. ً وأخيرا، قم بتشغيل الكمبيوتر. قد يؤدي اإلخفاق في القيام بذلك إلى عدم تنشيط الخرج الرقمي لبطاقة الرسوم؛ مما يسفر عن عدم عرض أية صور. ِ وفي حال حدوث ذلك، أعد تشغيل جهاز العرض.
- ال تفصل كبل *DVI* إلى *HDMI* وجهاز العرض قيد التشغيل. ٍ ففي حال فصل كبل اإلشارة وإعادة توصيله مرة أخرى، قد ال يتم عرض الصور بشكل صحيح. ِ وفي حال حدوث ذلك، أعد تشغيل جهاز العرض.
	- تدعم أطراف توصيل دخل ڤيديو *COMPUTER*( الكمبيوتر( وظيفة التوصيل والتشغيل بنظام التشغيل *Windows*.
		- قد يستلزم األمر توفير مهايئ إشارة نظام *Mac*( متوفر باألسواق( لتوصيل حاسب يعمل بنظام *Mac*.

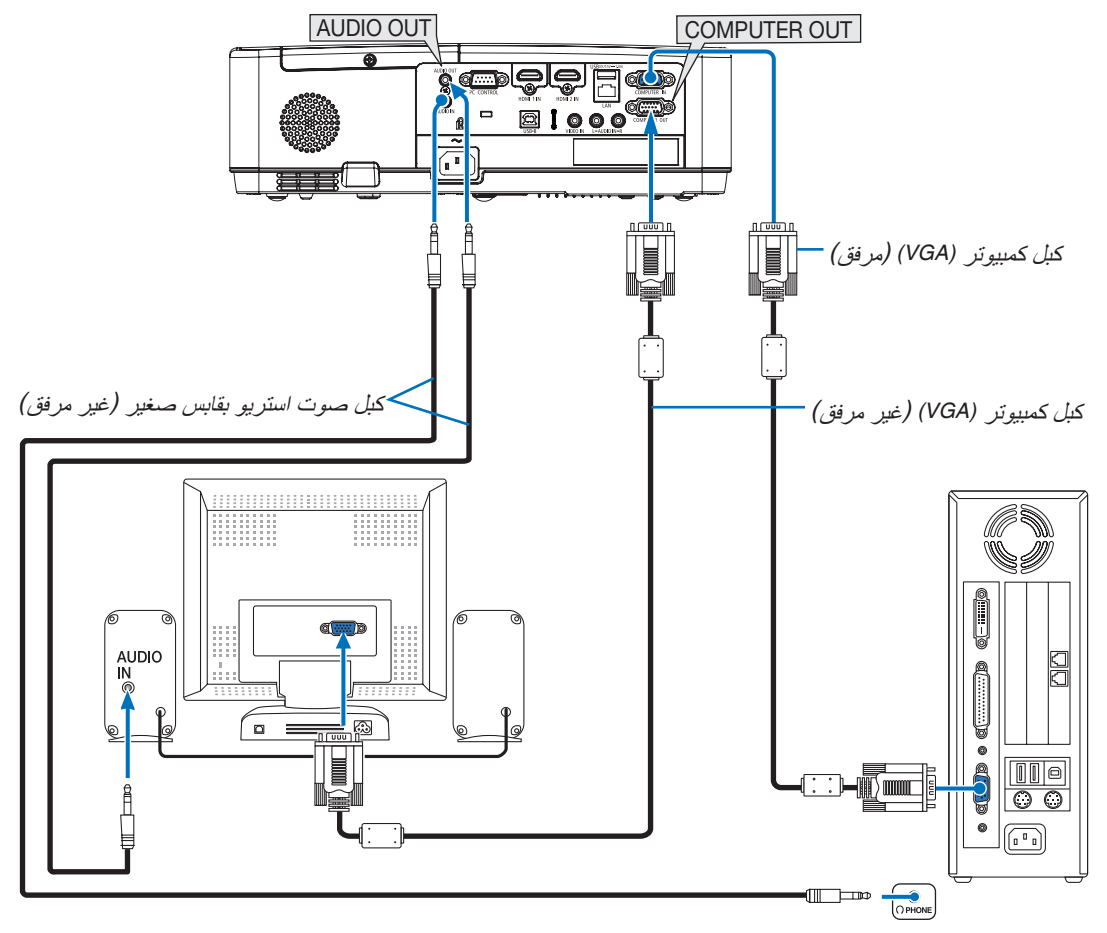

يمكنك توصيل شاشة خارجية منفصلة بجهاز العرض خاصتك لمشاهدة الصورة التناظرية المعروضة من جهاز الكمبيوتر على الشاشة الخار جبة أبضًا.

#### مالحظة:

- ال يدعم مقبس *OUT AUDIO*( خرج الصوت( طرف توصيل سماعة الرأس.
	- عند توصيل جهاز الصوت، يتم تعطيل سماعة جهاز العرض.
- خرج اإلشارة من *OUT COMPUTER*( خرج الشاشة )الكمبيوتر(( لجهاز العرض هذا مخصص لعرض صورة على شاشة واحدة فقط
- في حالة عدم استخدام إشارة ألكثر من *3* دقائق في حالة استعداد جهاز العرض بينما *STANDBY NETWORK*( استعداد الشبكة( مضبوط في وضع االستعداد، فسوف يتم إيقاف الوحدة الطرفية للخرج من *OUT COMPUTER*( خرج الشبكة( أو *OUT AUDIO*( خرج الصوت(. في هذه الحالة، اسحب كبل الكمبيوتر للخارج وأعد ضبطه بعد إدخال إشارة الڤيديو.

خرج الشاشة ووضع السكون:

- ال يعمل طرف توصيل *OUT COMPUTER*( خرج الشاشة »الكمبيوتر«( في حالة اختيار *]NORMAL*( *]*عادي( لـ *]MODE STANDBY]* )نمط االستعداد(.
- ال يعمل طرف توصيل *OUT COMPUTER*( خرج الشاشة »الكمبيوتر«( إال في حالة اختيار نمط السكون. تطبيق إشارة من طرف توصيل *IN COMPUTER*( دخل الكمبيوتر( ُ يدخل جهاز العرض في وضع السكون، مما يسمح لك باستخدام موصل *OUT COMPUTER*( خرج الشاشة )كمبيوتر(( والمقبس الصغير *OUT AUDIO*( خرج الصوت(. وضع السكون هو واحد من أوضاع االستعداد.
	- في وضع استعداد الشبكة، سيتم تشغيل صوت آخر كمبيوتر أو مصدر ڤيديو كان معروضًا. ّ اإلشارة المحولة من الوحدة الطرفية لدخل *IN COMPUTER -to-BNC* لن تخرج في وضع السكون ووضع االستعداد.

**توصيل مشغل** DVD **أو أي جهاز آخر لعرض الصوت والصورة**

توصيل دخل Video( الڤيديو(

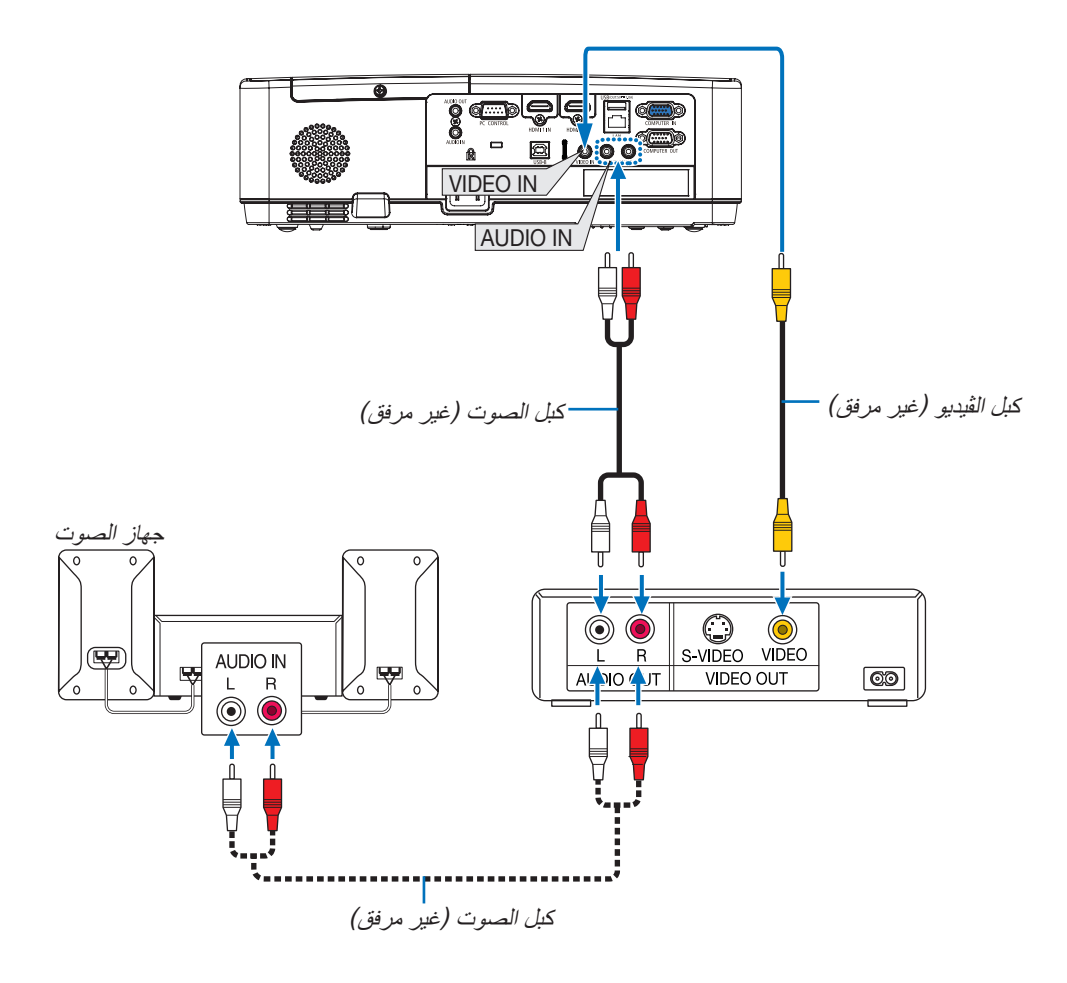

**•** حدد اسم المصدر مع الوحدة الطرفية للدخل الصحيح بعد تشغيل جهاز العرض.

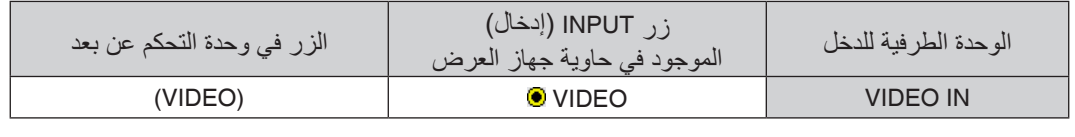

مالحظة: ُ يرجى الرجوع إلى دليل مالك جهاز *VCR* للحصول على المزيد من المعلومات حول متطلبات خرج الڤيديو الخاصة بالجهاز..

مالحظة: قد ال تظهر إحدى الصور على نحو صحيح عند التشغيل السريع لمصدر الڤيديو إلى األمام أو إلى الخلف عن طريق محول مسح.

**ّ توصيل دخل مركب**

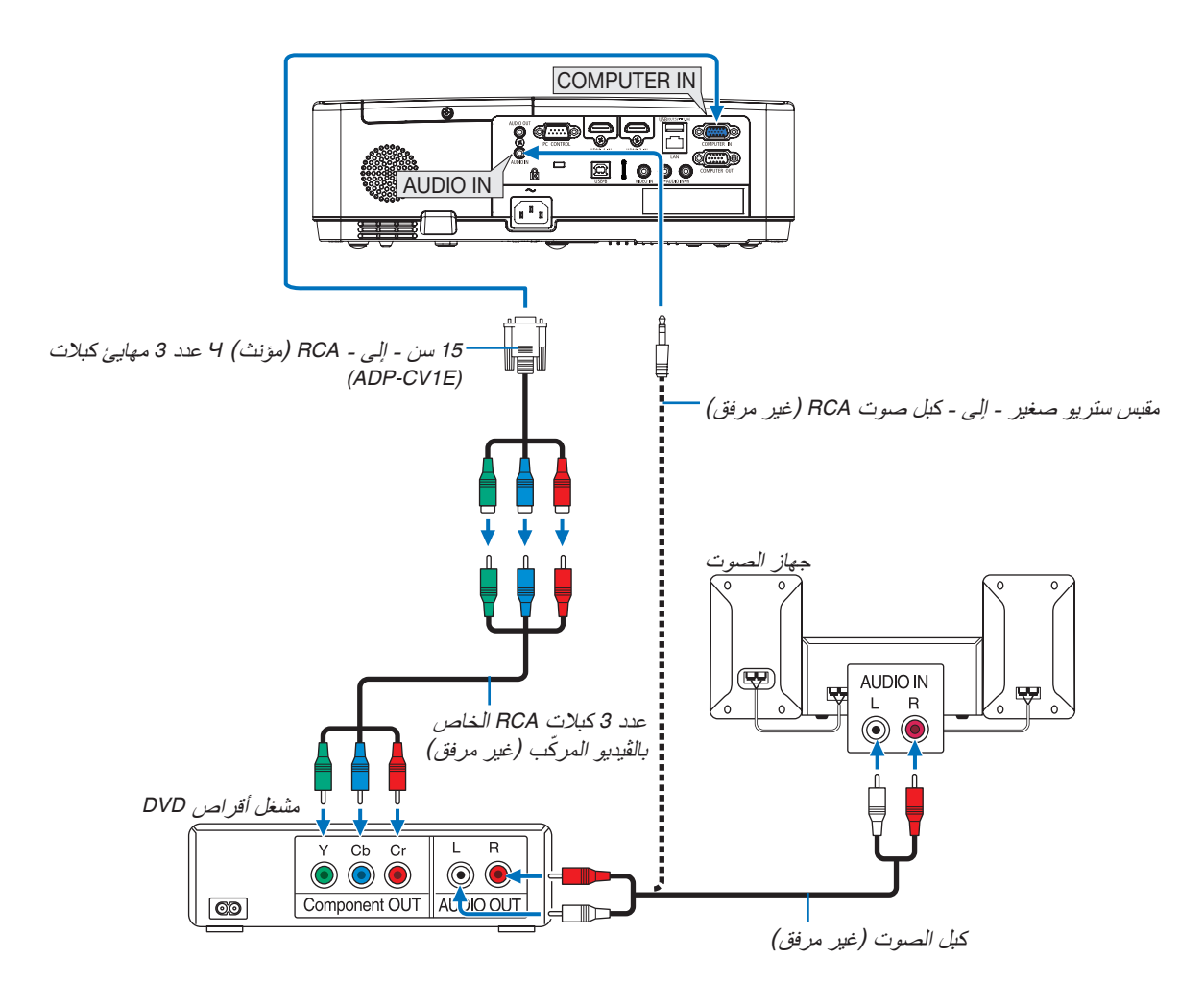

֖֖֖֖֧֚֚֚֚֚֚֚֚֚֚֚֚֚֚֚֚֚֚֡<u>֓</u> ستظهر إشارة مركّبة تلقائيًا. وفي حال عدم ظهورها، حدد [SETUP] (إعداد) ← [(OPTIONS(1)] (خيارات (1)) ← [SIGNAL SELECT] (تحديد الإشارة) ← [COMPUTER] (كمبيوتر)، ثم ضع علامة الاختيار على زر اختيار الإشارة المركّبة.

**•** حدد اسم المصدر مع الوحدة الطرفية للدخل الصحيح بعد تشغيل جهاز العرض.

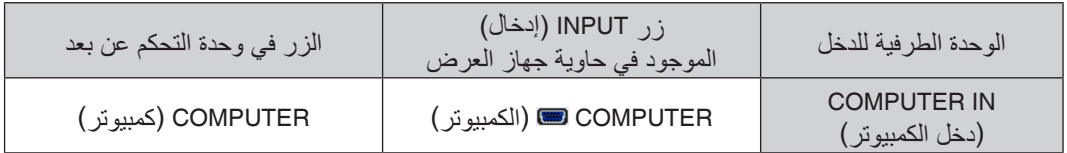

مالحظة: ُ يرجى الرجوع إلى دليل المالك الخاص بمشغل أقراص *DVD* للحصول على المزيد من المعلومات حول متطلبات خرج الڤيديو الخاصة بالمشغل.

#### **توصيل دخل** HDMI

يمكنك توصيل خرج HDMI الخاص بمشغل أقراص DVD أو مشغل األقراص الصلبة أو مشغل أقراص ray-Blu أو الحاسب المحمول بوحدة طرفية IN HDMI لجهاز العرض.

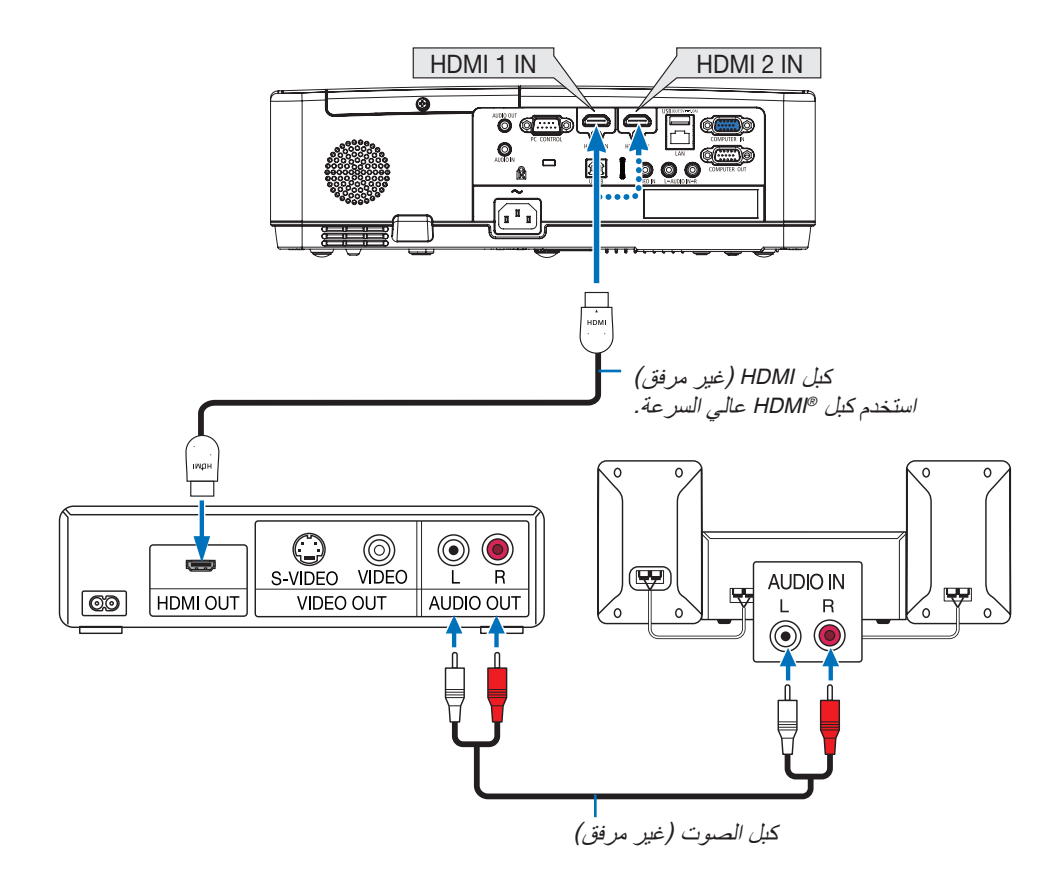

**•** حدد اسم المصدر مع الوحدة الطرفية للدخل الصحيح بعد تشغيل جهاز العرض.

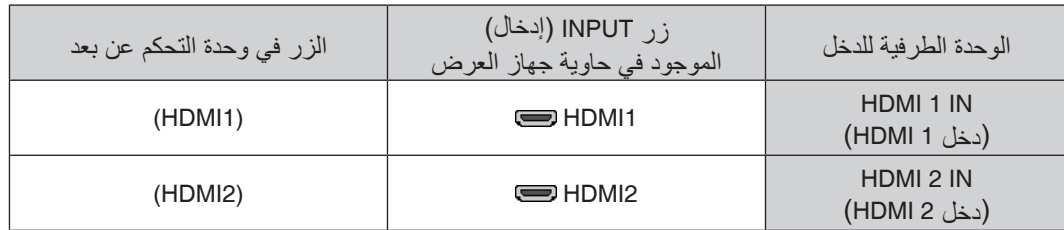

• يمكنك ضبط إعدادات مستوى الڤيديو الخاصة بجهاز العرض وفقًا لمستوى الڤيديو الخاص بمشغل أقراص DVD وذلك عند توصيل الوحدة الطرفية لدخل IN 1HDMI أو )الوحدة الطرفية 2HDMI )بجهاز العرض مع مشغل أقراص DVD. حدد ]SETUP( ]إعداد( ← ])1(OPTIONS( ]خيارات)1(( ← ]LEVEL VIDEO( ]مستوى الڤيديو( من القائمة وقم بعمل اإلعدادات الالزمة.

**للتوصيل بشبكة اتصال محلية سلكية**

<span id="page-104-0"></span>يأتي جهاز العرض مزودًا بمنفذ شبكة اتصال محلية (45-RJ) مما يتيح إمكانية توصيل الجهاز بشبكة الاتصال المحلية (LAN) باستخدام كبل LAN. لعمل اتصال بشبكة LAN (شبكة اتصال محلية)، ينبغي لك ضبط شبكة الاتصال المحلية في قائمة جهاز العرض. (← صفحة [99](#page-109-0))

**مثال على االتصال بشبكة محلية (1)**

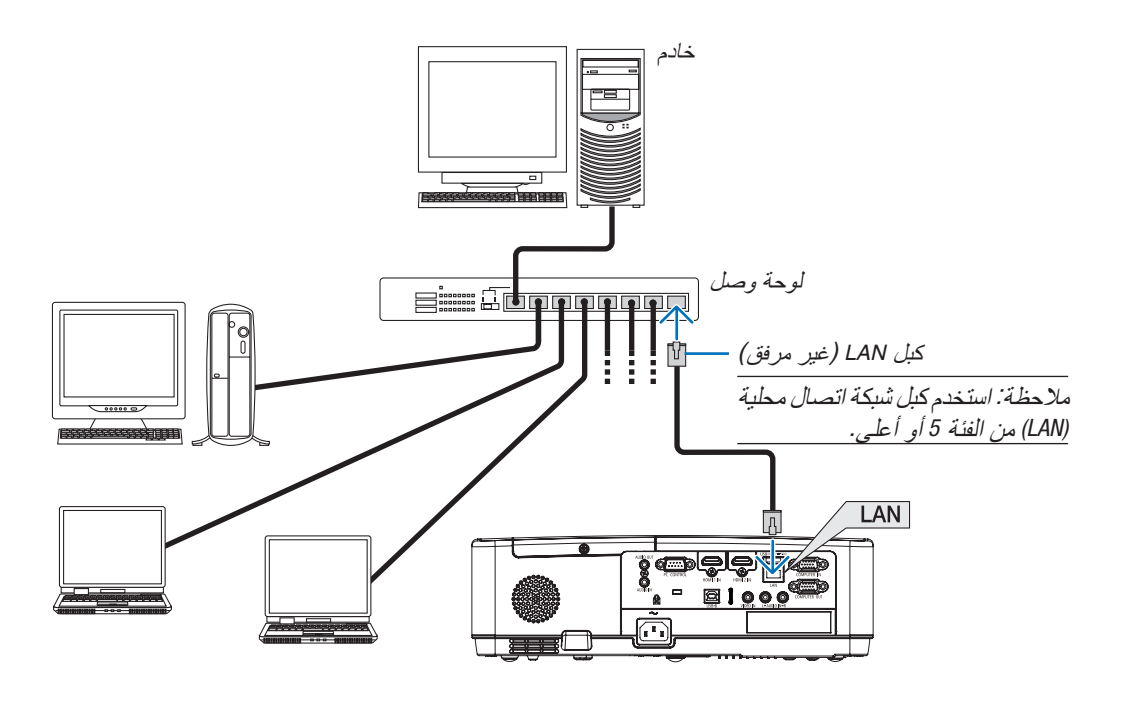

**مثال على االتصال بشبكة محلية (2)**

من خلال نقطة وصول لشبكة محلية لاسلكية، فإنه يمكن الاتصال بوحدات طرفية بسهولة عن طريق INTELLIGENT CONNECTION )االتصال الذكي(.

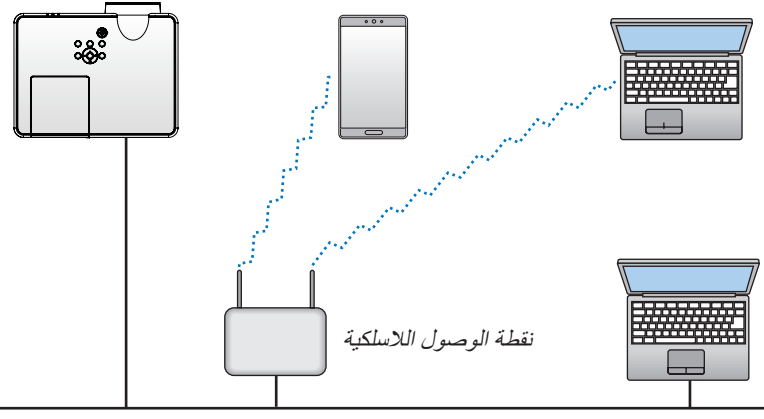

شبكة اتصال محلية سلكية

### **التوصيل بشبكة االتصال المحلية الالسلكية )اختياري: سلسلة** LM05NP**)**

<span id="page-105-0"></span>تتيح وحدة USB الخاصة بشبكة االتصال المحلية الالسلكية إمكانية إنشاء اتصال السلكي بشبكة االتصال المحلية. إلنشاء اتصال عبر شبكة الاتصال المحلية اللاسلكية ،ينبغي لك تحديد عنوان IP (بروتوكول الإنترنت) خاص بجهاّز العرض.

#### **مالحظة مهمة:**

- **•** في حالة استخدام جهاز العرض المزود بوحدة USB الخاصة بشبكة )LAN )في منظقة يحظر فيها استخدام أجهزة شبكة االتصال المحلية الالسلكية، افصل وحدة USB الخاصة بشبكة االتصال المحلية الالسلكية عن جهاز العرض.
	- ِ وحدة USB لشبكة االتصال المحلية الالسلكية المناسبة للدولة أو المنطقة التي تعيش فيها. اشتر

- ملاحظة:<br>● يض*ـىء المؤشر الأخضر في و*حدة USB بشبكة الاتصال المحلية اللاسلكية ليبي*ن أن الو*حدة تع*مل.*
- يجب ّ *أن يكون مهايئ (أو و*حدة) شبكة الاتصال المحلية اللاسلكية الخاص بجهاز الكمبيوتر لديك متوافقًا مع معيار (EEE 802.11b/g/n) الخاص بتقنية *Fi-Wi*.

#### **توصيل وحدة USB الخاصة بشبكة االتصال المحلية الالسلكية**

مالحظة:

- يجب إدخال وحدة *USB* الخاصة بشبكة االتصال المحلية الالسلكية في المنفذ الخاص بها في االتجاه الصحيح. إذ ال يمكن إدخالها في االتجاه المعاكس. قد يؤدي إدخال وحدة *USB* الخاصة بشبكة االتصال المحلية الالسلكية في االتجاه المعاكس مع استخدام القوة الزائدة إلى كسر منفذ *USB*.
- قبل مالمسة وحدة *USB* الخاصة بشبكة االتصال المحلية الالسلكية، المس جسم معدني )مثل مقبض الباب أو اإلطار األلومنيوم للنافذة( لتفريغ الشحنات الكهربية الساكنة من جسدك.
- ال تنزع وحدة *USB* الخاصة بشبكة االتصال المحلية الالسلكية إال بعد إيقاف تشغيل الجهاز. إذ قد يؤدي التقاعس عن عمل ذلك إلى إحداث خلل وظيفي *في الجهاز أو تلف في و*حدة USB الخاصة بشبكة الاتصال المحلية اللاسلكية. وإذا لم يع*مل الجهاز على الن*حو الصحيح، أغلقه وانزع كبل<br>الطاقة ووصله مرة أخرى.
- منفذ *USB* ُ بجهاز العرض يستخدم بصورة شائعة لعارض الصور. عند تركيب وحدة ذاكرة *USB* وتفعيل عارض الصور، ال يمكنك استخدام شبكة االتصال المحلية الالسلكية.
	- **.1 اضغط على زر الطاقة إليقاف تشغيل الجهاز واضبطه على وضع االستعداد، ثم افصل كبل الطاقة.**
	- **.2 أدخل وحدة USB الخاصة بشبكة االتصال المحلية الالسلكية في منفذ USB ببطء.**

قم بإزالة غطاء الوحدة، ثم أدخلها بحيث يكون سطحها (جانب المؤشر) متجهًا لأسفل. احتفظ بالغطاء لاستخدامه لاحقًا.

مالحظة:

- ال تستخدم القوة عند إدخال وحدة *USB* الخاصة بشبكة االتصال المحلية الالسلكية.
- ّ قم بتثبيت الشريط المورد في فتحة تثبيت الشريط كإجراء احترازي ضد السرقة والسقوط.

إلخراج وحدة شبكة االتصال المحلية الالسلكية المزودة بطرف USB، افصل كبل الطاقة واتبع الخطوات السابقة.

مالحظة:

- يضيء المؤشر األخضر في وحدة *USB* الخاصة بشبكة االتصال المحلية الالسلكية ليبين أن الوحدة تعمل. أما إذا تم إدخال وحدة *USB* الخاصة بشبكة االتصال المحلية اللاسلكية بشكل غير صحيح، فلن يضئ المؤشر الأزرق.
- ال تضغط على الزر الموجود في وحدة *USB* الخاصة بشبكة االتصال المحلية الالسلكية. لن يعمل الزر مع هذا الطراز.

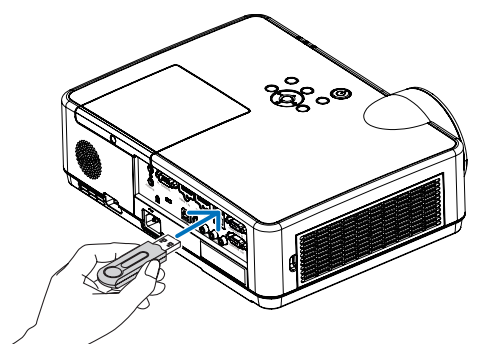

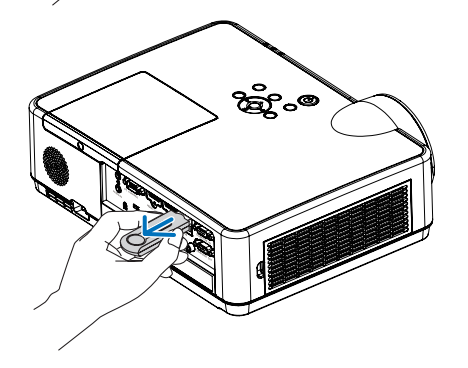

# **.**7 **االتصال بالشبكة**

# 1 **أشياء يمكنك القيام بها عن طريق توصيل الوحدة بالشبكة**

• يمكنك إرسال صور الشاشة إلى الوحدة وعرضها على الشاشة عن طريق شبكة سلكية محلية/شبكة السلكية محلية من طرف مزود بتطبيق MultiPresenter الخاص بنا.

راجع موقع شركتنا لمعرفة المزيد من التفاصيل عن MultiPresenter.

https://www.nec-display.com/dl/en/soft/multipresenter/index.html

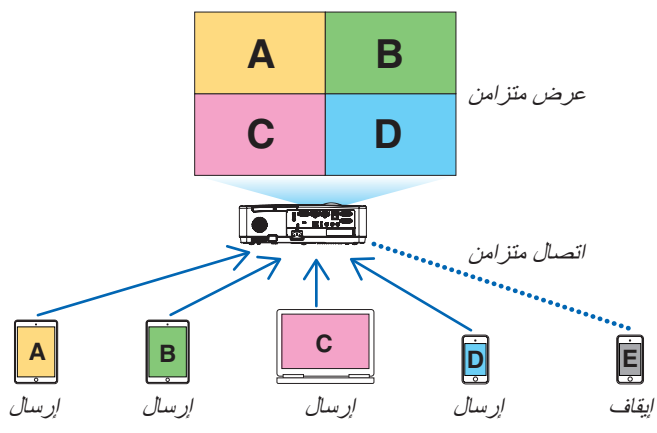

• عند توصيل الوحدة باستخدام شبكة السلكية محلية، يمكنك ضبط ملفات التعريف الثالثة التالية أسفل ]إعدادات الشبكة[ في القائمة.

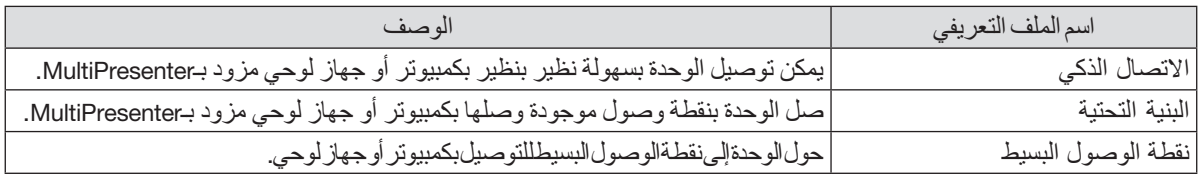

- يمكن توصيل عدة أجهزة كمبيوتر أو أجهزة لوحية في وقت واحد. يمكن توصيل 16 وحدة كحد أقصى في الوضع الحر و50 وحدة كحد أقصى في الوضع الموجه.
	- باستخدام متصفح الويب الخاص بالكمبيوتر والجهاز اللوحي المتصل بشبكة سلكية محلية/شبكة السلكية محلية، يمكنك توصيل جهاز العرض بخادم HTTP للتحكم في جهاز العرض أو تهيئة إعدادات الشبكة.
- بتهيئة إعدادات خدمة الشبكة الخاصة بالوحدة، يمكن استخدام BEACON AMX وكلمة مرور تسجيل الدخول إلى خادم HTTP وPJLink والبريد التنبيهي وCRESTRON، إلخ.

## 2 **االتصال بـ**MultiPresenter

#### **االستعدادات:**

- عند توصيل الوحدة بشبكة سلكية محلية، صل كابل الشبكة المحلية بالوحدة. )← صفحة [94](#page-104-0)(
- . عند توصيل الوحدة بشبكة لاسلكية محلية، قم بتركيب وحدة شبكة محلية تُباع على حدة (أو المرفقة) (NP05LM) في الوحدة )← صفحة [95](#page-105-0)(
	- تهيئة إعدادات الشبكة الخاصة بجهاز العرض. (← صفحة [99](#page-109-0))
	- ثبت تطبيق MultiPresenter على الكمبيوتر أو الجهاز اللوحي.

https://www.nec-display.com/dl/en/soft/[multipresenter](https://www.nec-display.com/dl/en/soft/multipresenter/index.html)/index.html

اإلجراء المذكور هنا خاص بكل ملف من ملفات تعريف الشبكة الالسلكية المحلية "االتصال الذكي" و"البنية التحتية" و"نقطة الوصول البسيط".

> 1 **عند التوصيل باستخدام التوصيل الذكي** *.1* **شغل طاقة الوحدة واضغط على الزر** *APPS* **في وحدة التحكم عن بعد.**

> > ُعرض شاشة بدء تشغيل MultiPresenter. فت

*.2* **ابدأ تشغيل** *MultiPresenter***.**

فتظهر شاشة الجهاز المستهدف.

*.3* **أدخل رمز** *PIN* **المكون من** *4* **أرقام المعروض في شاشة بدء التشغيل في شاشة الجهاز المستهدف.**

عند ان تهاء التوصيل بالوحدة، تُعرض شاشة الكمبيوتر أو الجهاز اللوحي على الشاشة.

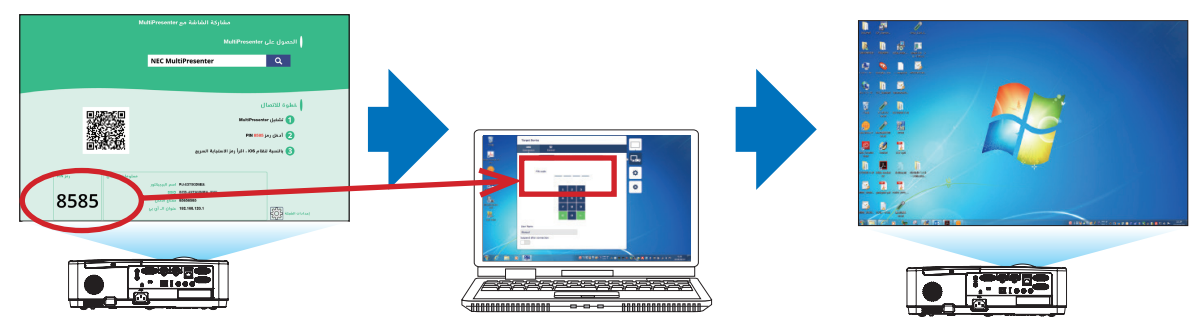
- 2 **عند التوصيل باستخدام البنية التحتية** *.1* **شغل طاقة الوحدة واضغط على الزر** *APPS* **في وحدة التحكم عن بعد.** ُعرض شاشة بدء تشغيل MultiPresenter. فت *.2* **صل الوحدة والكمبيوتر أو الجهاز اللوحي الخاص بك بنفس الشبكة.** مالحظة: • راجع مع مسؤول الشبكة "معلومات االتصال" الخاصة بالشبكة التي يجب االتصال بها.
- *.3* **ابدأ تشغيل** *MultiPresenter***.** فتظهر شاشة الجهاز المستهدف. *.4* **أدخل رمز** *PIN* **المكون من** *4* **أرقام المعروض في شاشة بدء التشغيل في شاشة الجهاز المستهدف.** عند انتهاء التوصيل بالوحدة، تُعرض شاشة الكمبيوتر أو الجهاز اللوح*ي* على الشاشة<sub>.</sub>

3 **عند التوصيل باستخدام نقطة الوصول البسيط** *.1* **شغل طاقة الوحدة واضغط على الزر** *APPS* **في وحدة التحكم عن بعد.** ُعرض شاشة بدء تشغيل MultiPresenter. فت *.2* **صل الكمبيوتر أو الجهاز اللوحي الخاص بك بنقطة وصول تطابق "***SSID* **"المعروض في شاشة بدء التشغيل.** *.3* **ابدأ تشغيل** *MultiPresenter***.**

> فتظهر شاشة الجهاز المستهدف. *.4* **أدخل رمز** *PIN* **المكون من** *4* **أرقام المعروض في شاشة بدء التشغيل في شاشة الجهاز المستهدف.** عند انتهاء التوصيل بالوحدة، تُعرض شاشة الكمبيوتر أو الجهاز اللوحي على الشاشة.

# 3 **إعدادات الشبكة**

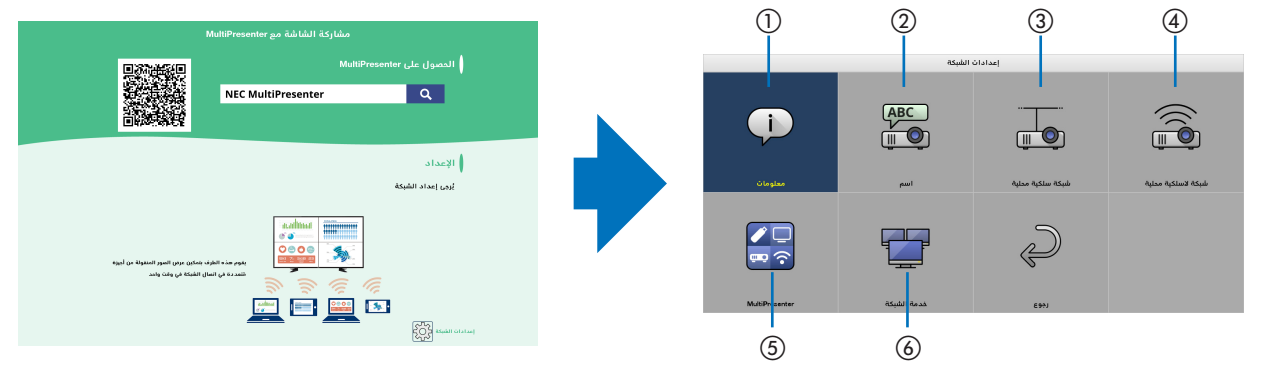

<span id="page-109-0"></span>حك المؤشر إلى ] إعدادات الشبكة[ أسفل يمين شاشة بدء التشغيل ثم اضغط على الزر ENTER لعرض الشاشة ]إعدادات الشبكة[.

#### 1 **معلومات**

لعرض المعلومات المتعلقة بالشبكة السلكية المحلية والشبكة الالسلكية المحلية الخاصة بالوحدة.

• للتحويل إلى شاشة إعدادات الشبكة، اضغط على الزر EXIT.

#### 2 **اسم**

لضبط اسم البروجيكتور واسم المضيف.

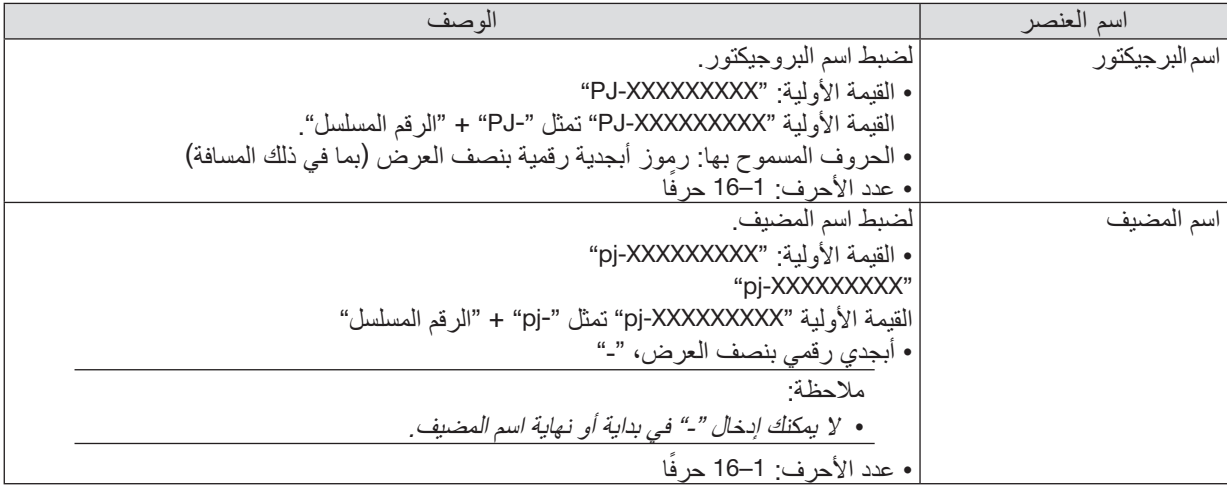

# 3 **شبكة سلكية محلية**

تهيئة جانبية الشبكة السلكية المحلية، DHCP، عنوان الـ أي بي قناع شبكة ثانوي، مدخل، DNS وهكذا.

- عند استخدام شبكة سلكية محلية، اضبط جانبية على ]تمكين[ وقم بتهيئة اإلعدادات الضرورية.
	- إذا كنت لا تستخدم شبكة سلكية محلية، فاضبط ملف التعريف على [عدم تمكين].
	- بمجرد أن تقوم بتهيئة اإلعدادات، حرك المؤشر إلى ]OK ]ثم اضغط على الزر ENTER.

# 4 **شبكة السلكية محلية**

تهيئة إعدادات الشبكة الالسلكية المحلية.

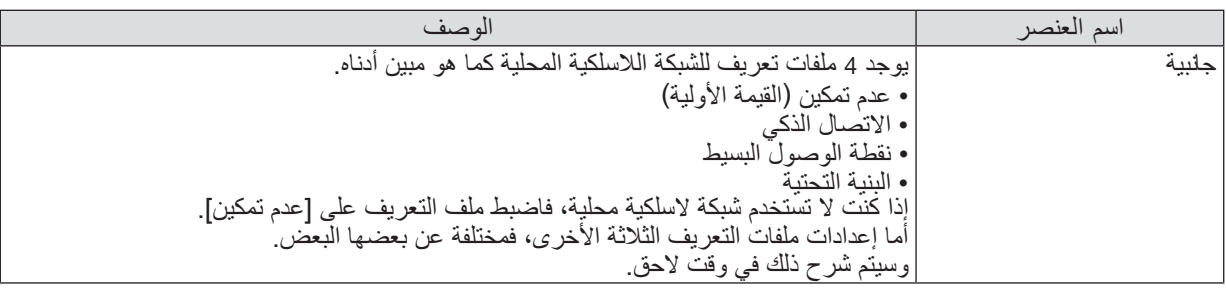

#### **عدم تمكين**

تعطيل الشبكة الالسلكية المحلية الخاصة بجهاز العرض.

### **االتصال الذكي**

مقارنةً بالتوصيل باستخدام البنية التحتية أو نقطة الوصول البسيط، فمن الأيسر التوصيل بـMultiPresenter الذي تم تثبيته على كمبيوتر أو جهاز لوحي.

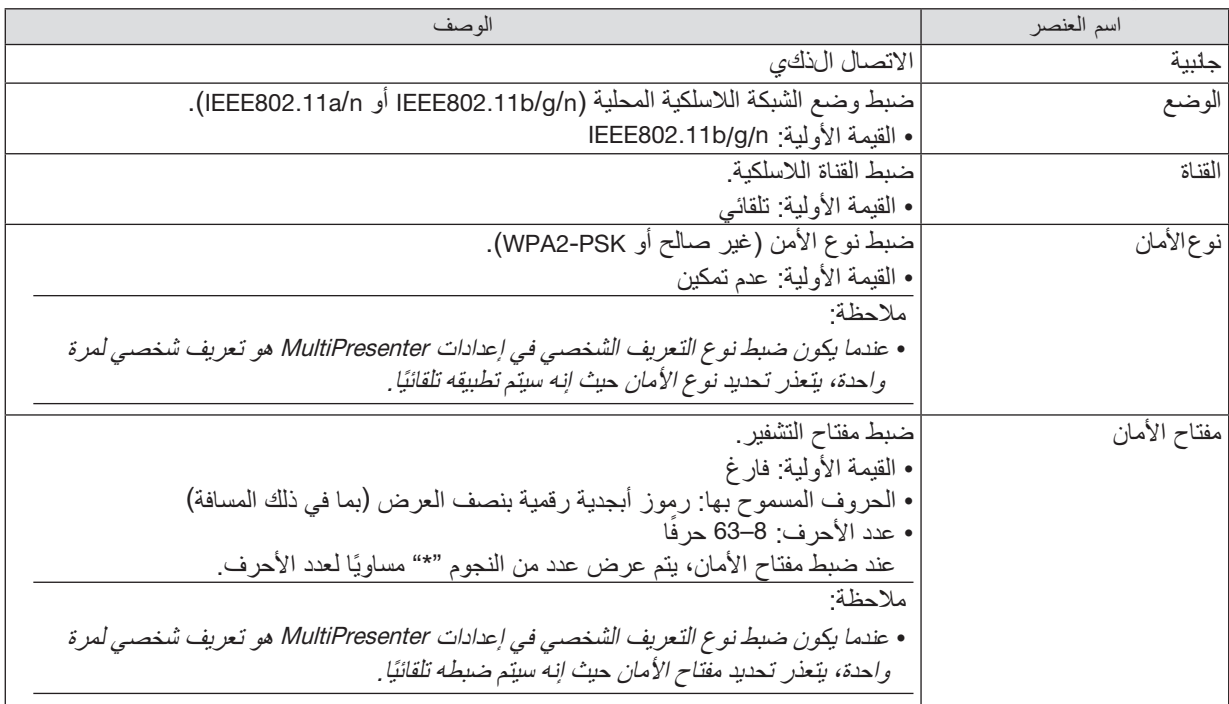

# **نقطة الوصول البسيط**

حول جهاز العرض إلى ]نقطة الوصول البسيط[ لوصل أجهزة الكمبيوتر أو األجهزة اللوحية المزودة بـMultiPresenter بجهاز العرض.

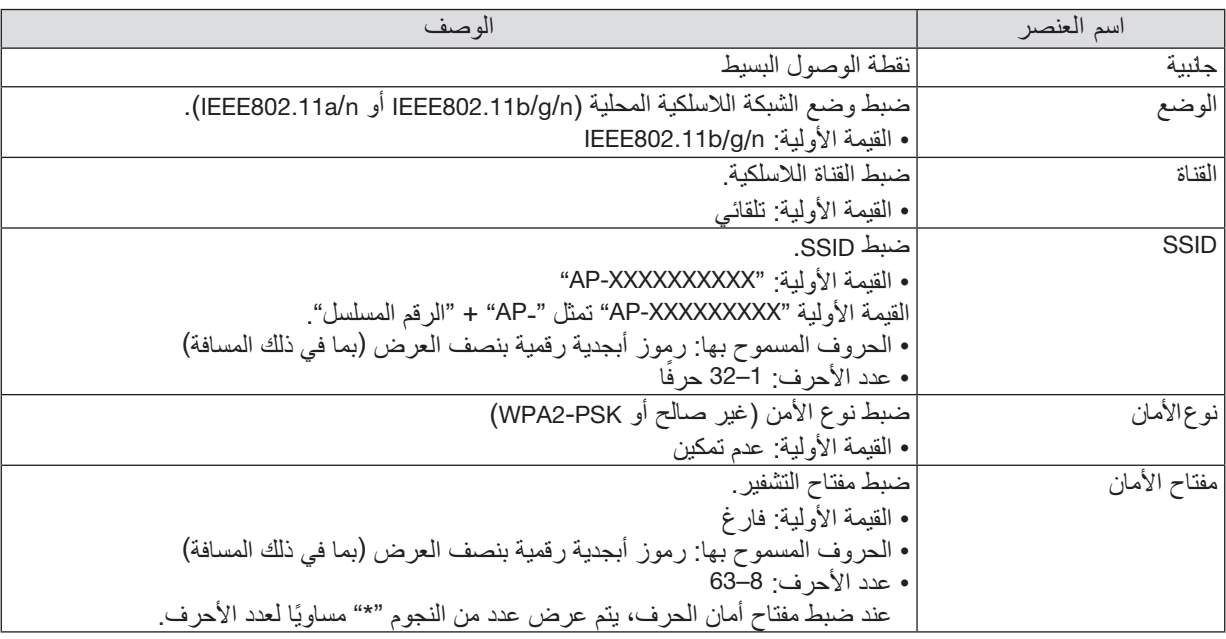

### **البنية التحتية**

توصيل الوحدة بنقطة الوصول الحالية.

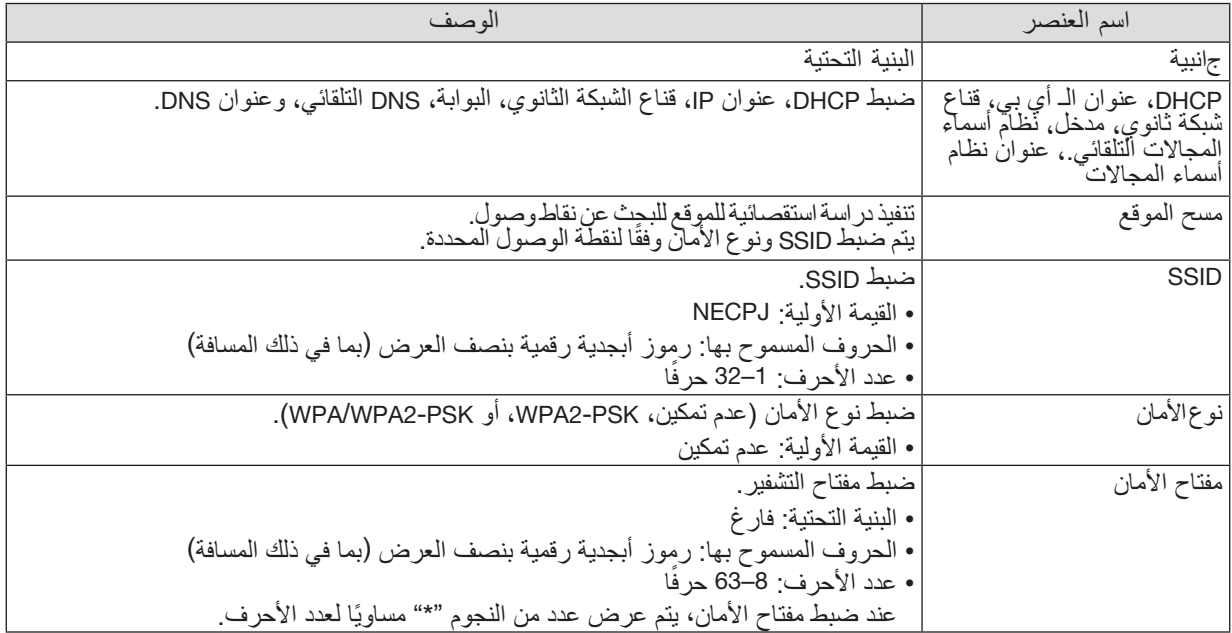

# **MultiPresenter 5**

ضبط تشغيل MultiPresenter.

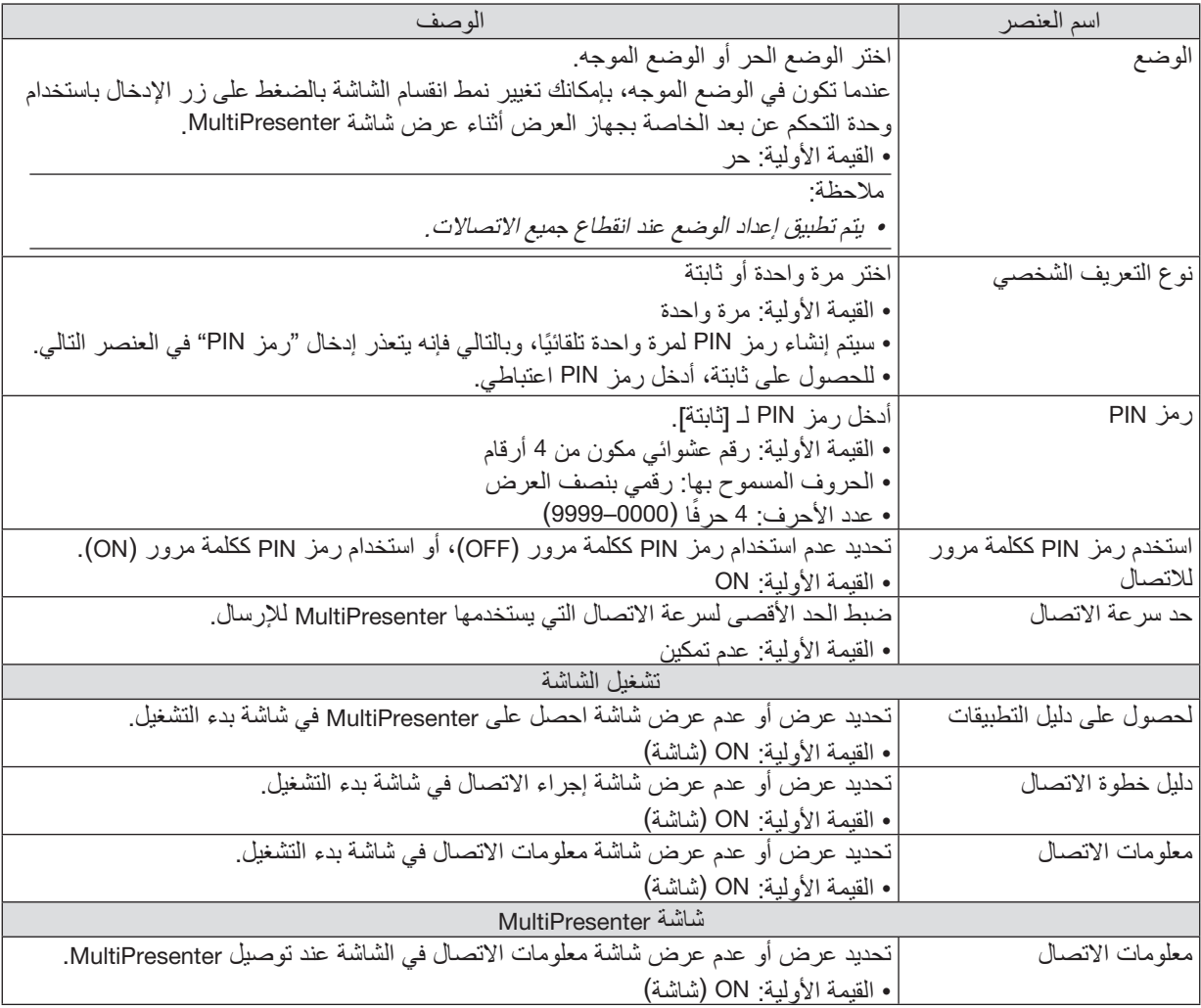

# 6 **خدمة الشبكة**

تهيئة إشارة AMX وخادم HTTP و PJLink والبريد التنبيهي وCRESTRON وإعدادات أخرى.

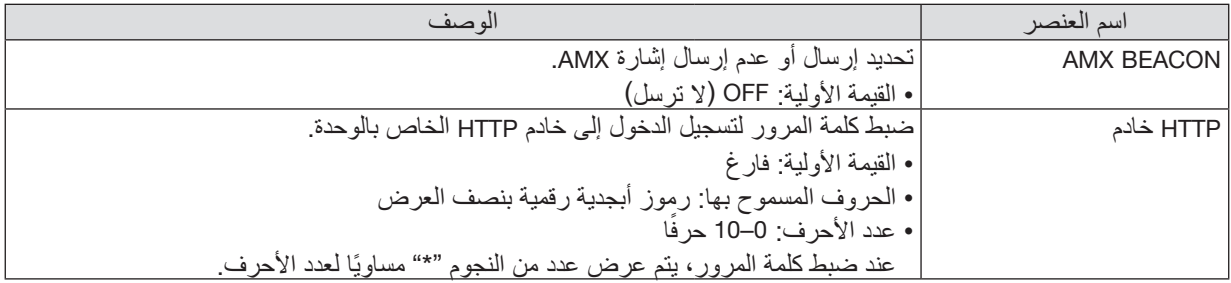

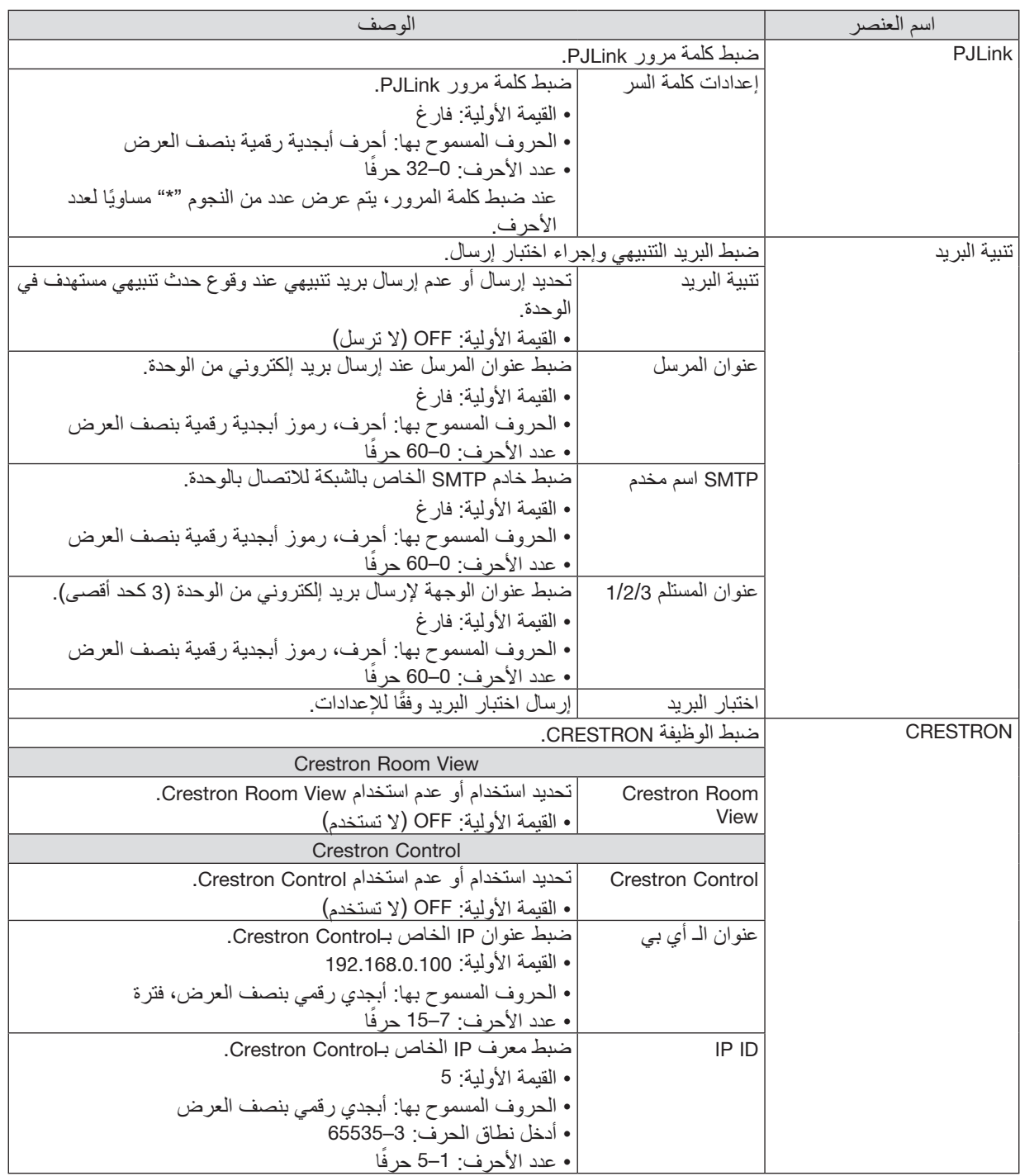

# 4 **التحكم في جهاز العرض باستخدام متصفح** HTTP

#### **نظرة عامة**

توفر وظيفة خادم HTTP إعدادات وعمليات تتعلق بما يلي:

- **• إعداد شبكة سلكية أو السلكية )SETTINGS NETWORK)** الستخدام شبكة LAN( الشبكة المحلية الالسلكية(، يلزم توافر وحدة LAN Wireless USB االختيارية. )<sup>←</sup> صفحة [95](#page-105-0)( الستخدام شبكة LAN السلكية/الالسلكية، قم بتوصيل جهاز العرض بالكمبيوتر باستخدام كبل LAV المتوافر باألسواق. )<sup>←</sup> صفحة [94](#page-104-0)(
- **• إعداد بريد التنبيه )MAIL ALERT)** ً حينما يكون جهاز العرض متصال بالشبكة السلكية/الالسلكية، فإن وقت استبدال المصباح أو رسائل الخطأ سيتم إرسالها عبر البريد اإللكتروني.
	- **• تشغيل جهاز العرض** يمكن استخدام خصائص التشغيل/اإليقاف واختيار الدخل والتحكم في مستوى الصوت وتعديالت الصورة.
		- **• إعداد PASSWORD PJLink و HTTP خادم و تنبية البريد و BEACON AMX و CRESTRON**

كيفية الدخول إلى خادم HTTP

**• تشغيل متصفح الويب على الكمبيوتر عبر الشبكة المتصلة بجهاز العرض ثم إدخال الرابط التالي:** http://<the projector's IP address> /index.html

تلميح: عنوان *IP* إلعداد المصنع هو *]ON DHCP]*.

مالحظة:

- ُ الستخدام جهاز العرض في إحدى الشبكات، يرجى استشارة مسؤول الشبكة حول إعدادات الشبكة.
- قد يحدث تباطؤ في العرض أو في استجابة الأزرار ، أو قد لا يتم قبول التشغيل؛ وذلك وفقًا لإعدادات الشبكة.
- وفي حالة حدوث ذلك، يُرجى استشارة مسؤول الشبكة. قد لا يستجيب جهاز العرض في حالة الضغط على الأزرار بصورة متكررة خلال فترات زمنية سريعة. وفي حالة حدوث ذلك، يُرجى الانتظار برهة ثم كرّر المحاولة. وعند استمرار انعدام الاستجابة، فيُرجى إيقاف تشغيل جهاز العرض وإعادة تشغيله مرة أخرى.
- في حالة عدم ظهور شاشة *SETTINGS NETWORK PROJECTOR*( إعدادات شبكة جهاز العرض( في متصفح اإلنترنت، اضغط على *5F+Ctrl* لتحديث متصفح الويب (أو مسح الذاكر ة المؤقتة).
- يستخدم هذا الجهاز لغة "JavaScript "وملفات تعريف االرتباط "Cookies ً" ، لذا ينبغي ضبط المتصفح لقبول هذه الوظائف. علما بأن طريقة ً الضبط تختلف تبع ُ ا إلصدار المتصفح. يرجى الرجوع إلى ملفات التعليمات وغيرها من المعلومات الواردة في البرنامج.

#### **إعدادات ما قبل االستخدام**

قم بتوصيل جهاز العرض بكبل LAN المتوافر باألسواق قبل بدء تشغيل المتصفح. )← صفحة [94](#page-104-0)( قد يتعذر التشغيل بمتصفح يستخدم خادم البروكسي، ويتوقف ذلك على نوع خادم البروكسي وطريقة الضبط. وبالرغم من أن نوع خادم البروكسي يشكل أحد العوامل في هذا الخصوص، فمن الممكن عدم عرض العناصر التي تم ضبطها بالفعل وفقًا لمدى فعالية الذاكرة المؤقتة، وربما لا تظهر المحتويات التي تم ضبطها من المتصفح في عملية التشغيل. ويوصى بعدم استخدام خادم البروكسي إال عند الضرورة.

#### **استخدام العنوان للتشغيل عبر المتصفح**

بالنسبة للعنوان الفعلي الذي تم إدخاله في خانة العنوان أو في عمود URL أثناء تشغيل جهاز العرض عبر المتصفح، يمكن استخدام اسم المضيف كما هو في حالة تسجيل اسم المضيف المقابل لعنوان IP الخاص بجهاز العرض في خادم اسم المجال وذلك بمعرفة أحد مسؤولي الشبكة، أو إذا كان اسم المضيف المقابل لعنوان IP الخاص بجهاز العرض قد تم ضبطه في ملف "HOSTS( "المضيفون( بالكمبيوتر المستخدم.

- مثال :1 عند تحديد اسم مضيف جهاز العرض على "jp.co.nec.pj"، يتم الوصول إلى إعداد الشبكة عبر تحديد http://pj.nec.co.jp/index.html في خانة العنوان أو عمود اإلدخال الخاص بعنوان URL.
- مثال :2 عندما يكون عنوان IP الخاص بجهاز العرض هو "192.168.73.1"، يتم الوصول إلى إعداد الشبكة من خالل تحديد http://192.168.73.1/index.html
	- في خانة العنوان أو عمود اإلدخال الخاص بعنوان URL.

#### ADJUSTMENT PROJECTOR**( ضبط جهاز العرض(**

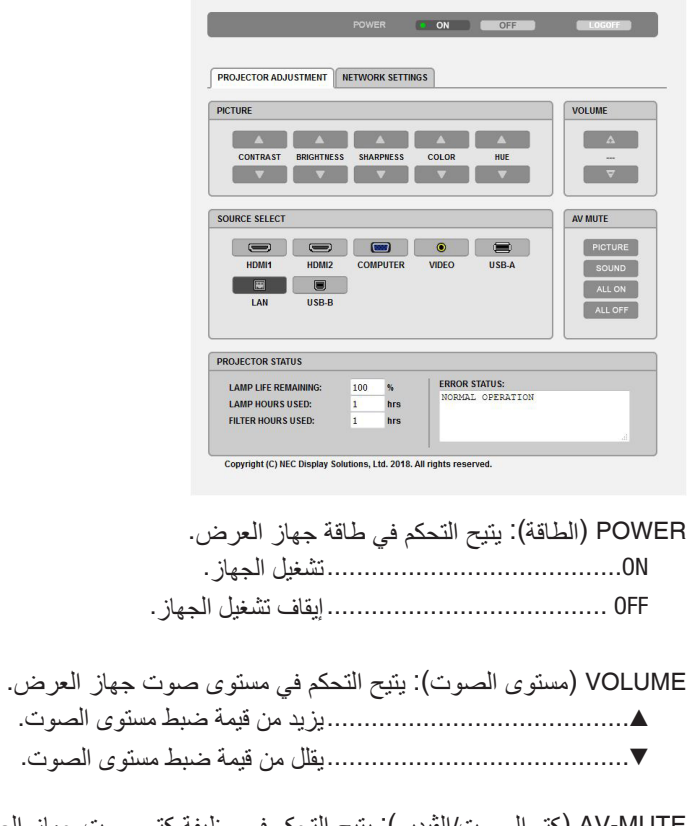

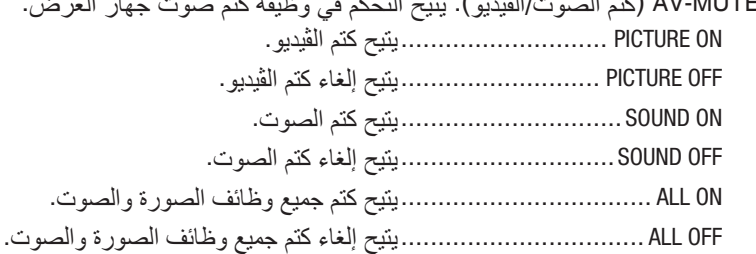

PICTURE( الصورة(: يتحكم في ضبط صورة جهاز العرض.

- ▲ CONTRAST ..........................يزيد من قيمة ضبط التباين.
- ▼ CONTRAST ..........................يقلل من قيمة ضبط التباين.
- ▲ BRIGHTNESS ........................يزيد من قيمة ضبط السطوع.
- ▼ BRIGHTNESS ........................يقلل من قيمة ضبط السطوع.
- ▲ SHARPNESS.........................يزيد من قيمة ضبط حدة األلوان.
- ▼ SHARPNESS.........................يقلل من قيمة ضبط حدة األلوان.
	- ▲ COLOR ...............................يزيد من قيمة ضبط األلوان.
- ▼ COLOR ...............................يقلل من قيمة ضبط األلوان.
- ▲ HUE...................................يزيد من قيمة ضبط تدرج األلوان.
- ▼ HUE...................................يقلل من قيمة ضبط تدرج األلوان.
- ستختلف الوظائف التي يمكن التحكم فيها تبعًا للإشارة الداخلة لجهاز العرض. (← صفحة [57](#page-67-0))

SELECT SOURCE( تحديد المصدر(: يتيح تحويل الوحدة الطرفية لدخل جهاز العرض. 1HDMI ..................................يتيح التبديل إلى الوحدة الطرفية IN 1 HDMI( دخل 1 HDMI) 2HDMI ..................................يتيح التبديل إلى الوحدة الطرفية IN 2 HDMI( دخل 2 HDMI) COMPUTER .............................يتيح التبديل إلى الوحدة الطرفية IN COMPUTER( دخل الكمبيوتر(. VIDEO....................................يتيح التحويل إلى الوحدة الطرفية IN VIDEO. A-USB ...................................يتيح التحويل إلى البيانات الموجودة على وحدة ذاكرة USB. LAN ......................................يتيح التحويل إلى إشارة شبكة LAN. B-USB ...................................يتيح التحويل إلى منفذ USB.

> STATUS PROJECTOR( حالة جهاز العرض(: يعرض حالة جهاز العرض. REMAINING LIFE LAMP................يعرض المتبقي من عمر المصباح بالنسبة المئوية. USED HOURS LAMP ...................يعرض عدد ساعات استهالك المصباح. FILTER HOURS USED .................يعرض عدد ساعات استهلاك المصباح. STATUS ERROR.........................يعرض حالة األخطاء التي تحدثداخل جهاز العرض.

LOG OFF (تسجيل الخروج): يتيح تسجيل الخروج من جهاز العرض والرجوع إلى شاشة LOGON (تسجيل الدخول).

# SETTINGS NETWORK**( إعدادات الشبكة(**

لمزيد من التفاصيل حول كافة [إعدادات الشبكة]، قم بالاطلاع على "3-7. إعدادات الشبكة" (← صفحة [99](#page-109-0)).

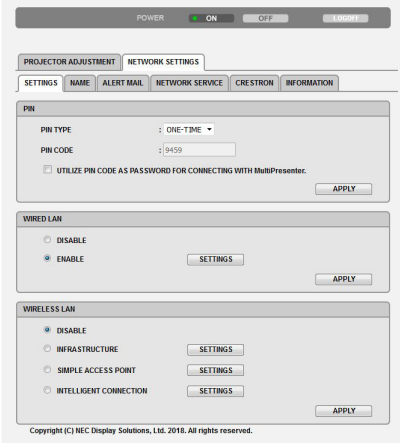

# **.**8 **الصيانة**

يوضح هذا القسم إجراءات الصيانة البسيطة التي ينبغي عليك اتباعها لتنظيف المرشحات والعدسة والحاوية وكذلك استبدال المصباح والمرشحات.

# 1 **تنظيف المرشحات**

تمنع إسفنجة مرشح الهواء دخول الأتربة والأوساخ إلى جهاز العرض لذا يجب تنظيفها بانتظام. فقد يسخن جهاز العرض بشدة في حالة اتساخ<br>المرشح أو انسداده.

# **تحذير**

ُرجى االمتناع عن استخدام رذاذ يحتوي على غاز قابل لالشتعال إلزالة األتربة الملتصقة بالمرشحات وما إلى ذلك؛ إذ قد يسفر ذلك **•** ي عن نشوب حرائق.

ملاحظة: سيتم عرض رسالة تنظيف المرشح لمدة دقيقة بعد تشغيل الجهاز أو ايقاف تشغيله. قم بتنظيف المرشح عند عرض الرسالة. يتم ضبط وقت<br>تنظيف المرشحات على [10000 ساعة] عند الشحن.<br>ولإلغاء هذه الرسالة، اضغط على أي زر على حاوية جهاز

لتنظيف المرشح، قم بإزالة وحدة المرشح وغطائه.

### **تنبيه**

- **•** قبل تنظيف المرشحات، قم بإيقاف تشغيل جهاز العرض وفصل كبل الطاقة ثم اترك الحاوية لكي تبرد. فقد يؤدي التقاعس عن عمل ذلك إلى حدوث صدمة كهربائية أو اإلصابة بحروق.
	- **.1 اضغط على الزر إلخراج وحدة المرشح ثم اسحبه للخارج.**

- **.2 إزالة المرشح.** •إزالة المرشح من غطاء المرشح.
- **.3 إزالة الغبار من المرشح ومن غطاء المرشح.**

• ونظفهما من الخارج والداخل.

مالحظة:

• عند تعرض المرشح للغبار، استخدم فرشاة ناعمة ملصقة بالمكنسة. وذلك لتفادي لحداث تلف في المرشح.<br>● تجنب غسل المرشح بالماء، فقد يؤدي ذلك إلى انسداد المرشح.

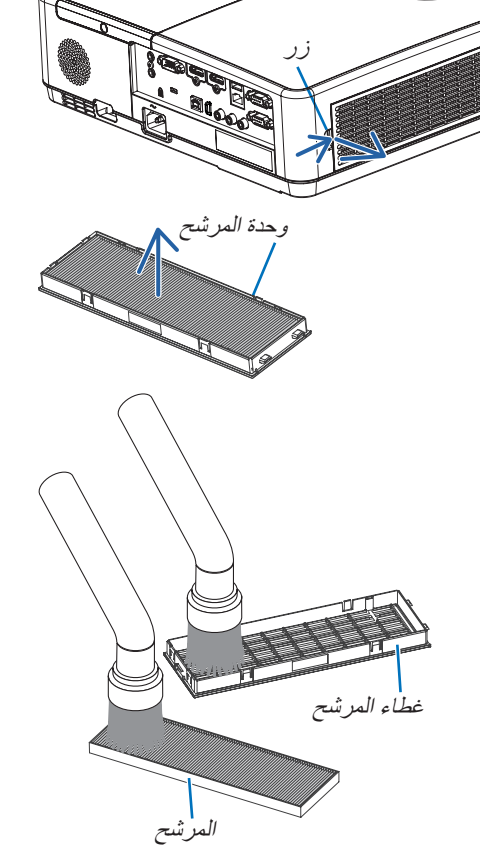

**.4 قم بتركيب المرشح بغطاء المرشح.**

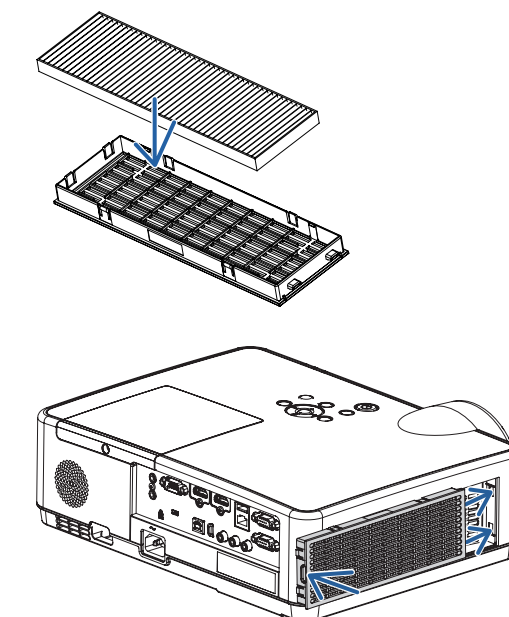

- **.5 ّركب وحدة المرشح في حاوية جهاز العرض مرة أخرى.** أدخل السنّين الموجودين في طرف و حدة المر شح في التجويف الموجود في حاوية الجهاز، واضغط على الزر إلغالق وحدة المرشح. • ادفع وحدة المرشح إلى أن تثبت في مكانها بصوت مسموع.
- **.6 أعد ضبط ساعات استخدام المرشح.** وصل كبل الطاقة بمأخذ التيار على الحائط، ثم شغل جهاز العرض. اختر من القائمة ]RESET( ]إعادة ضبط( <sup>←</sup> ]HOURS FILTER CLEAR] )إعادة ضبط ساعات تشغيل المرشح(. )<sup>←</sup> صفحة [77](#page-87-0)( يتم ضبط الفاصل الزمني لتنظيف المرشحات على ]OFF( ]متوقف( عند الشحن. لن تكون بحاجة إلى مسح ساعات استخدام المرشح عند استخدام جهاز العرض على حالته.

### 2 **تنظيف العدسات**

- **•** أوقف تشغيل جهاز العرض قبل بدء التنظيف.
- يحتوي جهاز العرض على عدسة بالستيكية. استخدم أحد منظفات العدسات البالستيكية المتوفرة باألسواق.
	- ّ ال تخدش أو تشو ّ ه سطح العدسة؛ إذ يسهل خدش العدسات البالستيكية.
	- تجنب مطلقًا استخدام الكحول أو منظف العدسات الزجاجية، حتى لا يؤدي ذلك إلى إتلاف سطح العدسة.

#### **تحذير**

ُرجى االمتناع عن استخدام رذاذ يحتوي على غاز قابل لالشتعال إلزالة األتربة الملتصقة بالعدسة وما إلى ذلك؛ إذ قد يسفر ذلك عن **•** ي نشوب حرائق.

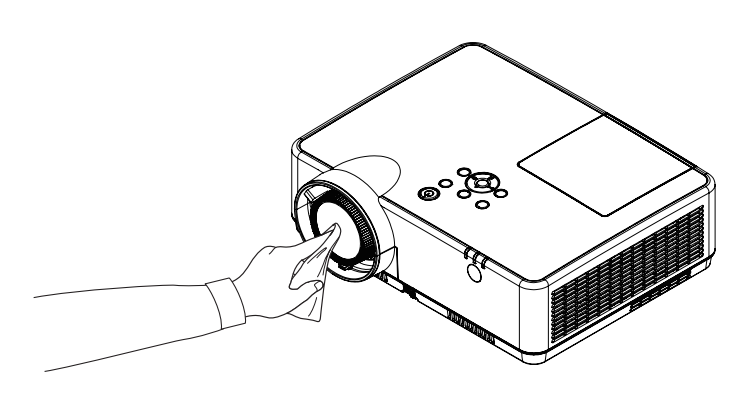

# 3 **تنظيف الحاوية**

قم بإيقاف تشغيل جهاز العرض وفصله عن مأخذ التيار الكهربائي قبل التنظيف.

- **•** استخدم قطعة قماش ناعمة لتنظيف الحاوية من األتربة.
- وإذا كانت الحاوية مليئة بالأتربة، فاستخدم سائل تنظيف مخفف.
- يحظر استخدام المطهرات أو المواد المذيبة كالكحول أو مرقق الدهان.
- عند تنظيف الفتحات أو السماعة باستخدام المكنسة، ال تدخل فرشاة المكنسة عنوة في فتحات حاوية الجهاز.

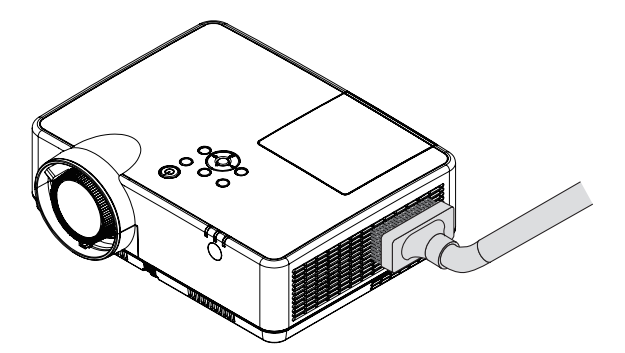

إزالة الأتربة من الفتحات.

- **•** قد يؤدي انسداد فتحات التهوية إلى ارتفاع درجة الحرارة الداخلية لجهاز العرض مما قد ينتج عنه خلل في التشغيل.
	- تجنب خدش حاوية الجهاز بأصابعك أو بأي جسم صلب آخر.
	- عليك االتصال بالموزع لتنظيف األجزاء الداخلية من جهاز العرض.

.<br>ملاحظة: لا تستخدم أية مواد متطايرة كالمبيدات الحشرية لتنظيف الحاوية أو العدسة أو الشاشة. ولا تجعل الجهاز عرضَة للتلامس مع أية مادة مطاطية أو أحد مركّبات الفينيل لفترة طويلة. وإلا سيتعرض طلاء الجهاز أو السطح الخارجي للتلف.

# 4 **استبدال المصباح والمرشحات**

<span id="page-121-0"></span>عند وصول المصباح إلى نهاية عمره، سيومض مؤشر المصباح الموجود في الخزينة باللون البرتقالي وستظهر الرسالة "وصل المصباح إلى نهاية عمره القابل للاستخدام. يُرجى استبدال المصباح والفلتر". (\*) استبدل المصباح للحفاظ على كفاءة تشغيل الجهاز ، حتى وإن كان المصباح ال يزال يعمل، وتأكد من إعادة ضبط عداد ساعات المصباح بعد استبداله. )← صفحة [77](#page-87-0)(

#### **تنبيه**

- تجنب لمس المصباح بعد استخدامه مباشرة، لأنه سيكون ساخنًا للغاية. أوقف تشغيل جهاز العرض ثم افصل كبل الطاقة. اترك المصباح لمدة ساعةً على الأقل حتى ببر د وتتمكن من لمسه.
	- **•** ً استخدم المصباح المحدد، وذلك حرصا على السالمة وكفاءة الجهاز. لتركيب المصباح البديل؛ يُرجى تحديد نوع المصباح، NP47LP. يأتي المصباح البديل مع المرشحات.
	- ال تزيل أية مسامير باستثناء مسمار غطاء المصباح و مسامير مبيت المصباح الثالثة. فقد تتعرض لصدمة كهربائية.
- احرص على عدم كسر زجاج عند تركيب المصباح. تجنب ترك بصمات األصابع على السطح الزجاجي عند تركيب المصباح، فقد يتسبب ذلك في ظهور ظالل غير مرغوب فيها، باإلضافة إلى تدني جودة الصورة.
- سينطفئ جهاز العرض ويتحول إلى وضع االستعداد في حال استمرار تشغيله لمدة 100 ساعة أخرى بعد انتهاء عمره االفتراضي. وفي حالة حدوث ذلك، تأكد من استبدال المصباح. وإذا واصلت استخدام المصباح بعد نهاية العمر االفتراضي له، فقد يتحطم الجزء الزجاجي له وتتناثر قطع الزجاج داخل حاوية المصباح. تجنب لمس هذه األجزاء الزجاجية، فقد يؤدي ذلك إلى وقوع إصابات. وإذا حدث ذلك، اتصل بموزع NEC الستبدال المصباح.

\*مالحظة: ستظهر هذه الرسالة في الحاالت التالية:

- لمدة دقيقة واحدة بعد تشغيل جهاز العرض
- عند الضغط على زر *)POWER )*الموجود على حاوية الجهاز، أو زر *)STANDBY (POWER* الموجود في وحدة التحكم عن بعد.

وإللغاء هذه الرسالة، اضغط على أي زر على حاوية جهاز العرض أو وحدة التحكم عن بعد.

المصباح واألدوات االختيارية الالزمة لالستبدال:

- مفك براغي فيليبس )مع الرأس(
	- المصباح البديل

**خطوات استبدال المصباح والمرشحات**

**الخطوة األولى. استبدال المصباح الخطوة الثانية. استبدال المرشحات )**<sup>←</sup> **صفحة [114](#page-124-0)( الخطوة الثالثة. إعادة ضبط ساعات استخدام المصباح والمرشح )**<sup>←</sup> **صفحة [115](#page-125-0)(**

# **الستبدال المصباح:**

**.1 قم بإزالة غطاء الكبل.** )1(قم بفك مسمار غطاء المصباح. • مفتاح غطاء المصباح غير قابل لإلزالة. )2(ادفع غطاء المصباح وأخرجه.

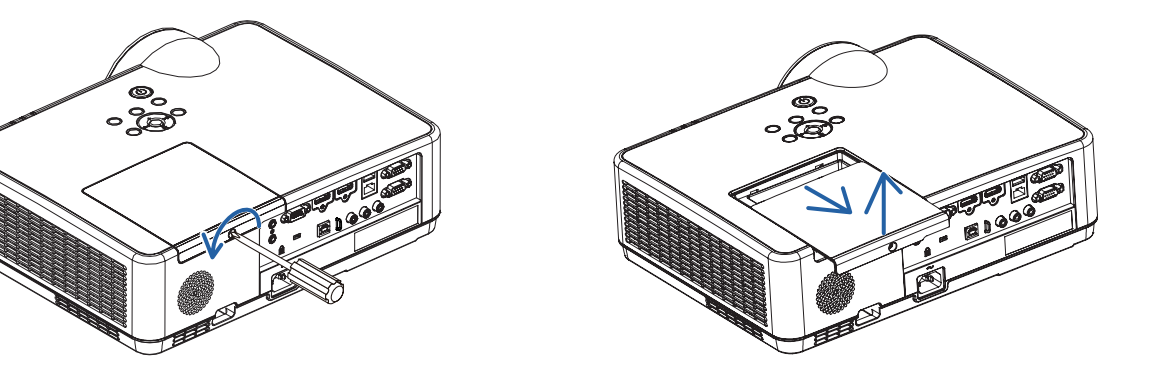

**.2 قم بإزالة مكان تركيب المصباح.** )1(فك المسامير الثالثة المثبتة لمبيت المصباح حتى يصبح المفك في وضع الدوران الحر. • المسامير الثالثة غير قابلين لإلزالة. • يكون أحد المسامير متشابك لمنع التعرض لصدمة كهربائية. ال تحاول تجاهل هذا المفتاح. )2(أخرج مكان تركيب المصباح بإمساكه.

> **تنبيه:** تأكد من برودة حاوية المصباح على نحوٍ كافٍ قبل إخراجها.

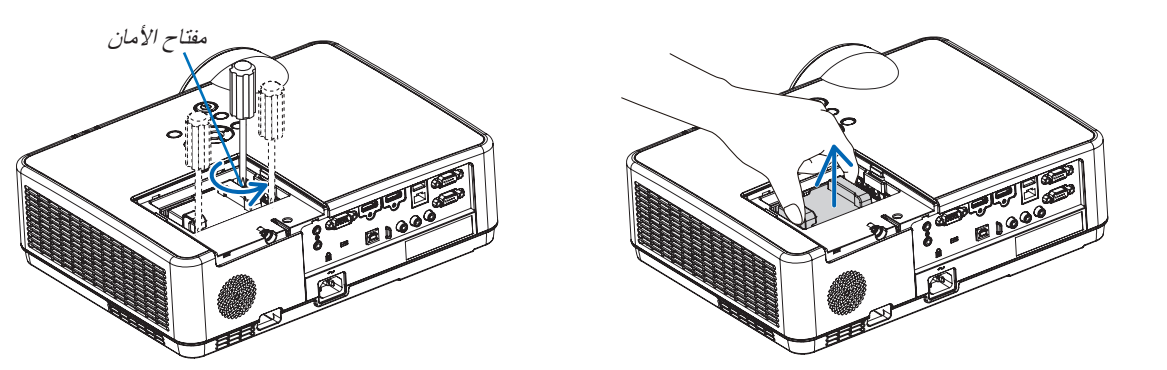

- **.3 قم بتثبيت مكان تركيب المصباح الجديد.** )1(أدخل مكان تركيب المصباح الجديد حتى يتم توصيله بالمقبس. )2(ادفع الجزء العلوي من مكان تركيب المصباح لتثبيته. )3(ثبته في مكانه مع المسامير الثالثة.
	- تأكد من إحكام ربط المسامير.

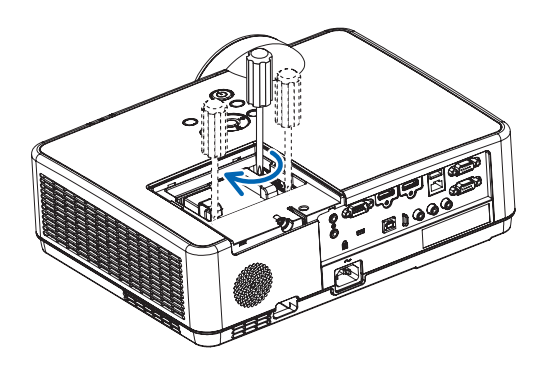

<span id="page-123-0"></span>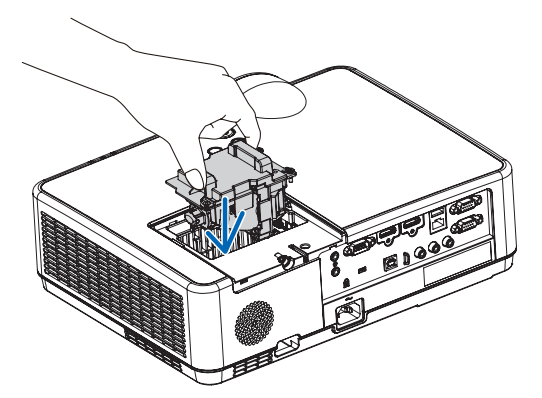

- **.4 أعد تركيب غطاء الكبل.** )1(أعد تركيب غطاء المصباح حتى يستقر في مكانه.
	- )2(أحكم ربط المسمار لتثبيت غطاء المصباح.
		- تأكد من إحكام ربط المسمار.

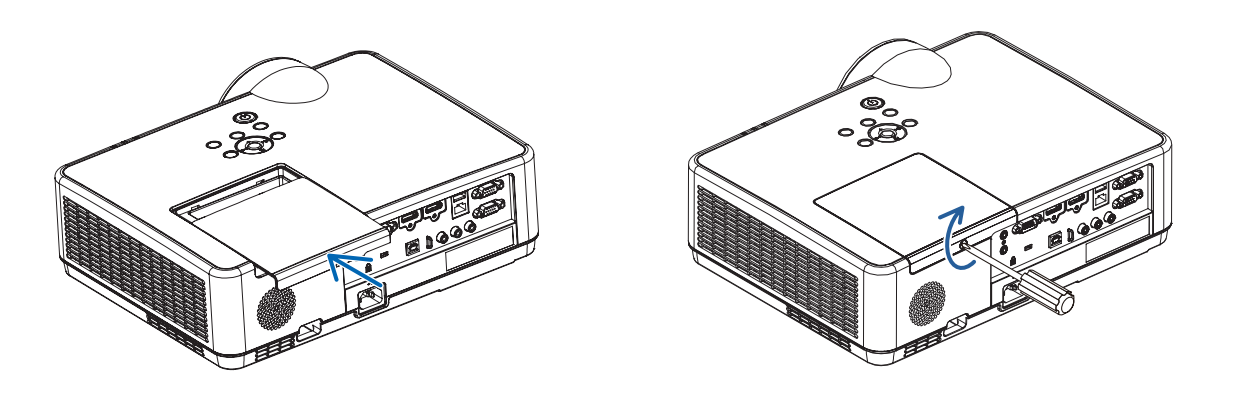

**وبذلك يتم استبدال المصباح. انتقل إلى استبدال المرشح.**

مالحظة: إذا واصلت استخدام جهاز العرض لمدة *100* ساعة إضافية بعد انتهاء العمر االفتراضي للمصباح، فلن تتمكن من تشغيل الجهاز ولن يتم عرض القائمة. وفي حالة حدوث ذلك، اضغط على زر HELP بوحدة التحكم ع*ن ب*عد لمدة 10 ثوانٍ لإعادة ضبط ساعة المصباح على الصفر . بعد آ<sub>ب</sub>عادة ضبط ساعة المصباح على الصفر ، سينطفئ مؤشر LAMP (المصباح) . <sup>"</sup>

#### **الستبدال المرشحات:**

#### مالحظة:

- نظف حاوية جهاز العرض من األتربة واألوساخ قبل استبدال المرشحات.
- يعد جهاز العرض جهازًا دقيقًا للغاية. لذا فاحرصّ على إبعاده عن الأتربة والأوساخ أثناء استبدال المرشح.
	- تجنب غسل المرشحات بالماء والصابون، فقد يتسبب ذلك في تلف غشاء المرشح.
- <span id="page-124-0"></span>• ضع المرشحات في أماكنها الصحيحة. فقد يؤدي تركيب المرشحات بشكل خاطئ إلى دخول األتربة واألوساخ داخل جهاز العرض.

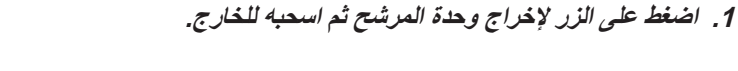

- **.2 إزالة المرشح.**
- إزالة المرشح من غطاء المرشح.

### **.3 قم بإزالة األتربة عن غطاء المرشح.**

• ونظفهما من الخارج والداخل.

**.4 تركيب مرشح جديد بغطاء المرشح.**

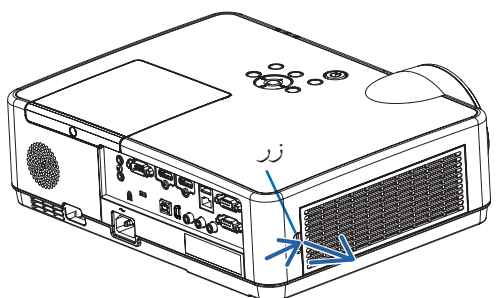

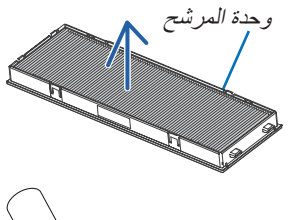

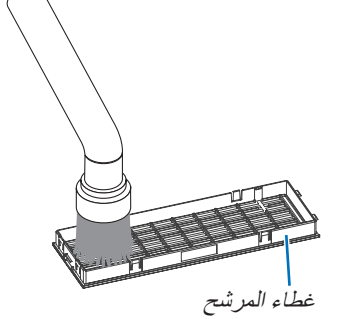

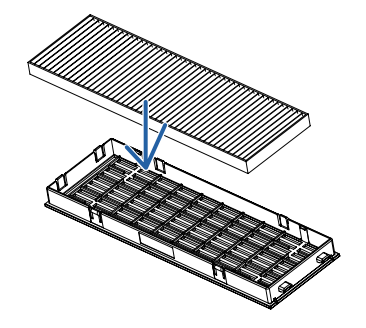

<span id="page-125-0"></span>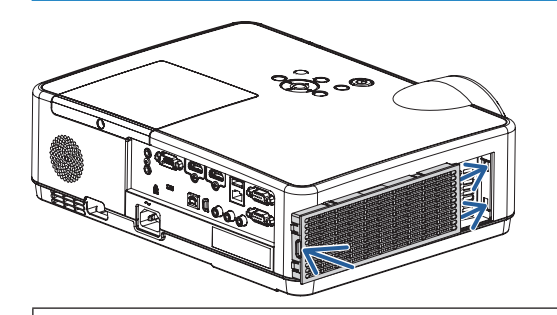

**.5 ّركب وحدة المرشح في حاوية جهاز العرض مرة أخرى.** أدخل السنتين الموجودين في طرف وحدة المرشح في التجويف الموجود في حاوية الجهاز، واضغط على الزر إلغالق وحدة المرشح. • ادفع وحدة المرشح إلى أن تثبت في مكانها بصوت مسموع.

> **وبذلك يتم استبدال المرشح. االنتقال إلى إعادة ضبط عدادات ساعات تشغيل المصباح والمرشح.**

> > **إلعادة ضبط ساعات استخدام المصباح والمرشح:**

- **.1 ضع جهاز العرض في المكان الذي تستخدمه فيه.**
- **.2 وصل كبل الطاقة بمأخذ التيار على الحائط، ثم شغل جهاز العرض.**
	- **.3 أعد ضبط ساعات استخدام المصباح والمرشح.**
- 1. حدد من القائمة [RESET] (إعادة ضبط) CLEAR LAMP HOURS] (إعادة ضبط ساعات تشغيل المصباح)، وأعد ضبط ساعات استخدام المصباح.
- 2. حدد [CLEAR FILTER HOURS] (إعادة ضبط ساعات تشغيل المرشح)، وأعد ضبط ساعات استخدام المرشح. (← صفحة [77](#page-87-0))

# **.**9 **ملحق**

 $(1)$   $(2)$   $(3)$ 

POWER

يساعدك هذا القسم على حل المشكالت التي قد تواجهك أثناء إعداد جهاز العرض أو استخدامك له. <sup>1</sup> **استكشاف األعطال وإصالحها**

**مميزات كل مؤشر**

<sup>1</sup> مؤشر POWER( الطاقة(

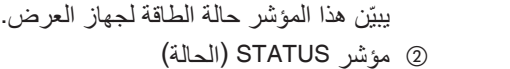

- <span id="page-126-0"></span>يضيئ/يومض المؤشر عند الضغط على زر أثناء استخدام وظيفة قفل لوحة التحكم أو أثناء تنفيذ عمليات معينة.
- <sup>3</sup> مؤشر LAMP( المصباح( ّن هذا المؤشر حالة المصباح، ووقت استهالك المصباح، وحالة MODE ECO يبي )الوضع االقتصادي(.
- **رسالة المؤشر )رسالة الحالة(**

STATUS LAMP

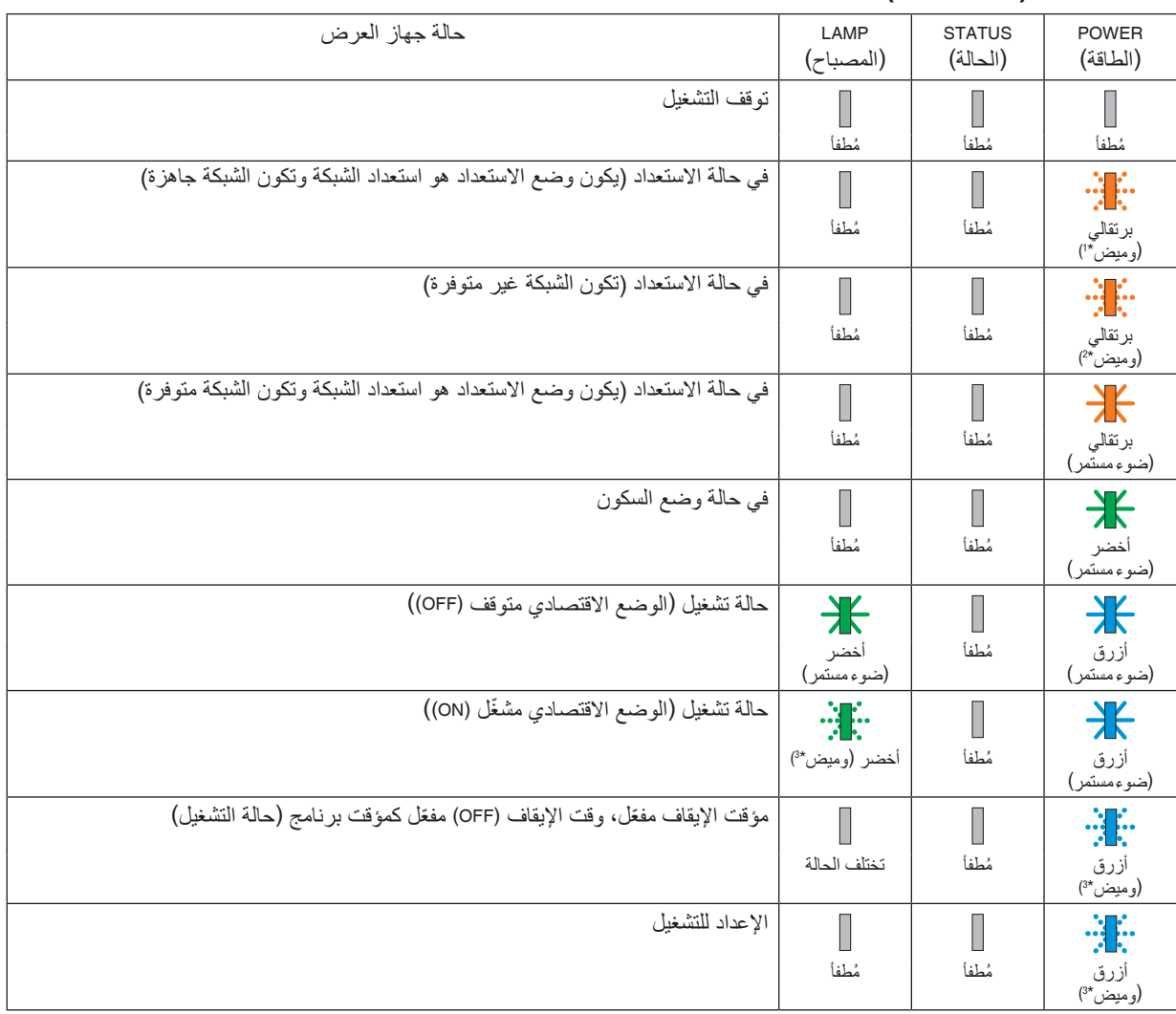

\*1 تكرار اإلضاءة لمدة 1.5 ثانية / واإلطفاء لمدة 1.5 ثانية

\*2 تكرار اإلضاءة لمدة 1.5 ثانية / واإلطفاء لمدة 7.5 ثانية

\*3 تكرار اإلضاءة لمدة 2.5 ثانية / واإلطفاء لمدة 0.5 ثانية \*4 تكرار اإلضاءة لمدة 0.5 ثانية / واإلطفاء لمدة 0.5 ثانية

### **رسالة المؤشر )رسالة الخطأ(**

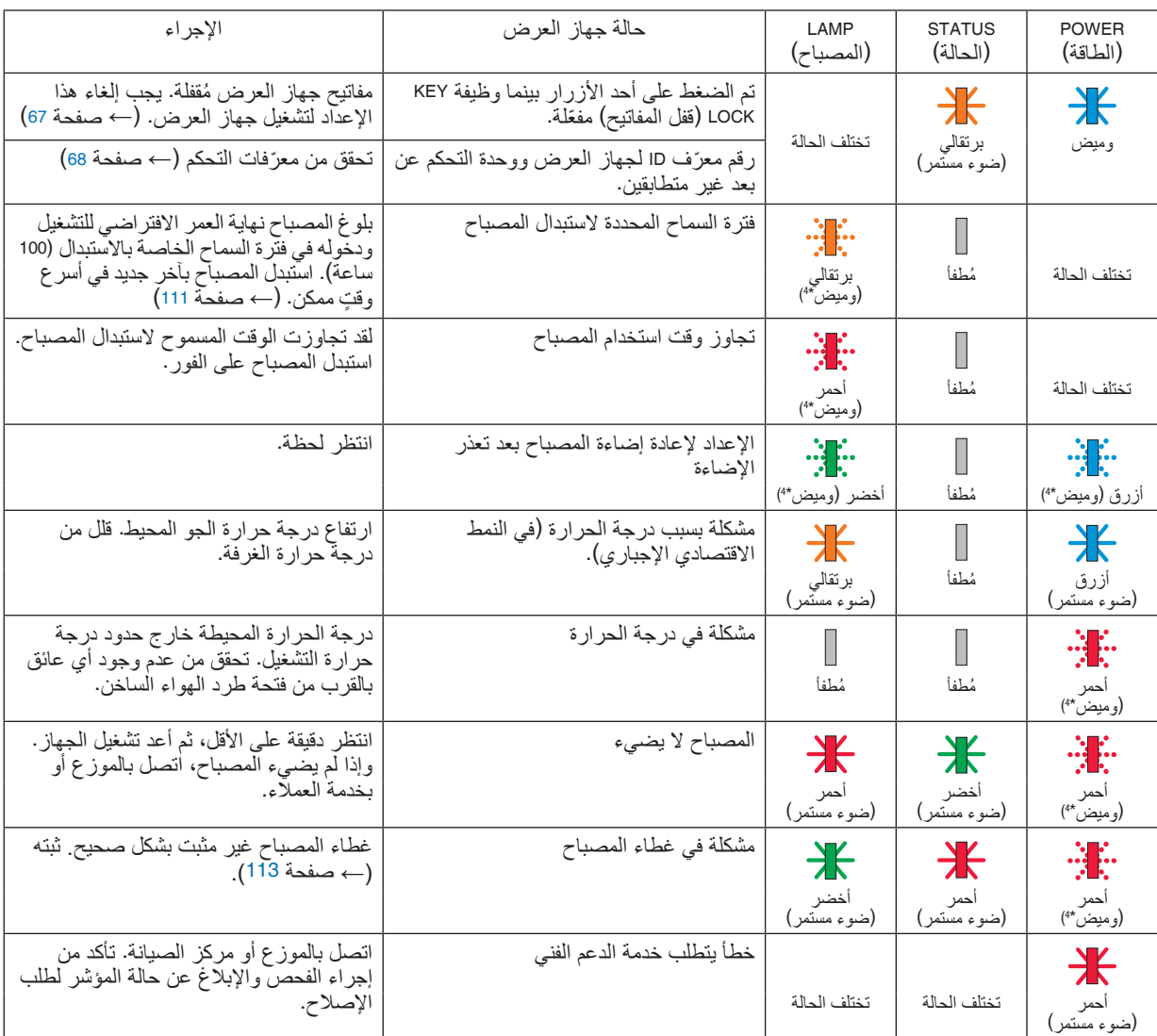

\*1 تكرار اإلضاءة لمدة 1.5 ثانية / واإلطفاء لمدة 1.5 ثانية

\*2 تكرار اإلضاءة لمدة 1.5 ثانية / واإلطفاء لمدة 7.5 ثانية \*3 تكرار اإلضاءة لمدة 2.5 ثانية / واإلطفاء لمدة 0.5 ثانية

\*4 تكرار اإلضاءة لمدة 0.5 ثانية / واإلطفاء لمدة 0.5 ثانية

- إذا كان الجهاز الواقي من درجة الحرارة مفعّلًا:<br>عندما تصبح درجة الحرارة داخل جهاز العرض مرتفعة جدًا أو منخفضة جدًا، يبدأ مؤشر POWER (الطاقة) في الوميض باللون الأحمر في دورة قصيرة.<br>وبعد ذلك، يتم تفعيل الجهاز الواقي من في هذه الحالة، يُرجى اتخاذ التدابير التالية:<br>- اسحب مقبس الطاقة من المدخل الحائطي.<br>- ضبع جهاز العرض في مكان بارد إذا كان موضوعًا بالفعل في درجة حرارة مرتفعة.<br>- نظف فتحة طرد الهواء الساخن إذا تراكمت الأتربة بها.<br>
	- -
		-

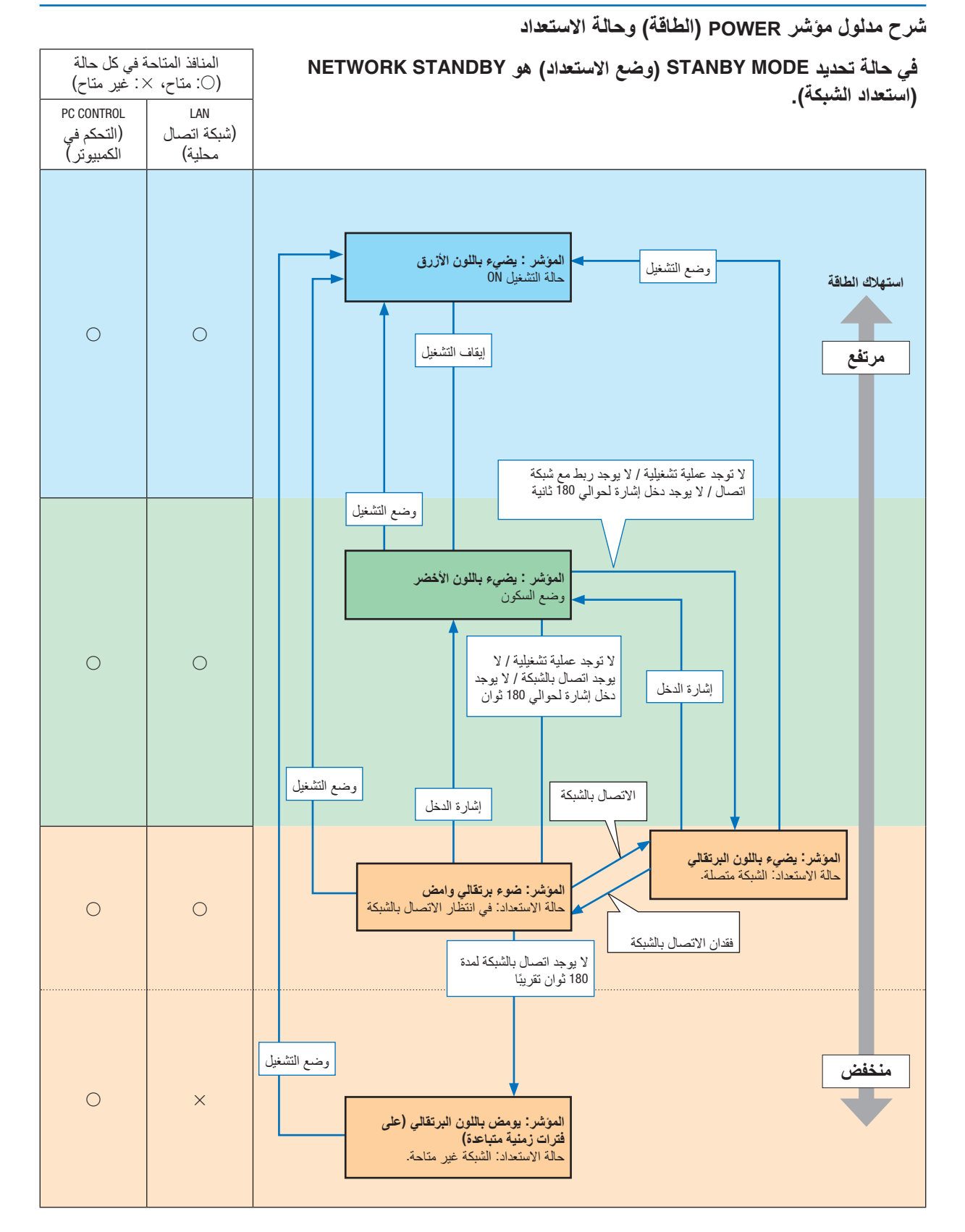

# **في حالة تحديد MODE STANBY( وضع االستعداد( هو NORMAL( عادي(.**

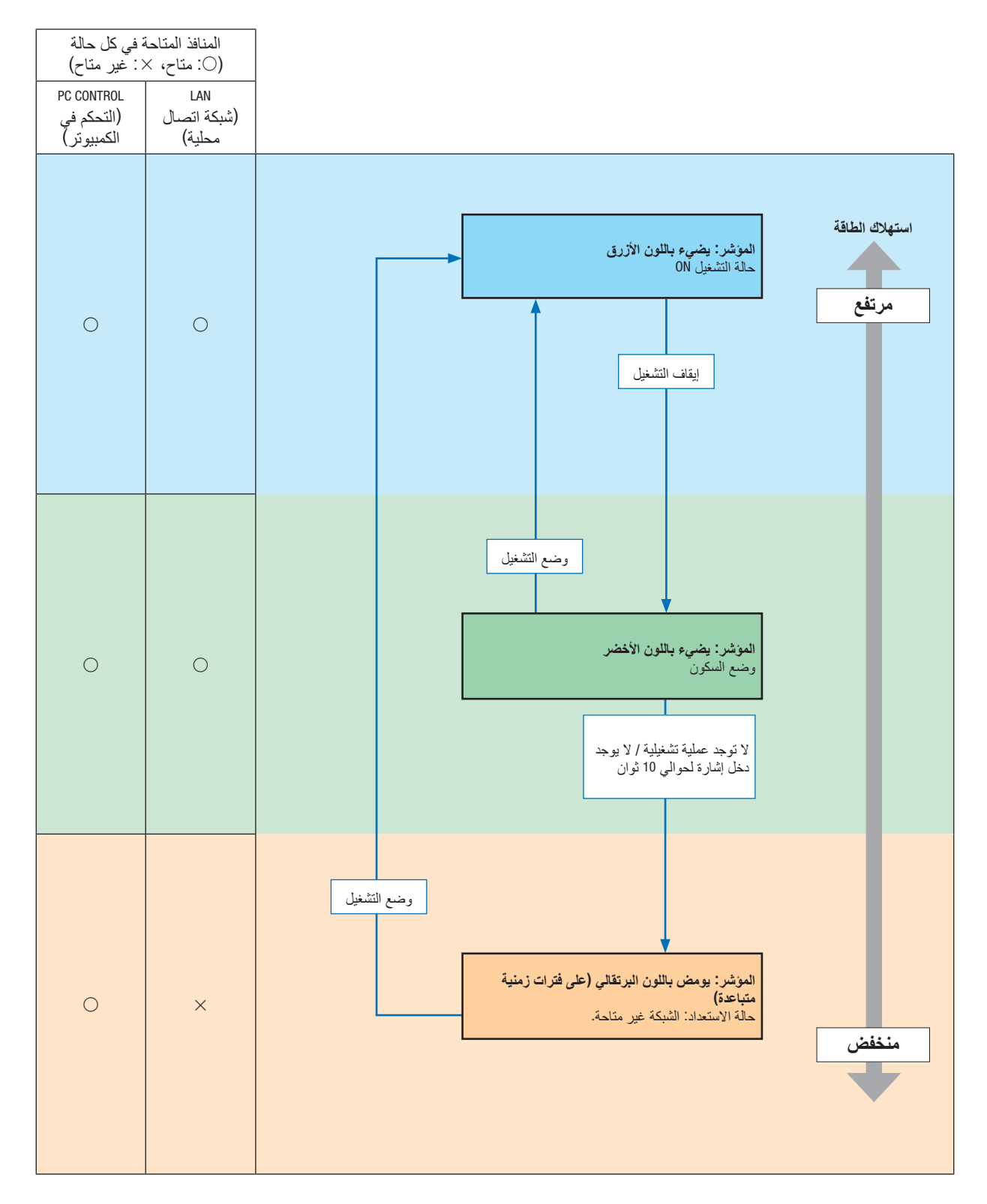

# **المشكالت الشائعة وحلولها**

)← »مؤشر الطاقة/الحالة/المصباح« في صفحة .[116](#page-126-0)(

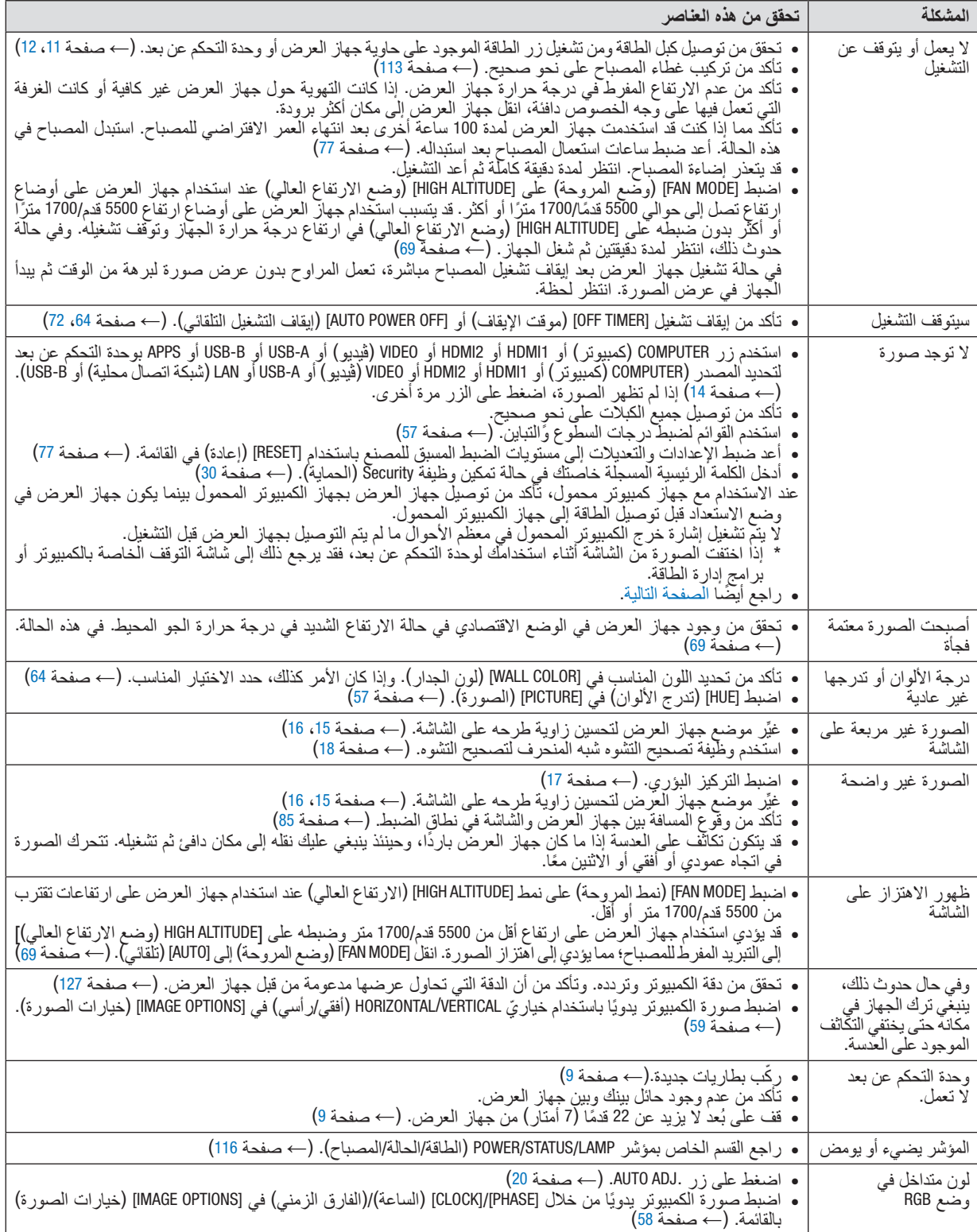

لمزيد من المعلومات، يُرجى الاتصال بالموزع.

**في حالة اختفاء الصورة أو عرضها على نحو غير صحيح.**

- <span id="page-131-0"></span>**•** شغل جهاز العرض والكمبيوتر. عند االستخدام مع جهاز كمبيوتر محمول، تأكد من توصيل جهاز العرض بجهاز الكمبيوتر المحمول بينما يكون جهاز العرض في وضع االستعداد قبل توصيل الطاقة إلى جهاز الكمبيوتر المحمول. ال يتم تشغيل إشارة خرج الكمبيوتر المحمول في معظم األحوال ما لم يتم التوصيل بجهاز العرض قبل التشغيل. ملاحظة: يمكنك التحقق من التردد الأفقي للإشارة الحالية في قائمة جهاز العرض في قسم Information (معلومات). إذا كانت القراءة "UkHz"، فذلك يعني عدم وجود إشارة خرج من جهاز الكمبيوتر . (راجع ← صفحة [75](#page-85-0) أو انتقل إلى الخطوة التالية)
	- **•** تمكين شاشة الكمبيوتر الخارجية.

ال يعني عرض صورة على شاشة الكمبيوتر المحمول بالضرورة إرساله إلشارة ما إلى جهاز العرض. وعند استخدام كمبيوتر محمول ً متوافق، تعمل مجموعة من مفاتيح الوظائف على تمكين/تعطيل الشاشة الخارجية، فعادة ما يعمل الضغط على مفتاح "Fn "مع أحد مفاتيح الوظائف الاثنى عشر على تشغيل الشاشة الخارجية أو إيقاف تشغيلها. على سبيل المثال، في أجهزة الكمبيوتر المحمولة من NEC تنفذ هذه الوظيفة باستخدام مفتاحيّ Fn + F3، بينما في أجهزة الكمبيوتر المحمولة من Dell تستخدم مفاتيح Fn + F8 للتنقل بين خيارات العرض<br>الخارجي.

- خرج إشارة كمبيوتر غير قياسية إذا لم تكن إشارة خرج الكمبيوتر المحمول مطابقة لمعايير الصناعة، فقد لا يتم عرض الصورة على نحوٍ صحيح. وفي حالة حدوث ذلك،<br>. قم بإلغاء تنشيط شاشة LCD الخاصة بالكمبيوتر المحمول عندما تكون شاشة جهاز العرض قيد الاستخدام، علمًا بأن كل كمبيوتر محمول لديه طريقة مختلفة إللغاء/إعادة تنشيط شاشات LCD المحلية كما هو موضح في الخطوة السابقة. راجع وثائق الكمبيوتر خاصتك للحصول على معلومات مفصلة.
- ال تظهر الصورة المعروضة على نحو صحيح عند استخدام جهاز Mac عند استخدام جهاز Mac مع جهاز العرض؛ قم بتعيين مفتاح DIP بمهايئ Mac (غير مرفق مع جهاز العرض) وفقًا لمستوى الدقة. بعد اإلعداد، أعد تشغيل جهاز Mac لتفعيل التغييرات.

لضبط أوضاع العرض باستثناء تلك التي يدعمها جهاز Mac وجهاز العرض خاصتك، فقد يؤدي تغيير مفتاح DIP الموجود بمهايئ Mac ً إلى اهتزاز الصورة قليال أو عدم عرض أي شيء. في حالة حدوث ذلك، اضبط مفتاح تقليل الخطأ على وضع 13 بوصة الثابت ثم أعد تشغيل جهاز Mac. بعد ذلك أعد مفاتيح DIP إلى وضع قابل للعرض ثم أعد تشغيل جهاز Mac مرة أخرى.

مالحظة: يلزم توافر كبل مهايئ ڤيديو من تصنيع شركة *Inc Apple* لجهاز *MacBook* ً نظرا ألنه ال يحتوي على وحدة طرفية *Sub-D* صغيرة مزودة بعدد *15 سنًا.* 

- **•** االنعكاس في أجهزة MacBook
- عند استخدام جهاز العرض مع أجهزة MacBook؛ يمكن ضبط الخرج على 768 × 1024 ما لم تكون خاصية «الانعكاس» مضبوطة على off (إيقاف) بجهاز MacBook. يُرجى الرجوع إلى دليل المالك المرفق مع كمبيوتر Mac خاصنك للتعرف على خاصية الانعكاس.
- **•** المجلدات أو األيقونات تكون مختفية على شاشة جهاز Mac قد لا تتمكن من رؤية المجلدات أو الأيقونات على الشاشة، في حالة حدوث ذلك، حدد [View] (عرض) ← [Arrange] (ترتيب) من قائمة Apple ثم رتب األيقونات.

يقدم هذا القسم المعلومات التقنية الخاصة بأداء جهاز العرض.

#### **المواصفات البصرية**

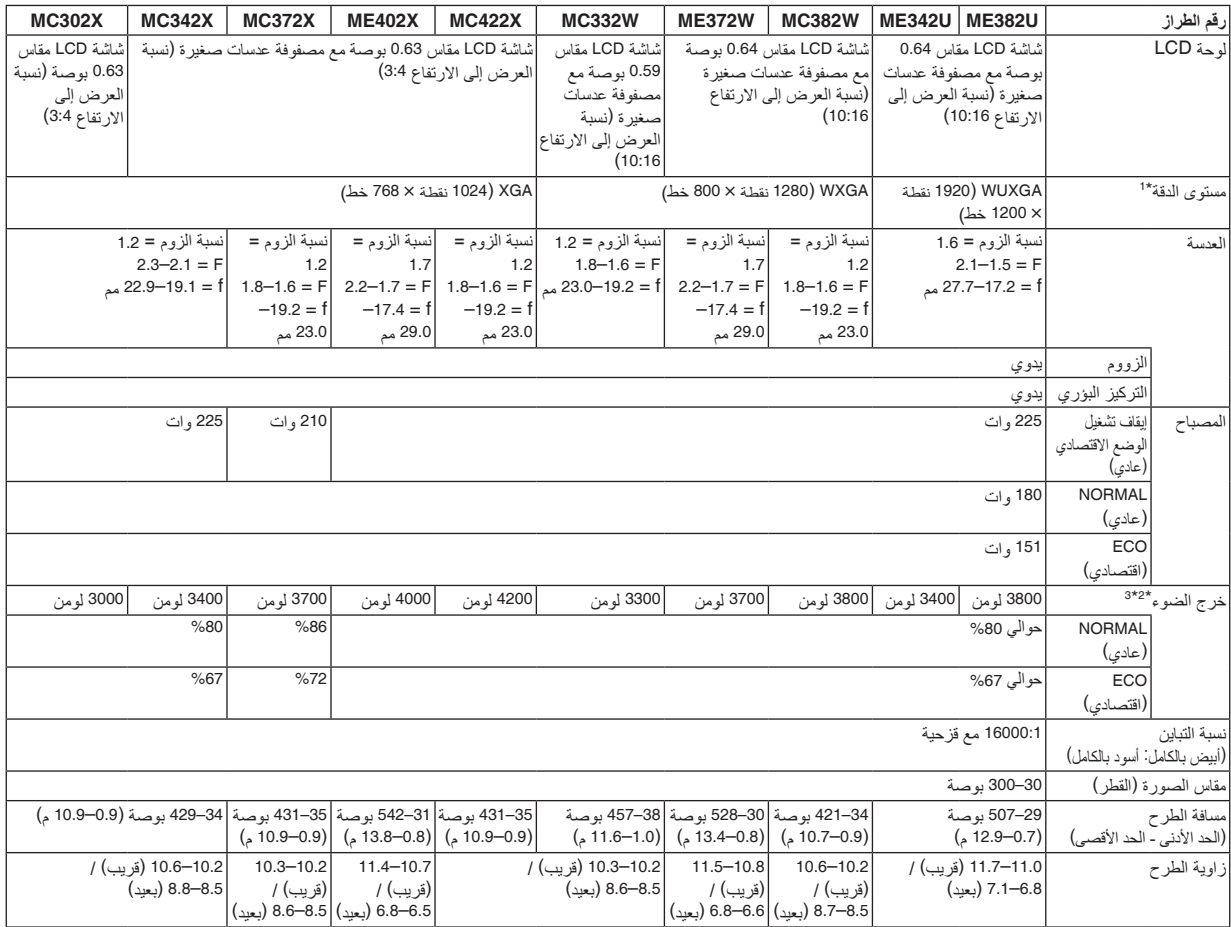

\*1 تصل نسبة وحدات البكسل الفعالة إلى أكثر .%99.99

\*2 هذه هي قيمة خرج الضوء (باللومن) عند ضبط وضع [PRESET] (الضبط المسبق) على [HIGH-BRIGHT] (درجة سطوع مرتفعة). إذا تم ضبط وضع [PRESET] )الضبط المسبق( ً على أي وضع آخر، فستنخفض قيمة خرج الضوء قليال.

\*3 متوافق مع المواصفة 21118-2012ISO

#### **المواصفات الكهربائية**

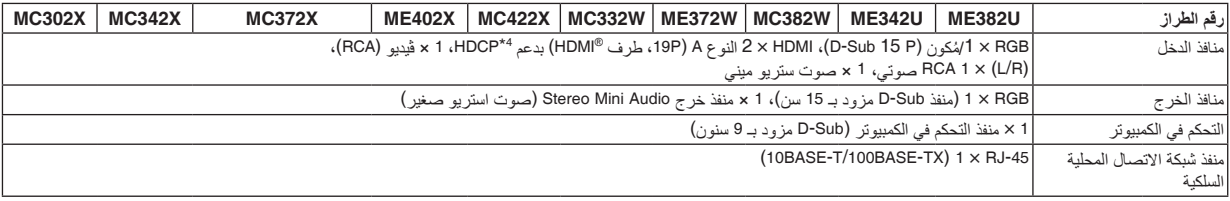

\*4 <sup>R</sup>HDMI( األلوان الداكنة، تزامن الشفاه( مع HDCP

ما هي تقنية HDCP/HDCP؟

هذه التقنية هي اختصار لعبارة حماية المحتوى الرقمي ذي النطاق الترددي العالي. حماية المحتوى الرقمي ذي النطاق الترددي العالي (HDCP) هو النظام الذي يهدف<br>إلى منع النسخ غير القانوني لبيانات الثيديو التي يتم إرسالها عبر وسيلة تو إذا لم تتمكن من مشاهدة المادة عبر منفذ دخل HDMI؛ فهذا ال يعني بالضرورة أن جهاز العرض ال يعمل على النحو الصحيح. قد يؤدي استخدام خاصية HDCP إلى التعرض إلى حاالت يكون المحتوى فيها محمي عبر هذه الخاصية؛ وبالتالي ال يتم عرض المحتوى حسب قرار/نية مطبقي نظام HDCP )شركة LLC،Protection Content Digital). الڤيديو: األلوان الداكنة؛ 12/10/8 بت، LipSync

الصوت: LPCM، حتى 2 بوصة، المعدل البسيط 48/44.1/32 كيلو هرتز، عينة البت 24/20/16 بت

#### **122**

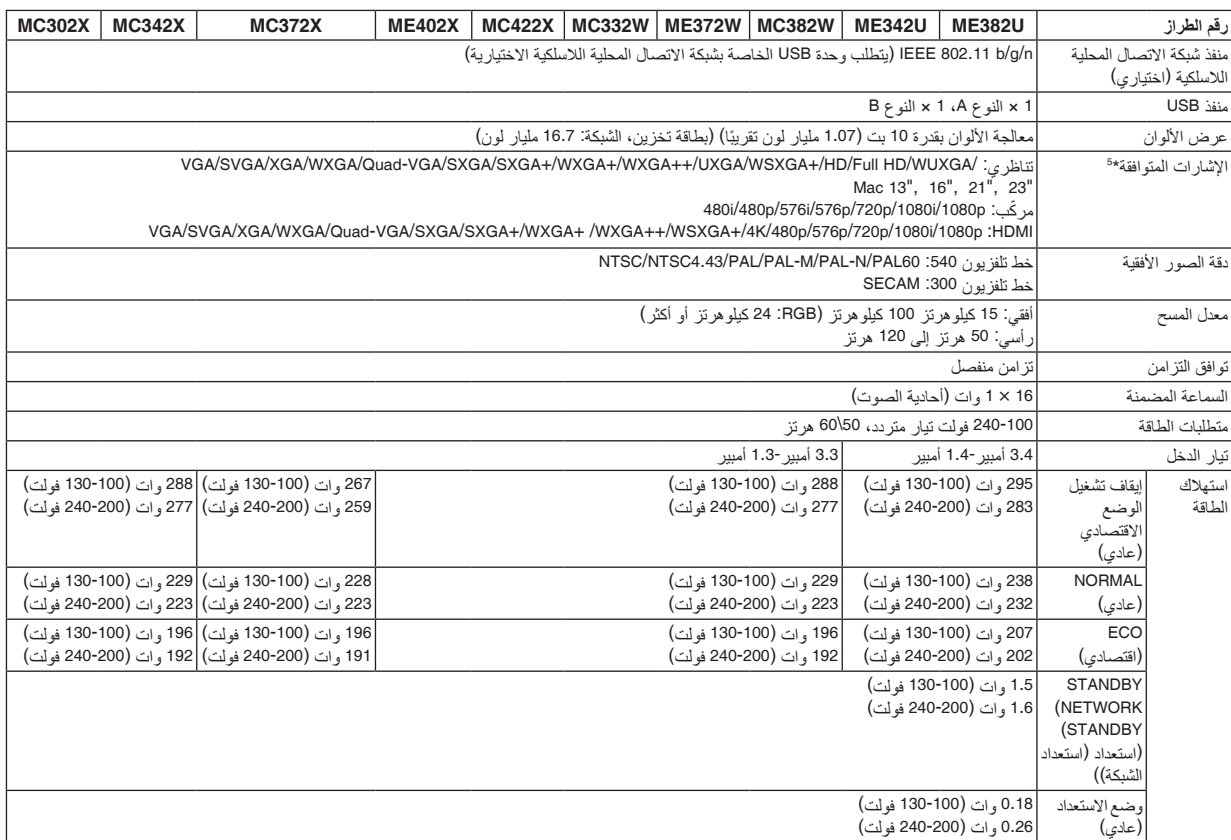

\*5 إذا كانت دقة الصورة أعلى أو أقل من الدقة األصلية لجهاز العرض

(ME402X/MC422X/MC372X/MC342X/MC302X: 1024 x 768 / ME372W/MC382W/MC332W: 1280 x 800 /

1200 × 1920 :U342ME/U382ME )فسيتم عرضها بواسطة برنامج AccuBlend Advanced. ←( صفحة [127](#page-137-0)(

#### **المواصفات الميكانيكية**

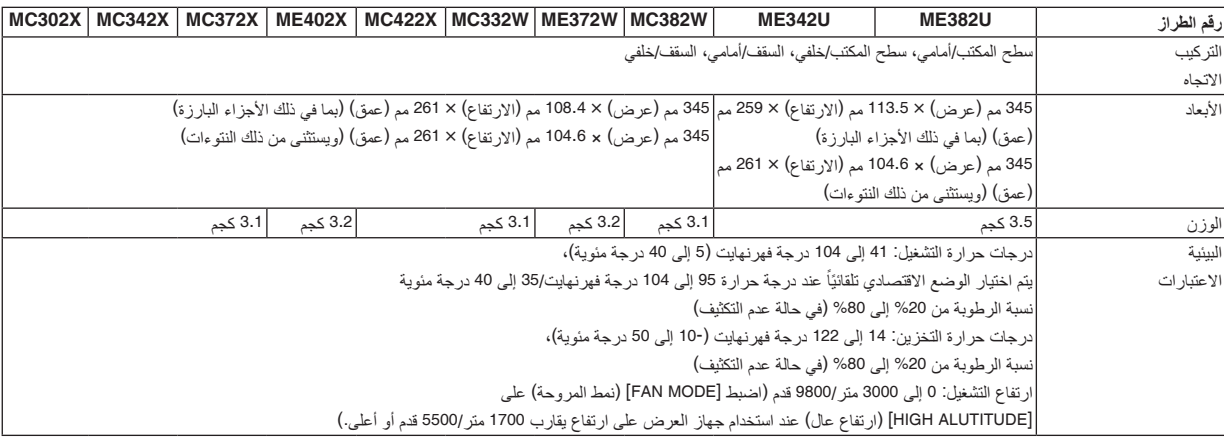

للحصول على المزيد من المعلومات، قم بزيارة المواقع اإللكترونية التالية:

الواليات المتحدة: [/com.necdisplay.www://https](http://www.necdisplay.com/)

 $https://www.nec-display-solutions.com/ i<sub>o</sub>$ من أي مكان في العالم: https://www.nec-display.com/global/index.html

للحصول على معلومات عن الملحقات الاختيارية، يُرجى زيارة موقعنا أو الاطلاع على الكتيب.

المواصفات عرضة للتغير دون إخطار.

# 3 **أبعاد الحاوية**

الوحدة: مم (بوصة)

[ME382U/ME342U]

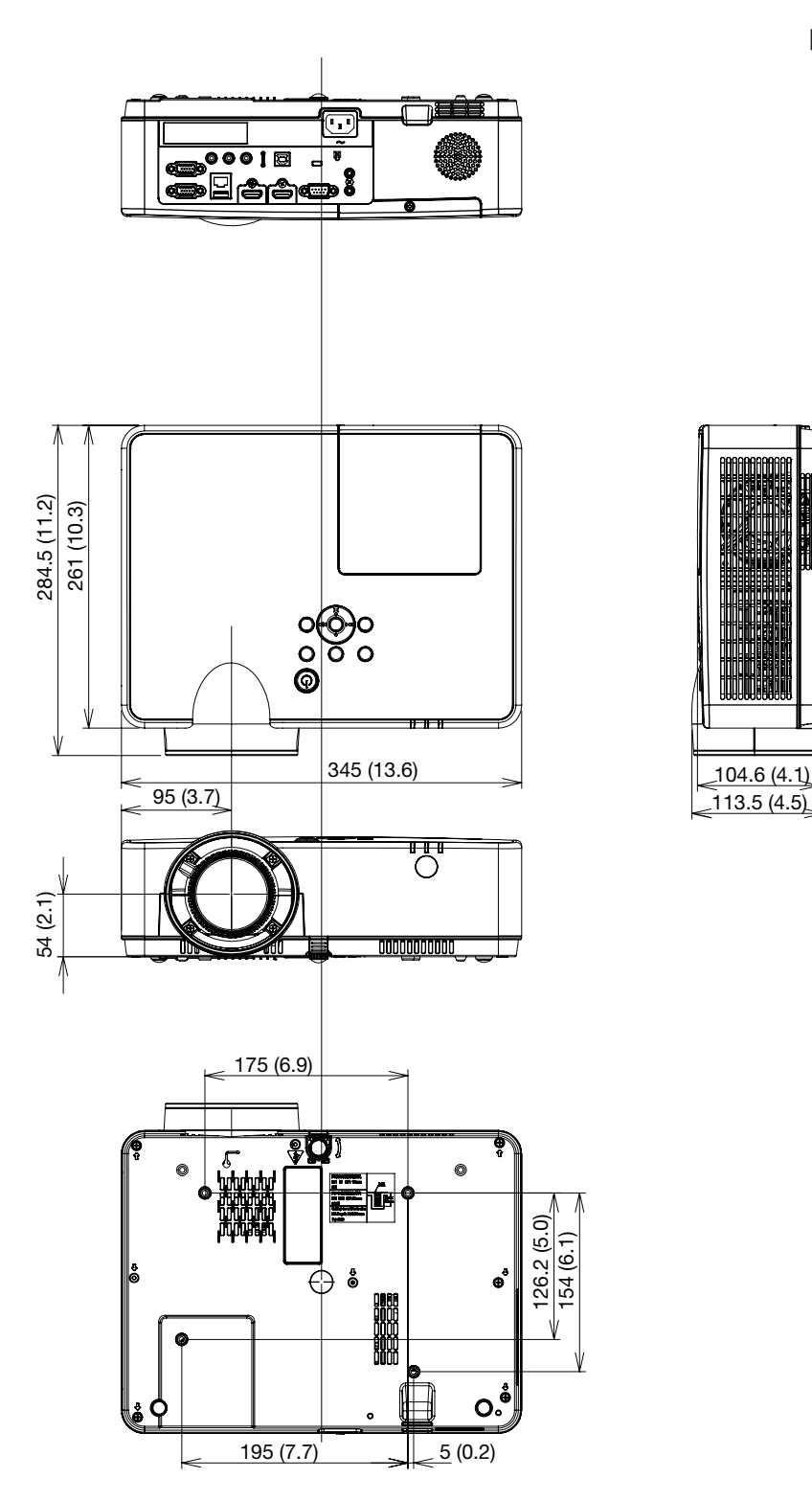

الوحدة: مم (بوصة)

#### [ME372W/MC382W/MC332W/ME402X/MC422X/MC372X/MC342X/MC302X]

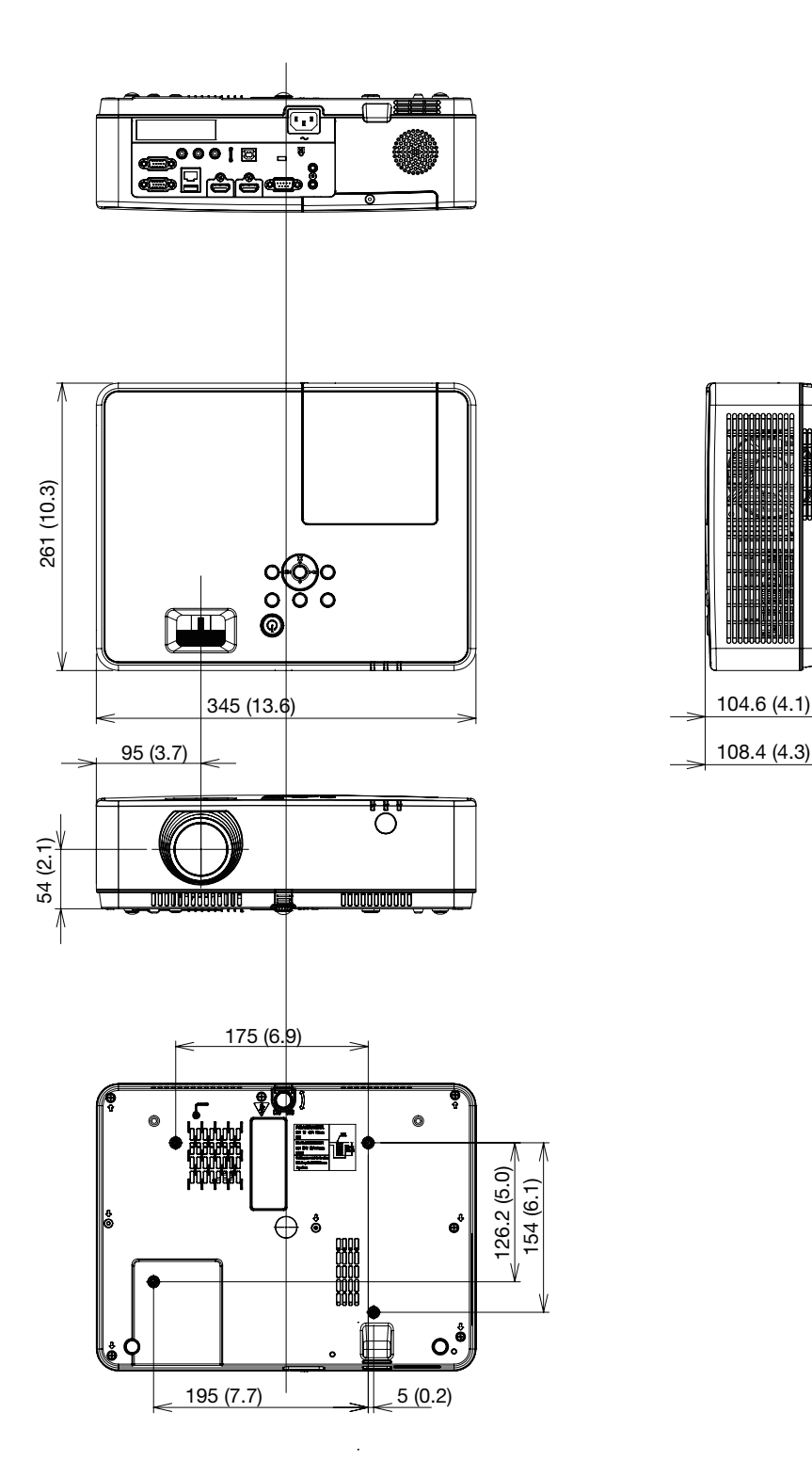

# 4 **توزيعات سنون الوحدة الطرفية لدخل** COMPUTER Sub-D

**ًا وحدة طرفية** Sub-D **صغيرة مزودة بـ** 15 **سن**

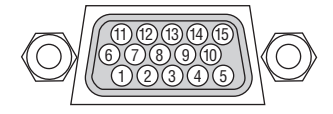

مستوى اإلشارة إشارة الڤيديو: p-Vp0.7( تناظري( إشارة التزامن: مستوى TTL

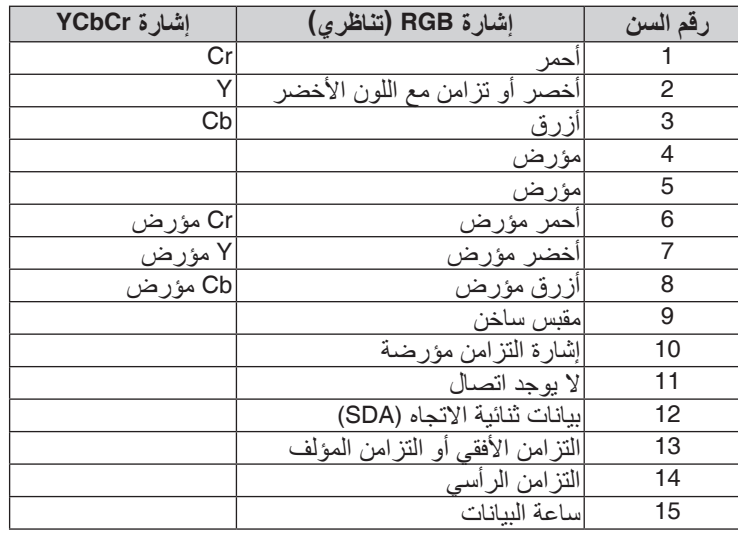

## **IN COMPUTER( دخل الكمبيوتر(**

ًا من أجل وظيفة *CI*/*DDC*. مالحظة: مطلوب استخدام *12* و*15* سن

# 5 **قائمة إشارات الدخل المتوافقة**

#### **RGB تناظري**

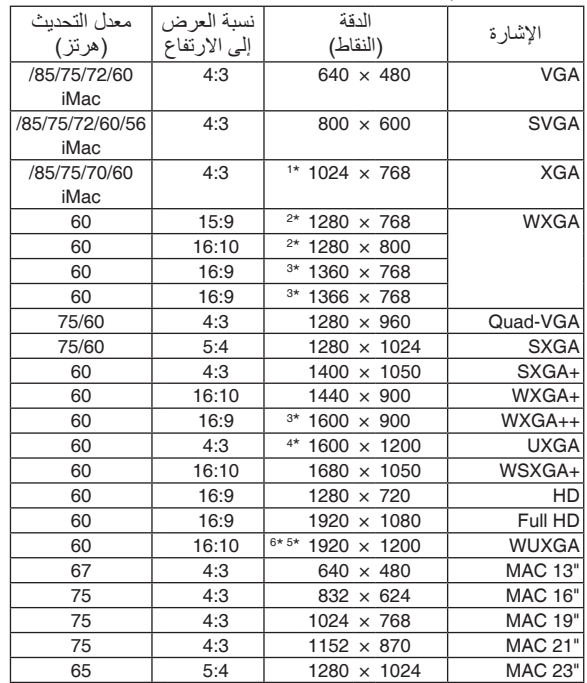

### **ّ مركب**

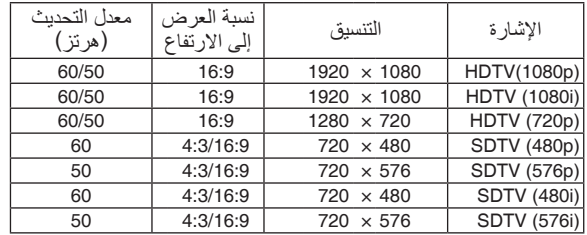

#### **الڤيديو المؤلف**

<span id="page-137-0"></span>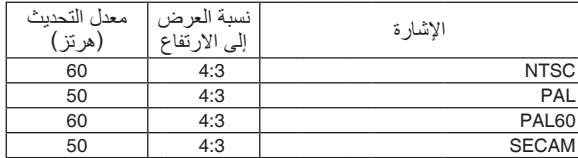

#### **HDMI**

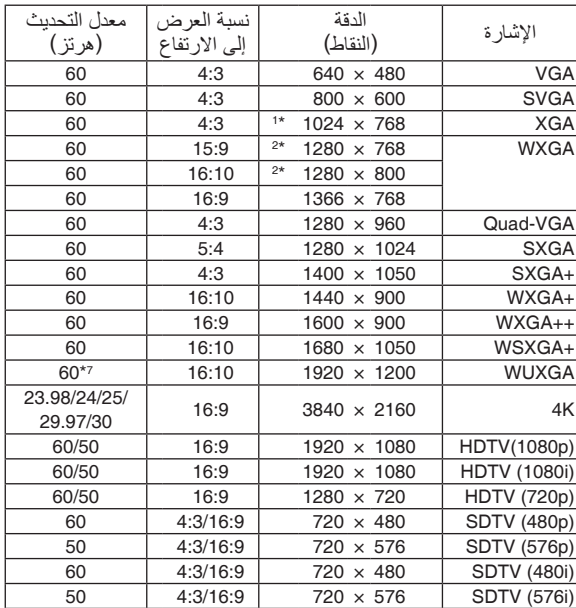

\*1 الدقة األصلية على طراز XGA

- (ME402X/MC422X/MC372X/MC342X/MC302X) \*2 الدقة األصلية على طراز WXGA (ME372W/MC382W/MC332W)
- \*3 قد يخفق جهاز العرض في عرض تلك الإشارات على نحو صحيح عند<br>اختيار وضع [AUTO] (تلقائي) لنسبة [ASPECT RATIO] (العرض إلى<br>الارتفاع) في قائمة المعلومات المعروضة على الشاشة. اإلعداد االفتراضي الخاص بالمصنع هو ]AUTO( ]تلقائي( لنسبة ]RATIO ASPECT( ]العرض إلى االرتفاع(. لعرض تلك اإلشارات، حدد [16:9] لنسبة [ASPECT RATIO] (العرض إلى الارتفاع).
	- \*4 وضع WXGA: OFF( إيقاف(
	- \*5 وضع WXGA: ON( تشغيل(
	- \*6 الدقة األصلية على طراز WUXGA) U342ME/U382ME(
		- \*7 RB( إشارة تقليل الفراغ( فعالة حتى 154 ميجاهرتز.

#### مالحظة:

- إذا كانت دقة الصورة أعلى أو أقل من الدقة األصلية لجهاز العرض )*X302MC/X342MC/X372MC/X422MC/X402ME: 1024 × 768 / W332MC/W382MC/W372ME: 1280 × 800 / U342ME/U382ME: 1920 × 1200* )فسيتم عرضها بواسطة برنامج *AccuBlend Advanced*.
	- يعد التزامن مع اللون األخضر وإشارات التزامن المؤلف غير مدعومين.
- قد ال يتم عرض أية إشارات أخرى على نحو صحيح بخالف تلك المذكورة في الجدول السابق. وفي حال حدوث ذلك، قم بتغيير معدل التحديث أو الدقة في الكمبيوتر. لمعرفة الخطوات، راجع قسم التعليمات الخاص بخصائص العرض للكمبيوتر.

# 6 **رموز التحكم في الكمبيوتر الشخصي وتوصيل الكبالت رموز التحكم في الكمبيوتر الشخصي**

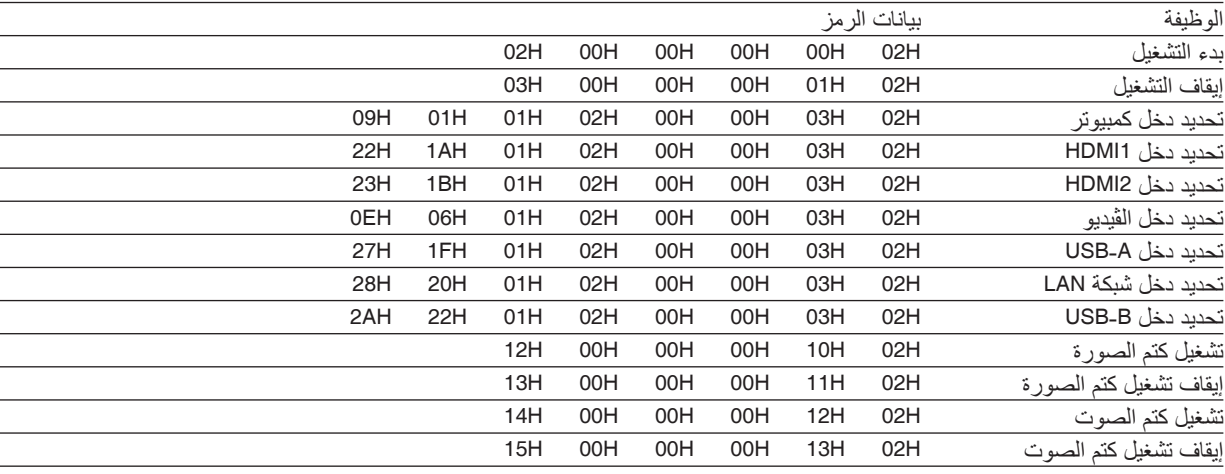

ملاحظة: اتصل بالموز ع المحلي للحصول على قائمة كاملة برموز التحكم في الكمبيوتر الشخصي إذا لزم الأمر .

#### **توصيل الكبالت**

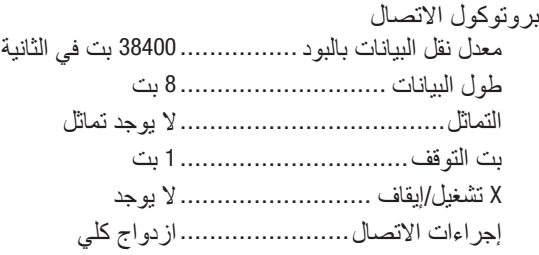

مالحظة: قد يكون من األفضل استخدام معدل بود بطئ عند تشغيل الكبالت الطويلة، وذلك حسب حالة الجهاز.

# **وحدة طرفية** Control PC**(** SUB**-**D **مزودة بـ** 9 **سنون(**

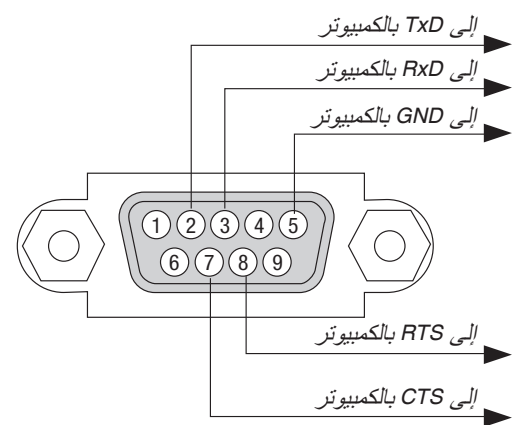

مالحظة :*1* السنون *1* و*4* و*6* و*9* غير مستخدمة.

مالحظة :*2* ضع وصلتي "*Send to Request*( "طلب إرسال( و"*Send to Clear*( "جاهز لإلرسال( ً معا على طرفي الكبل لتسهيل توصيل الكبل

مالحظة :*3* ومن جانبنا ننصح بضبط سرعة االتصال في قوائم جهاز العرض على *9600* بت في الثانية عند تشغيل الكبالت الطويلة.

# **نبذة عن أمر التحكم** ASCII

يدعم هذا الجهاز أمر التحكم ASCII العام للتحكم في جهاز العرض والشاشة. يُرجى زيارة موقعنا على الإنترنت لمزيد من المعلومات عن هذا الامر https://www.nec-display.com/dl/en/pj\_manual/lineup.html

#### **كيفية التوصيل بجهاز خارجي**

هناك طريقتان لتوصيل جهاز العرض مع جهاز خارجي مثل حاسب آلي. .1 التوصيل عبر المنفذ التسلسلي. تقوم هذه الطريقة بتوصيل جهاز العرض بالحاسب الآلي عبر كبل تسلسلي (عبر الكبل). .2 التوصيل عبر شبكة )LAN) تقوم هذه الطريقة بتوصيل جهاز العرض بالحاسب اآللي باستخدام كبل شبكة اتصال محلية. فيما يتعلق بنوع كبل شبكة االتصال المحلية، يرجى الرجوع إلى مسؤول الشبكة.

#### **واجهة االتصال**

.1 التوصيل عبر المنفذ التسلسلي.

بروتوكول االتصال

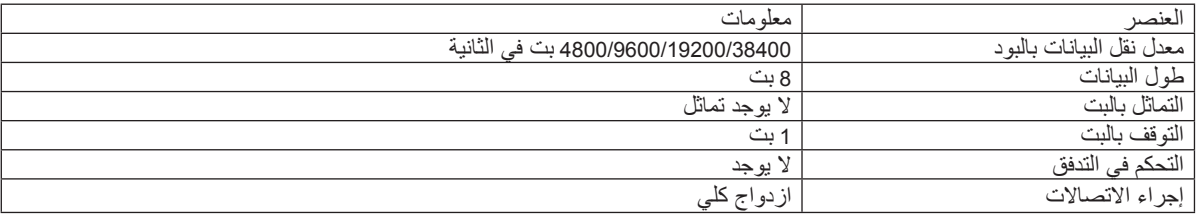

#### .2 التوصيل عبر شبكة

بروتوكول التوصيل (الاتصال عبر شبكة اتصال محلية)

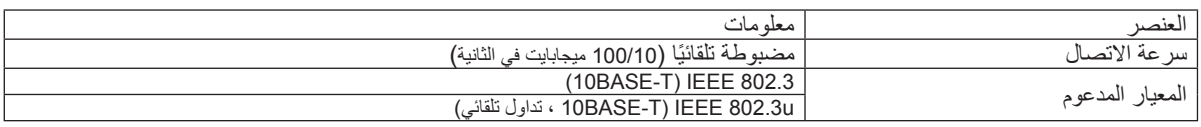

استخدم منفذ TCP رقم 7142 إلرسال واستقبال األمر.

#### **المعامالت المستخدمة لهذا الجهاز**

#### **أمر الدخل**

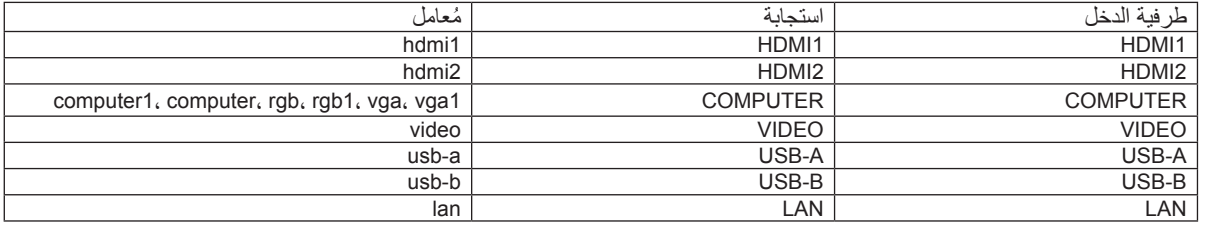

#### **أمر الحالة**

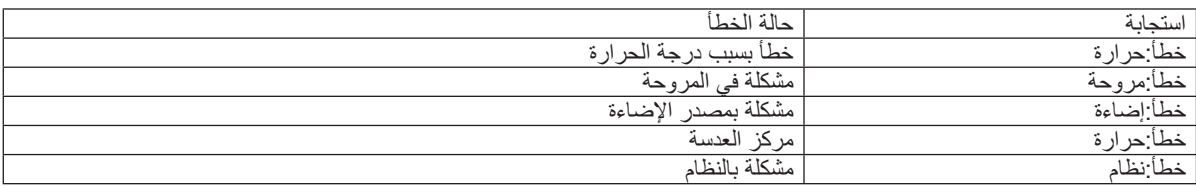

# 7 **استخدام كبل الكمبيوتر** (VGA(**لتشغيل جهاز العرض )برنامج** Tool Remote Virtual**)**

عند استخدام برنامج "Virtual Remote Tool" المتاح للتنزيل من موقعنا الإلكتروني، تظهر شاشة أدوات المساعدة (أو شريط الأدوات) على شاشة الكمبيوتر خاصتك.

فهذا سيمكنك من القيام بعمليات مثل تشغيل جهاز العرض وإيقاف تشغيله واختيار اإلشارة من خالل كبل الكمبيوتر )VGA )أو الكبل التسلسلي أو وصلة LAN (الشبكة المحلية اللاسلكية). باستخدام اتصال الشبكة المحلية أو الاتصال التسلسلي، يمكن استخدام هذا البرنامج لإرسال صورة لجهاز العرض وتسجيلها كبيانات شعار لجهاز العرض. وبعد إتمام عملية التسجيل، يمكنك إغالق الشعار لمنع تغييره.

#### **وظائف التحكم**

التشغيل/اإليقاف واختيار اإلشارة وتثبيت الصورة وكتم الصورة وكتم الصوت وتحويل الشعار إلى جهاز العرض وتشغيل وحدة التحكم عن بعد من جهاز الكمبيوتر.

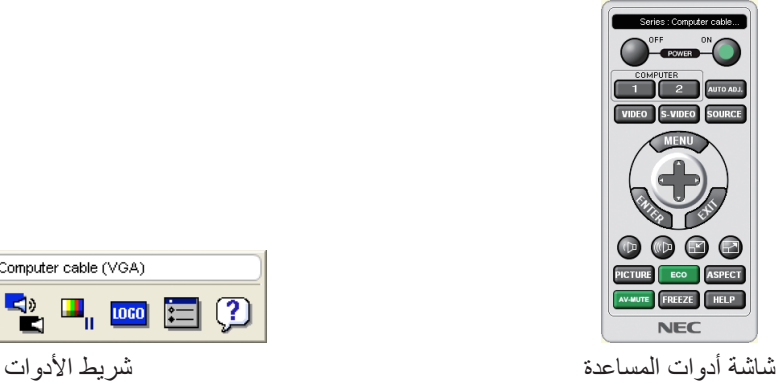

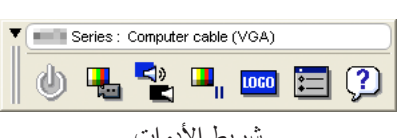

للحصول على برنامج Virtual Remote Tool، يُرجى زيارة موقعنا الإلكتروني وتنزيل البرنامج: https://www.nec-display.com/dl/en/index.html

#### مالحظة:

- عندما يتم تحديد *]COMPUTER*( *]*كمبيوتر( من تحديد المصدر الخاص بك، ستظهر شاشة برنامج *Remote Virtual* أو شريط األدوات باإلضافة إلى شاشة الكمبيوتر خاصتك.
- استخدم كبل الكمبيوتر المرفق *)VGA )*لتوصيل الوحدة الطرفية *IN COMPUTER*( دخل كمبيوتر( ً مباشرة بالوحدة الطرفية لخرج الشاشة الستخدام برنامج *Tool Remote Virtual*. قد يتسبب استخدام محول أو كبالت أخرى غير كبل الكمبيوتر المرفق *)VGA )*إلى تعذر التقاط اإلشارة. الوحدة الطرفية لكبل *VGA*:
	- ًا من أجل وظيفة *CI*/*DDC*. مطلوب استخدام *12* و*15* سن
	- قد ال يعمل برنامج *Tool Remote Virtual* بسبب مواصفات جهاز الكمبيوتر ونسخة مهايئات أو برامج تشغيل الرسوم
- لتشغيل األداة االفتراضية عن بعد، يلزم "*2.0 Version Framework NET. Microsoft*". ويتاح برنامج *Framework NET. Microsoft* اإلصدار *2.0* أو *3.0* أو *3.5* على صفحة الويب لشركة مايكروسوفت. قم بتنزيل البرنامج وتثبيته على جهاز الكمبيوتر.
	- تحتوي بيانات الشعار )الرسوم( التي يمكن إرسالها إلى جهاز العرض باستخدام برنامج *Tool Remote Virtual* على القيود التالية: )اتصال *LAN* أو تسلسلي فقط( - حجم الملف: أقل من *1* ميجابايت - مقاس الصورة (الدقة): *U342ME/U382ME: 1920* نقطة أفقي *× 1200* نقطة رأسي أو أقل
		- *W332MC/W382MC/W372ME: 1280* نقطة أفقي *× 800* نقطة رأسي أو أقل *X302MC/X342MC/X372MC/X422MC/X402ME: 1024* نقطة أفقي *× 768* نقطة رأسي أو أقل
			- -عدد األلوان: *256* لون أو أقل
	- لوضع »شعار *NEC* »االفتراضي على الجانب الخلفي في شعار الخلفية، فأنت بحاجة لتسجيله كشعار للخلفية باستخدام ملف الصورة *bmp.bbwx\_necpj/Logo/ :W332MC/W382MC/W372ME* ،*bmp.bbwux\_necpj/Logo/ :U342ME/U382ME( (bmp.x\_bb\_necpj/Logo/ :X302MC/X342MC/X372MC/X422MC/X402ME* المضمن في القرص المضغوط المرفق بجهاز العرض *NEC.*

تلميح:

- يمكن استخدام برنامج *Tool Remote Virtual* من خالل التوصيل بالشبكة المحلية الالسلكية والتوصيل التسلسلي. ال يدعم برنامج *Tool Remote Virtual* اتصال *USB*.
- تدعم الوحدة الطرفية *IN COMPUTER*( دخل كمبيوتر( بجهاز العرض وظيفة *CI/DDC*( واجهة أوامر قناة عرض المعلومات(. وظيفة *CI/DDC* هي عبارة عن واجهة قياسية للاتصال ثنائي الاتجاه بين الشاشة/جهاز العرض والكمبيوتر .

# 8 **قائمة التحقق الخاصة باستكشاف األعطال وإصالحها**

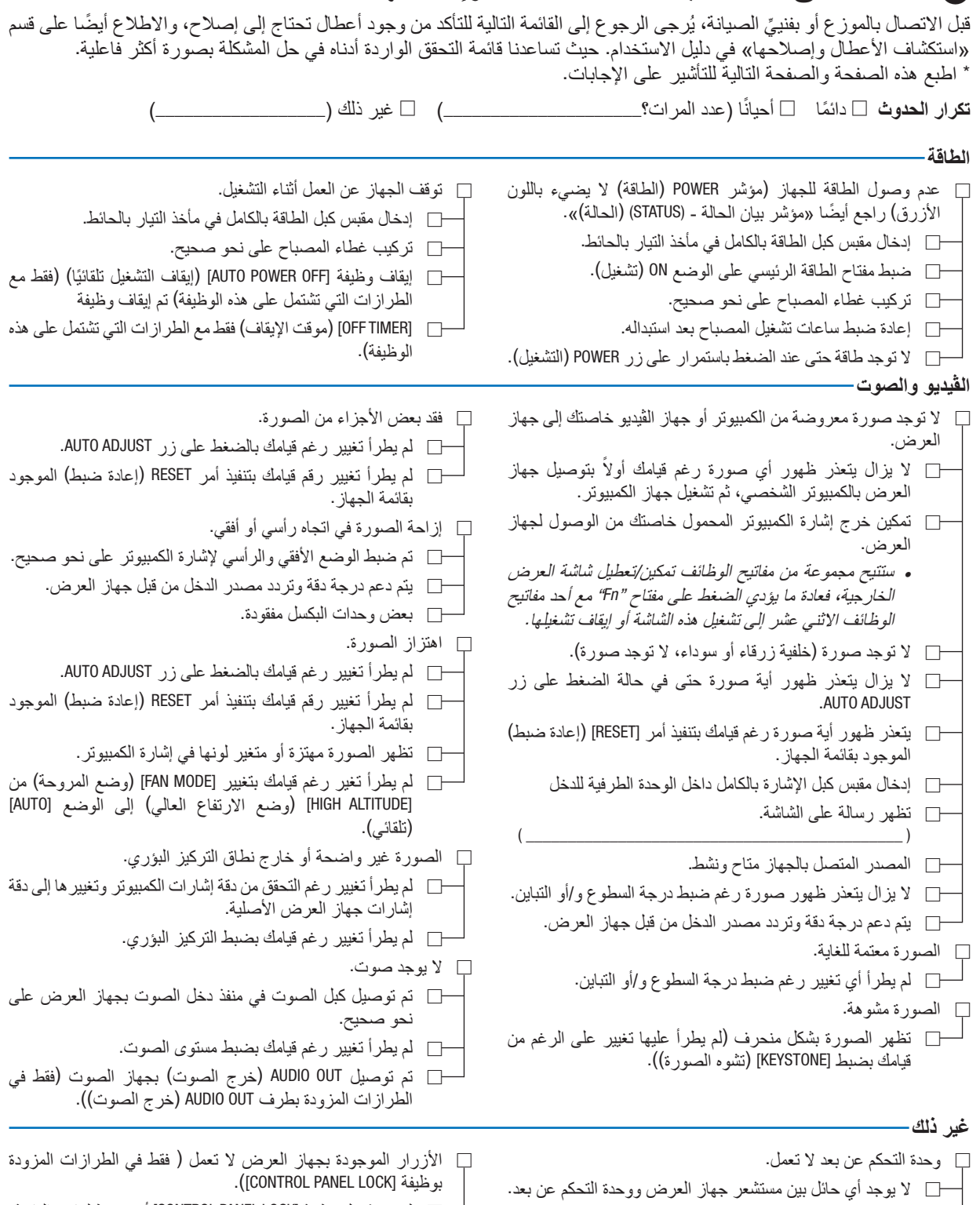

- لم يتم تشغيل وظيفة ]LOCK PANEL CONTROL ]أو تم تعطيلها من القائمة.
- ال يعمل الجهاز رغم قيامك بالضغط مع االستمرار على زر INPUT (إدخال) لمدة 10 ثوانٍ كحد ادنى.

 جهاز العرض قريب من مصدر إضاءة فلورسنت والذي يمكنه التشويش على أجهزة التحكم عن البعد التي تعمل بالأشعة تحت الحمر اء.

 البطاريات جديدة وغير معكوسة التركيب.

**معلومات حول التطبيقات والبيئة التي يعمل فيها جهاز العرض**

**جهاز العرض الضوئي** رقم الطراز: الرقم التسلسلي: تاريخ الشراء: زمن تشغيل المصباح )بالساعات(: )إيقاف( )اقتصادي أوتوماتيكي( الوضع االقتصادي: □ OFF □ ECO AUTO □ NORMAL □ ECO معلومات حول إشارة الدخل: )عادي( )اقتصادي( تردد التزامن األفقي [ ] كيلو هرتز تردد التزامن الرأسي [ ] هرتز قطبية التزامن قطبية التزامن أفقي □ )+( □ )−( عمودي □ )+( □ )−( نوع التزامن □ منفصل □ مؤلف □ تزامن مع اإلشارة الخضراء رسالة المؤشر: □ POWER( الطاقة( يومض باللون □ األزرق □ األخضر □ البرتقالي □ األحمر ] [ دورات يضيء باللون □ األزرق □ األخضر □ البرتقالي □ األحمر □ STATUS( الحالة( يومض باللون □ األزرق □ األخضر □ البرتقالي □ األحمر ] [ دورات يضيء باللون □ األزرق □ األخضر □ البرتقالي □ األحمر □ LAMP( المصباح( يومض باللون □ األزرق □ األخضر □ البرتقالي □ األحمر ] [ دورات يضيء باللون □ األزرق □ األخضر □ البرتقالي □ األحمر رقم طراز وحدة التحكم عن بعد:

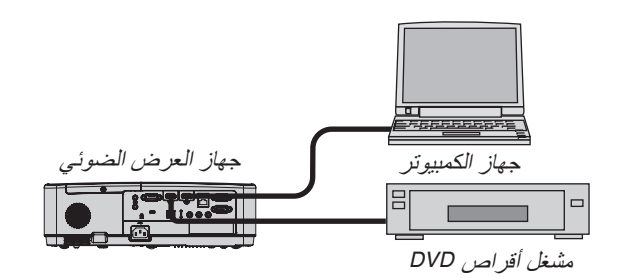

**بيئة التركيب** مقاس الشاشة: بوصة نوع الشاشة: □ شاشة بيضاء ذات سطح أملس غير المع □ شاشة محببة □ شاشة استقطاب □ زاوية عريضة □ درجة تباين عالية مسافة الطرح: قدم/بوصة/م االتجاه: □ التركيب في السقف □ سطح المكتب التوصيل بمأخذ التيار الكهربائي: □ توصيل مباشر بمأخذ التيار الكهربائي في الحائط □ توصيل بسلك إطالة أو غيره (عدد الأجهزة المتصلة\_\_\_\_\_\_\_\_\_\_\_\_\_\_( □ توصيل ببكرة كبل طاقة أو غيرها )عدد األجهزة المتصلة **كبل اإلشارة** كبل NEC قياسي أو كبل خاص بجهة تصنيع أخرى؟<br>رقم الطر از : رقم الطراز: الطول: بوصة/متر مكبر توزيع الصوت رقم الطراز: ِّ المحول رقم الطراز: المهايئ رقم الطراز:

#### **جهاز الكمبيوتر**

- الجهة المصنعة: رقم الطراز: كمبيوتر محمول □ / كمبيوتر مكتبي □ الدقة الأصلبة: معدل التحديث: مهايئ الڤيديو:
	- غير ذلك:

### **جهاز الڤيديو**

جهاز VCR أو مشغل أقراص DVD أو كاميرا ڤيديو أو وحدة ألعاب ڤيديو أو غير ذلك الجهة المصنعة:

```
رقم الطراز:
```
## 9 **ُ يرجى تسجيل جهاز العرض الخاص بك! )للمقيمين في الواليات المتحدة وكندا والمكسيك(**

استغرق الوقت الكافي لتسجيل جهاز العرض الجديد الخاص بك. حيث يعمل ذلك على تفعيل ضمان قطع غيار محددة وضمان التشغيل وبرنامج الخدمة InstaCare.

يُرجى زيارة الموقع الإلكتروني www.[necdisplay](www.necdisplay.com).com، والنقر فوق أيقونة مركز الدعم/تسجيل المنتج وإرسال طلب النموذج المكتمل عبر اإلنترنت.

وفي حال استالمنا نموذج الطلب المكتمل بالشكل الصحيح، فسوف نرسل خطاب تأكيد بكافة التفاصيل التي تحتاجها لالستفادة من ضمان سريع وموثوق ب<br>به وكذلك الاستفادة من برامج الخدمات المقدمة من الشركة الرائدة في هذه الصناعة شركة NEC Display Solutions of America، Inc.

## **NEC**